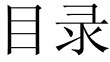

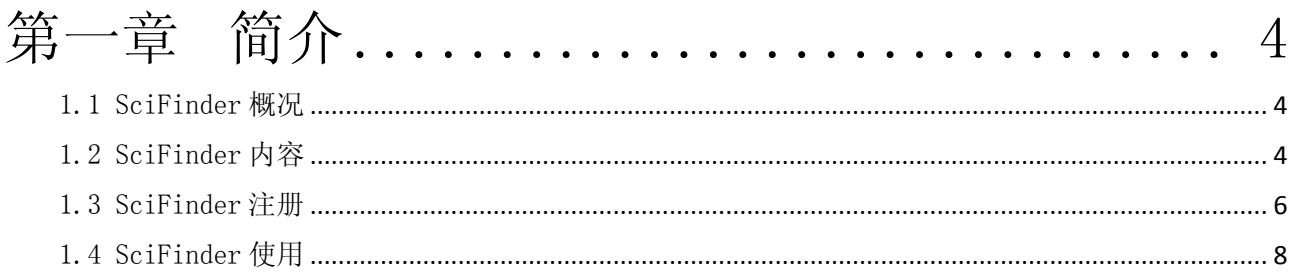

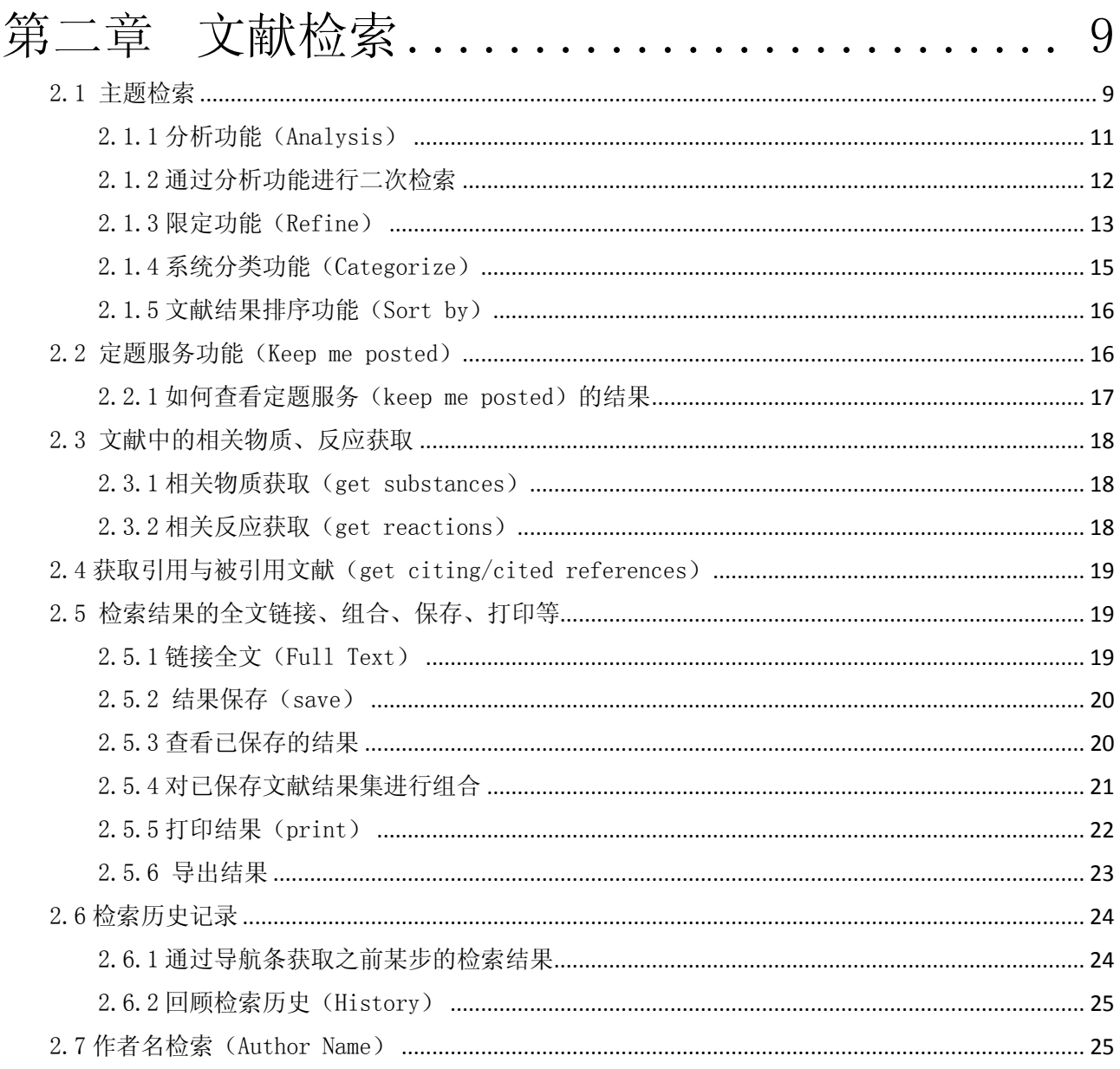

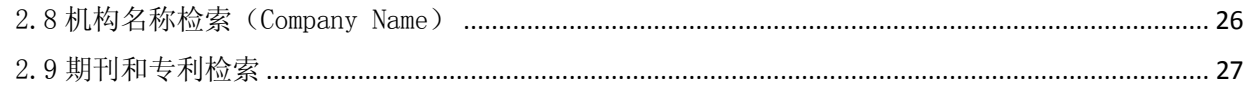

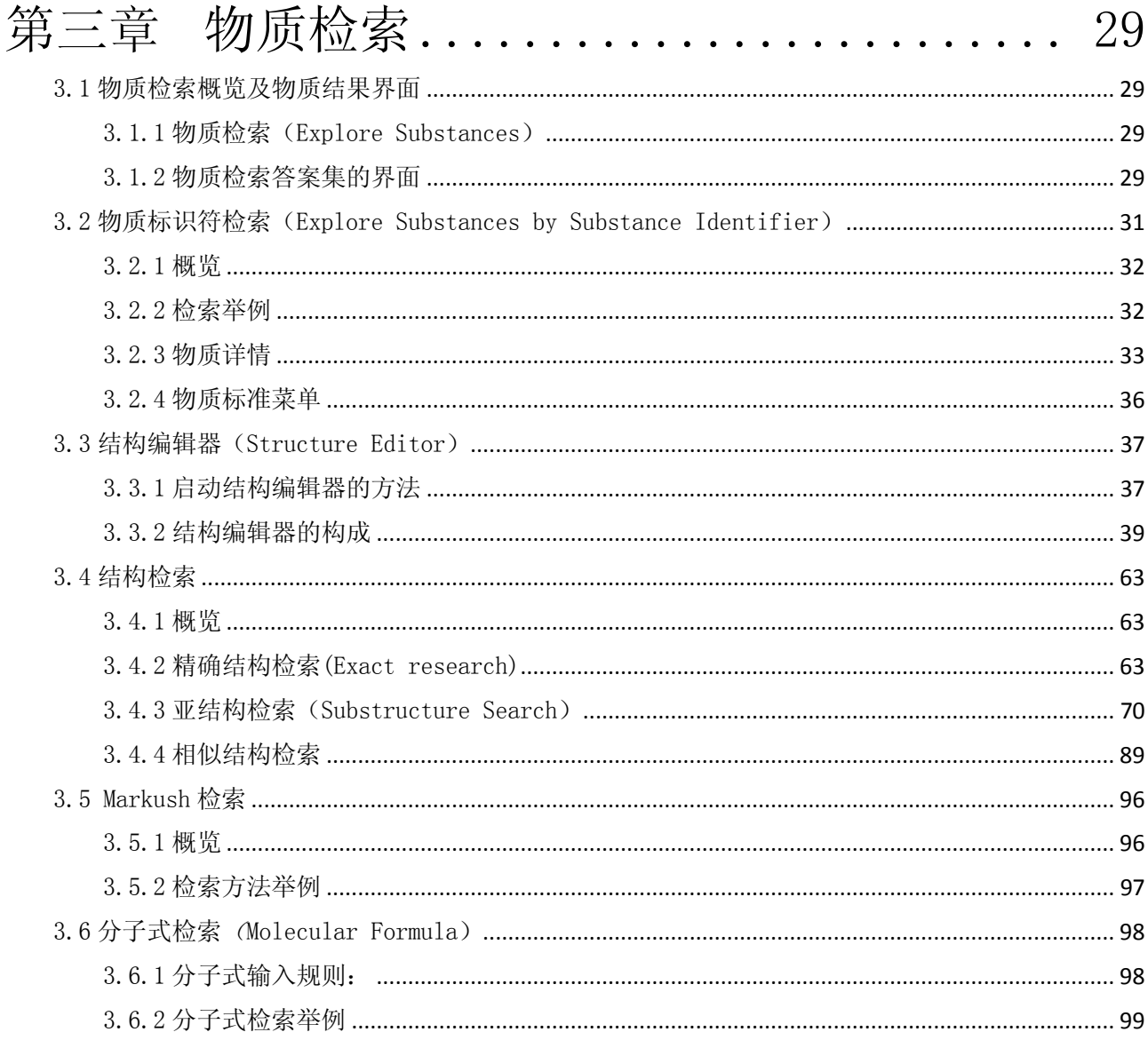

# 第四章 化学反应检索 ..................... 101

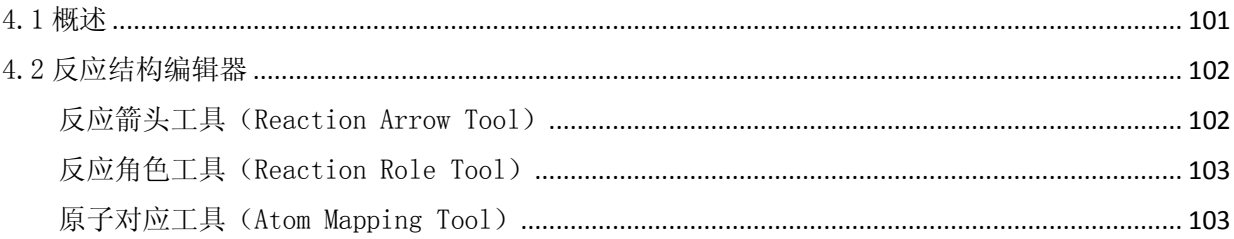

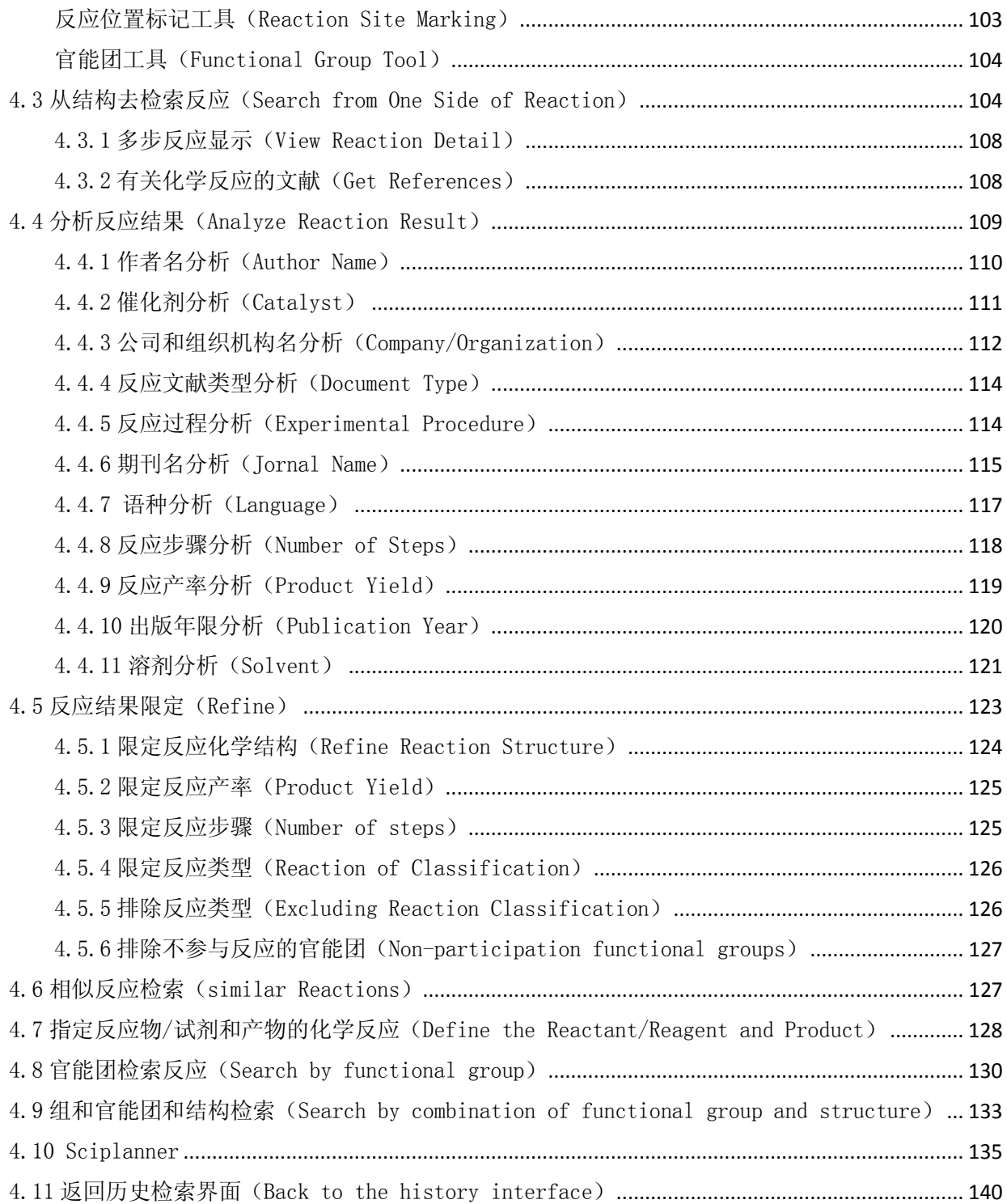

## <span id="page-3-0"></span>第一章 简介

#### <span id="page-3-1"></span>1.1 SciFinder 概况

SciFinder 的前身是美国《化学文摘》(Chemical Abstracts,简称 CA)。CA 是世界最大的化学文摘库, 也是目前世界上应用最广泛,最为重要的化学、化工及相关学科的检索工具。CA 创刊于 1907 年, 由 CAS 编辑出版,被誉为"打开世界化学化工文献的钥匙"。CA 报道的内容几乎涉及了化学家感兴趣的所有领域, 其中除包括无机化学、有机化学、分析化学、物理化学、高分子化学外,还包括冶金学、地球化学、药物 学、毒物学、环境化学、生物学以及物理学等诸多学科领域。

随着网络技术的发展,1995年 CAS 推出了 SciFinder 联机检索数据库。自推出以来, SciFinder 一直 都是全世界的科学家进行化学课题研究、成果查阅、学术期刊浏览、以及把握科技发展前沿的最得力工具。 SciFinder 数据库整合了 Medline 医学数据库、全球 200 多个国家和地区的 60 多种语言的 1 万多份期刊、 62 家专利机构的专利、评论、会议录、论文、技术报告和图书中的各种化学研究成果。内容不仅涵盖了 CA 从 1907 至今的所有内容,更整合了其他 5 个数据库(包括生物医学,物质,反应数据库),能通过主题、 分子式、结构式和反应式等多种方式进行检索。SciFinder 超越了检索工具的范畴,能够使研究过程更有 效率,更有创意。

#### <span id="page-3-2"></span>1.2 SciFinder 内容

SciFinder 包含六大数据库:

- CAplus 覆盖化学相关众多学科领域的多种参考文献。
- Registry 世界上最大的物质数据库。
- CASReact 反应信息数据库。

ChemList 查询备案/管控化学信息的工具。

Chemcats 化学品的商业信息,包括价格、质量等级、供应商信息。

MedLine 美国国立医学图书馆出品的生命科学医学信息数据库。

# SciFinder 数据库一览表

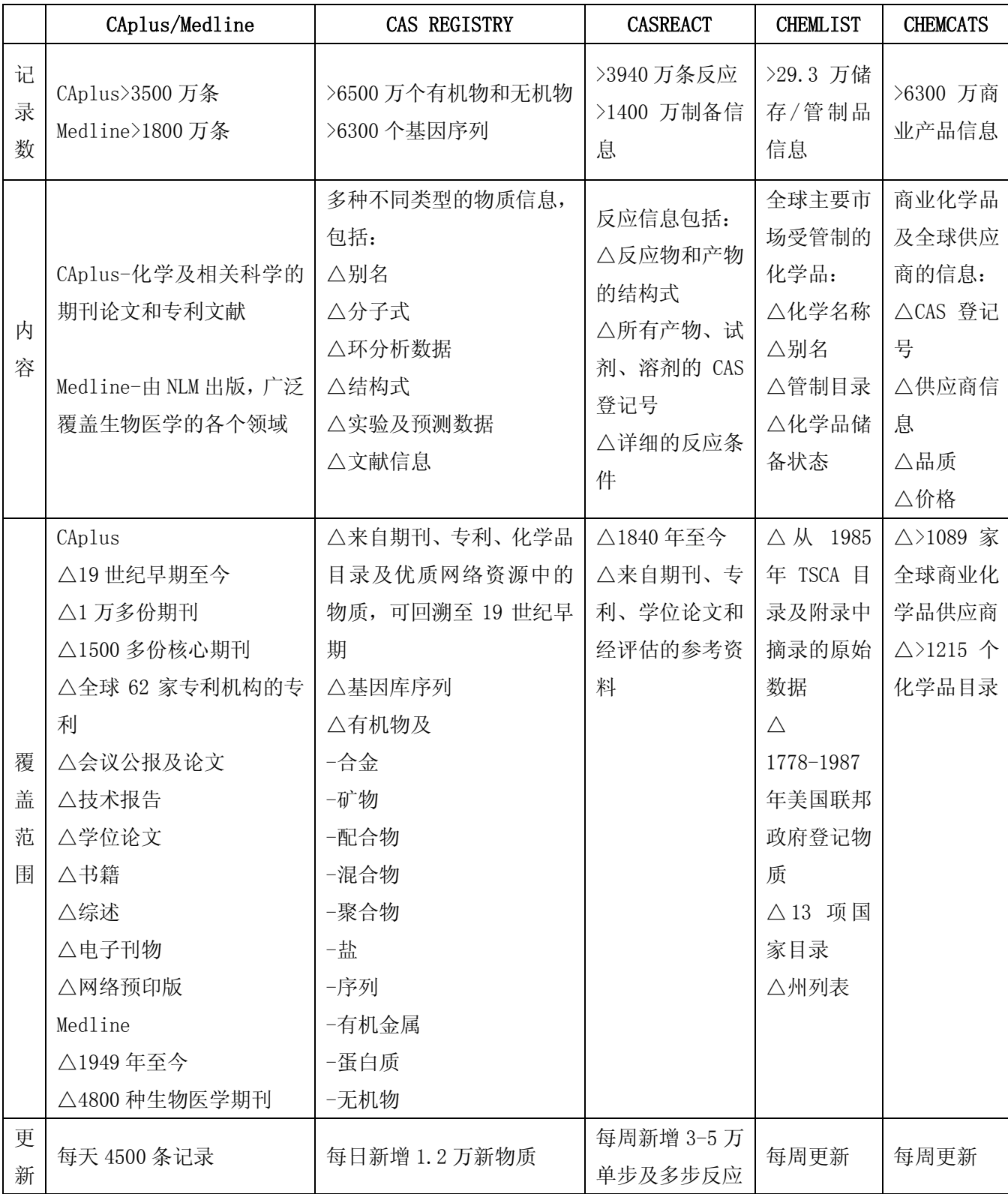

#### <span id="page-5-0"></span>1.3 SciFinder 注册

SciFinder 注册,仅适合高等院校和中科院用户,注册步骤如下:

1) 访问用户注册网页。使用 SciFinder 是以互联网的用户形式注册,允许用户建立自己的 SciFinder 用 户名和密码。用户要先从学校指定的 IP 地址访问图书馆网页,点击注册链接,打开注册网页,单击 Next。

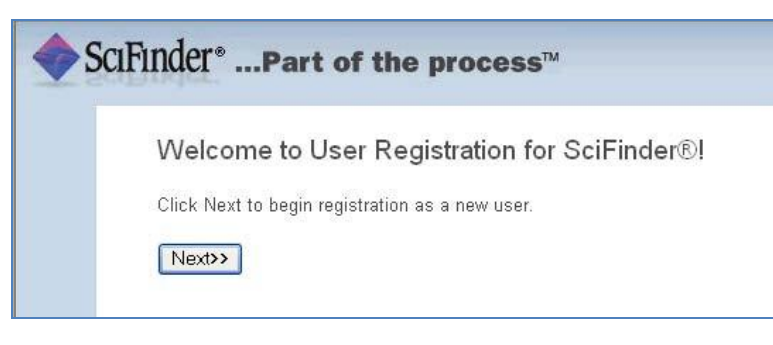

- 2) 输入联系信息。用户的姓名和电子邮件必填,其它信息则是帮助 CAS 更好地了解用户,从而改进产 品和服务。
- 3) 指定用户名和密码。

用户名必须是唯一的,且包含 5-15 个字符。它可以只包含字母或字母组合、数字和/或以下特殊字 符:

- -(破折号)
- \_(下划线)
- . (句点)
- @(表示"at" 的符号)

密码必须包含 7-15 个字符,并且至少包含三个以下字符:

- 字母
- 混合的大小写字母
- 数字
- •非字母数字的字符(例如 @、#、%、&、\*)

4)从下拉列表中选择一个密码提示问题并给出答案。单击 Register。

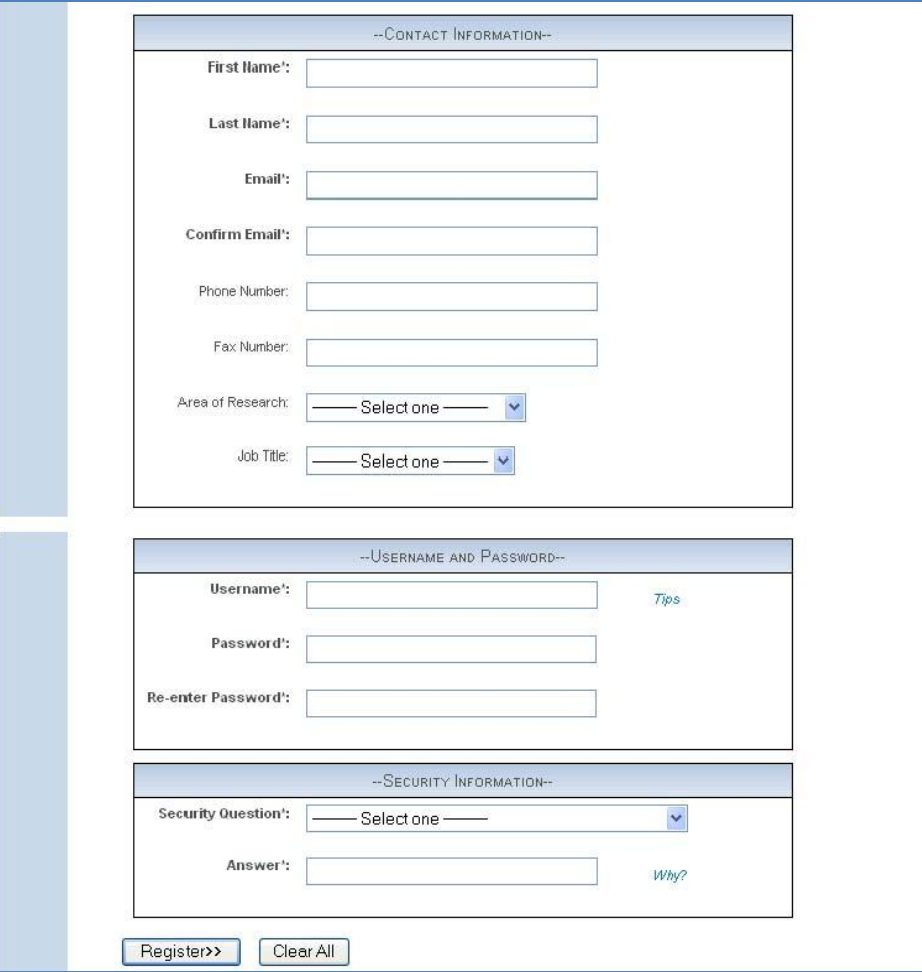

系统消息显示, CAS 将发送确认邮件至用户在表格中提供的邮件地址。如用学校邮箱注册, 请注 意查收垃圾邮箱。

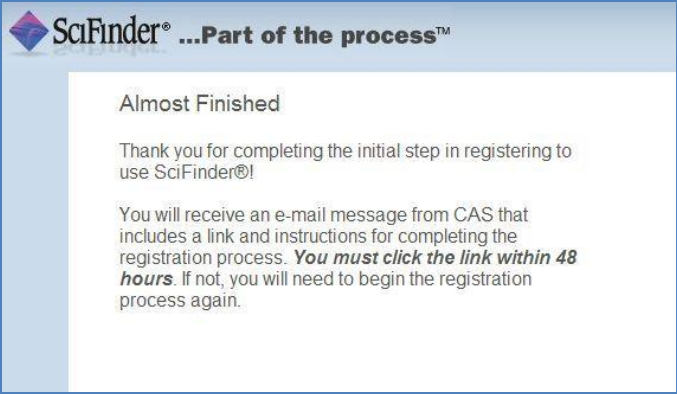

5)确认。打开 CAS 的电子邮件,阅读并接受 SciFinder 的使用条款,单击邮件内的链接完成注册过

程。

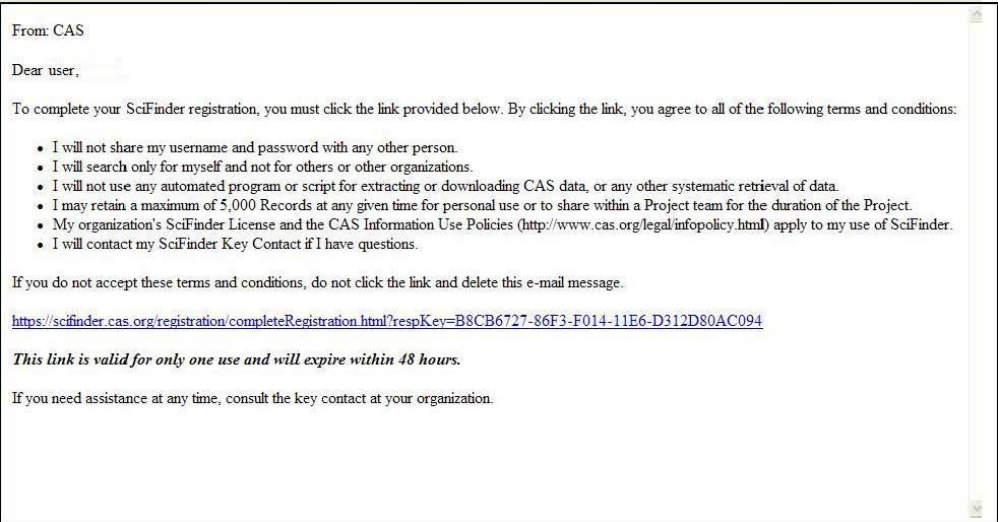

系统显示注册成功确认页面。

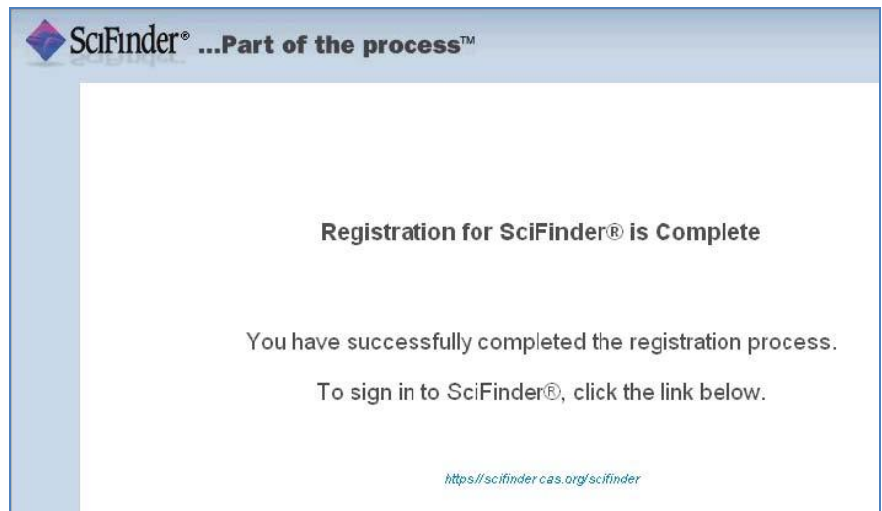

#### <span id="page-7-0"></span>1.4 SciFinder 使用

SciFinder Web 对用户系统有以下要求: Windows 用户支持 IE 8.x 或 FireFox 2.x ; Mac 用户支持 Firefox 和 Safari ; 初次使用结构时系统提醒用户自动安装 Java , 并要求将 Java 升级。

直接点击以下链接访问 SciFinder[。http://Scifinder.cas.org](http://scifinder.cas.org/) 或 [http://origin-scifinder.cas.org](http://origin-scifinder.cas.org����scifinde) 。

由于 SciFinder Web 更新频率较快,用户需要随时关注新功能的发布,可以直接访问 [www.cas.org,](http://www.cas.org/) 或是登陆及 www.cas-china.org,获得新功能的相关信息。

# 第二章 文献检索

<span id="page-8-0"></span>SciFinder 中的文献检索是使用最广泛的检索功能。 检索的结果主要包括以下的文献类型。

- 期刊
- 专利
- 会议录
- 图书
- 学位论文
- 技术报告

该途径提供以下的功能和特点:

- Analyze功能。强大的分析功能,提供了十二种分析方式,对检索结果有全面深入的了解;
- Categorize功能 对文献进行系统分类,通过选择CAS为文献增值的索引使检索更精确;
- Refine功能。提供六种二次检索方式;
- Keep me posted功能。定期自动检索已设定的课题;

History 功能。浏览已进行的检索历程。

#### <span id="page-8-1"></span>2.1 主题检索

下图是 SciFinder Web 的主页面显示,在页面的上端

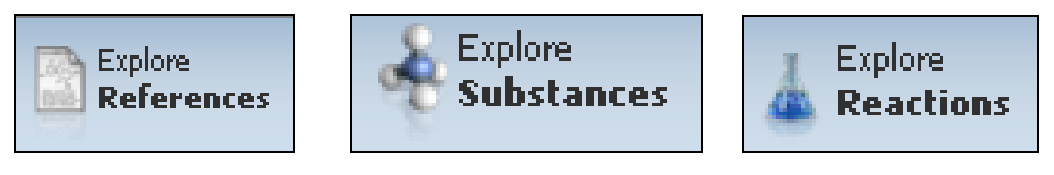

检索文献(默认) 切换到检索物质的页面 切换到检索反应的页面

SciFinder 关于检索文献提供了 7 种检索途径,页面默认为主题检索。

| Explore<br>Explore<br>Explore<br><b>SciFinder®</b><br><b>References</b><br><b>Substances</b><br><b>Reactions</b> |                                         |                                                                                                    |                                                                            |                                                              |
|----------------------------------------------------------------------------------------------------|-----------------------------------------|----------------------------------------------------------------------------------------------------|----------------------------------------------------------------------------|--------------------------------------------------------------|
| Welcome Amy Qi   Sign Out                                                                                        |                                         |                                                                                                    |                                                                            |                                                              |
| <b>Explore References</b>                                                                                        |                                         |                                                                                                    |                                                                            |                                                              |
| <b>Research Topic</b><br><b>Author Name</b><br><b>Company Name</b><br>Document Identifier<br>Journal             | <b>Research Topic ♦</b>                 | Examples:<br>The effect of antibiotic residues on dairy products<br>Photocyanation of aromatic compounds |                                                                            | Search                                                       |
| Patent<br>Tags                                                                                                   |                                         |                                                                                                    |                                                                            |                                                              |
|                                                                                                    | Publication Year(s) $\circledDownarrow$ | Examples: 1995, 1995-1999, 1995-, -1995                                                                  |                                                                            |                                                              |
|                                                                                                    | Document Type(s) $\circledDownarrow$    | <b>Biography</b><br><b>Book</b><br>Clinical Trial<br>Commentary<br>Conference                            | <b>Dissertation</b><br>Editorial<br><b>Historical</b><br>lournal<br>Letter | Patent<br>$\blacksquare$ Preprint<br>Report<br><b>Review</b> |
|                                                                                                    | Language(s) $\circledDownarrow$         | Chinese<br>English<br>$\Box$ French                                                                      | German<br>$\Box$ Italian<br><b>Japanese</b>                                | $\Box$ Polish<br>Russian<br>Spanish                          |

以检索"RNA 干扰在基因治疗领域的应用"为例,来详解 SciFinder 中的主题检索。检索步骤如下:

1) 在空白处输入您要检索的课题。RNA interference with gene therapy

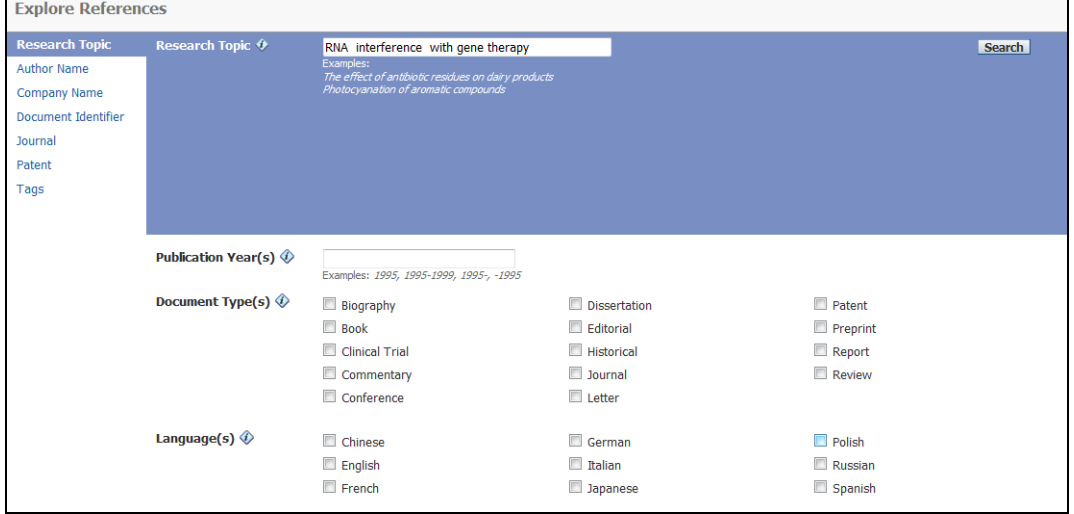

#### 注意:

- 最多输入 5 个术语,三个左右最好
- 术语之间最好用英文的介词如 of, with, beyond, in, on, as 等链接, 介词没有实际含义, 只起到 间隔作用。
- 如果术语多于一个单词时(如 anabolic steroids), SciFinder 除按照这些词为专用词来进行检索, 也按照这些词分散在同一句中进行检索,这非常重要,因为在我们已输入的词之间常常有别的词,也 就是有许多含有"anabolic androgenic steroids"的检索结果。
- 在输入关键词的下方,提供了对检索文献通过年代、文献类型、出版语言、作者姓名、机构名称等条 件限制。但是在获取文献后 SciFinder 提供了更多的二次检索工具, 所以不建议作初步限定。
- 2) 点击 Search。

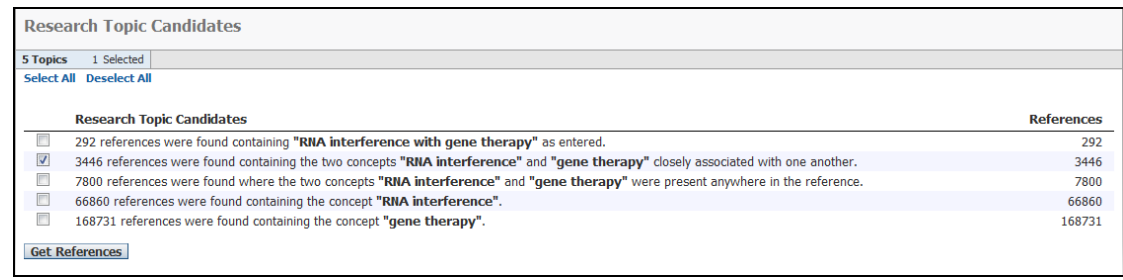

各个选项的含义:

- 292 篇文献包含输入的短语,介词可被任意的单词代替。
- 3446 篇文献含输入的两个关键词的概念并且这两个同时出现在同一个检索字段中(可以认为是在一个 句子中)。
- 7800 篇文献含两个关键词的概念, 并出现在文献中的任意地方(题目、摘要、索引, 不是指全文)
- 66860 篇文献包含"RNA 干扰"这个概念
- 168731 篇文献包含"基因治疗"这个概念

#### 注意:

有"concept"概念选项的具体含义为 SciFinder 的智能检索系统会自动把关键词的名词的单复数、 英美文法上的差异、这个单词的动词、形容词、副词、名词形式都囊括进来,让检索结果更加全面。

3) 根据检索者自己的需求选择相关的选项。从检索结果全面性和相关性两方面考虑,选择有"concept" 和 "closely associated with one another" 的选项, 点击 get reference, 如下图所示。

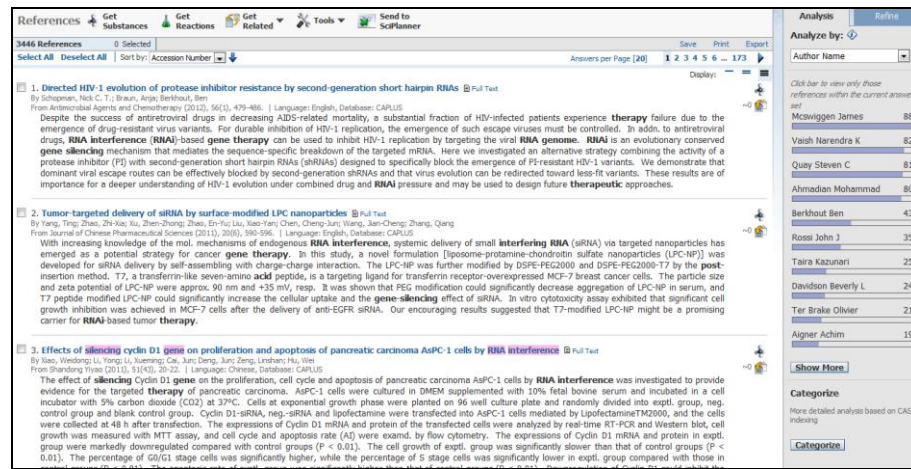

#### <span id="page-10-0"></span>2.1.1 分析功能(Analysis)

文献结果页面的右侧是分析功能,共提供了一下十二种分析选项。

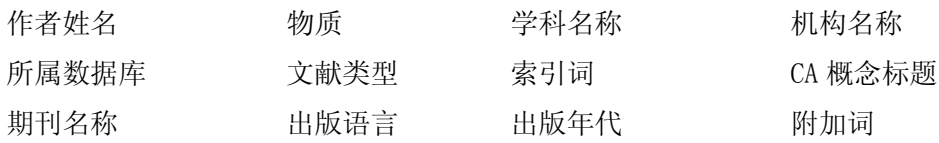

默认的是作者姓名的分析结果。

1) 点击下拉选项共提供 12 种分析选项,选择要分析的选项,选项的下面会出现文献结果的分析结果。

- 2) 点击页面显示的某项分析结果,获取该项相关的文献。
- 3) 如果想查看完整的分析结果,点击右下端的 show more。

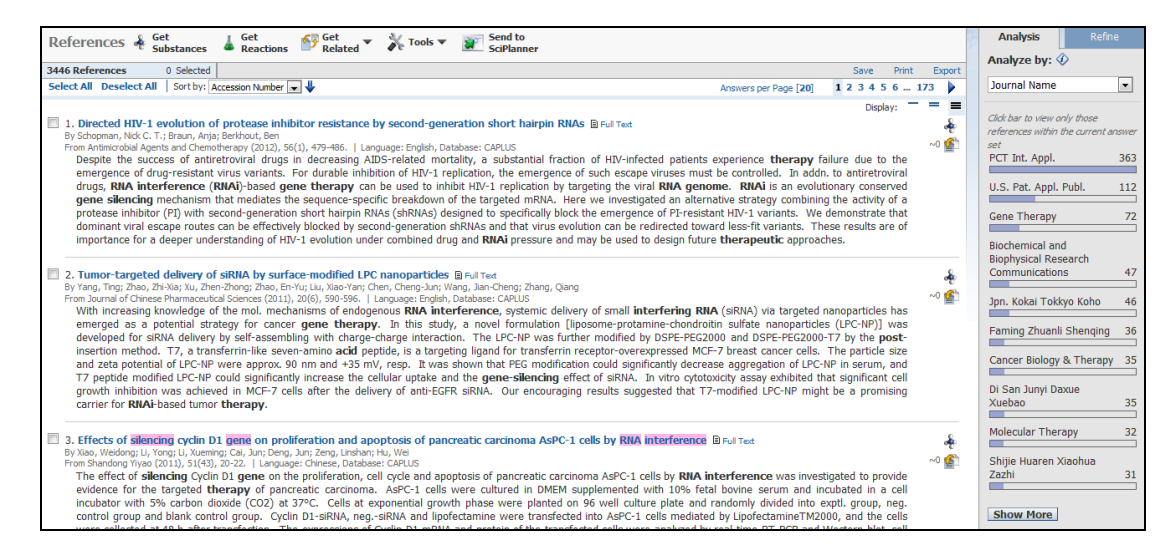

4) 弹出完整的分析结果图。分析结果的排序默认为按照出现频率的高低来排布,也可点击下拉选项选择

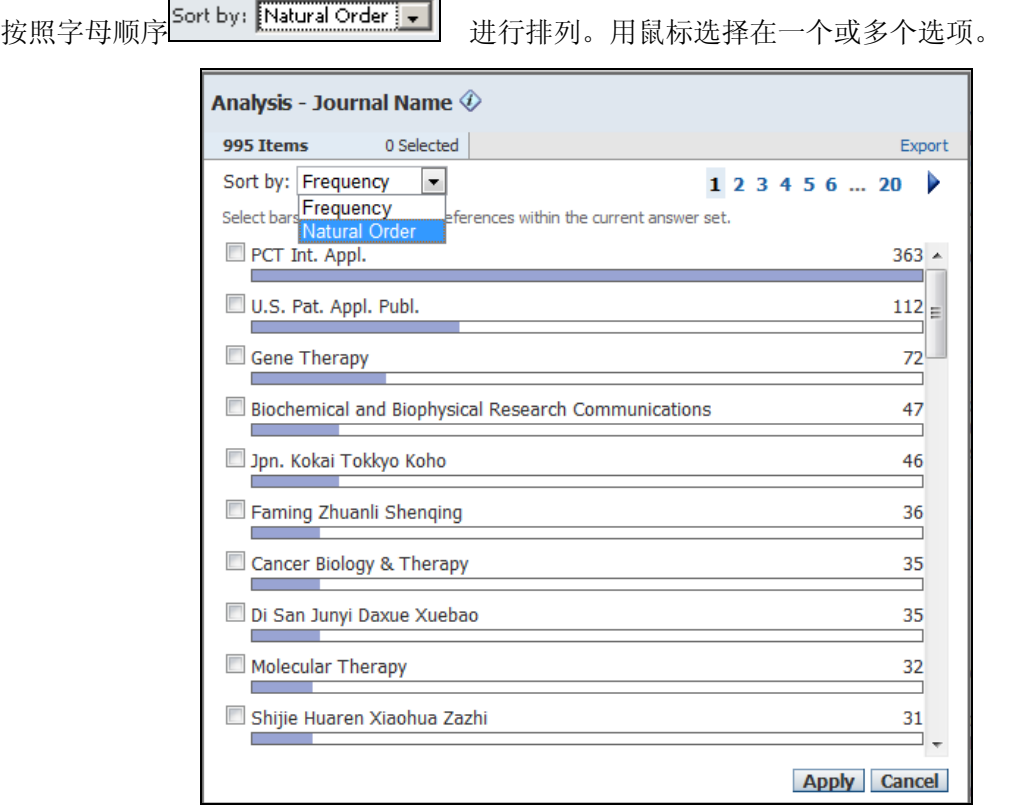

#### <span id="page-11-0"></span>2.1.2 通过分析功能进行二次检索

1) 在获取全部的分析结果的页面上,用鼠标选择您想要获取相关文献的选项。如鼠标右键点击在PCT Int. Appl. 和 U.S. Pat. Appl. Publ. 前空白□。然后点击页面下方的 Apply。

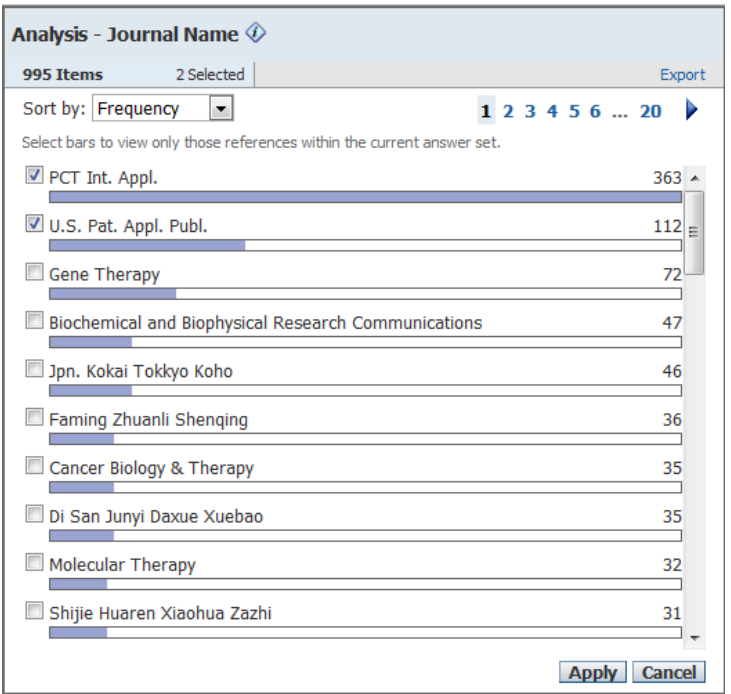

2) 页面右端的分析结果用黄色柱状图显示刚才所点击的选项中涉及文献在其他选项中所占的比例。当前 页面并不是限制后的文献结果,需要继续点击上方黄色条状中的 keep Analysis。

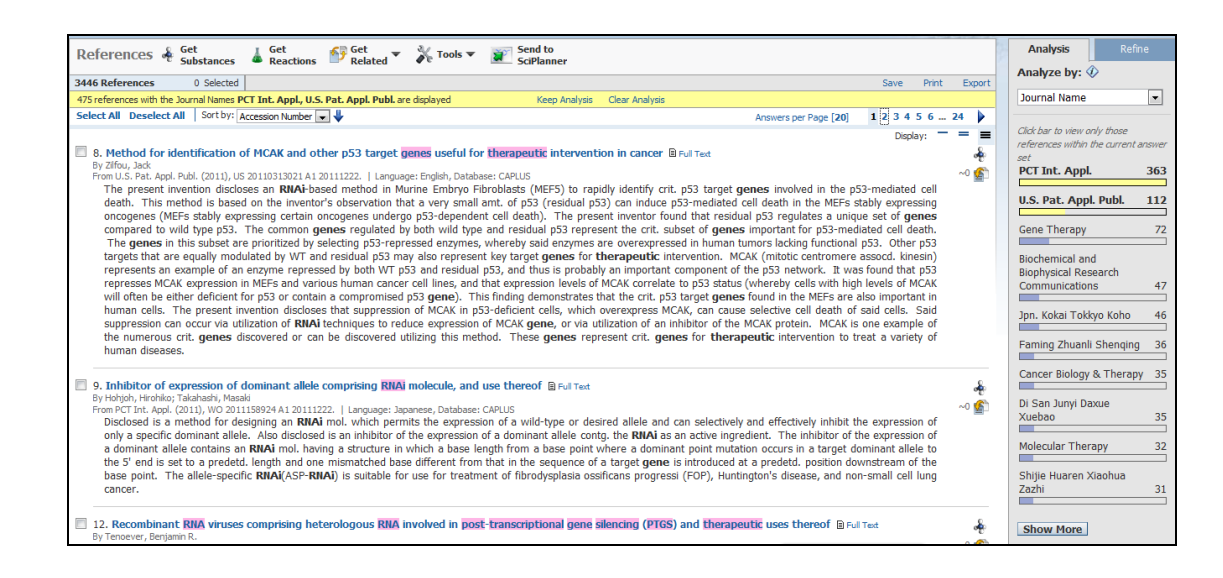

3) 获取得到通过分析功能进行二次检索的结果。

#### <span id="page-12-0"></span>2.1.3 限定功能(Refine)

限定(Refine)功能在文献结果页面的右端。共提供了主题词、作者姓名、机构名称、出版年代、语言、 所属数据库(CAplus/Medline)六种限定途径。

1) 点击页面右端的 Refine, 从分析页面切换到限定页面。

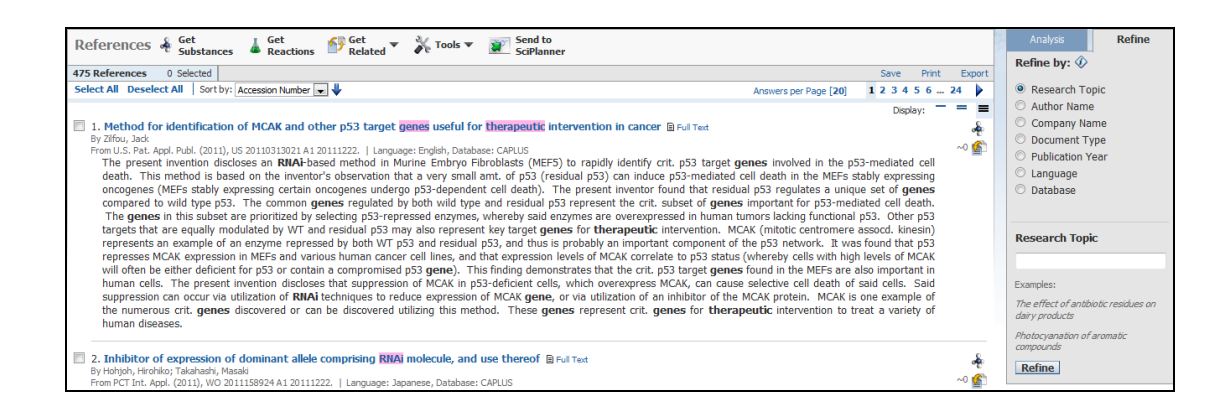

2) 切换后,默认的是通过关键词进行再限定;可根据自己的需要选择限定途径。选择好之后,输入限定 条件,点击下方 Refine, 获取得到限定后的结果。

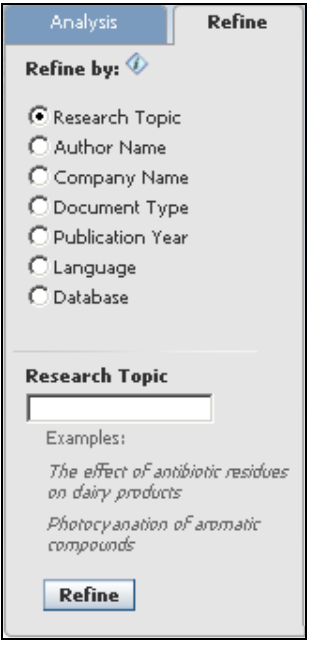

#### 注意:

- 由于限定功能中的各种途径囊括了输入关键词页面下方的限制条件,所以可以最开始不进行限制,先 获取一个最全面的结果,再利用分析或限定功能来进行二次检索。
- 限定功能中的选项和分析功能中的选项有部分重合。两者区别是分析功能先让使用者看到蓝色柱状图 之后再进行选择,而限定功能让使用者直接输入限制条件。
- 限定功能中 Research Topic , 允许使用者在下方的空白框中再次输入关键词来进行限制。在关键 词的前面可加上 NOT,意味着获取不包括该关键词的文献。
- 通过再输入关键词来进行限定与最开始在关键词检索时输入关键词的差别。在 Refine 功能中输入某 个关键词是不能够控制该词与其他检索词的相关位置,也就是说不能够直接获取多个词出现在同一句 话的文献(closely associated),只能够获取该词与其他词出现在题目、摘要、索引中任意的地方 (anywhere in the reference)。

#### <span id="page-14-0"></span>2.1.4 系统分类功能(Categorize)

在文献结果的右下角是 Categorize 功能的图标,该功能也是文献结果特有的一个后处理选项。

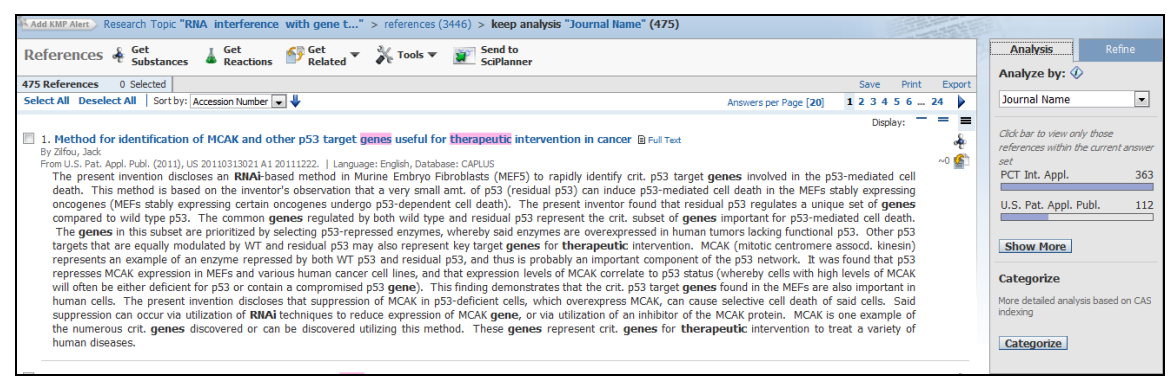

- 1) 点击 Categorize,系统会把当前页面的文献结果(或者已选择的)分成几个学科类别罗列在 Category heading 下面;
- 2) 点击某一个学科类型,系统会在 Category 下面罗列出该学科下属的子学科;
- 3) 选择 Category 中感兴趣的子学科,Index terms 栏中会出现该子学科下属的索引词或索引物质。
- 4) 选择某一个或某几个索引词(索引物质)后,点击右下方的 OK 获取该索引词(索引物质)所涉及的 文献。

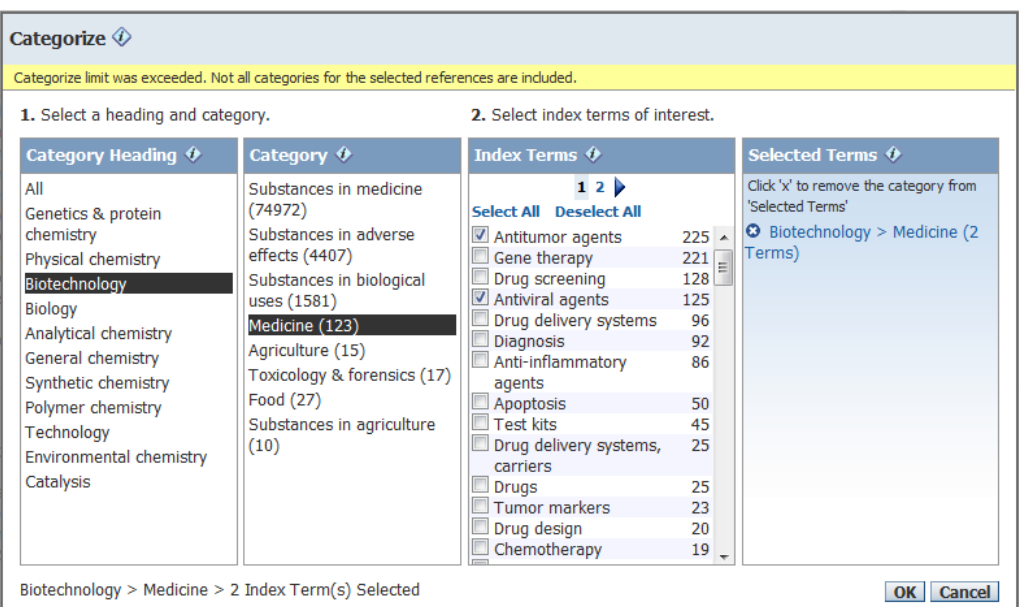

#### 注意:

- 该功能只能在文献数目小于 5000 时使用。
- 可多选位于不同子学科(category heading)的索引词(索引物质)。
- 该功能中的相关物质索引选项可以让检索结果达到其他功能做不到的精确。如上图显示在生物技术学 (Biotechnology)中选取药品(medicine)中的抗肿瘤药物(Antitumor agents)和抗病毒药物 (Antiviral agents) 就可获取 RNA 干扰在生物技术中用于治疗抗肿瘤和抗病毒的药物的文献。

#### <span id="page-15-0"></span>2.1.5 文献结果排序功能(Sort by)

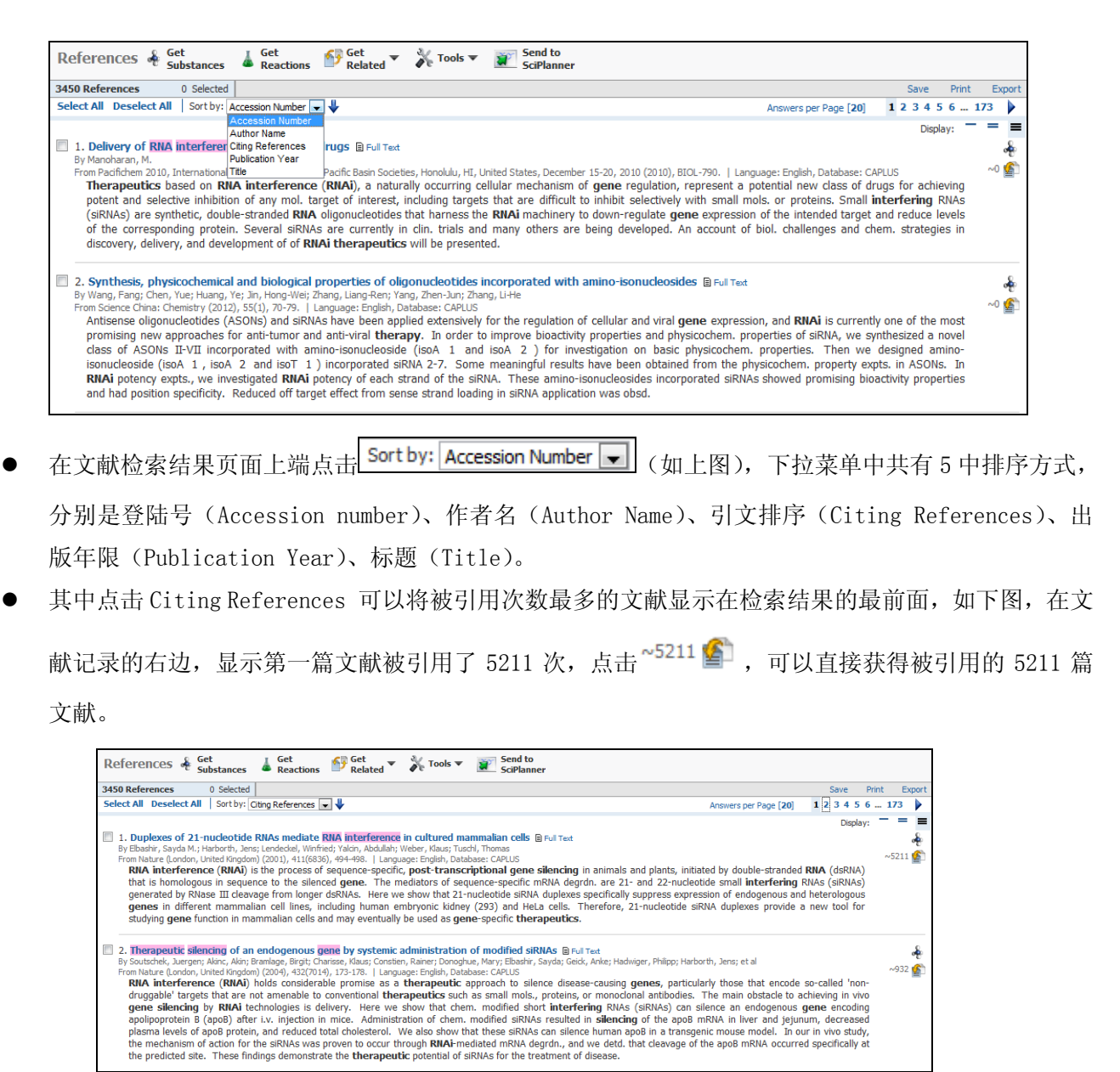

#### <span id="page-15-1"></span>2.2 定题服务功能(Keep me posted)

定题服务(Keep me posted)在设置好之后,系统会自动每周检索数据库中中有无符合已设置检索条 件的新文献出现。

1) 在文献结果页面的上端点击 **KAdd KMP Alert** 

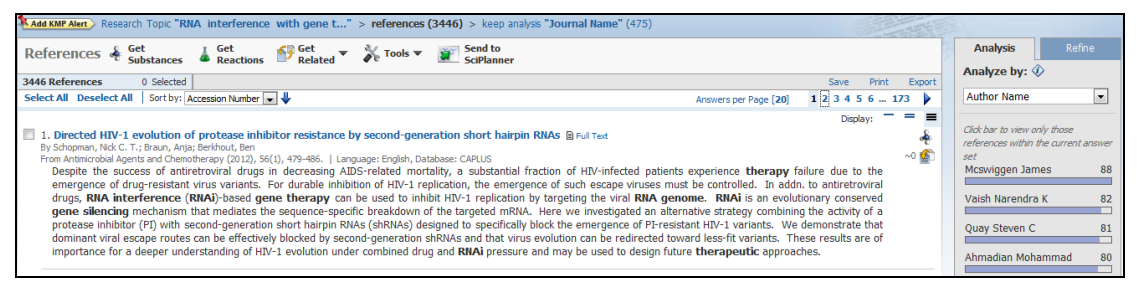

#### 注意:

定题服务的功能系统可记住最初的检索式以及通过 Refine 功能设置的检索式,但分析 Analysis 和系 统分类 category 的二次检索获取的文献结果无法设置定题服务。

2) 在 title 下面的空白框输入名称,可以为中文。

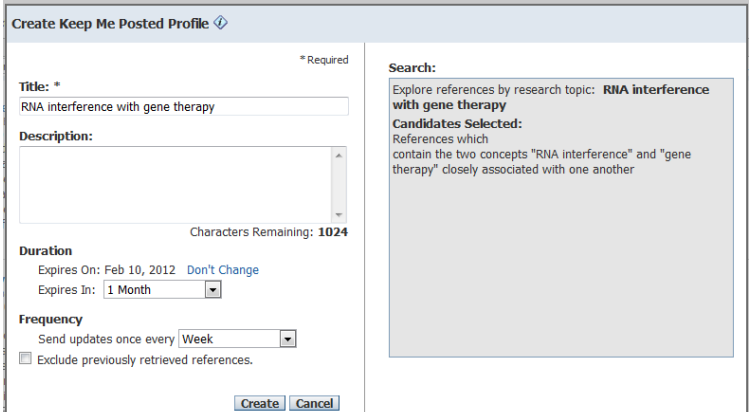

- 3) 在 Duration 处设置提醒失效时间
- 4) 在 Frequency 处设置提醒频率, 设置好后, 系统会在有效期内每隔一定时间就会自动检索一次。

#### <span id="page-16-0"></span>2.2.1 如何查看定题服务 (keep me posted) 的结果

当设置后定题服务后想要查看系统自动检索的结果

1) 点击主页面右上角的 KMP Alert Results.

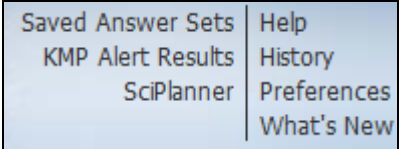

2) 查看结果

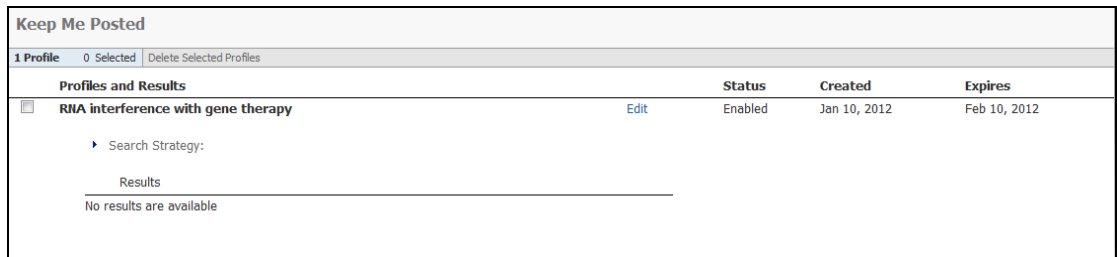

#### <span id="page-17-0"></span>2.3 文献中的相关物质、反应获取

#### <span id="page-17-1"></span>2.3.1 相关物质获取(get substances)

Get substances 功能可以帮助我们获取文献中涉及的物质,这些物质是 CAS 在阅读完原文之后认为文 & Get<br>\* Substances 章中比较重要的物质,也是每一篇文献物质索引中所包含的物质。在页面的上端点击

注意: 该功能操作的文献数目上限是 1000 篇。

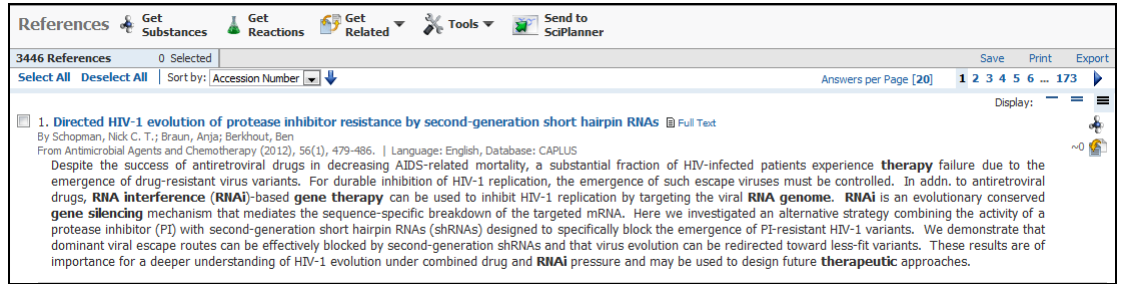

#### <span id="page-17-2"></span>2.3.2 相关反应获取(get reactions)

Get reactions 可以帮助使用者获取反应数据库 CAS reaction 中收录了文献中包含的哪些化学反应。

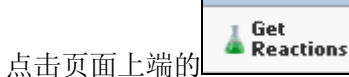

注意: 该功能操作的文献数目上限是 500 篇。

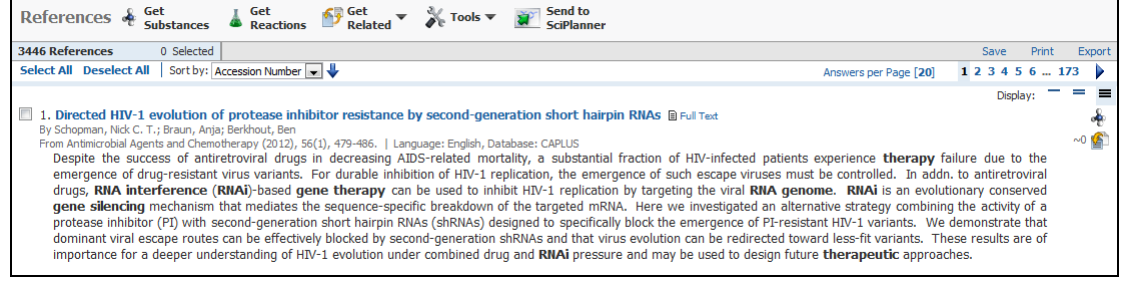

#### <span id="page-18-0"></span>2.4 获取引用与被引用文献(get citing/cited references)

Get Related 中 Get cited reference 可以获取文献结果集或者选择的部分文献引用了哪一些文献。 Get Related 中 Get citing reference 可以获取文献结果集或者选择的部分文献被哪一些文献引用了。

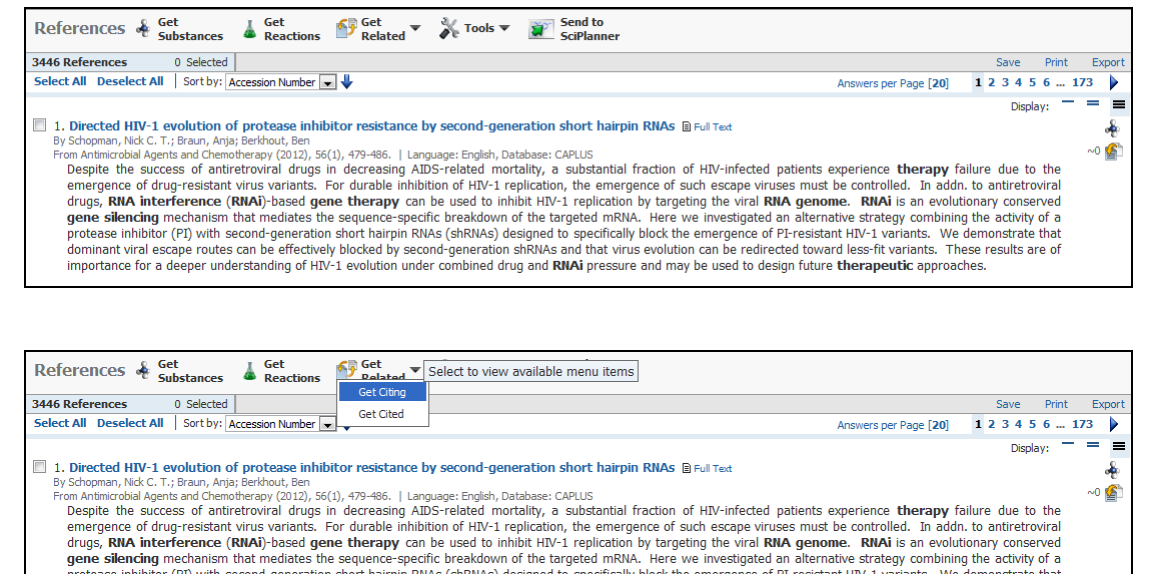

注意:该功能操作的文献数目上限是 500 篇,获取引用与被引用文献的数据最早回溯到 1997 年。

protease inhibitor (PI) with second-generation short hairpin RNAs (shRNAs) designed to specifically block the emergence of PI-resistant HIV-1 variants. We demonstrate that<br>dominant viral escape routes can be effectively bl importance for a deeper understanding of HIV-1 evolution under combined drug and RNAi pressure and may be used to design future therapeutic approaches

#### <span id="page-18-1"></span>2.5 检索结果的全文链接、组合、保存、打印等

#### <span id="page-18-2"></span>2.5.1 链接全文(Full Text)

由于 SciFinder 中的 CA plus 和 Medline 都是文摘数据库,如果想获取某篇文献的全文, 只需要点击 每篇文献旁边的 Full Text。

注意: 该功能是通过 Chemport 平台来链接全文, 如果使用者所在机构已经定购了该篇文章所属的全文数 据库或者是网络上面免费的资源,可以直接链接到。

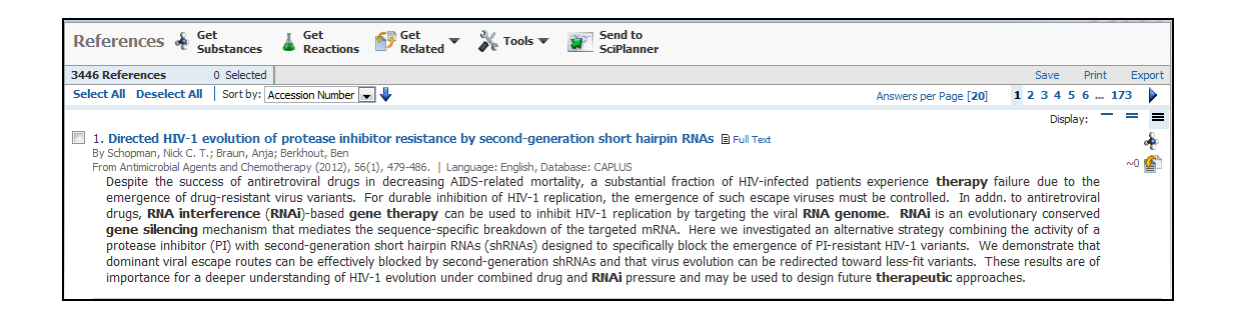

#### <span id="page-19-0"></span>2.5.2 结果保存(save)

SciFinder 的保存功能不是把检索结果保存到使用者的个人电脑,而是指检索结果保存到 CAS 的服务 器上,保存文献的上限是 20000 条。

1) 点击页面右上角的

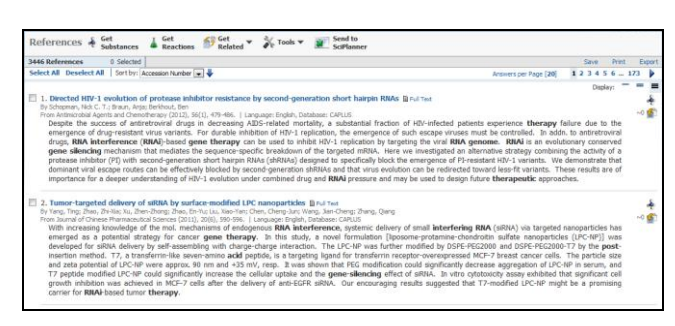

2) 在弹出的对话框中选择是所有的文献还是选择的部分文献,在 title 下写下保存的名称。点击 OK。

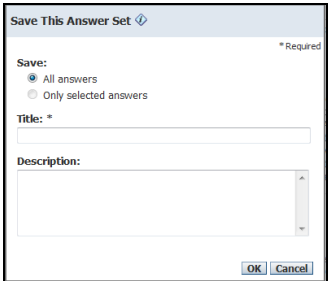

#### <span id="page-19-1"></span>2.5.3 查看已保存的结果

如果需要查看已保存的结果,必须进入 SciFinder 数据库。

1) 点击页面右上角的 Saved Answer sets。

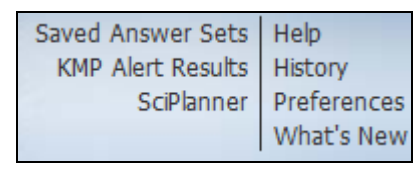

2) 如果之前没有进行特别设置,已保存的结果集中显示的就是该账号下保存的所有文献结果集。点击名 称就可获取该名称所包含的所有文献;点击 Edit 可以编辑该结果的名称和描述。点击 link;可获取 该名称包含所有文献的网址,该网址可保存也可发送给其他有 SciFinder 帐号的人查看。

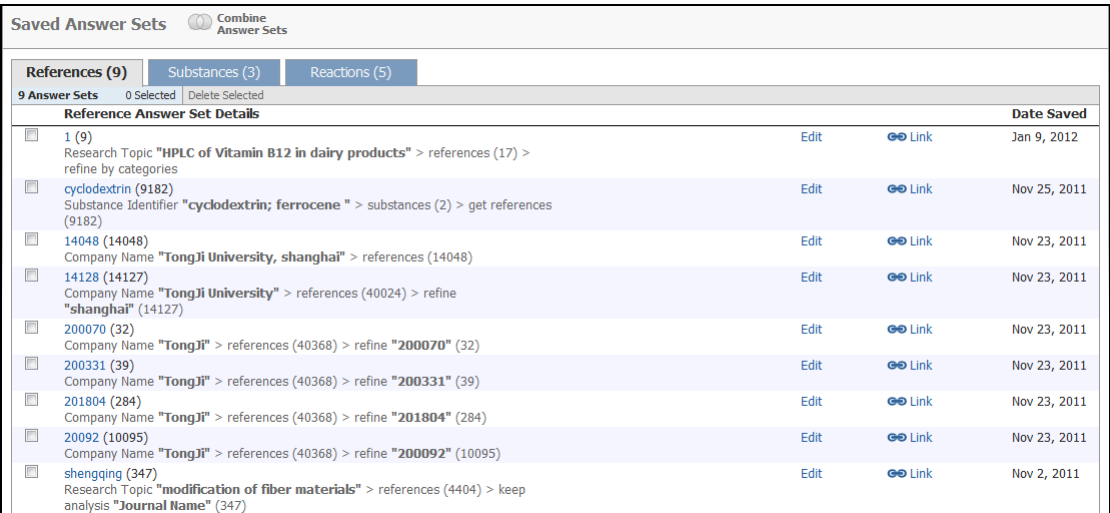

注意:打开的文献结果集可以进行后处理如分析、限定、系统分类等操作。

#### <span id="page-20-0"></span>2.5.4 对已保存文献结果集进行组合

组合功能(Combine)可以允许使用者对多个已保存的文献结果集进行 AND, OR, NOT 等操作。

1) 在 saved answer sets 中选择两个或者多个文件。

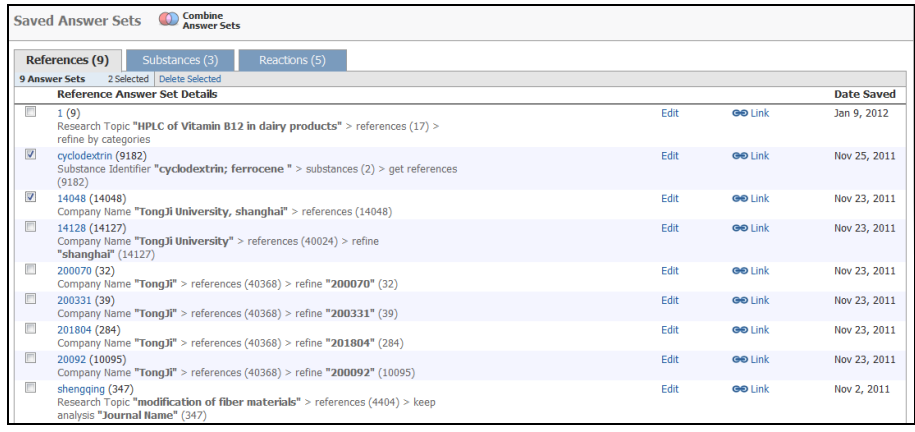

3) 在弹出的对话框中选择您需要的组合类型。

2) 点击上方的

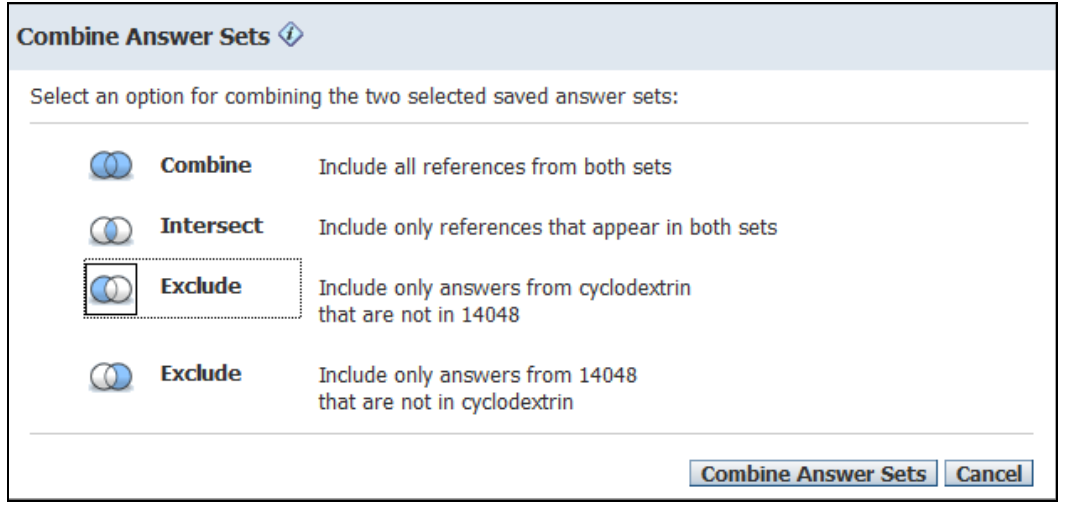

#### 注意:

- Combine 进行布尔逻辑运算符 OR 操作
- Intersect 进行布尔逻辑运算符 AND 操作
- Exclude 进行布尔逻辑发 NOT 操作

#### <span id="page-21-0"></span>2.5.5 打印结果(print)

1) 在文献结果页面中点击 Print。

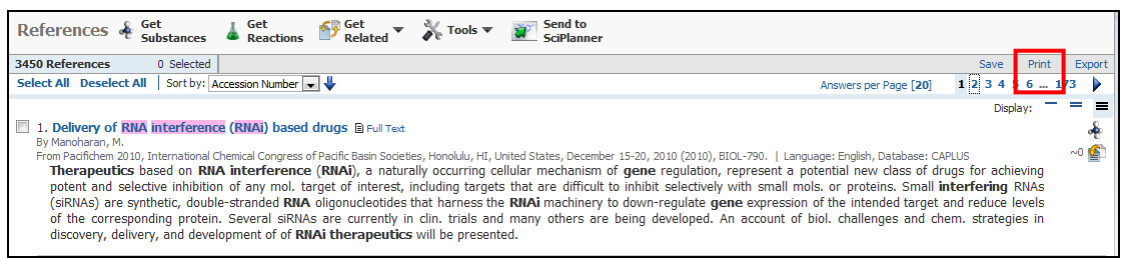

2) 在弹出的对话框中可以选择 ALL 打印所有的结果,也可选 selected 打印选择的部分结果,或者选择 Range 打印感兴趣的记录范围(如 2-20 篇)。在 Format 中根据个人的需求选择打印每篇文献结果不同 的部分。在 Title 中输入名称,点击 print 即可。

#### 注意:

- 选择 Summary 格式, 打印文献数目的上限是 500 篇
- 选择 Detail 格式, 打印文献数目的上限是 100 篇

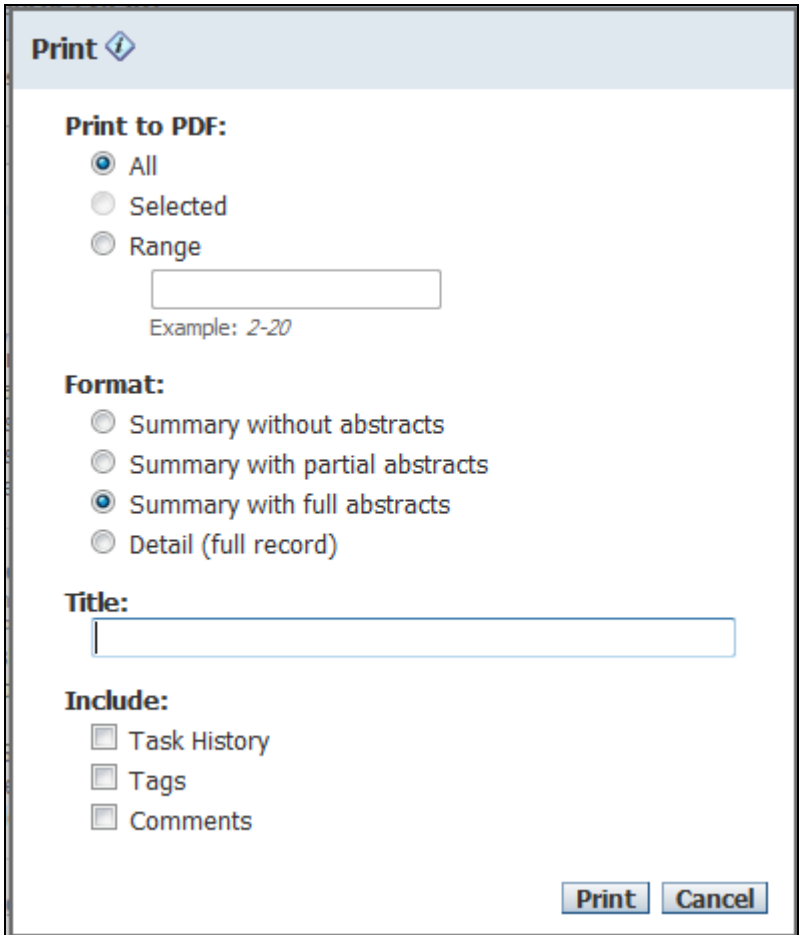

#### <span id="page-22-0"></span>2.5.6 导出结果

如果需要将检索的结果保存到个人电脑中,需要使用 SciFinder 的导出(export)功能。

1) 在页面的右上角点击 Export。

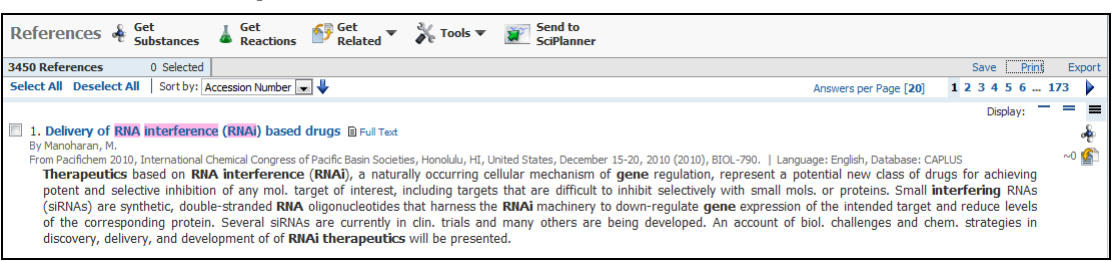

2) 在弹出的对话框中选择导出所有的文献结果集还是选择的部分文献或者是某个范围。在 file name 中 输入英文名称,For 下面有多种保存格式,常用的为 ris、akx、pdf、rtf 格式。选择之后点击 export。

注意:

- ris 可以导入到 Endnote 等文献管理工具中.
- akx 为系统自带格式,如果需要打开已保存的 akx 文件,需要再次进入 scifinder。该格式保存上限 数目为 20000.

 打开已保存的 rtf 格式,不需要安装任何软件,打开后是一个类似 word 的文档。该格式和 pdf 格式 如果选择 format 中的 summary,保存的上限是 500;选择 format 中的 detail,保存的上限是 100 篇。

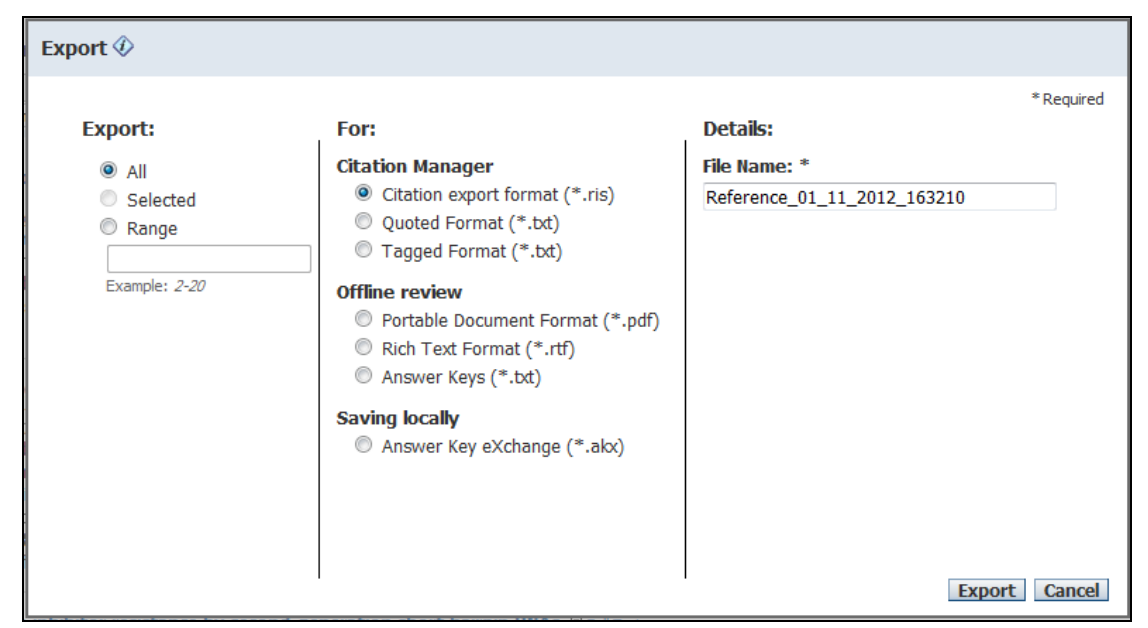

3) 选择您要保存途径。

#### <span id="page-23-0"></span>2.6 检索历史记录

#### <span id="page-23-1"></span>2.6.1 通过导航条获取之前某步的检索结果

SciFinder 的检索历史有时候会比较长,如果使用者想要获取之前某一步的检索结果,不需要不断的 点击网页浏览器上的上一页工具。只需要在 SciFinder 页面中的导航条选择您想要退回的那一步就可以获 取该步操作所有的文献。导航条中还简要写明了该部的基本操作以及所包含文献的数目。

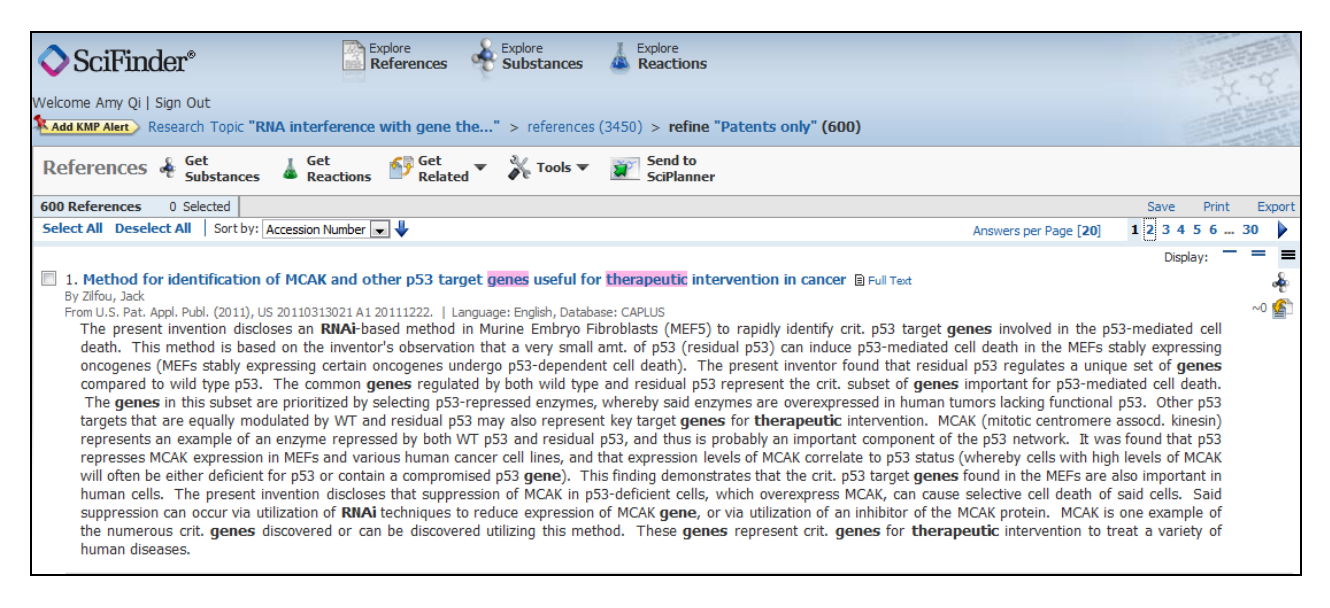

#### <span id="page-24-0"></span>2.6.2 回顾检索历史(History)

Saved Answer Sets Help **KMP Alert Results** History SciPlanner Preferences What's New

点击主页面右上角的 histry,可下载获取最近十次的检索历程。

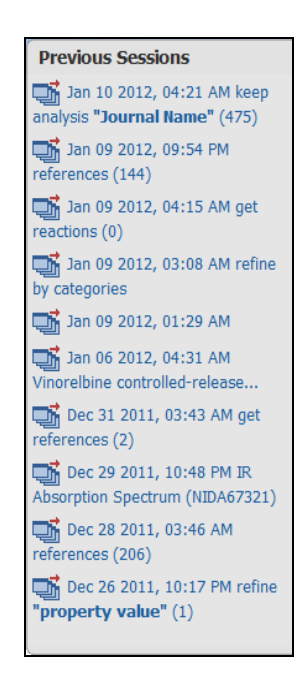

#### <span id="page-24-1"></span>2.7 作者名检索(Author Name)

1) 在 explore reference 页面下,点击 author name 切换到作者姓名检索页面。

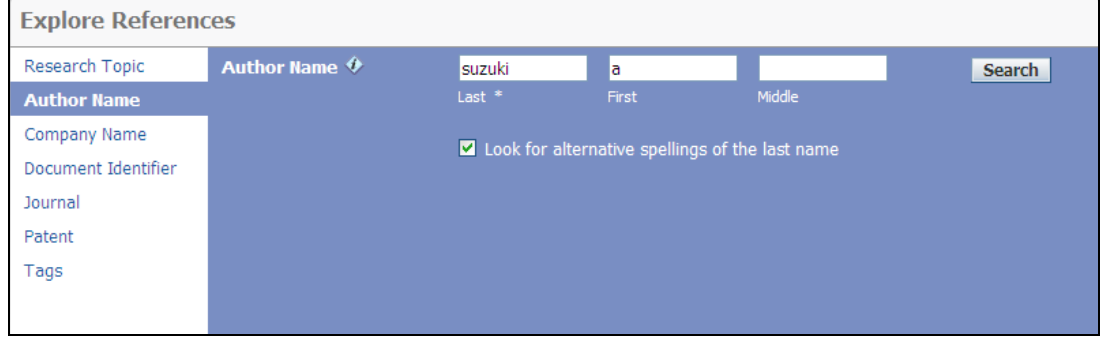

2) 在作者姓名的空白框中输入作者姓名的信息。

### 注意:

- 作者名检索, 姓 (Last Name) 必须写全, 名 (First Name) 只需要写首字母即可
- 手写时如果有空格,-,'也请输入。
- 复杂的人名尝试不同的检索,确定哪个是最好的检索结果。
- 选择 Look for alternative spelling of the last name。
- 3) 点击 search。
- 4) 选择感兴趣的候选名单,点击 get reference。

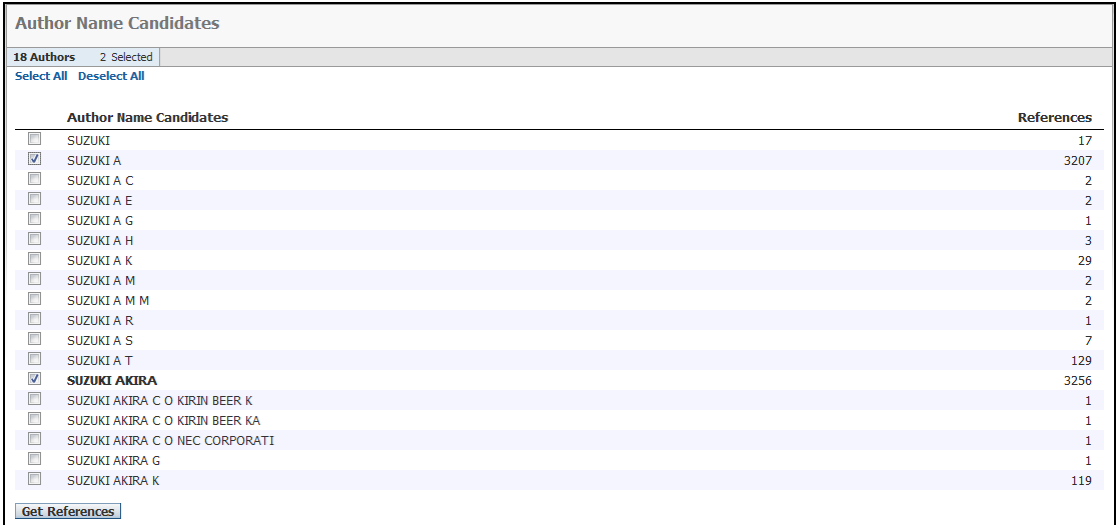

#### <span id="page-25-0"></span>2.8 机构名称检索(Company Name)

1) 在 Explore Reference 页面下,点击 Company Name 切换到结构名称检索页面。

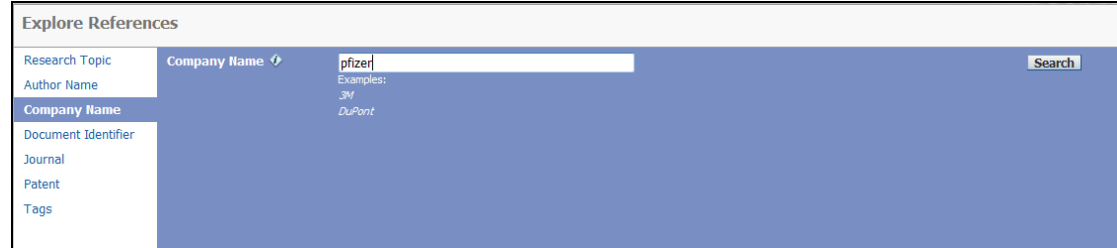

2) 在 company name 中输入要查询机构的名称。

#### 注意:

- 输入机构名称单词数目多检索结果比较多,反之相反。
- 在进行机构名称检索时, SciFinder 自动考虑了不同的拼写, 首字母缩写, 全称缩写等情况。但是并 不能包含合并和收购的公司。
- SciFinder 自动检索一系列的有关词条, 比如输入"company"和"Co", "university"和"univ"得 到的结果是一样的。
- 3) 查看结果

注意:可通过机构名称的分析结果来获取名称的变化情况。Scifinder 机构名称检索会获取到输入单词中

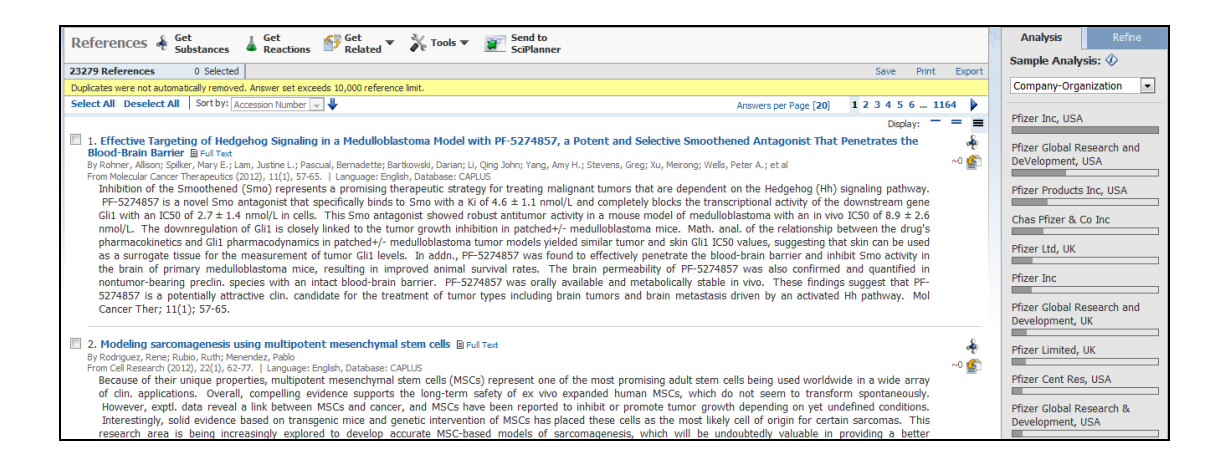

#### <span id="page-26-0"></span>2.9 期刊和专利检索

如果知道一篇文章的期刊名称或者题目,一篇专利的专利号等细节信息,通过 SciFinder 进行检索就 需要利用到下面几种途径。

如果知道一篇文章的 accession number(AN)。在 document Identifier 中输入。

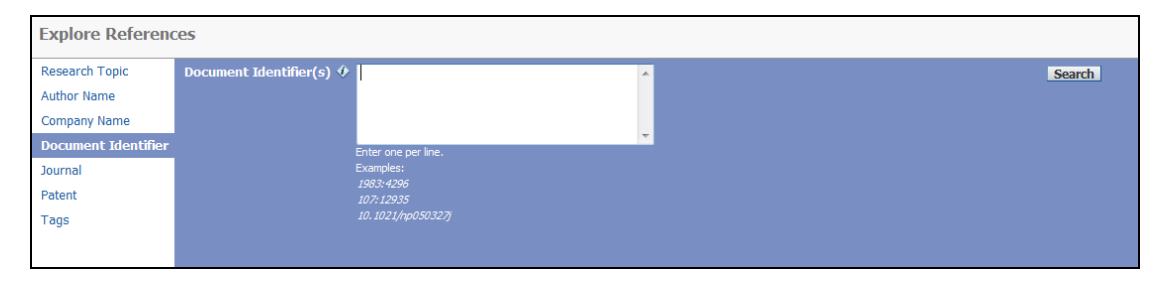

如果需要通过期刊的名称,卷期号,题目,作者姓名来查找某篇文章可以通过 Journal 途径来查找

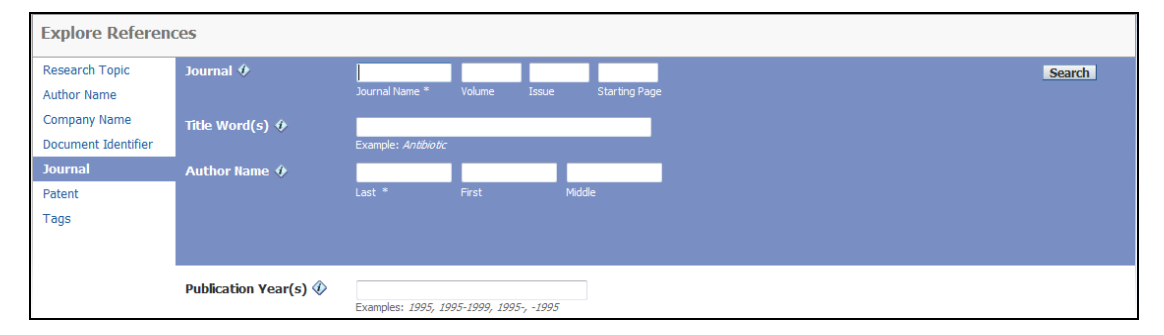

如果需要通过专利号、专利权人的姓名、发明人的姓名来查找专利,可以通过 Patent 途径来检索

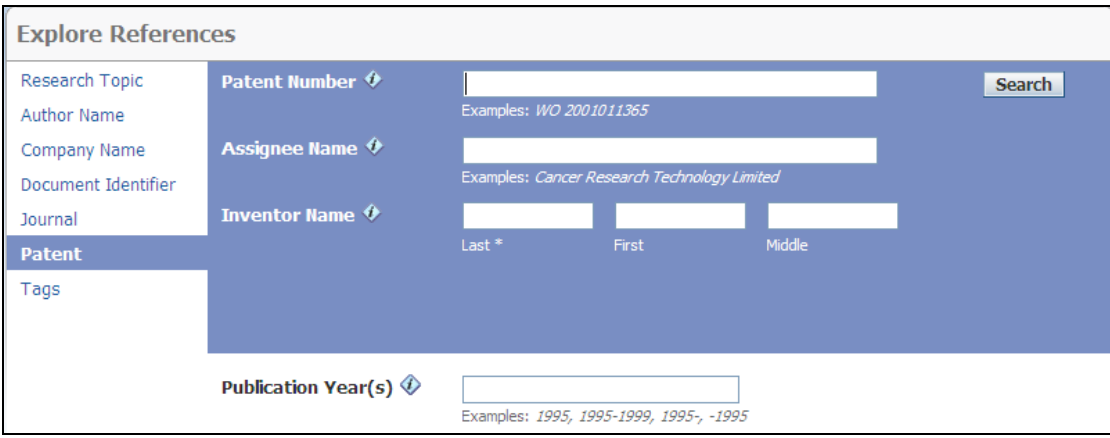

# 第三章 物质检索

<span id="page-28-0"></span>SciFinder 包含世界上最全,最大的物质数据库,所有有CAS No的物质都能再SciFinder中检索出来。

#### <span id="page-28-1"></span>3.1 物质检索概览及物质结果界面

#### <span id="page-28-2"></span>3.1.1 物质检索(Explore Substances)

在 SciFinder® 物质检索页面有以下几种方式可选:

- 结构检索(Chemical structure)
- Markush 检索 (Markush)
- 分子式检索(Molecular formula)
- 物质标识符检索(Substance identifier)

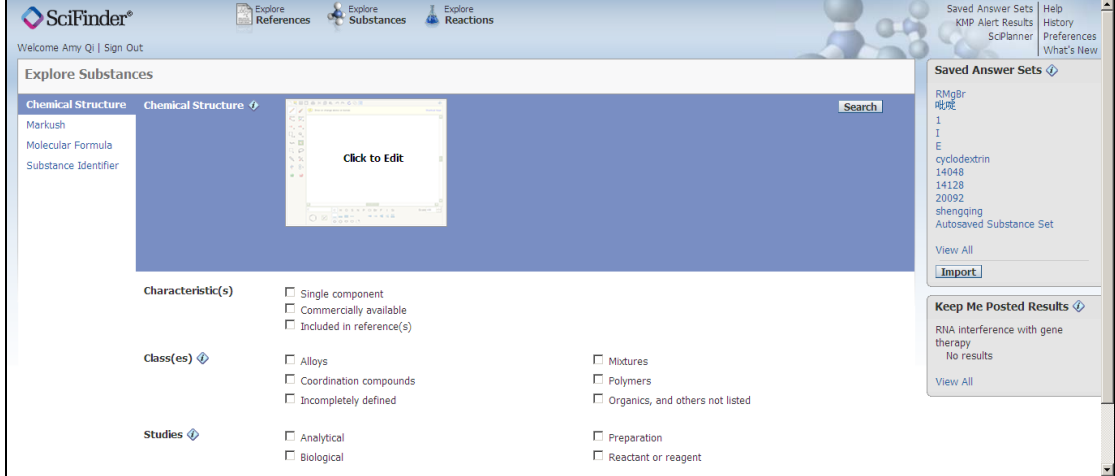

#### <span id="page-28-3"></span>3.1.2 物质检索答案集的界面

在检索到物质答案列表后,可进行查看或后处理等操作: 包括:

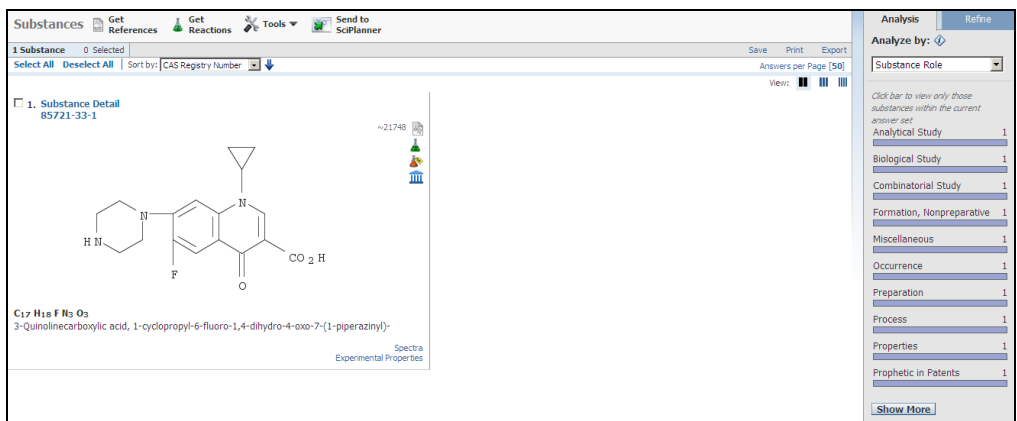

- 1) 改变排序方式(Sort by) 。
- 2) 对物质答案集进行分析(Analyze)或限定(refine)。
- 3) 选择(Select All)或取消选择(Deselect All)所有列表中的物质。
- 4) 删除(Remove)或保留(keep)所选物质。(在次工具栏的 Tool 下)
- 5) 基于物质相关任务创建 KMP Alert profile。(物质标识符检索下不能设置 KMP 提醒功能 )
- 6) 使用菜单选项获得相关物质信息(物质标准菜单)。
- 7) 将物质记录保存(Save )到服务器上。
- 8) 打印(Print )物质记录。
- 9) 将物质记录以文件格式输出 (export)到本地电脑。
- 10) 发送答案到 SciPlanner
- 11) 获得以下信息:
	- a) 获得物质的参考文献(Get References), 包括全文链接(full text))。
	- b) 获得物质的反应(Get Reactions)
	- c) 查看物质的商业信息(Commercial sources )

对于单个物质答案集可以进行如下操作。

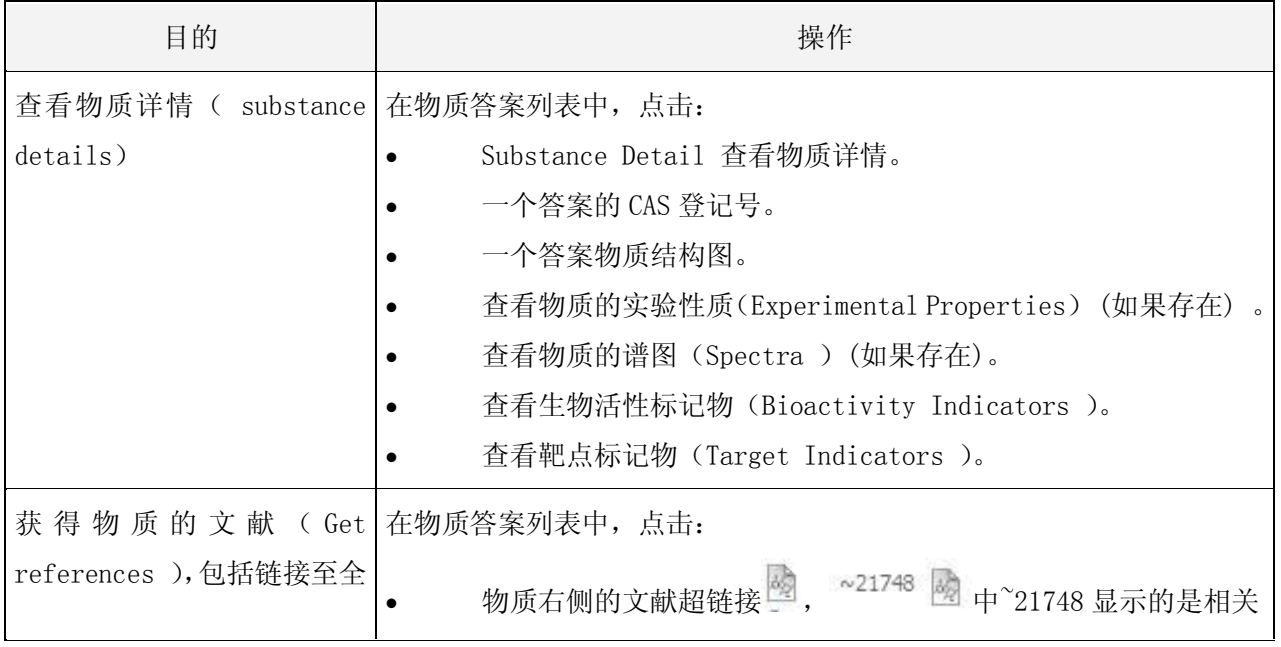

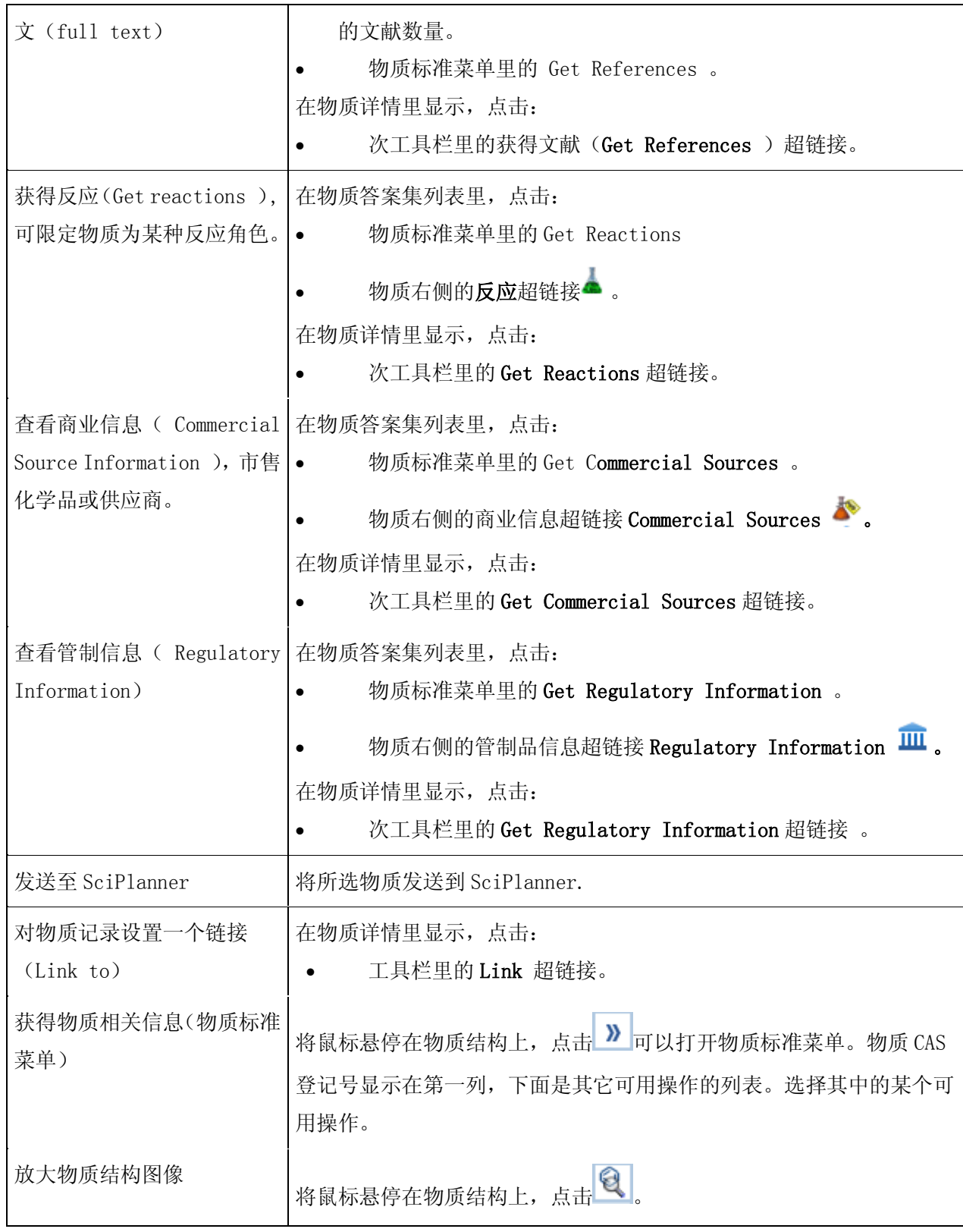

<span id="page-30-0"></span>3.2 物质标识符检索(Explore Substances by Substance Identifier)

#### <span id="page-31-0"></span>3.2.1 概览

在 SciFinder 中可以通过物质标识符查找化学物质,物质标识符包括化学名称(常用名,商品名,首 字母缩略语)和 CAS 登记号 (CAS Registry Number®), 也可将化学名称和 CAS 登记号组合用进行查找。 注意:使用物质标识符检索不能设置 KMP 提醒功能。

#### <span id="page-31-1"></span>3.2.2 检索举例

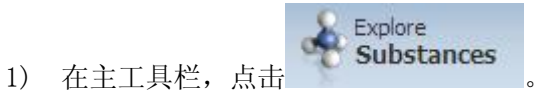

- 
- 2) 选择物质标识符检索

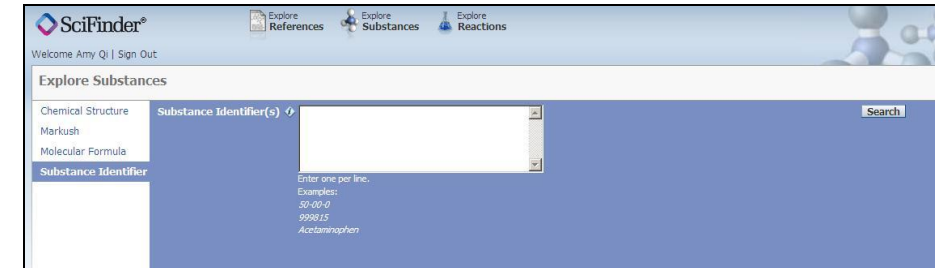

3) 在检索框内键入一个或多个物质标识符

#### 注意:

- 最多可输入 25 个物质标识符。
- 每个标识符的字符数应小于 200。
- 每行输入一个标识符。不能用分号(;)分隔标识符。导航条中使用分号来分隔标识符,但检索查询 时不能使用分号来分隔。
- 不区分大小写并且可以包括空格和标点符号。

 可以包括连字符。如果连字符出现于 CAS 登记号中,必须是下列格式:n-2-1(例如,50-00-0)。 举例:

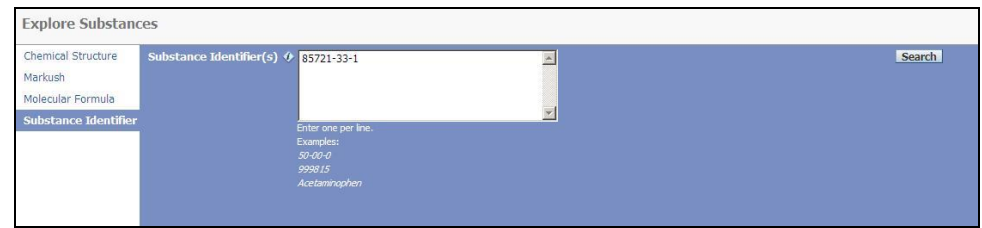

4) 点击 search 进行检索。

检索结果包括下列三种情况:

A. 显示检索结果。

举例:

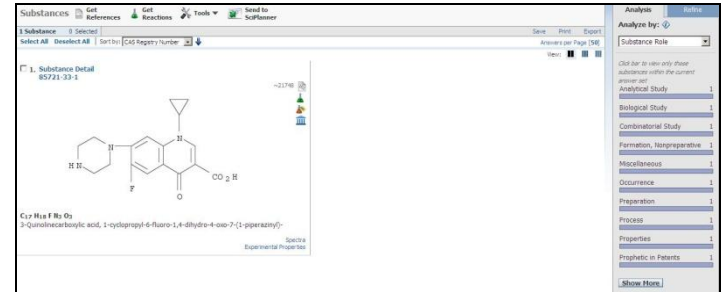

- B. 未发现符合检索条件的结果。
- C. 出错。

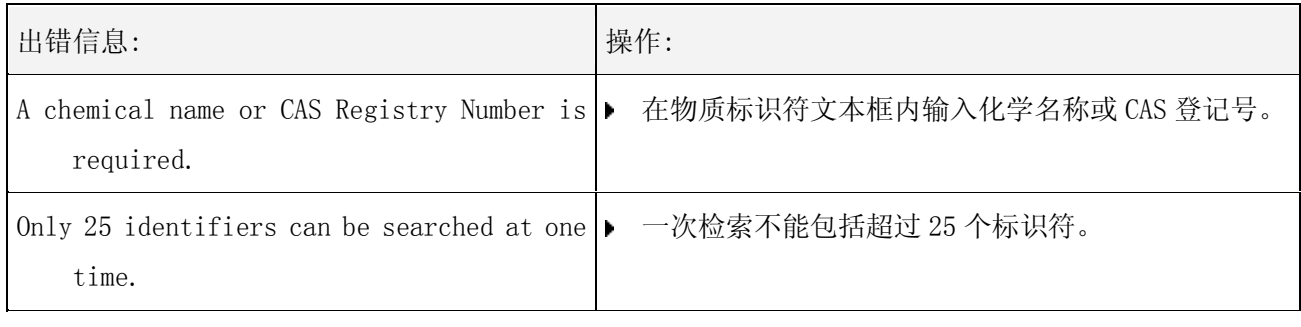

- 5) 如果检索结果:
- 未找到感兴趣结果,点击导航条返回检索界面,修改检索条件。
- 包括感兴趣结果,可继续进行其他可用操作。

#### <span id="page-32-0"></span>3.2.3 物质详情

点击 Substance Detail 可以查看该物质的详细信息,物质记录通常包括了 CAS 登记号、化学结构、 分子式、名称、文献数量、文献类型、物质性质相关数据等。

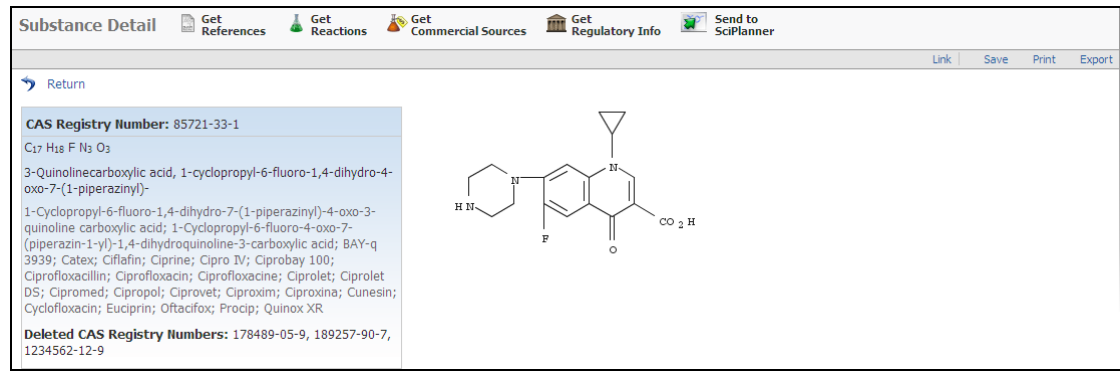

可以使用 Save, Print, Export 用于不同形式的输出。

在专利和非专利文献中是否有有关该物质或者该物质衍生物在某些具体领域的报道,点击√可以获得 对应的文献。

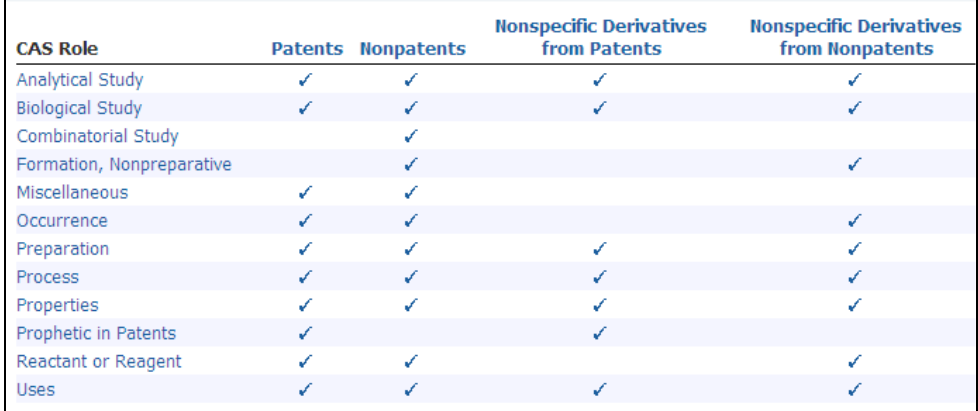

#### 生物活性标记物和靶点标记物

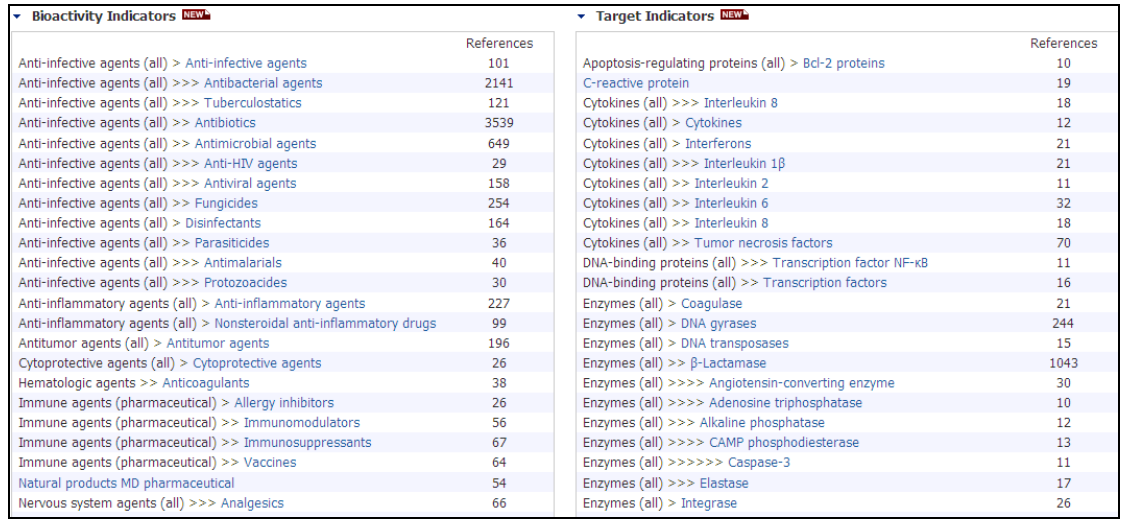

#### 预测性质(Predicated Properties)

显示由 Advanced Chemistry Development Inc. 所建立的 ACD/Labs 软件计算出的物性数据。计算特 性的窗口如图显示。计算特性只适用于不含金属原子的单一物质(除聚合物之外)。

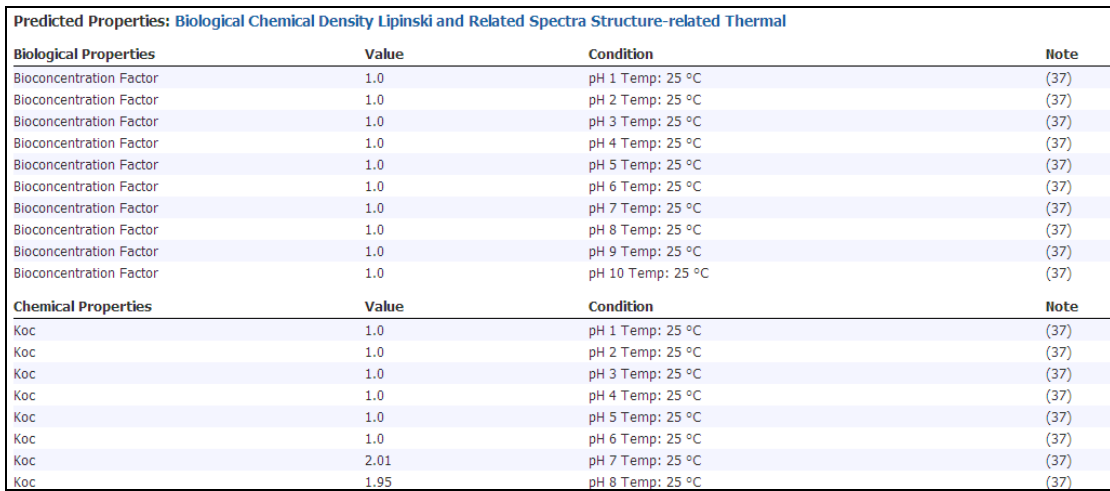

 $\mathbf{I}$ 

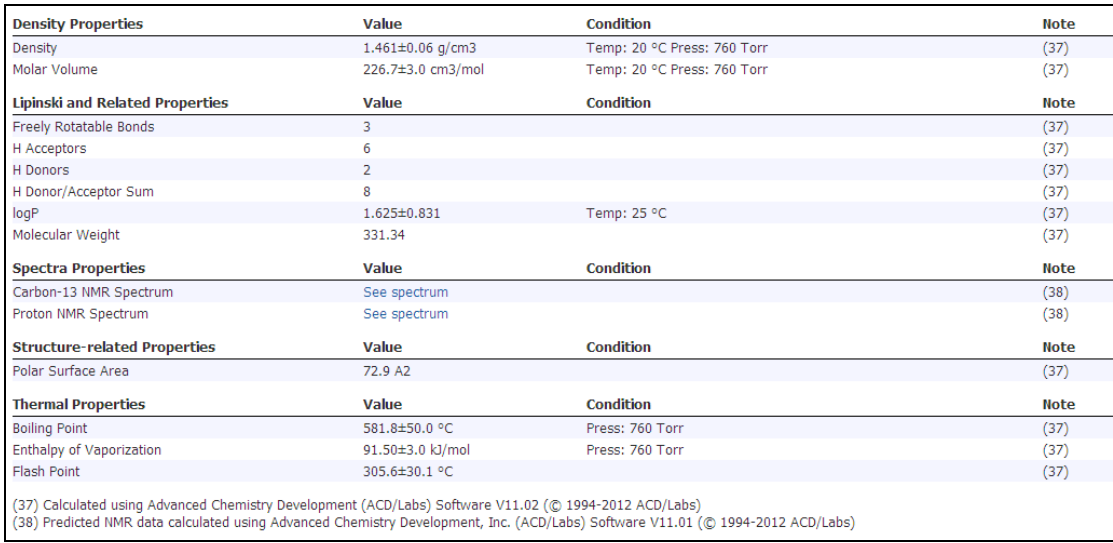

### 实验性质(Experimental Properties)

### Experimental Properties,显示其物质的实验性质。

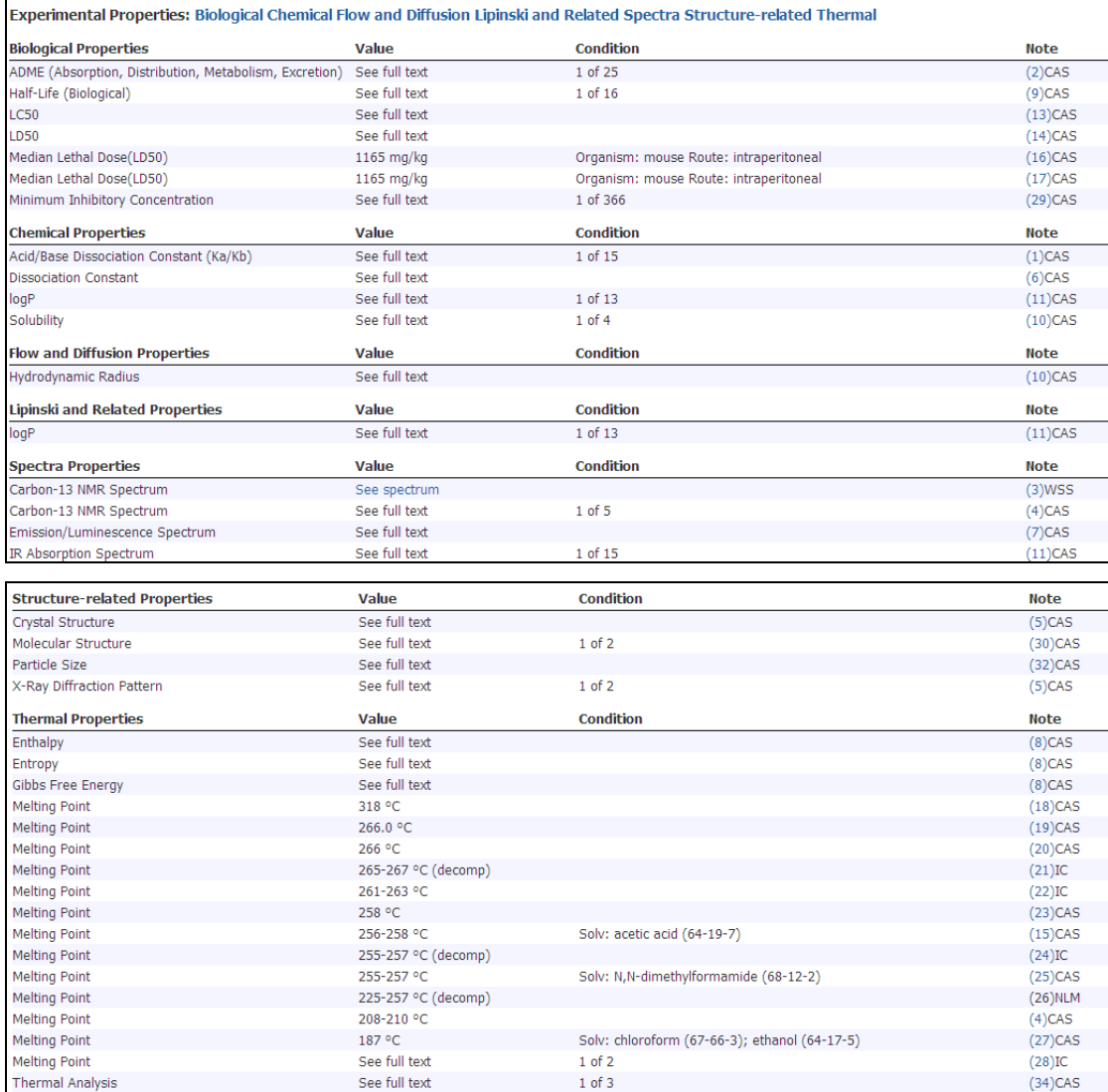

 $\mathbf{I}$ 

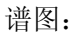

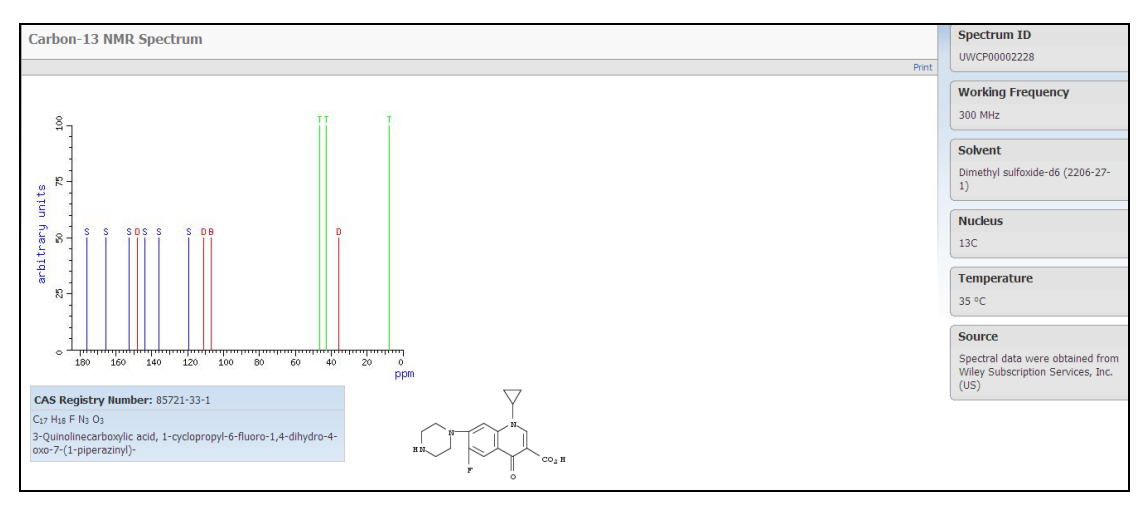

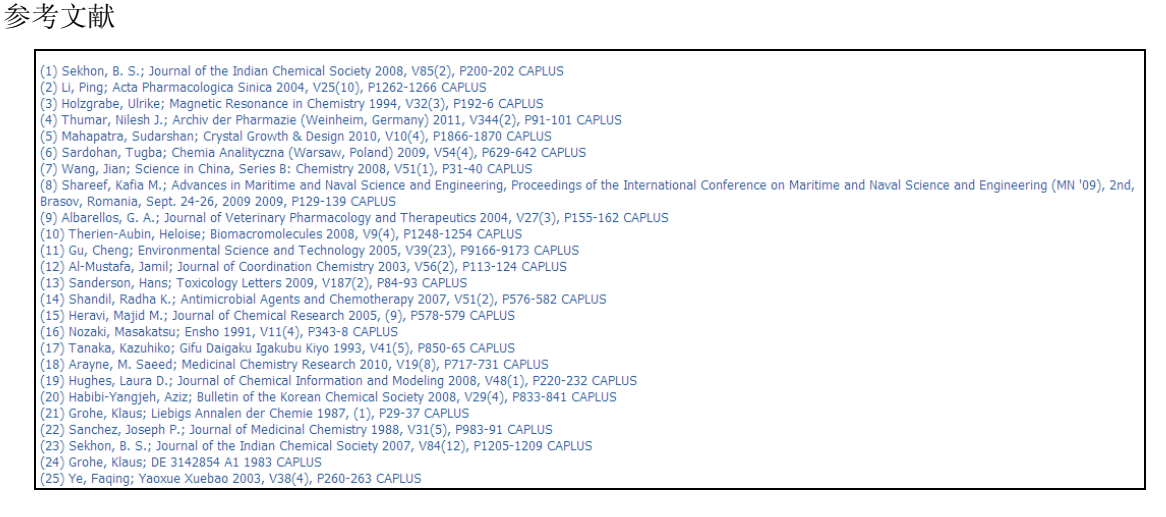

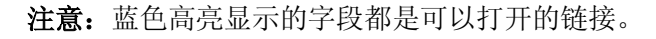

#### <span id="page-35-0"></span>3.2.4 物质标准菜单

物质标准菜单里包含物质所有的相关信息。

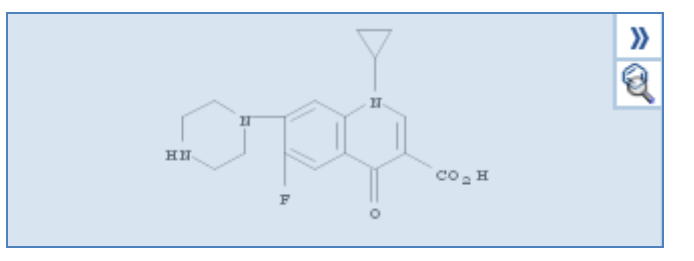

点击
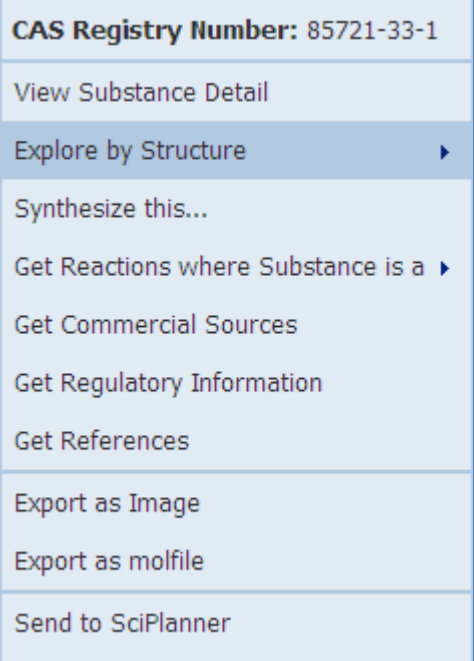

点击 Explore by Structure,

Chemical Structure Markush Patents by Structure Reactions

点击 Get Reactions where Substance is a

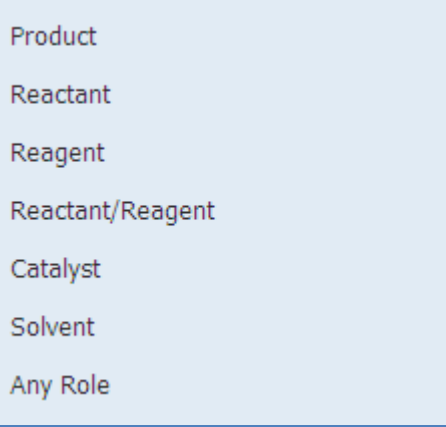

## 3.3 结构编辑器(Structure Editor)

# 3.3.1 启动结构编辑器的方法

1) 点击 Substances ,切换到物质检索界面。

2) 点击 Click to Edit。

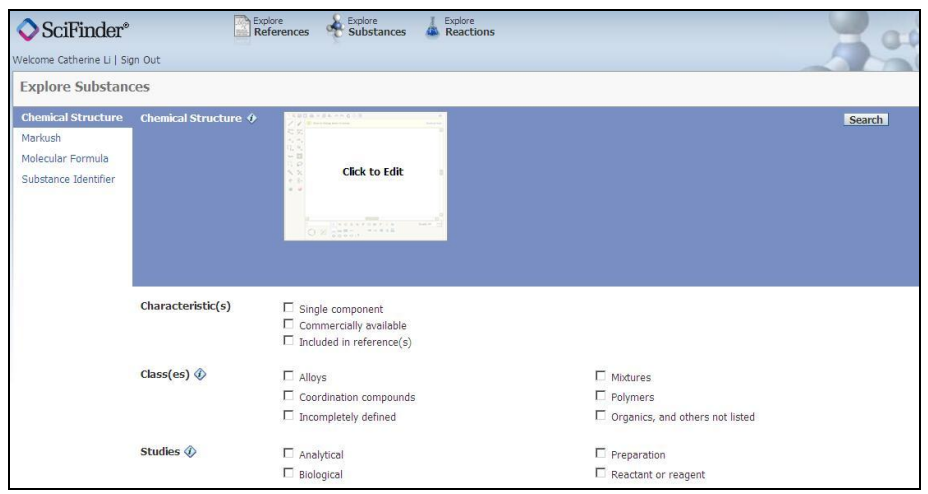

- 注意:如果初次使用结构编辑器,需要按照提示下载 JAVA 插件。
- 3) 结构绘制窗口开启。

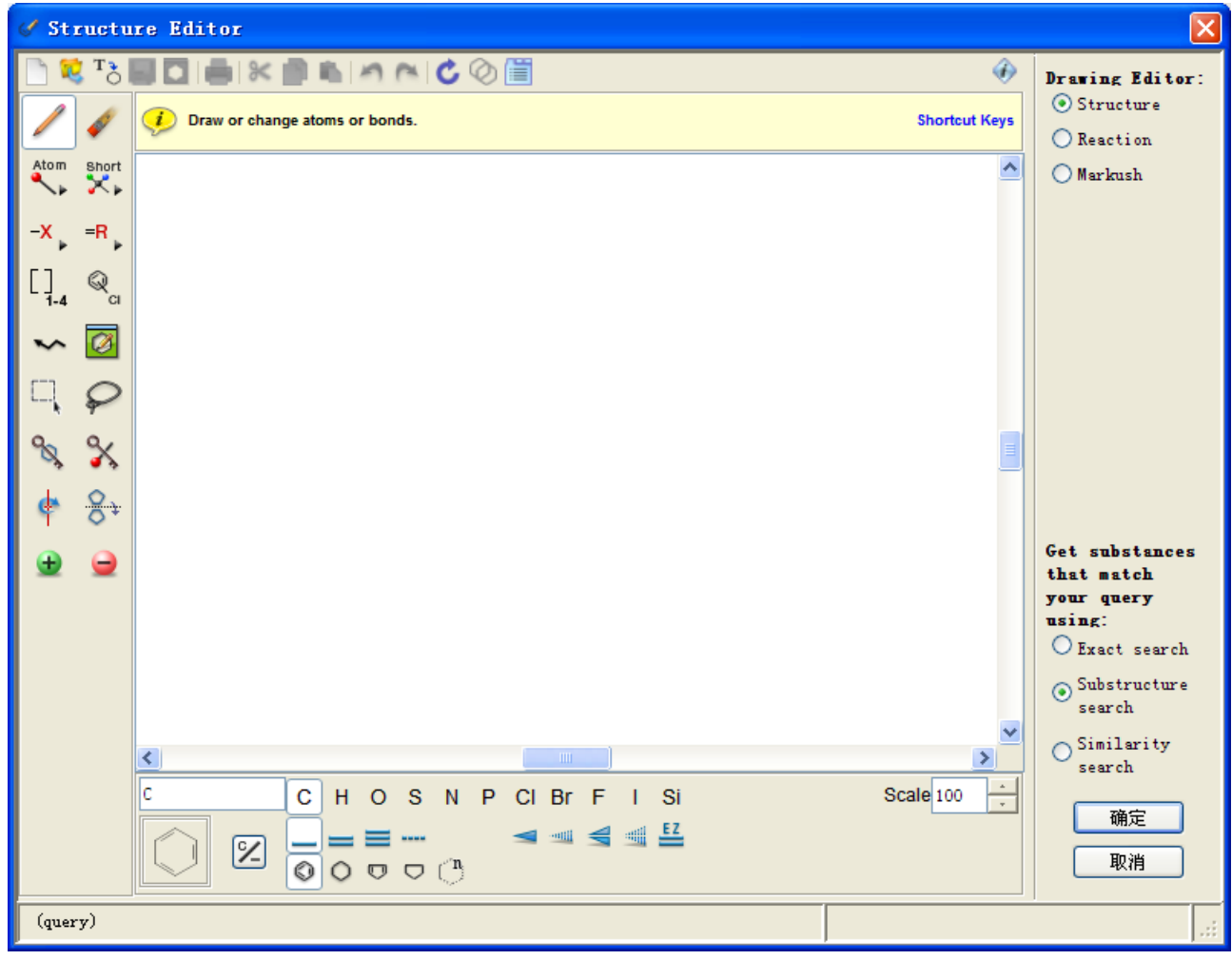

# 3.3.2 结构编辑器的构成

# 3.3.2.1 结构编辑器工具栏(Structure Editor Toolbar)

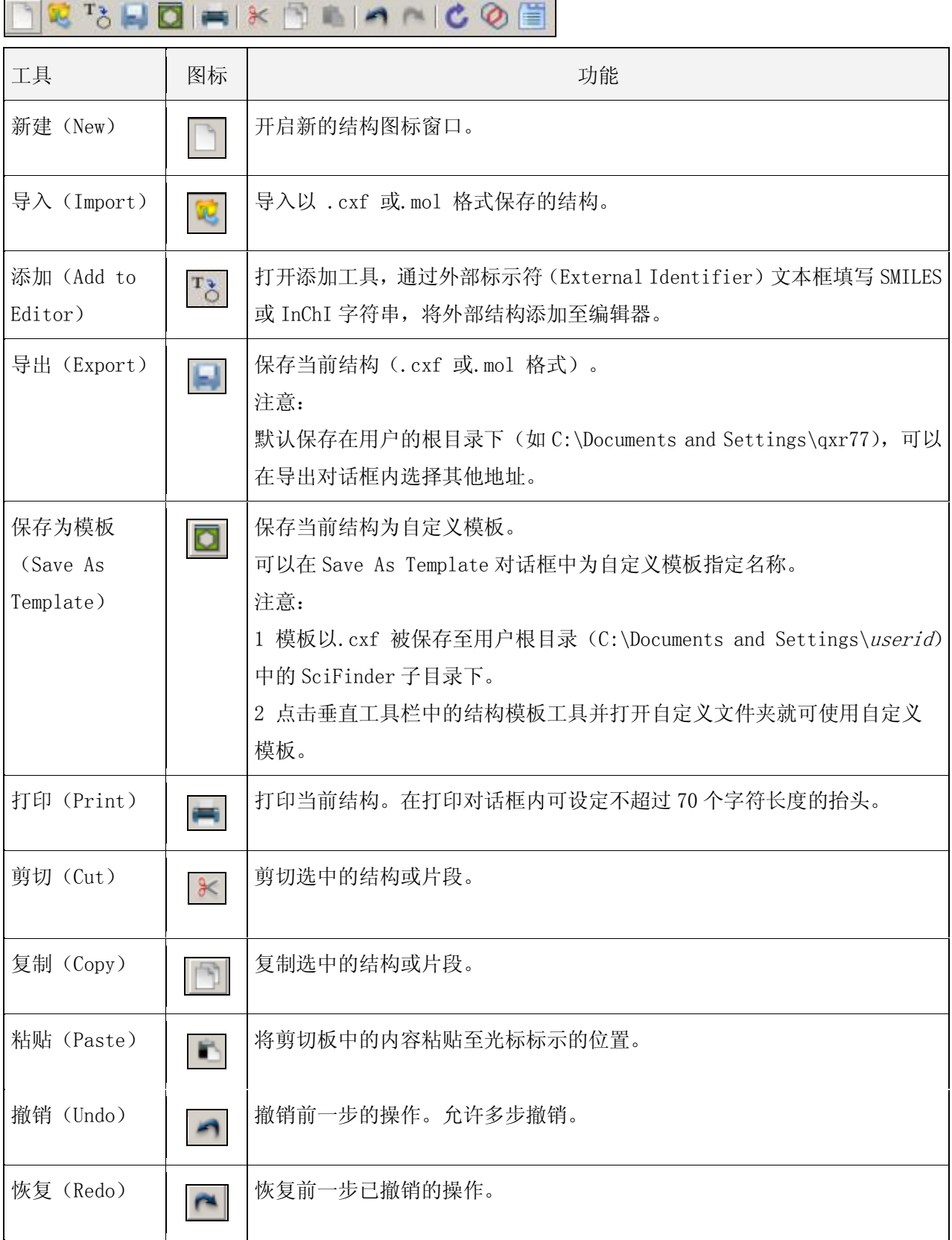

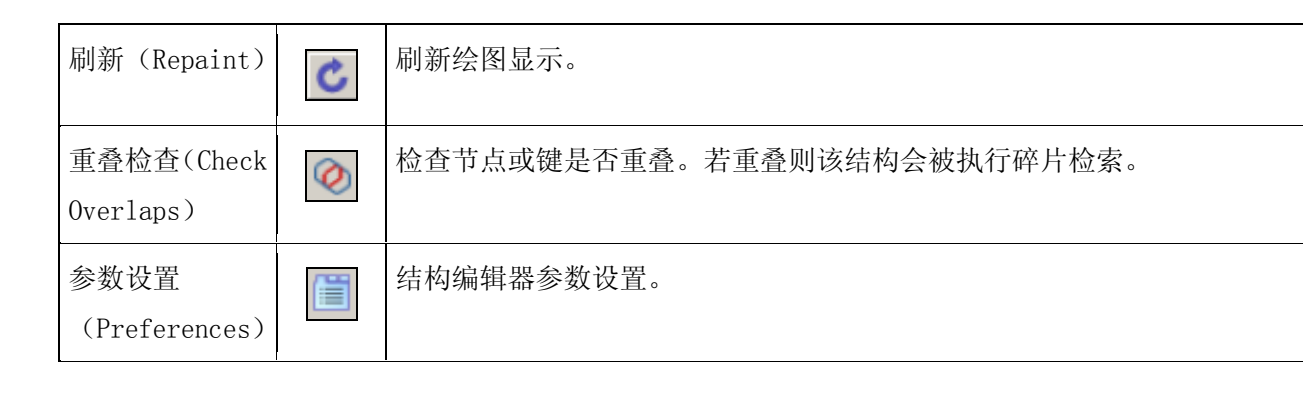

其中 <sup>(二)</sup> (Preferences) 参数设置共分为四个部分:

粘贴板(Clipboard)、颜色(color)、结构绘制(structure drawing)、工具条(Toolbars)。

1) 粘贴板(Clipboard)可以设置粘贴板中结构式的格式。

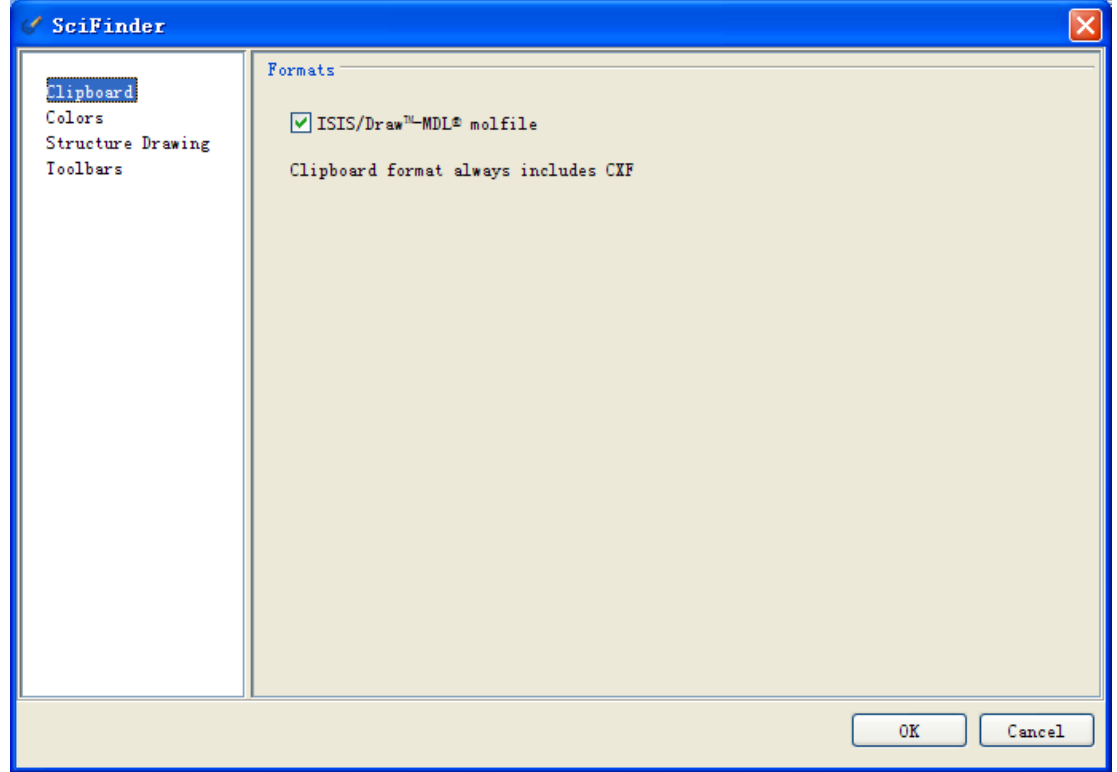

2) 颜色(Colors)可以设置结构式画图面板键的颜色、原子的颜色。

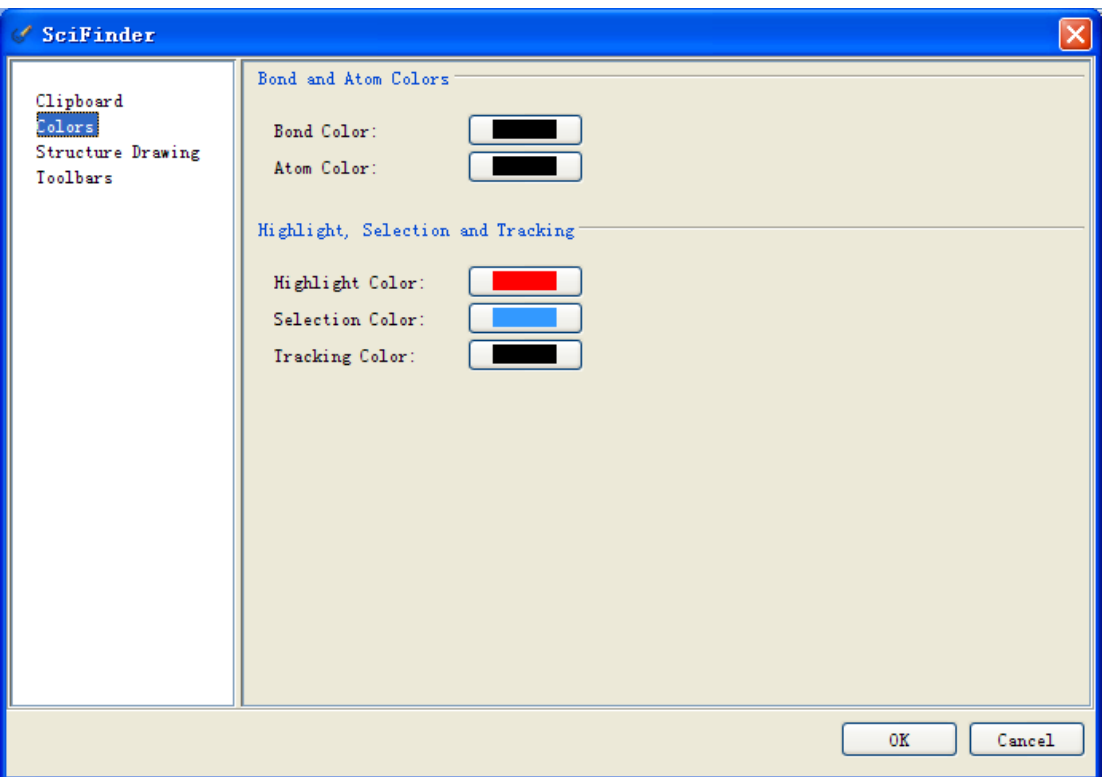

3) 结构绘制(structure drawing)

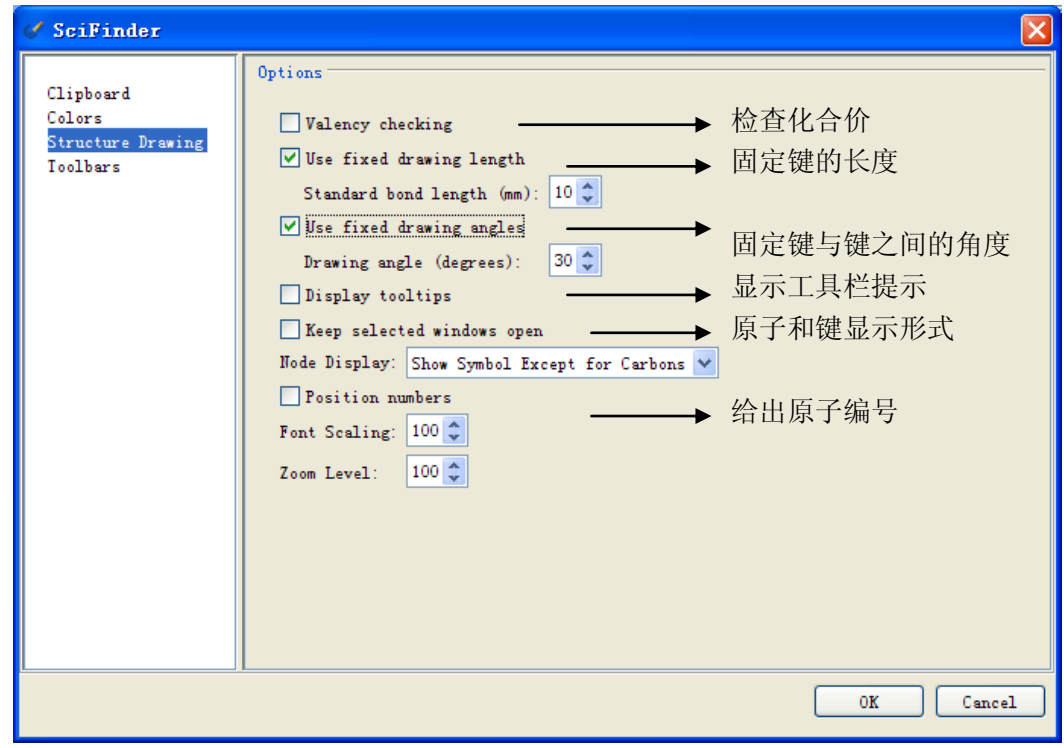

4) 工具条(Toolbars)可以设定面板下方显示的常用原子

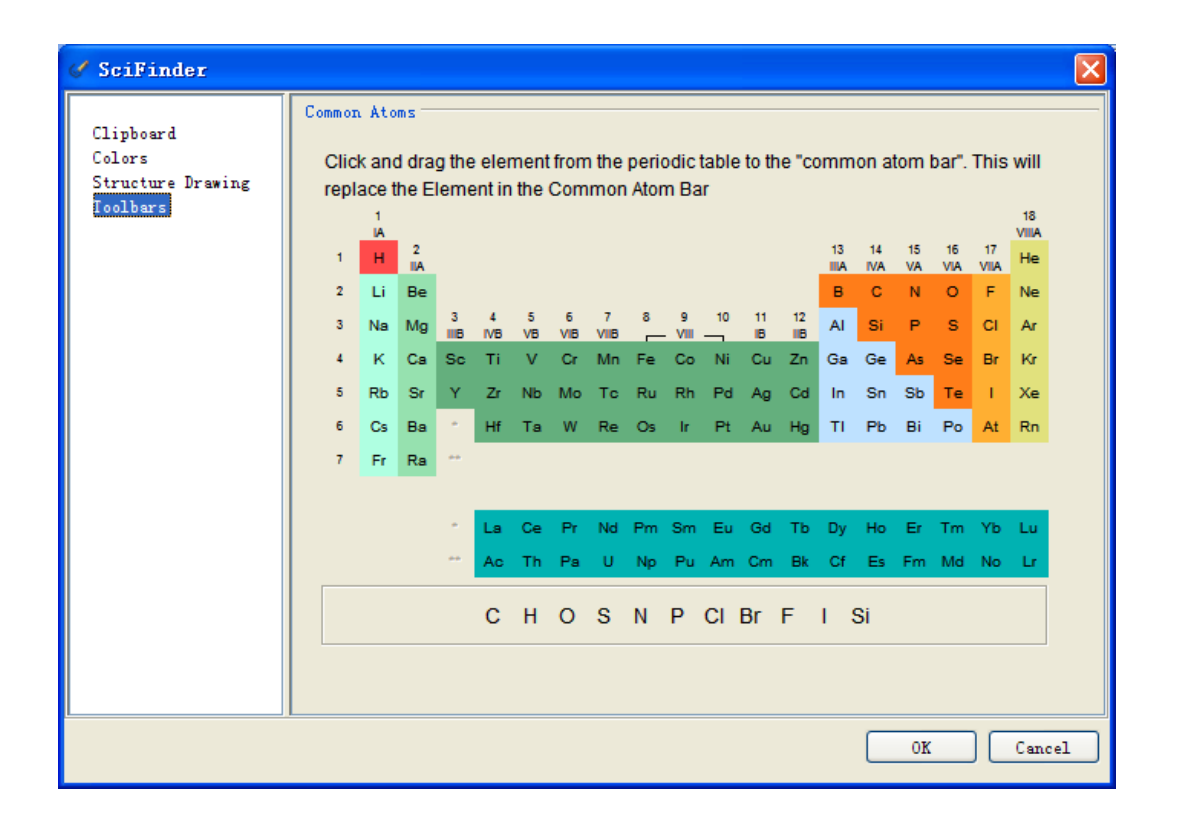

## 3.3.2.2 查询切换区(Query Transfer Area)

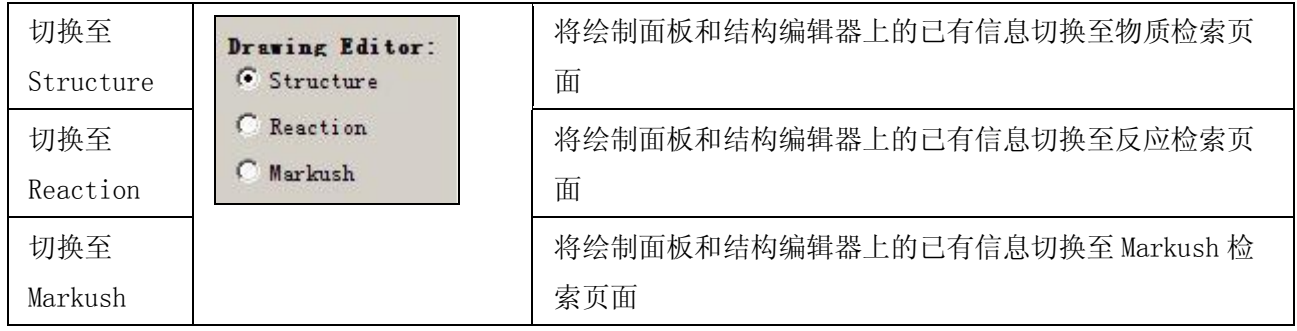

### 3.3.2.3 水平工具面板(Horizontal Tool Palette)

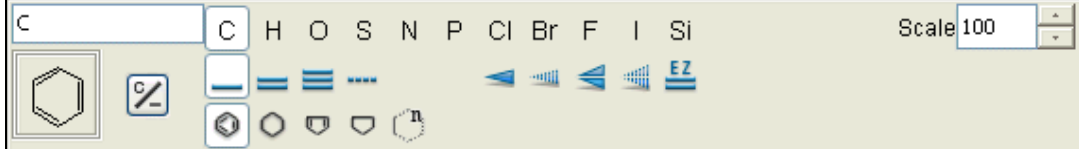

水平工具面板位于结构编辑器绘图区域的下方,水平工具面板包括以下工具和面板

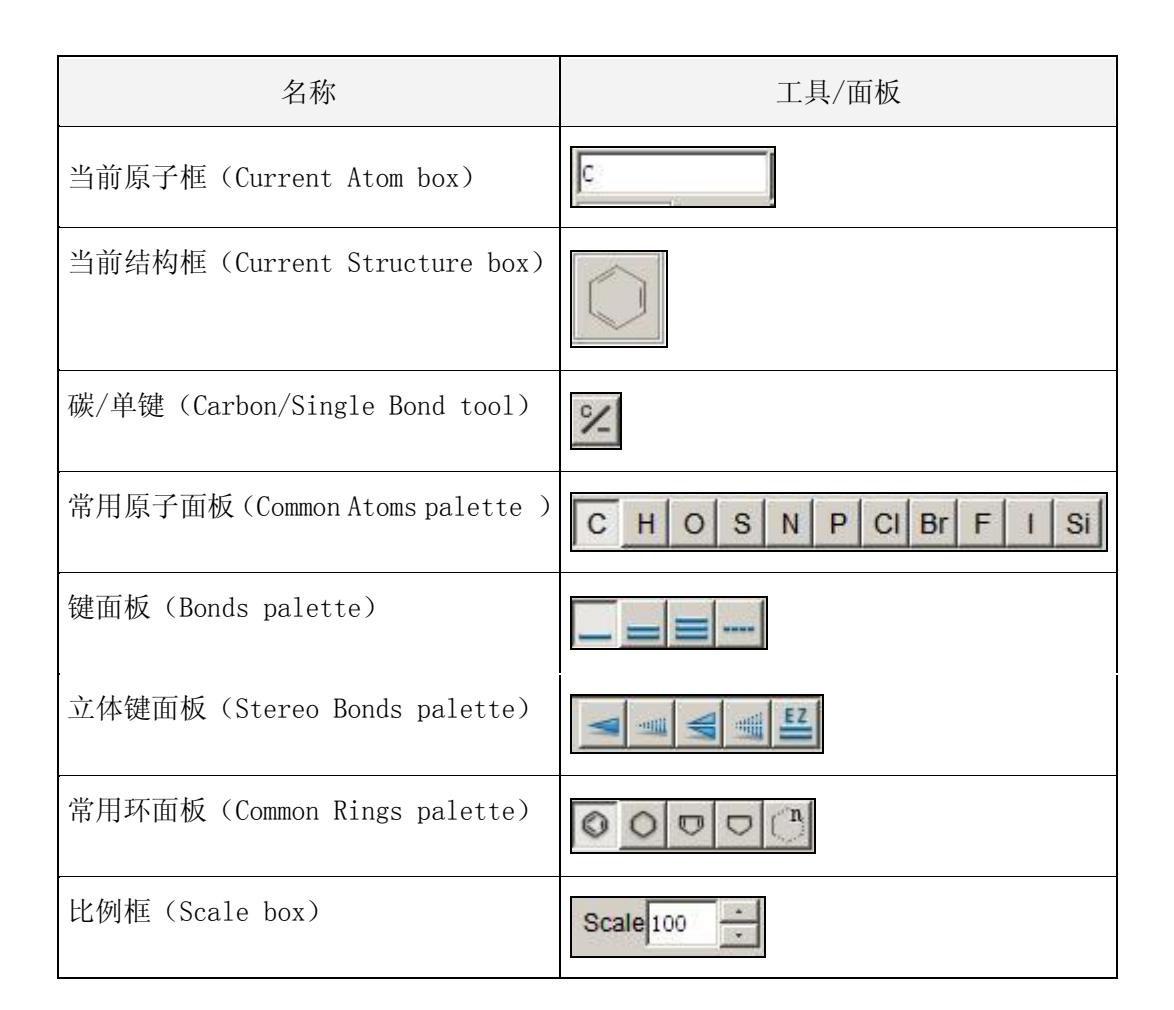

水平工具面板中每个工具的功能如下:

- 1) 当前原子框 (Current Atom box) 当前原子框是结构编辑器绘图区域下方的矩形框,C (碳) 为默认设定。 当前的原子框显示目前选择的原子、快捷方式、可变基团、R 基团或官能团。当在结构图标窗口上绘
- 图, 表示在当前原子框中的标志将会出现。 改变在结构图标窗口中的原子的方法:
	- a) 点击常用原子面板上的常用原子。
	- b) 在当前原子框内键入一个原子、快捷基团、可变 X 基团、R-基团或官能团。
	- c) 在原子菜单、快捷菜单、可变基团 X 菜单、R-基团或官能团工具中选择一个原子或基团。
- 2) 当前结构框(Current Structure box) 当前结构框是结构编辑器绘图区域下方的矩形显示框。框内显示用于结构绘制的当前结构。 选择显示在当前结构框中当前结构的方法:
	- a) 在常用环面板点击一个环。
	- b) 使用模板工具选择模板。

默认显示:空白。当开启结构编辑器时框内显示为一个苯环。但在绘制苯环之前必须点击

3) 常用原子面板(Common Atoms palette )

常用原子板位于结构编辑器绘图区域的下方。显示出一些最常用的原子。 当点击原子图标,该原子将显示在当前原子框中,并会变成默认原子。 如果想插入未显示在常用原子框中的原子,则:

- a) 在结构编辑器参数设置内编辑并改变显示在常用原子面板上的原子。
- b) 使用原子菜单工具。
- 4) 键面板(Bonds palette)

键面板显示于常用原子面板的下方。

点击相应的键按钮就可以选择一个新的键类型并插入所绘制结构中。键的类型有:单键、双键、三键 和任意键。默认设定为单键,选择任意键会检索所有可能的键类型(单键、双键或三键)。

5) 立体键面板(Stereo Bonds palette) 立体键面板显示在结构编辑器窗口的下方。

可选立体键包括:

- a) 向前的立体单键
- b) 向后的立体单键
- c) 向前的立体双键
- d) 向后的立体双键
- e) E、 Z 几何双键
- 6) 常用环面板(Common Rings palette)

常用环面板显示为一些最常用的环。

点击环图标就可选择一个常用环,光标随即变为环图标的样子。所选中的环成为默认。 常用环面板中的绘图工具包括:

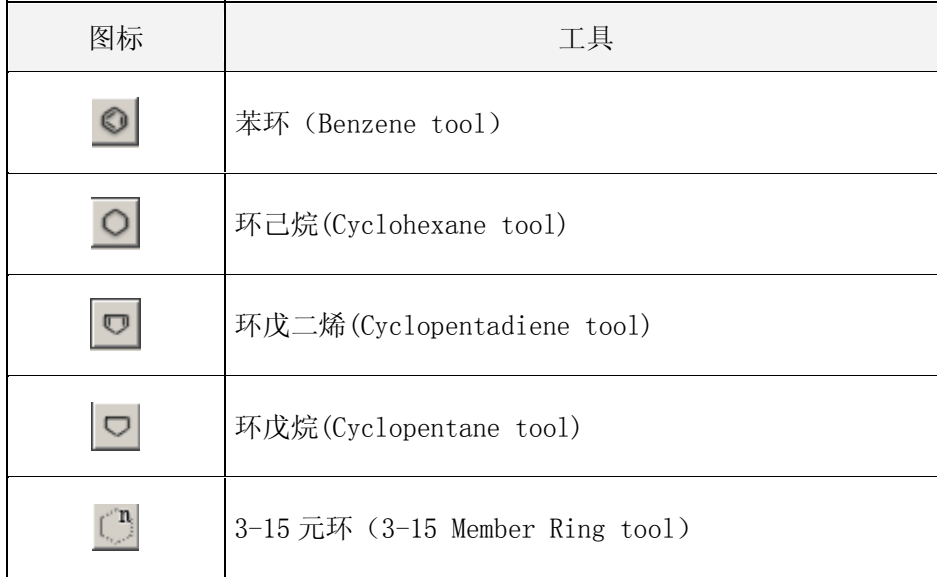

比例框用于调整绘图区域中的结构或反应的显示尺寸。

默认设定是100% 。要改变显示比例,只要在比例框中的按下Enter,然后输入新的比例。您可以在25% 至400% 之间改变显示比例。

水平工具面板的用途:

- 1) 选择和插入常用原子、键和环
- 2) 选择和插入立体键
- 3) 调整结构至合适的比例。 当编辑窗口首次打开,默认原子和键显示为被压下的状态。

#### 3.3.2.4 状态条(Status bar)

 $C_5$   $H_{12}$  (query) 72.15

在水平工具面板下方,是状态条(Status bar),在状态条内,会显示当前所绘制结构的分子式和分 子量。修改所查询结构时分子式和分子量会随之改变。

点击并拖拽绘制窗口右下角的图标 ,可以缩放绘制窗口的大小。也可以通过点击边线来调整窗口 大小。

#### 3.3.2.5 垂直工具面板(Vertical Tool Palette)

垂直工具面板位于结构编辑器的左侧。垂直工具面板包括结构和反应绘制工具,每个绘制工具有一个 特定按钮。

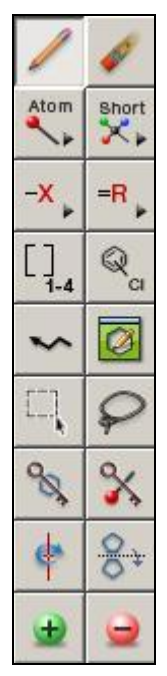

点击垂直工具面板上的图标,光标会相应地改变或 弹出对话框。可用的绘制工具取决于帐号模式和您所操 作的结构检索方式。

结构或反应检索(Structure or reaction searching)– 如果您要进行结构检索或反应检索,垂直 面板中的以下 12 个绘制工具可用。

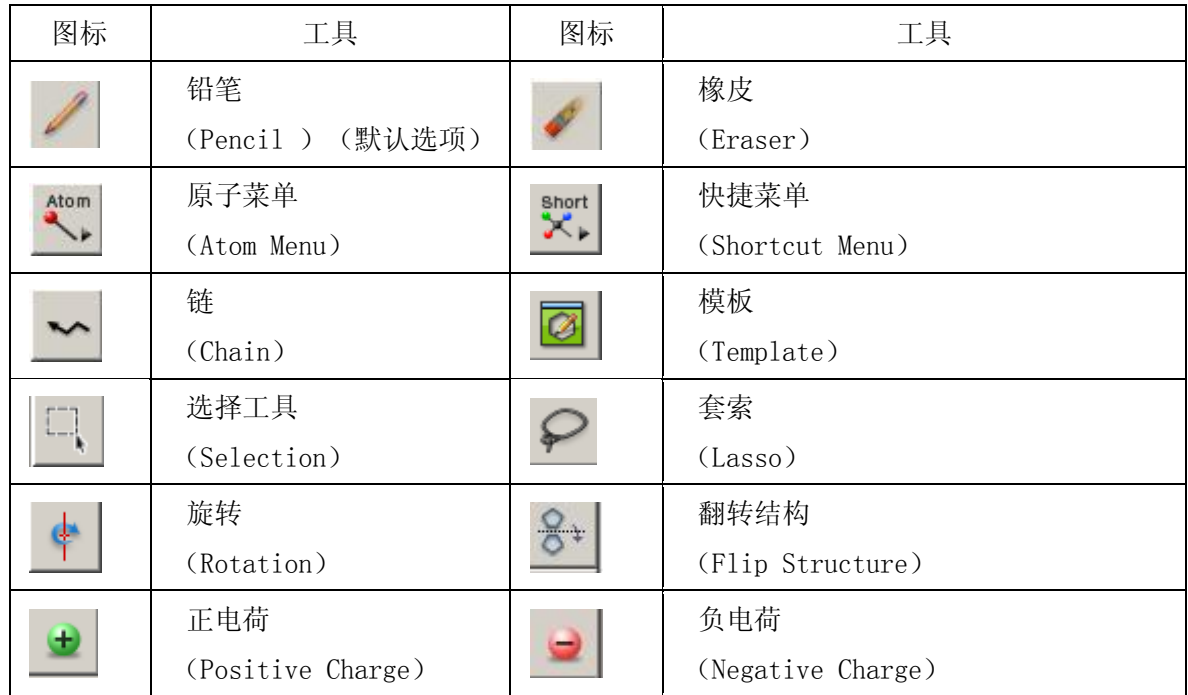

结构查询(带有 SSM 模块) (Structure searching with SSM) - 如果带有亚结构模块(SSM), 则以下六个绘图工具可用。

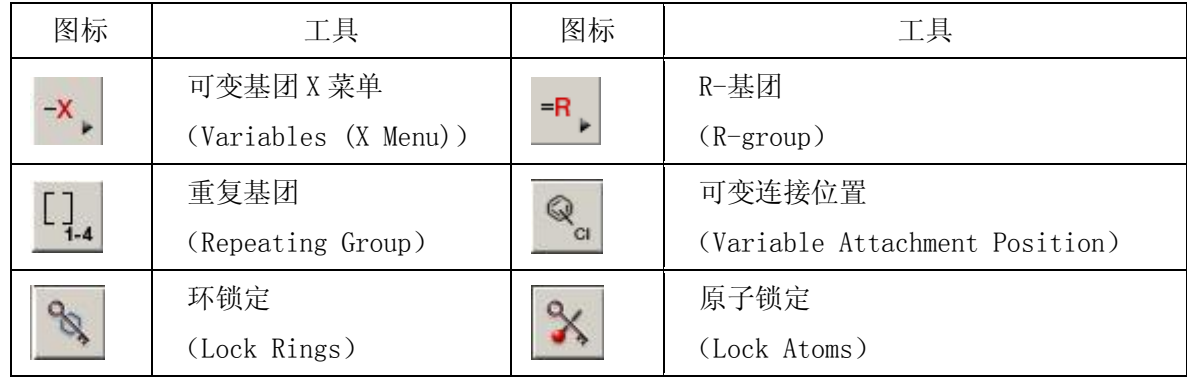

反应检索(Reaction search)– 以下五个反应定义工具只在反应检索下可用。

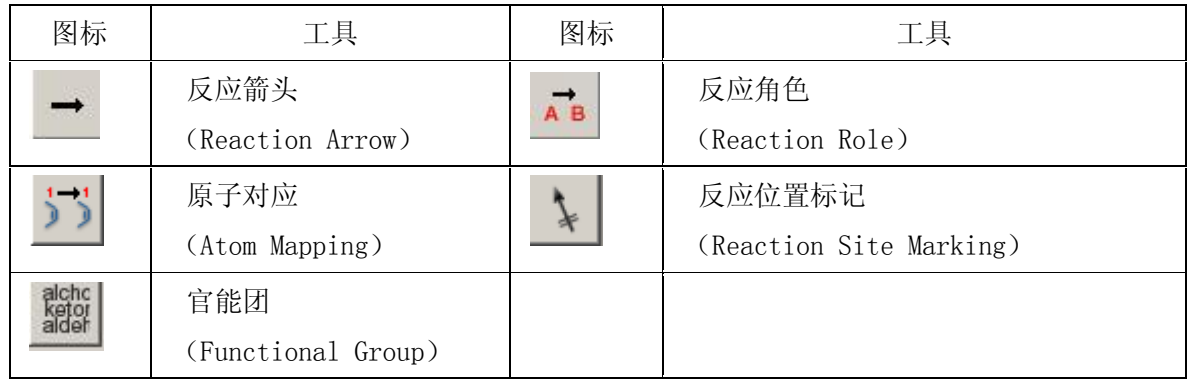

用来绘制或改变节点(原子、快捷键、可变基团(X 菜单)、R-基团、官能团)和键。铅笔工具插入显 示于当前原子框并绘制一根选自键面板或立体键面板的键 。

注意:默认绘制时 C(碳)不显示。可以在结构编辑器参数设置的 Structure Drawing > Options > Node display 下更改此设置。

绘制节点的方法:

- 1) 在常用原子面板上或原子菜单、快捷键菜单、可变((X 菜单), R-基团或官能团工具里选择合适 的节点。
- 2) 在垂直工具面板上,点击
- 3) 在光标置于所需位置绘画,然后单击。节点绘制成功。

绘制键的方法:

- 1) 在键面板或立体键面板上选择合适的键。
- 2) 在垂直工具面板上,点击
- 3) 在光标置于所需位置绘画,按住鼠标按钮,拖拽光标至所需键长,然后松开鼠标按钮。

键绘制完成,键两端为节点。

改变节点或键:

- 1) 选择不同的节点或键。
- 2) 在垂直工具面板上, 点击
- 
- 3) 将光标置于已有节点或键上(会高亮显示节点或键),然后单击。新的节点或键绘制成功。

在已有节点上附加键:

- 1) 选择合适的键。
- 2) 在垂直工具面板上, 点击
- 3) 将光标置于节点上(此时节点会高亮显示)
- 4) 按住鼠标按钮,拖拽光标至所需键长,然后松开鼠标按钮。键被成功连接到节点上。

# 橡皮擦工具(Eraser Tool)

## 用来删除结构中的原子或键

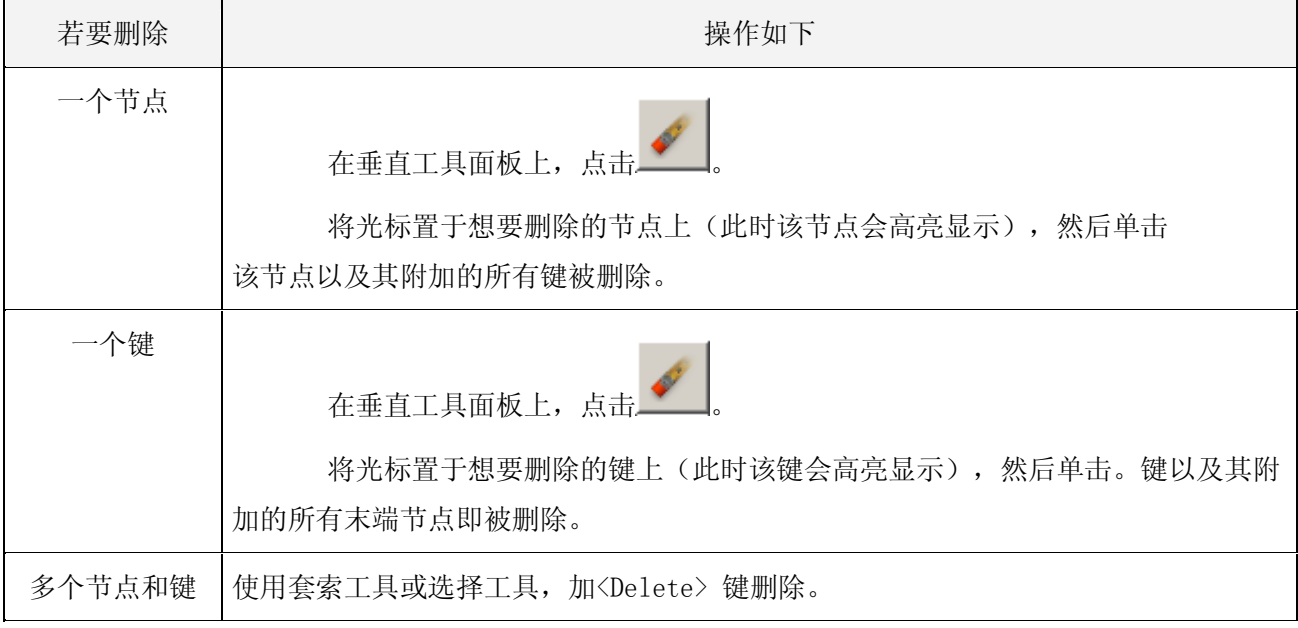

## 原子菜单工具(Atom Menu Tool)

使用原子菜单工具来绘制结构中的原子。 原子绘制方法:

1) 在垂直工具面板上,点击 。会显示类似元素周期表的菜单,

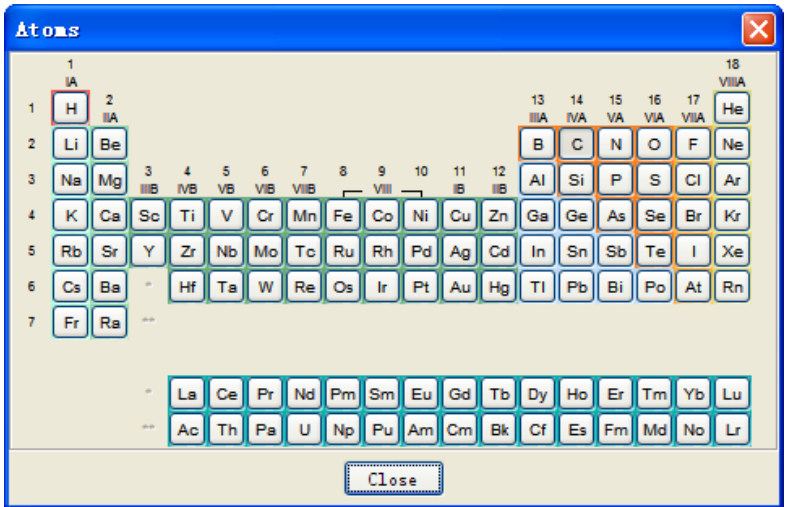

2) 点击所需原子。该原子将出现于当前原子框中,铅笔被自动选择。

3) 将光标置于结构绘制窗口或置于已有节点上(该节点会高亮显示),然后单击。完成原子绘制

#### 快捷菜单工具(Shortcut Menu Tool)

快捷菜单工具用于简单快捷地绘制结构中的一部分。使用方法:

1) 在垂直工具面板上,点击 short, 会显示如下快捷列表,

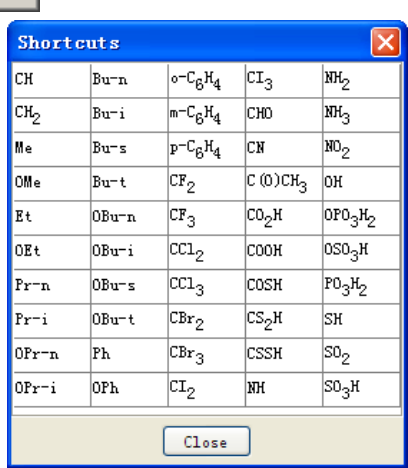

- 2) 点击所需快捷键,所选快捷键会显示于当前原子框并成为默认。此时,铅笔工具被自动选择。点 击 Close。
- 3) 将光标置于结构编辑窗口或置于某一节点上(会高亮显示),点击。快捷键绘制成功。

## 注意:

- 当绘制/放置时,快捷键会自动反转。
- 在亚结构检索中,快捷键被认为是锁定状态,也就是说,在快捷键节点上不允许取代。同时快捷 键不能使用原子锁定工具解锁。

注:

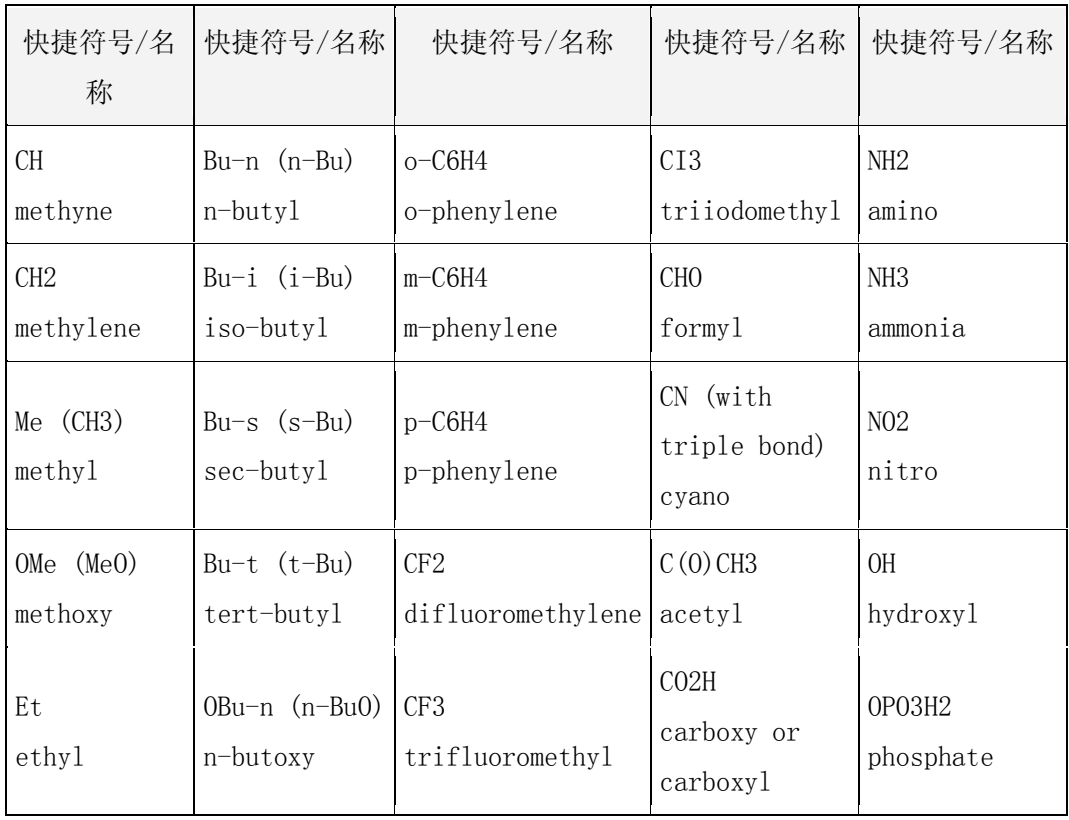

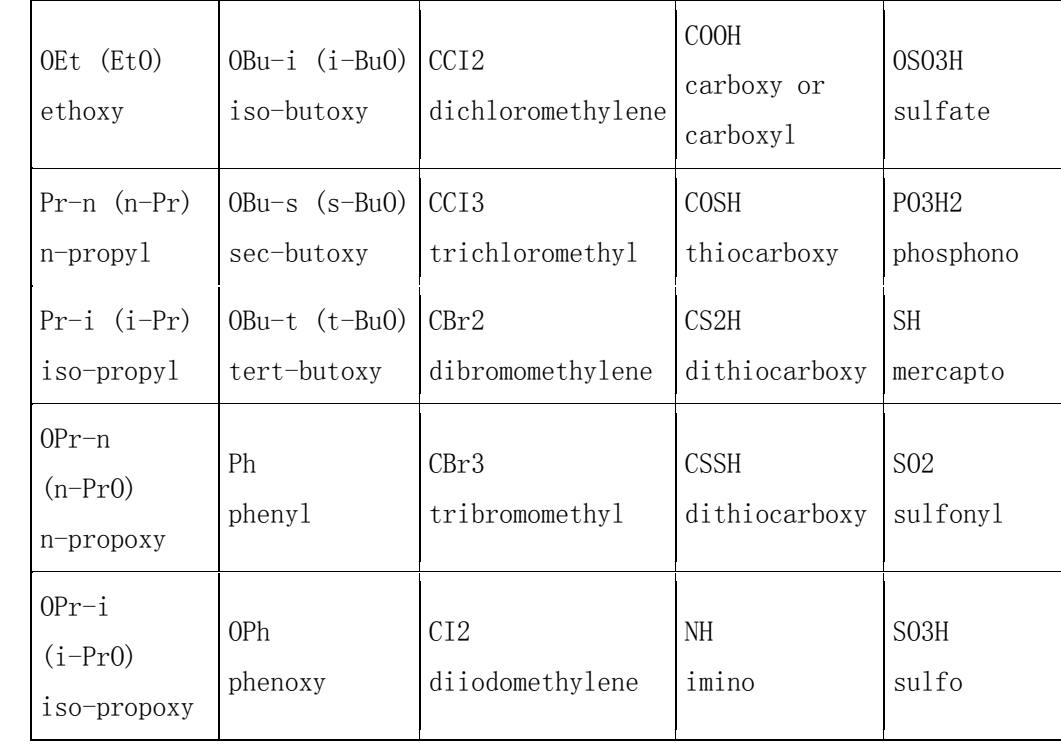

#### 链工具(Chain Tool)

链工具用于绘制链,最高可绘制 252 节点的链。 绘制链的方法:

- 1) 在垂直工具面板上,点击.
- 2) 将光标置于绘制的链的起点。若要将链连接到已有节点上,则将光标置于该节点上高亮显示节点。
- 3) 按着鼠标的左键并拖曳鼠标至所需的长度。当拖曳链时,鼠标旁会显示链中的碳数。若要改变链 的方向, 在绘制链时按 Shift 键

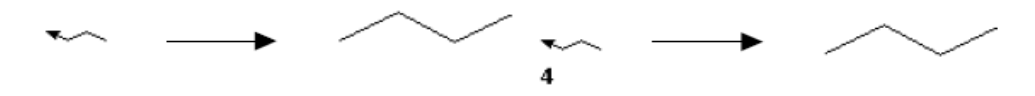

4) 当链的长度符合需要时,松开鼠标按钮。链绘制成功。

## 结构模板工具(Template Tool)

结构模板工具用于绘制预定义或自定义的模板结构。

使用方法:

1) 在垂直工具面板上,点击 , <mark>, ,</mark> , 显示出模板窗口, 以及所有模板文件夹。

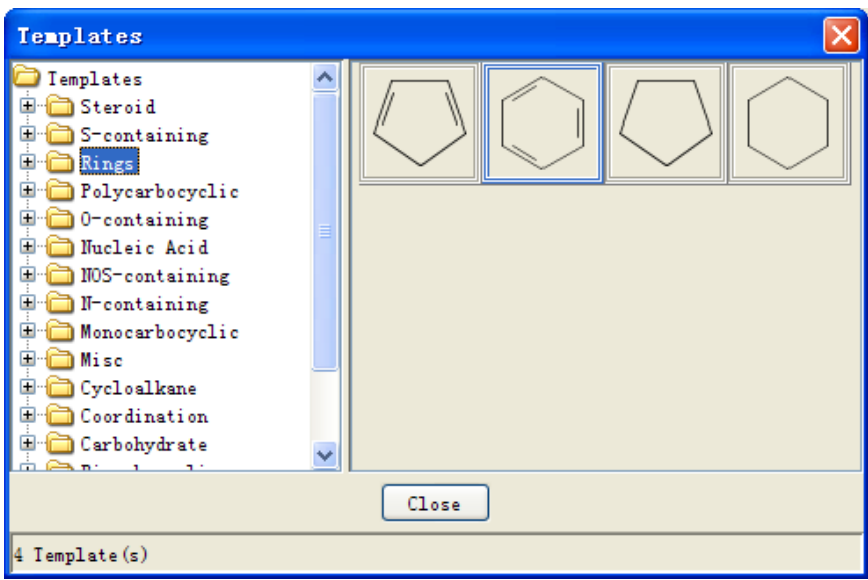

2) 点击模板文件夹,选择所需模板结构。

举例:Amino Acid, Glutamic Acid

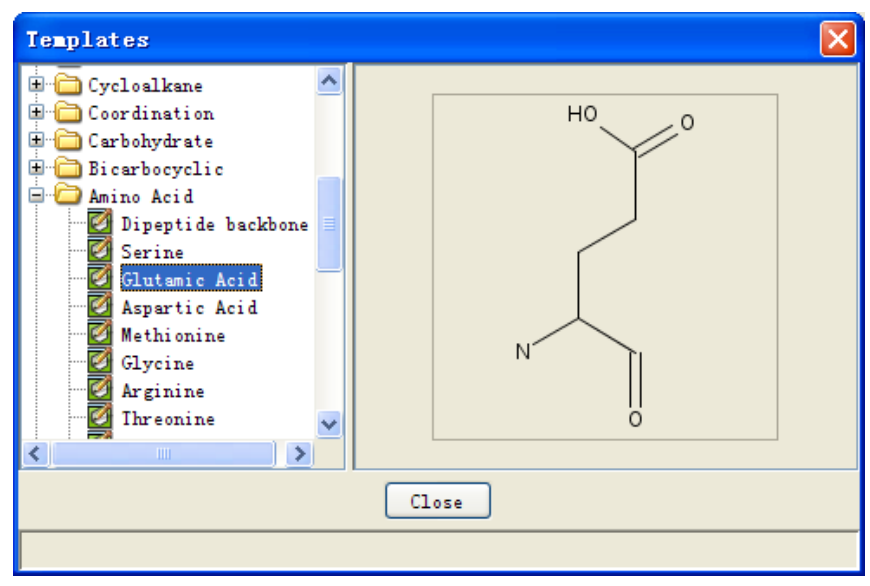

模板结构显示于当前结构框中并成为新的默认。模板工具被自动选择。

3) 在绘图区域单击,模板结构绘制成功。

# 注意:

模板结构不能加到已有节点或键上,但可以将节点和键加到模板结构上。

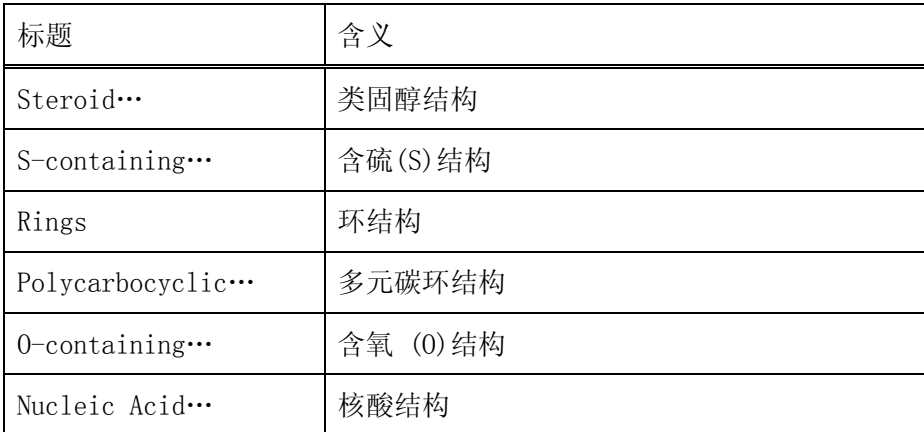

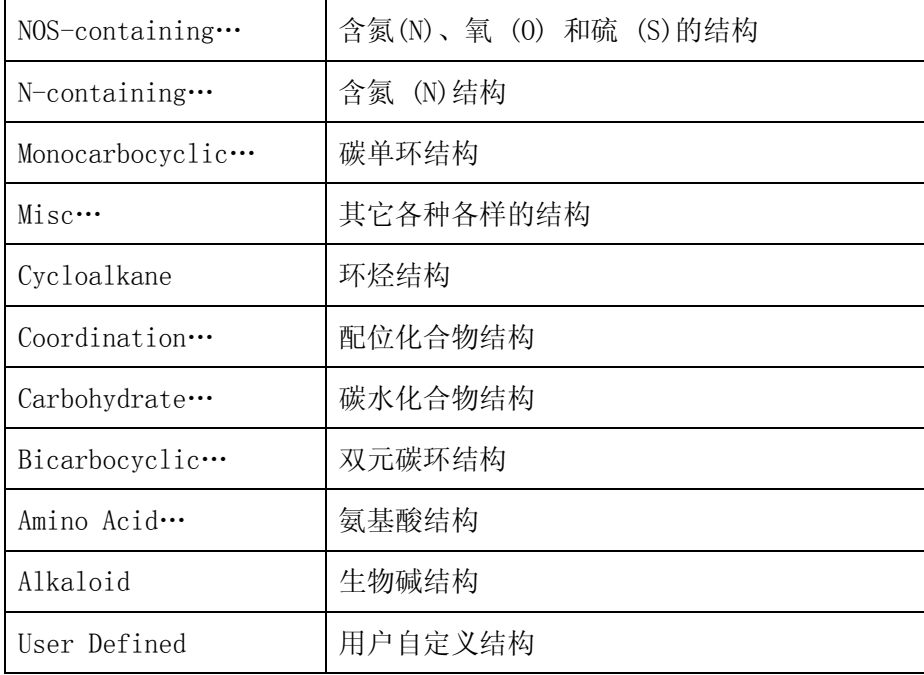

# 选择工具(Selection Tool)

选择工具用于选择单个原子、键、结构片段或整个结构。

所选中的项可以被移动、复制或删除。

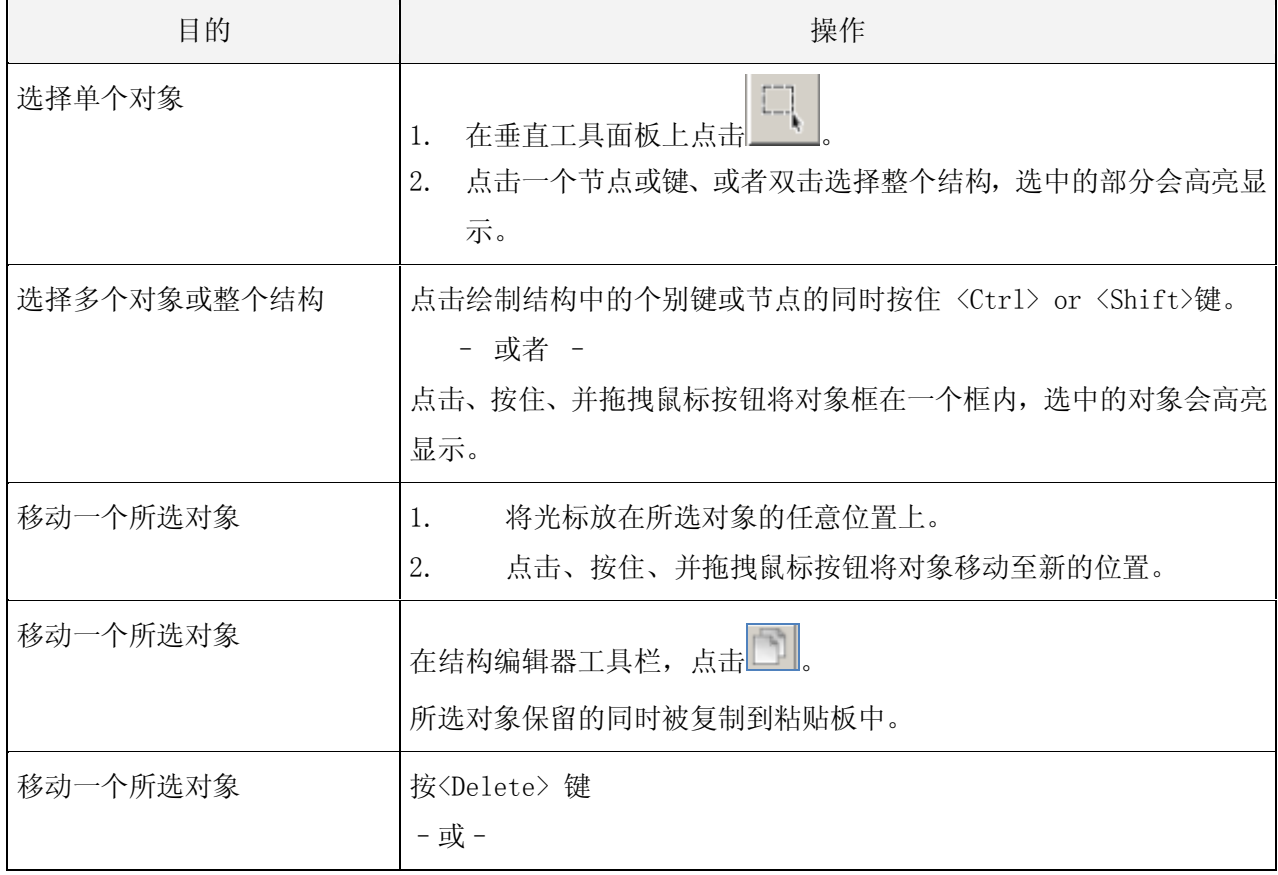

在结构编辑器工具栏点击<mark>米</mark>

注意:使用剪切( Cut)工具,对象会被至于粘贴板中。

取消选择 有效的 医二氯二氯 计编码绘制窗口的其他空白区域。

# 套索工具(Lasso Tool)

套索工具用于选择结构,所选中的结构可以被移动、复制或删除。

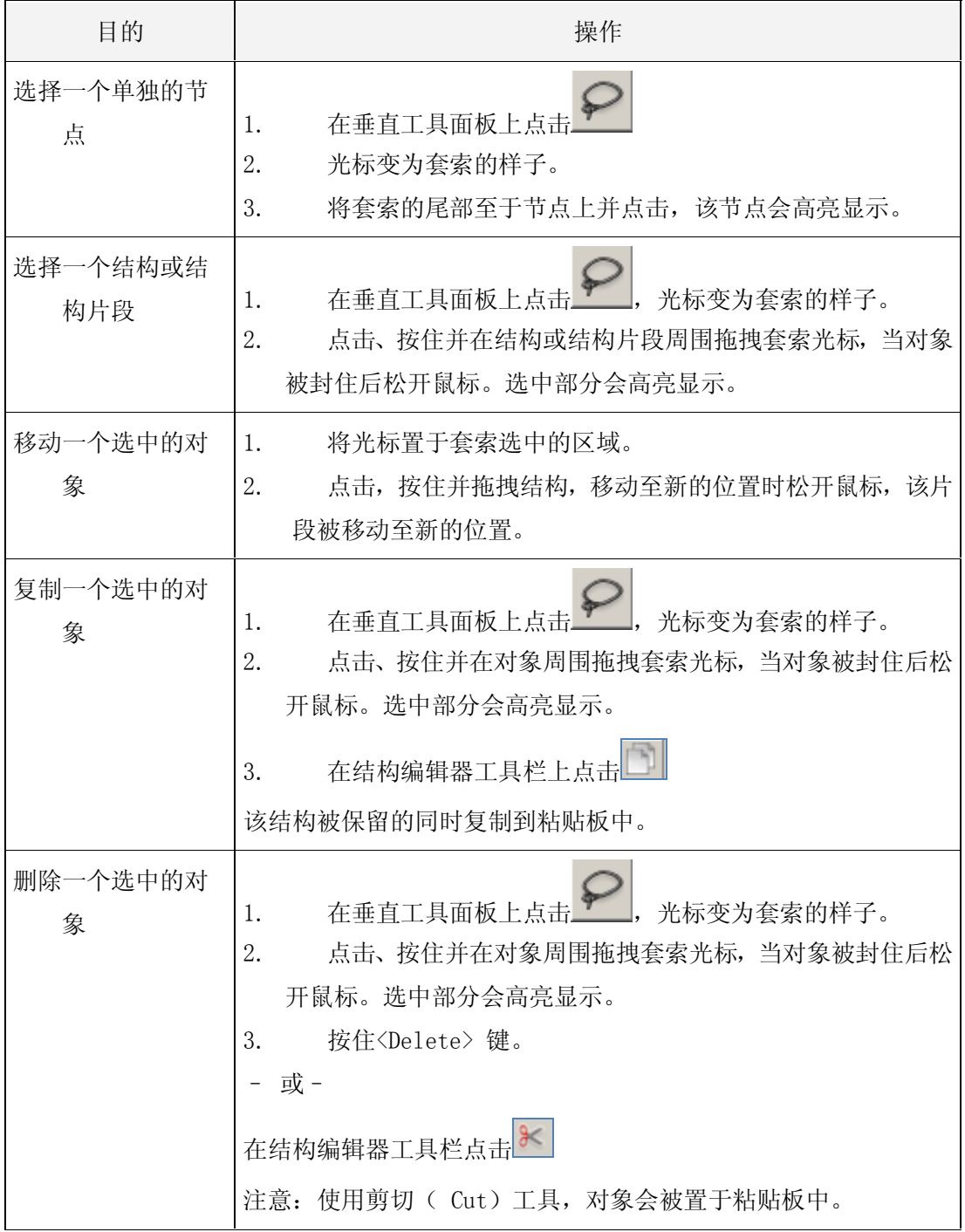

#### 旋转工具(Rotation Tool)

旋转工具用于以顺时针或逆时针方向旋转结构或独立的结构片段。 旋转结构或独立片断的方法:

- 1) 在垂直工具面板上,点击
- 2) 将光标置于某个作为旋转中心的节点上。
- 3) 点击并按住鼠标按钮以顺时针或逆时针方向旋转。
- 4) 当转到合适方向是松开鼠标按钮。

#### 翻转结构工具(Flip Structure Tool)

翻转结构工具用于水平或垂直颠倒或翻转结构。 翻转结构的方法:

- 1) 在水平工具面板上点击
- 2) 将光标置某个作为反转点的节点上,点击。使用 <Ctrl>+单击选择其它节点
- 3) Macintosh<sup>®</sup>: 使用 <Shift>+单击
- 4) 键入
- a) H 水平翻转结构
- b) V 水平翻转结构

#### 正电荷工具(Positive Charge Tool)

正电荷工具用于在原子上添加一个正电荷。

在原子上添加正电荷或减少一个负电荷的方法:

- $\bigoplus$ 1) 在垂直工具面板上点击
- 2) 将光标置于一个原子上单击。该原子会高亮显示,并且正电荷被加到原子上。
- 3) 再次单击鼠标,会在增加一个正电荷
- 4) 一个正电荷显示为+,一个以上正电荷显示为 n+ 电荷数大于 10+,则显示为>符号。
- 5) 撤销一个电荷:如果电荷数太多,使用负电荷工具来减少电荷。

负电荷工具用于在原子上添加一个负电荷。

在原子上添加负电荷或减少一个正电荷的方法:

# 1) 在垂直工具面板上点击

2) 将光标置于一个原子上单击。该原子会高亮显示,并且负电荷被加到原子上。

3) 再次单击鼠标,会在减少一个电荷

一个负电荷显示为-,一个以上负电荷显示为 n- 电荷数小于-10,则显示为<符号。 要撤销电荷减少:如果电荷数太少,使用正电荷工具来增加电荷。

#### 可变基团(X 菜单)工具(Variables (X Menu) Tool)

可变基团(X菜单)工具用于绘制可变基团。

限制:

● 可变基团(X 菜单)工具仅在亚结构检索或反应检索中可用。

- 通式基团 (Ak, Cb, Cy, Hy) 不可用于环中或环中的 R-基团中。 可变基团绘制方法:
- 1) 点击 $\left| \begin{array}{cc} -x \\ -x \end{array} \right|$ , 会显示以下可变基团列表:

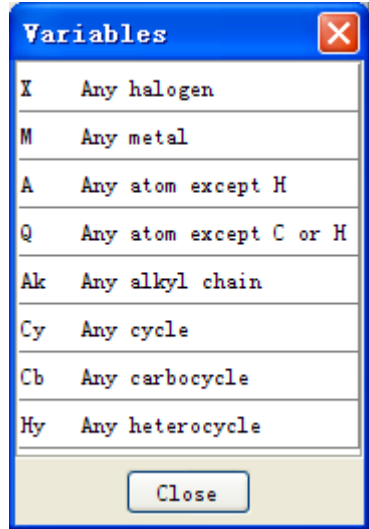

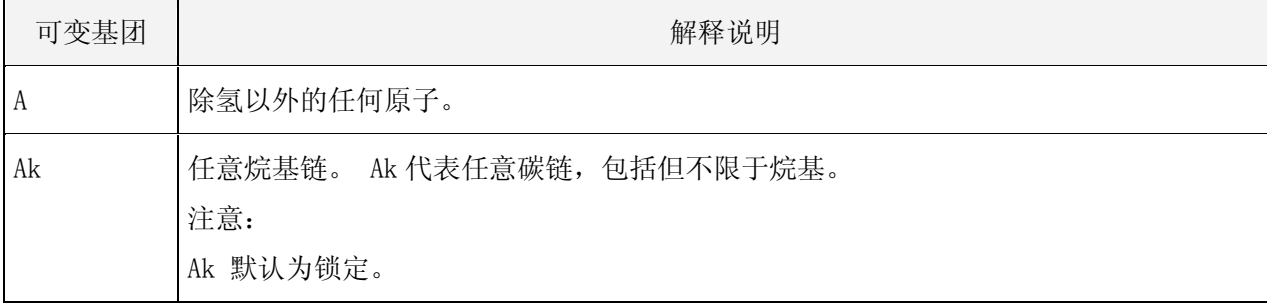

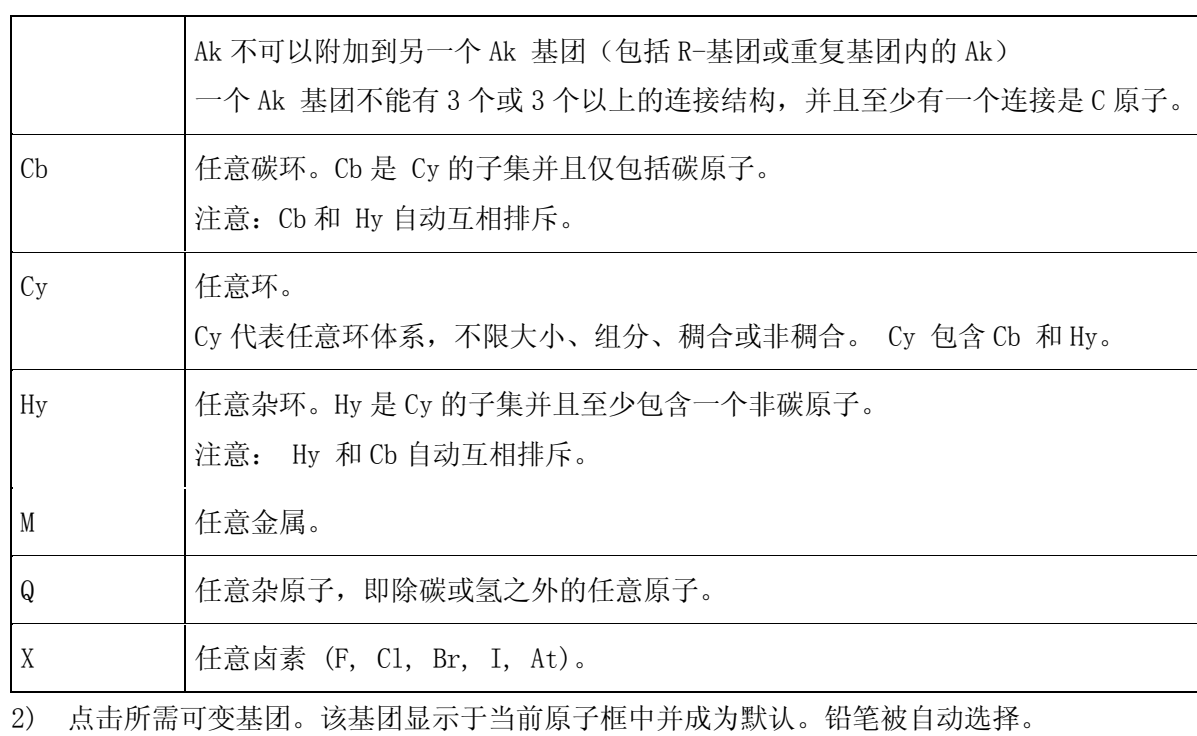

3) 将光标置于结构编辑窗口或已有节点上(高亮显示),并点击。可变基团绘制成功。

## R-基团工具(R-group Tool)

R-基团定义对话框

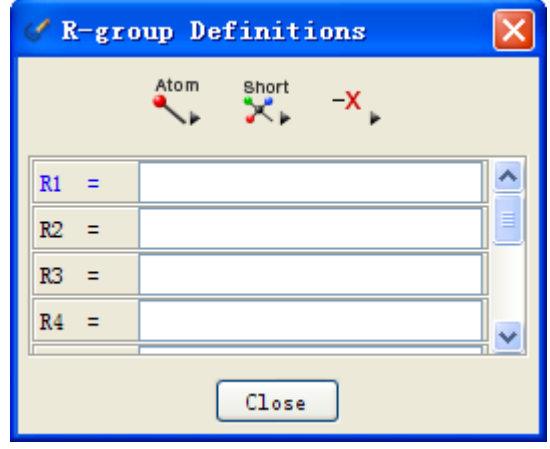

限制:

- **R-基团仅在亚结构检索或反应检索中有效。**
- 通式基团(Ak, Cb, Cy, Hy)不可用于环中或环中的 R-基团中。

使用方法:

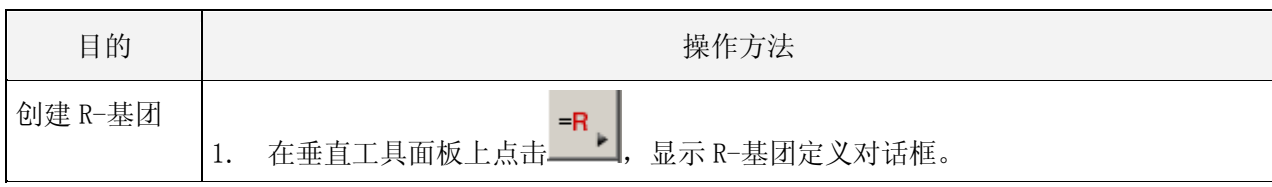

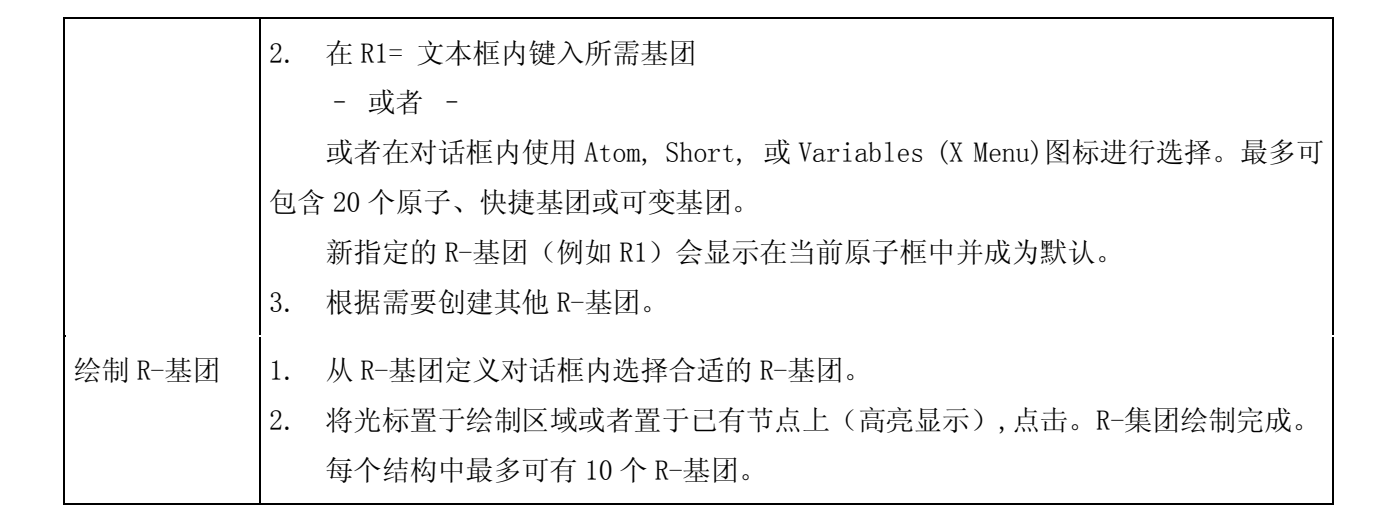

#### 重复基团工具(Repeating Group Tool)

重复基团用于指定结构中将被重复的一个节点或一组节点。重复基团工具使得查询结构可以绘制得更 加紧凑。重复的节点可以是环或链。

绘制重复基团的方法:

为了绘制方便以及绘制一个更紧凑的结构,可以绘制一个片断并设定一个该片段的重复数值。对于亚 结构检索和反应检索,可以将重复度设置为一个可变数字。重复基团可用于检索、限定或预览。

举例:查询下面结构:

检索答案将包括以下任意结构:

$$
O — CH2 - CH2 - N
$$
  
\n
$$
O — CH2 - CH2 - CH2 - N
$$
  
\n
$$
O — CH2 - CH2 - CH2 - CH2 - CH2 - N
$$

步骤:

- 1) 绘制一个包含将被重复的基团的结构。这个结构在该基团之外的每一端带有连接到节点的一个键。 []
- 2) 点击 ,光标随之改变,并且在绘制区域的上方显示对话框 ,在框中输入重 复单元的数目。
- 3) 点击绘制区域并且拖拽(或使用其他选择方法),将结构中想要重复的部分包括起来。一个矩形 包括了该区域,并且会高亮显示。
- 4) 在 From: 和 To:处 键入重复数值,点击 OK.

输入确切数值: 在 From: 和 To: 框内各键入一个整数

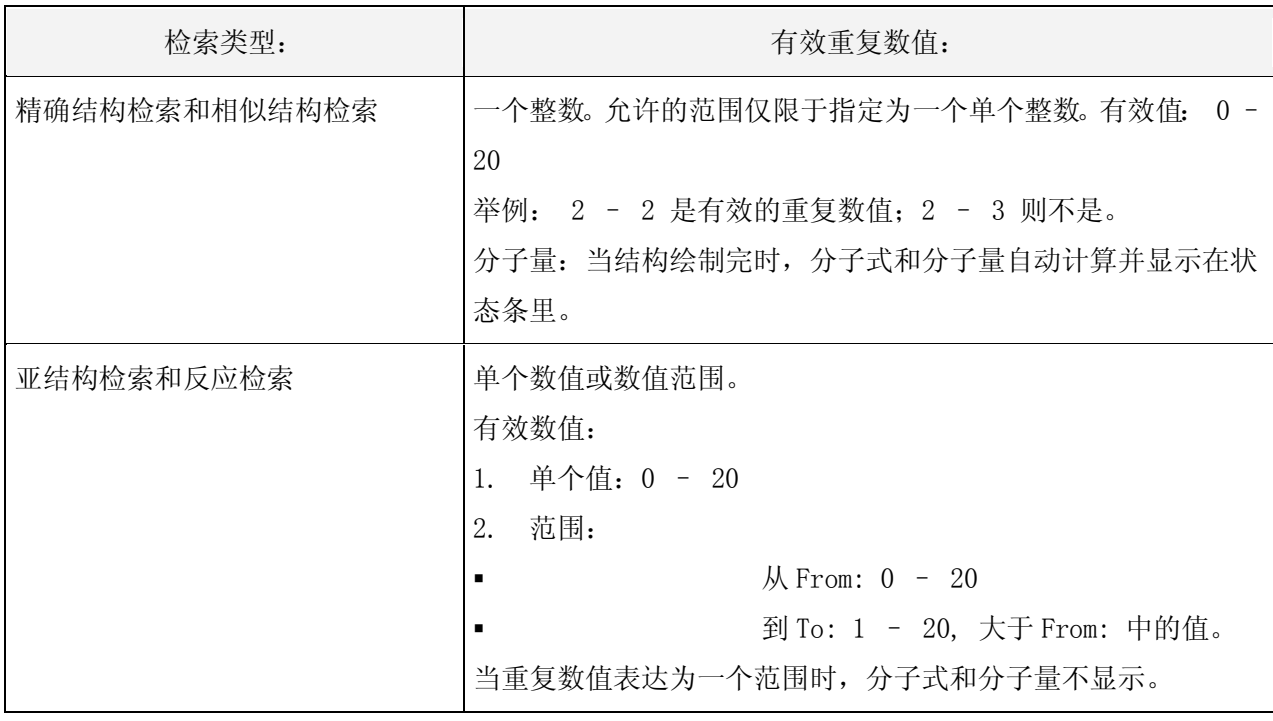

举例:

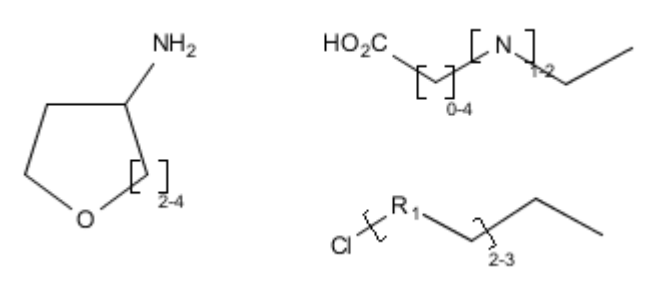

5) 重复基团显示在括号中,并且重复数值被指定:

6) (可选择的)指定其他的重复基团。 相邻基团:重复基团可以立刻连接。(通过键连接)。

7) 绘制完成结构并且进行结构检索或反应检索。

检索键:包括在重复基团内的键(即连接重复基团和相邻位置的键)被执行以下检索。

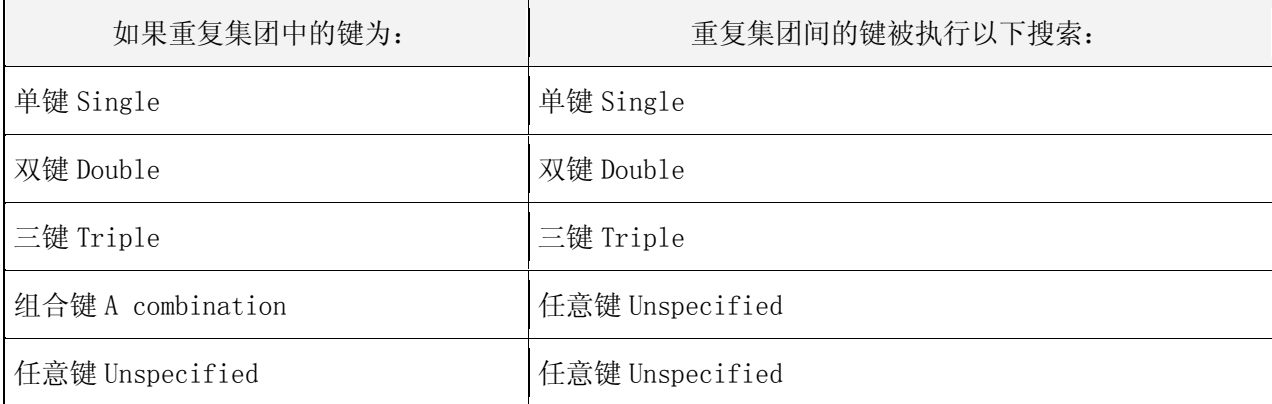

#### 修改或去除重复基团

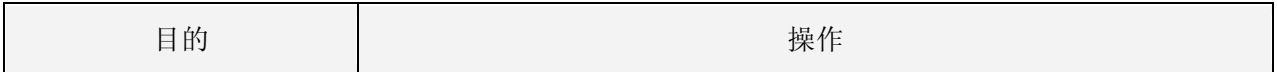

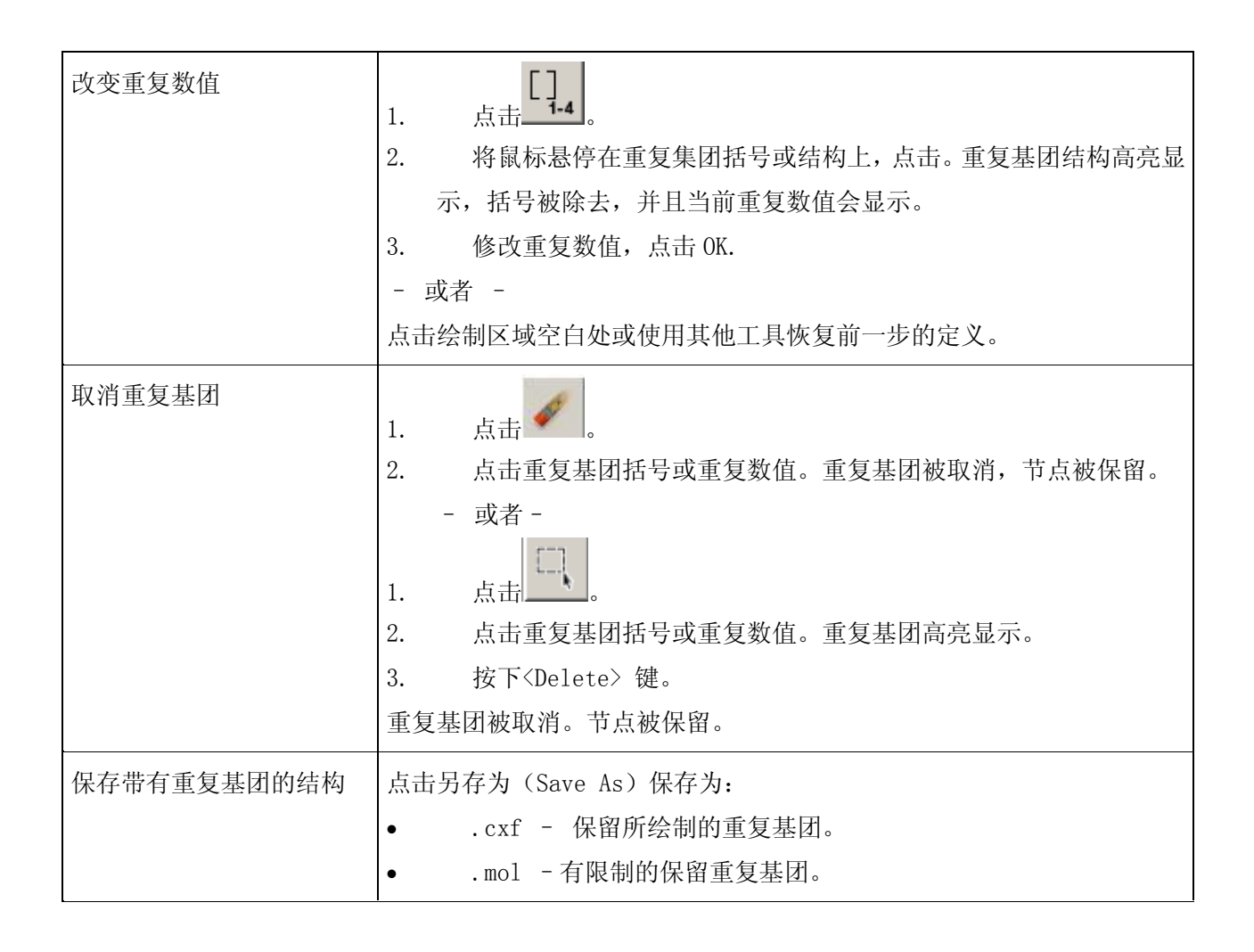

## 可变连接位置工具(Variable Attachment Position Tool)

可变连接位置工具用于:

- 1) 指定一个节点或片断。
- 2) 将指定好的节点或片断连接到一个环体系的几个任意位置上。
- 3) 一个或多个取代基可以被不定位置的连接到该环体系的相同节点上。 限制:
	- 连接到环体系上的可变取代基最多不超过 20 个。

 可变连接位置工具只可用于亚结构检索和反应检索,或者亚结构检索、反应检索的限定工具下。 举例:

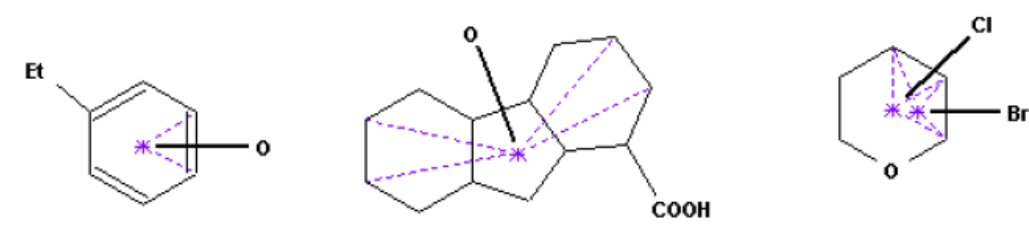

绘制在指定位置带有可变连接位置结构的方法:

1) 绘制取代节点或片断和将要连接的环体系。

2) 在垂直工具面板上点击 <a ,光标随之改变。

3) 点击取代基并且将其拖拽至一个连接点上,此时会显示一条连接线。这条线是彩色虚线(颜色可 通过参数设置进行调整)。

绘制可变连接位置:以下对于取代基、其连接位置和相关的键有效:

| 以下项         | 具有以下特性                                                   |
|-------------|----------------------------------------------------------|
| 取代节点        | 可以是单个节点或更大的片段中的节点。<br>$\bullet$<br>可以是(或包括)<br>$\bullet$ |
|             | 元素<br>a)                                                 |
|             | 可变基团<br>b)                                               |
|             | 快捷键<br>c)                                                |
|             | $\mathrm{d}$ )<br>R-基团 (带有附加连接)                          |
|             | 重复基团<br>e)                                               |
|             | 可以被锁定或进一步取代<br>$\bullet$                                 |
|             | 允许使用反映原子对应工具<br>$\bullet$                                |
|             | 限制:                                                      |
|             | 取代节点不能是重复基团的一部分。<br>$\bullet$                            |
|             | 取代基或一个可变连接位置不能包含用于单独可变连接位置的环连接                           |
|             | 位置。                                                      |
|             | 取代基不能有多于环体系的可变连接位置。                                      |
| 可变连接节点      | 可以是(或包括):                                                |
|             | 一个非金属元素或可变基团 X, Q 或 A。                                   |
|             | 可以被锁定 (Can be locked to further substitution).           |
|             | 限制                                                       |
|             | 不能是快捷键;可变基团中的 Ak, Cb, Hy 或 Cy; 一个金属原子; 或者<br>$M_{\circ}$ |
|             | 一个重复基团不能包括选择用于可变连接位置的节点。                                 |
|             | 一个可变连接位置的取代基不能包括环连接位置或一个单独的连接位                           |
|             | 置。                                                       |
| 可变连接位置的键(这里 | 是一个链键,不能被修改。<br>$\bullet$                                |
| 的键指的是连接取代基到 | 取代基键: 如果取代基是链的一部分, 这条链键不受连接键类型的影响。                       |
| 环上的键)       | 可以有多个键型: 单键、双键、三键或任意键。                                   |
|             | 是最初设置为定键所选键的键型。要改变键型:                                    |
|             | 在选择可变位置连接工具之前点击键型                                        |
|             | - 或者 -                                                   |
|             | 在取代基被连接后,点击高亮键并选择一个新的键                                   |

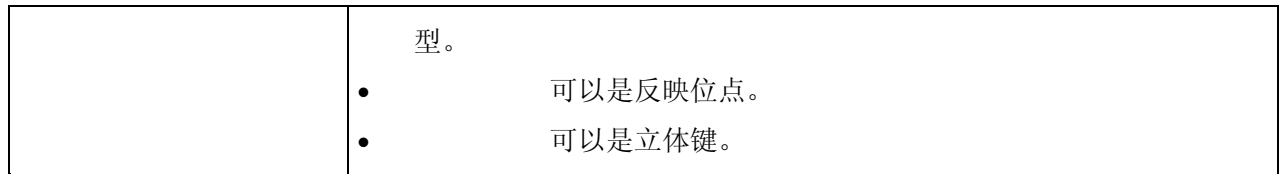

- 4) (可选的)重复至每一个连接点。最小限制,取代基至少被连接至两个位置上。
- 5) 完成结构绘制并且进行结构或反应检索。

# 修改或取消可变连接位置工具

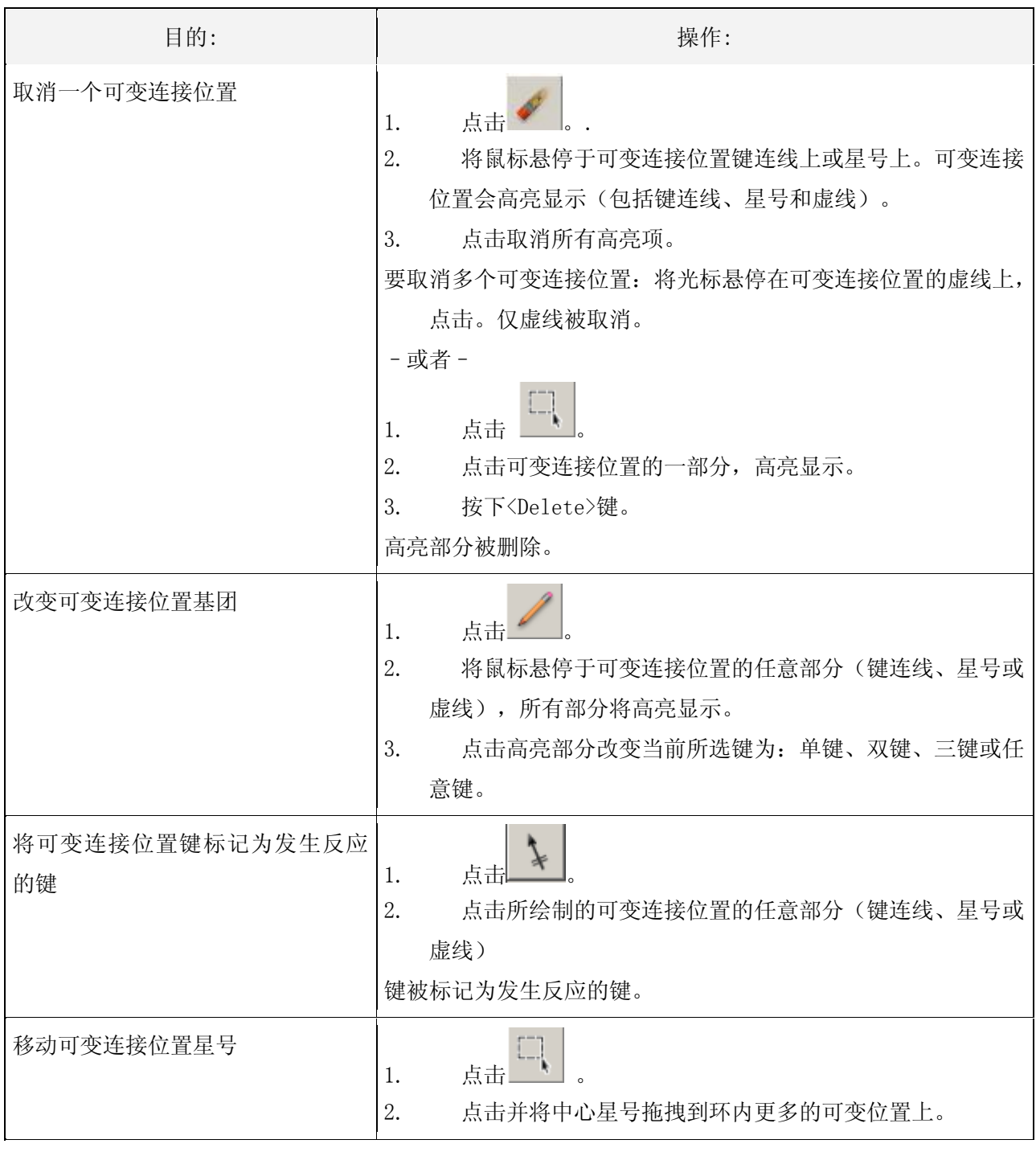

环锁定工具用于控制环体系中和链体系中环的形成。 使用环锁定工具可以排除以下检索结果:

- 所绘制的片段成为环的一部分。
- 其他环稠合到现有环体系上。

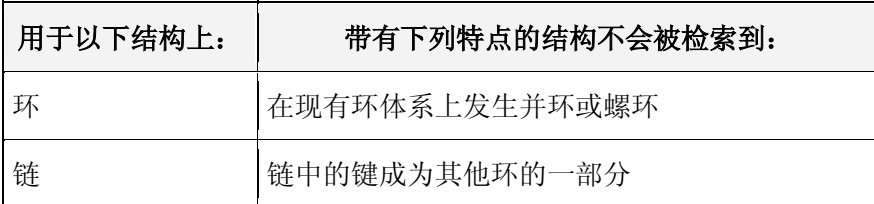

注意:环结构仅在亚结构检索或反应检索中可以被锁定。

环锁定工具使用方法:

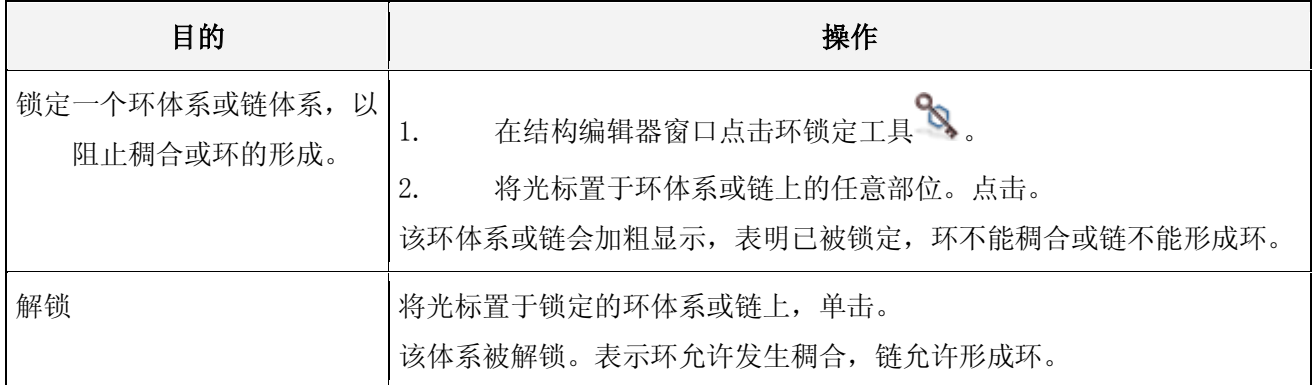

## 原子锁定工具(Lock Atoms Tool)

原子锁定工具用于阻止节点上发生取代。 限制: 结点取代基的锁定仅在亚结构检索或反应检索中可用。 阻止节点发生取代:

- 1) 在垂直工具面板上点击原子锁定工具 。<br>1) 在垂直工具面板上点击原子锁定工具 。光标随即变为原子锁定图标的样子。
- 2) 将光标小尖儿放到节点上(高亮显示)。并单击。该节点周围会出现一个小框。表明该节点被禁 止发生取代。
- 注意: 可以锁定结构内的任意数量的节点。终端快捷键(shortcuts)默认为锁定。
- 解锁:将光标置于锁定的节点上单击。节点周围的小框消失,表明次节点上允许发生取代。

#### 3.4 结构检索

#### 3.4.1 概览

如果您的订购方案带有 SciFinder® Substructure Module (SSM)模块。则 结构检索包括以下三种方式:

- 1) 精确结构(Exact Structure )
- 2) 亚结构(Substructure )
- 3) 相似结构(Similarity )

注意: 若未购买 SMM 模块时, 物质结构检索默认为精确结构检索方式。 以上三种检索方式只针对物质检索可用。

#### 3.4.2 精确结构检索(Exact research)

#### 3.4.2.1 概览

精确结构检索结果包括:

- 与已绘画结构完全相同的结构
- 互变异构体(包括酮-烯醇互变异构)
- 两性离子
- 配位化合物
- 离子化合物
- 自由基和自由基离子
- 同位素
- 所检索结构作为单体的聚合物

化合物族(例如,聚合物、混合物、盐等)被自动检索包括在检索结果中。

精确结构检索结果不包括除已绘制出的取代基之外的附加的取代基。精确结构检索不能指定开放节 点,也不能设定诸如可变位点、R-基团等。所检索结构的被认为是闭合的,也就是说在结构中不需要画出 氢原子。

SciFinder 的检索所得出的结果, 是以智能检索(Smart search)为基础。智能检索是一个由 CAS 建 立的检索方法,通常将 "完全相同化学结构检索"的结果数目扩至最大,令用户得到最全面的检索结果, 减少遗漏。例如,酮-烯醇互变异构、同位素、和单体组成的聚合物也被包括在检索结果中。用户可按着 个人的研究方向和兴趣改变过滤选项 Filters 的设定,便可缩小结果范围至理想结果。有关智能检索 Smart search 的详细资料,请参考附录 A。

### 3.4.2.2 检索方法举例

SciFinder 精确结构检索步骤如下:

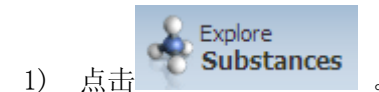

2) 选择 Chemical Structure 检索。

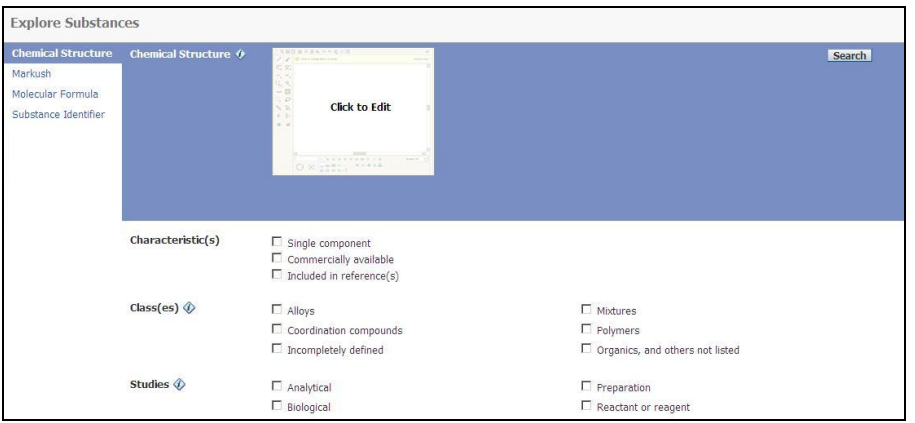

3) 打开结构编辑器绘制结构。

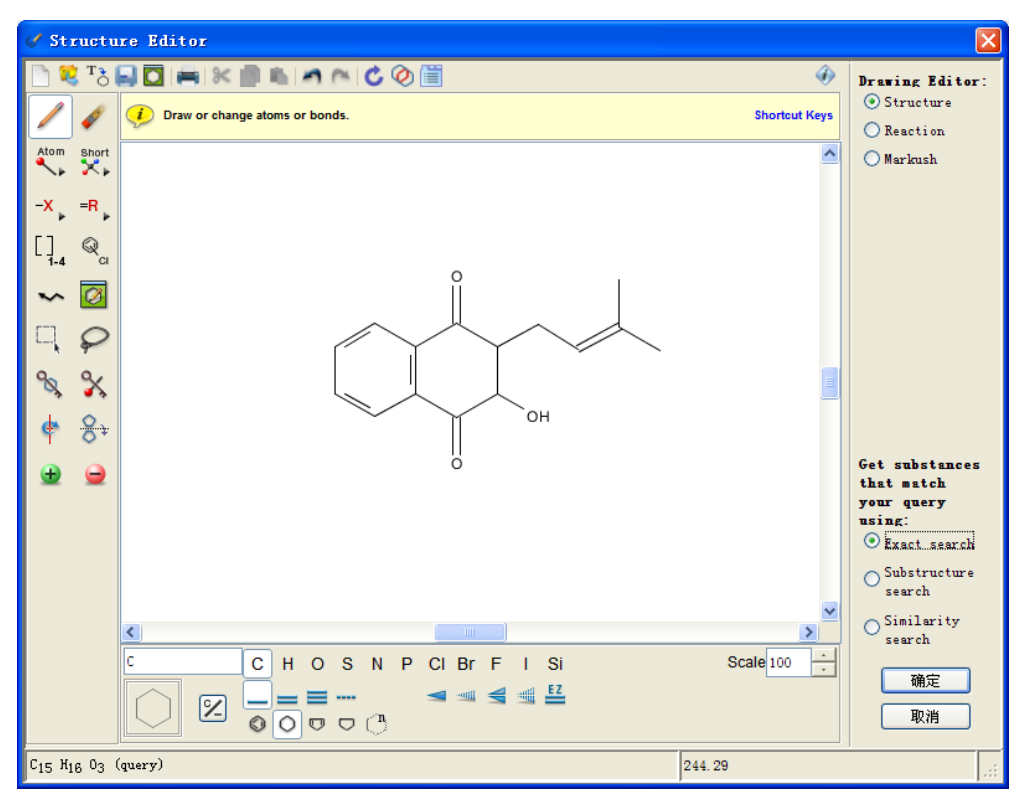

结构绘制完成后,在结构编辑器右下角检索方式选择区域,选择 Exact search。点击确定。 4) 检索页面内显示出缩略图。

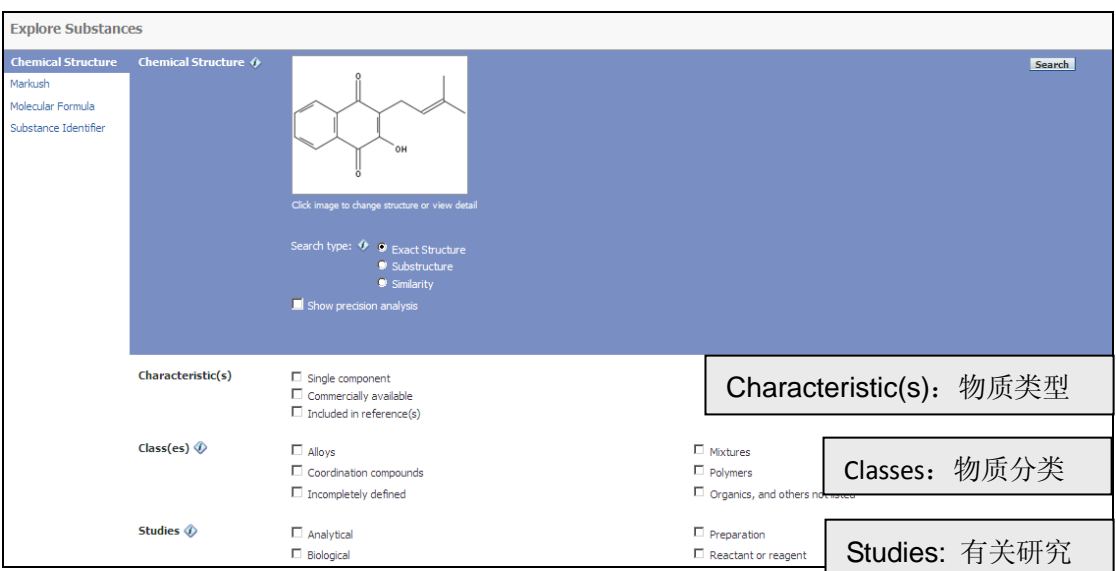

若要缩小检索范围至特定类型,可通过 Characteristic(s),Classes,Studies 等过滤选项设定。 点击 Search 继续检索, 找出相同物质。得出的结果会包含以下各类型的化合物。

与已绘制的结构完全相同的物质

- 同位素化合物
- 配位化合物
- 单体组成的聚合物
- 离子化合物
- 原子基和离子基
- 异构体
- 互变异构体(包括酮-烯醇)
- 5) 显示检索答案集。

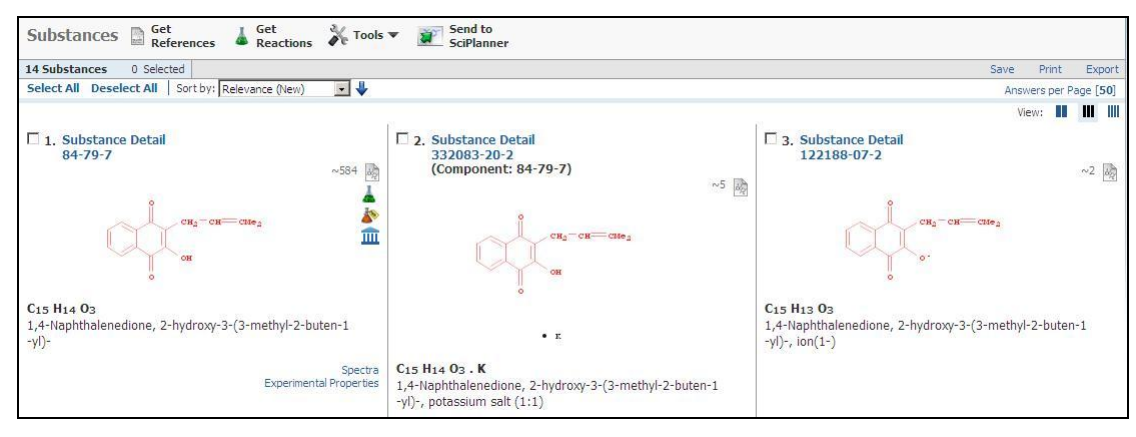

## 3.4.2.3 检索结果后处理

#### 保留物质 (Keep Selected)

可在次工具栏中的 Tool 下使用 Keep Selected 选项,选择留下有兴趣的物质,作进一步的查阅或检

索。点击位于在 Substance Detail 左侧选框。然后, 从主界面中点击 Keep Selected,保留的物质便会出 现在窗口中。

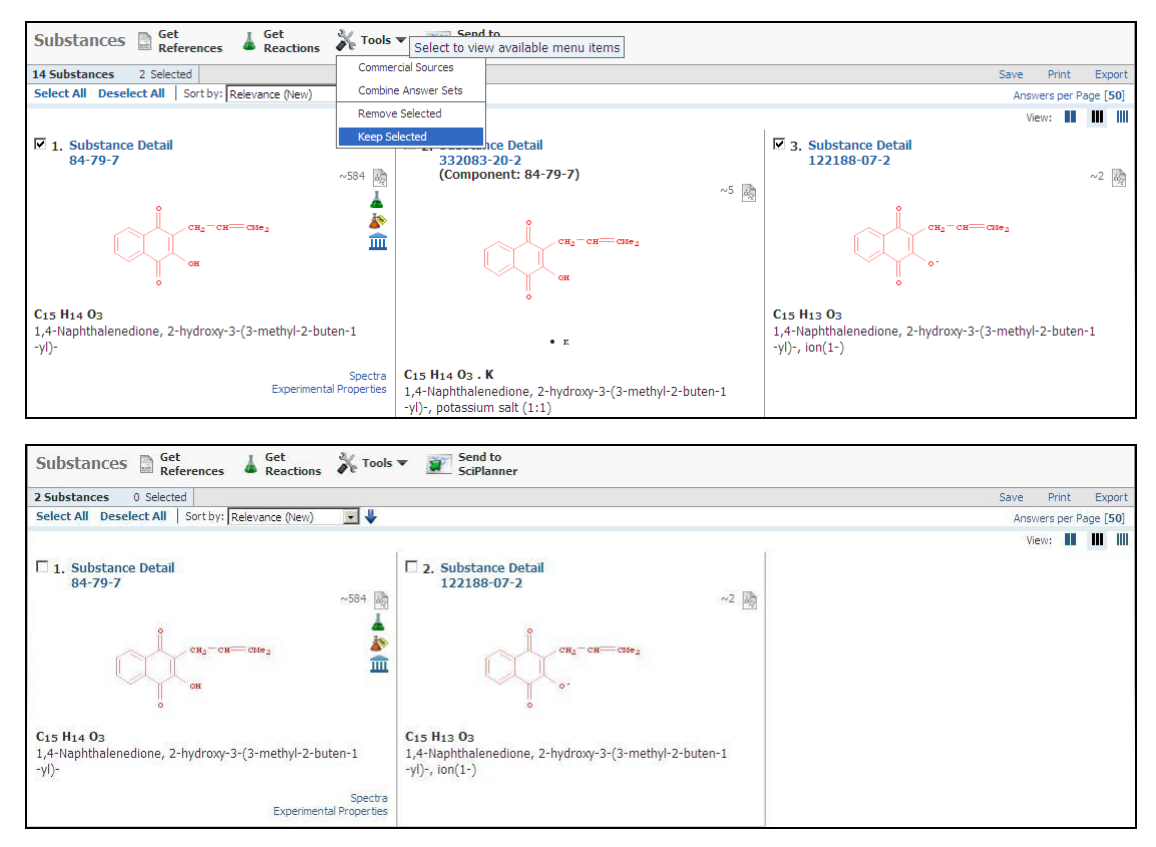

查看物质的商业信息(Commercial Sources)

点击物质记录右侧的 2 图标, 便能看到物质供货商信息, 规格包装以及质量等级。

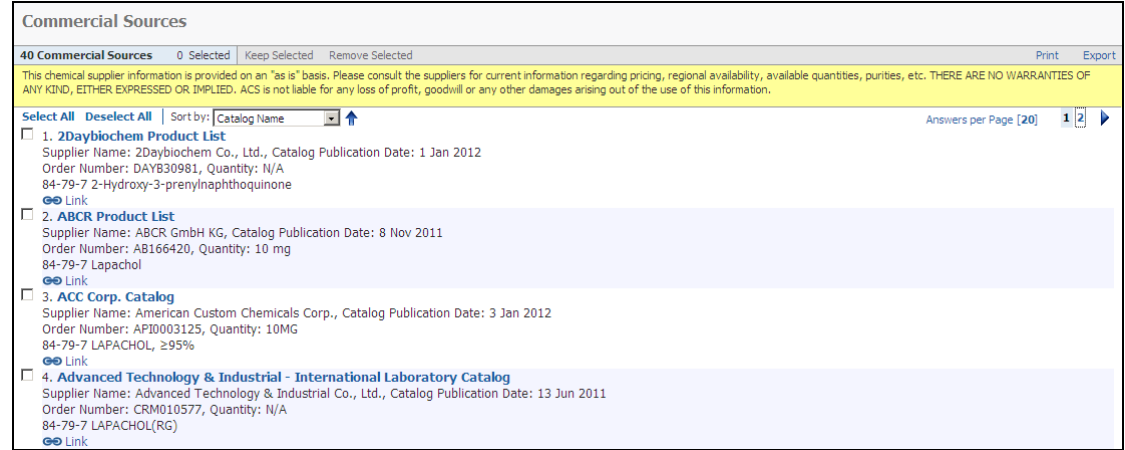

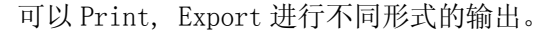

## 查看物质的管制信息(Viewed Regulatory Information)

66 点击物质记录右侧的III 图标,用户可以参考不同国家的物质管制和注册数据,如日本、美国、欧盟 各国、加拿大、韩国、澳洲、瑞士、菲律宾、以色列之法规资料。但是,这些数据只限于那些有 CAS 注册

#### 号之化学物质。

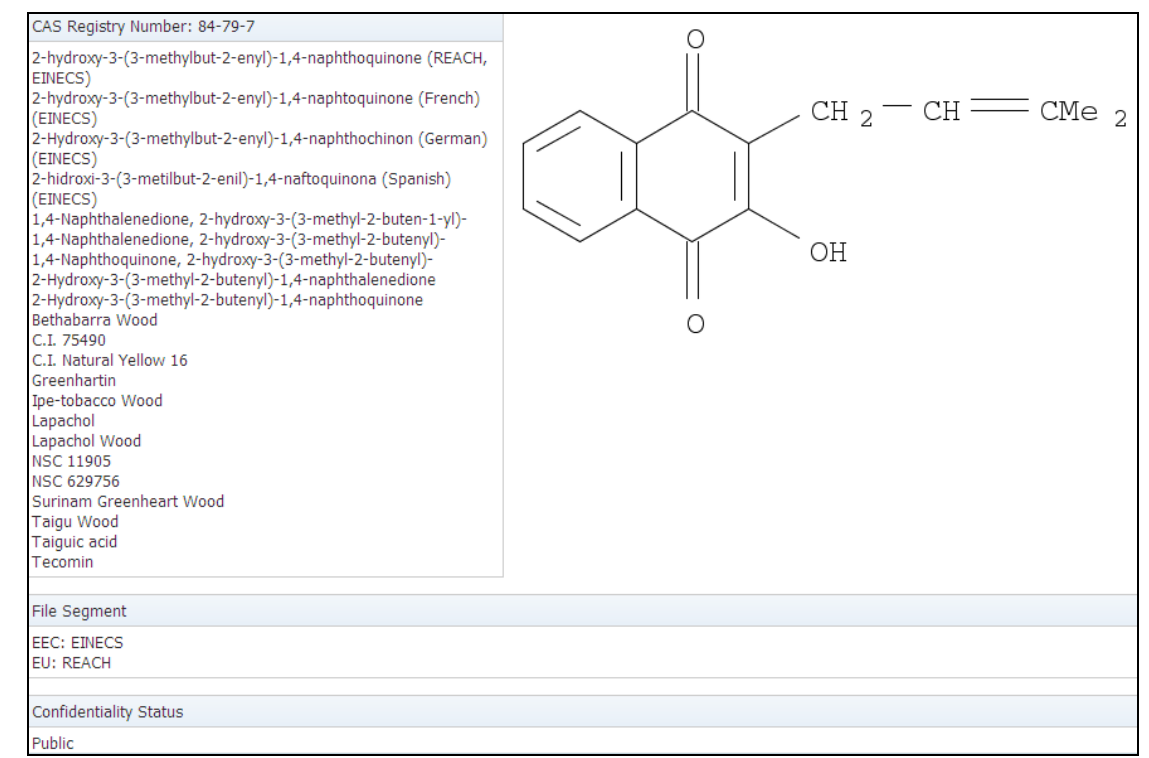

## 获得物质相关文献(Get References)

选择了一个或多个的物质后,点击在此工具栏的 Get References 键, 取得相关文献。另外,点击物 质记录右侧的图标 。Get References 对话框便会出现,用户可选取所有文献,或只是限定某一类研究 课题。

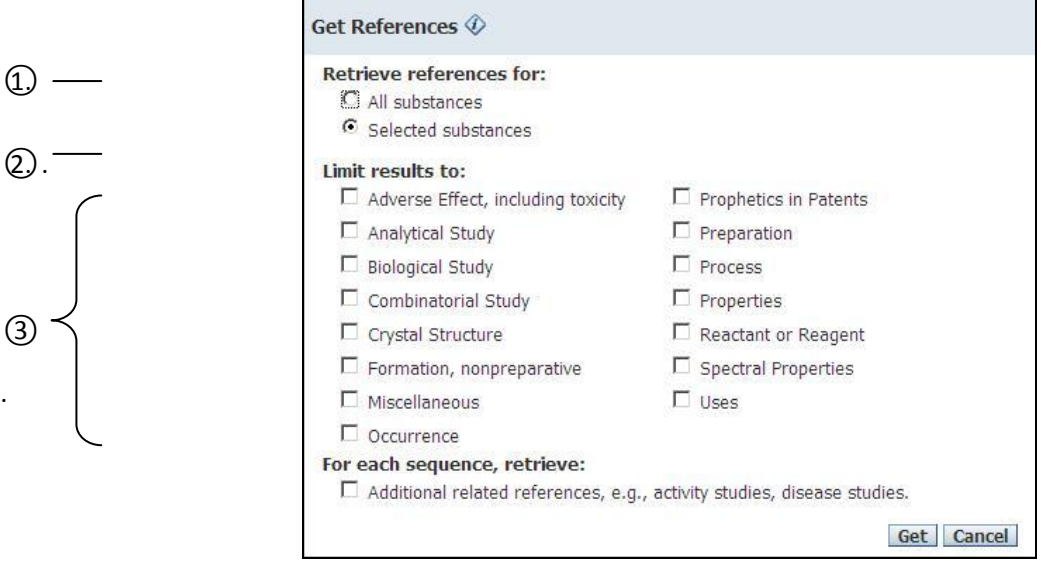

 $\circled{3}$ 

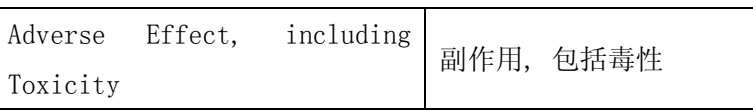

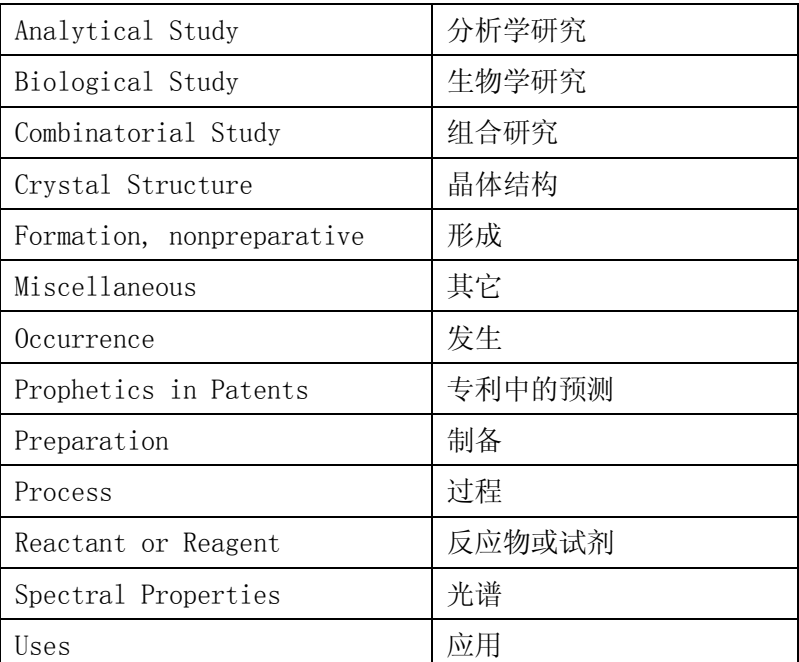

在①, 选择取得所有物质 All substances 的文献资料或只选取已选物质 Selected substances 的文献 资料。在②,当点击 References associated with:键,指定文献数据的课题范围(如:制备 Preparation)。 最后, 点击 OK。

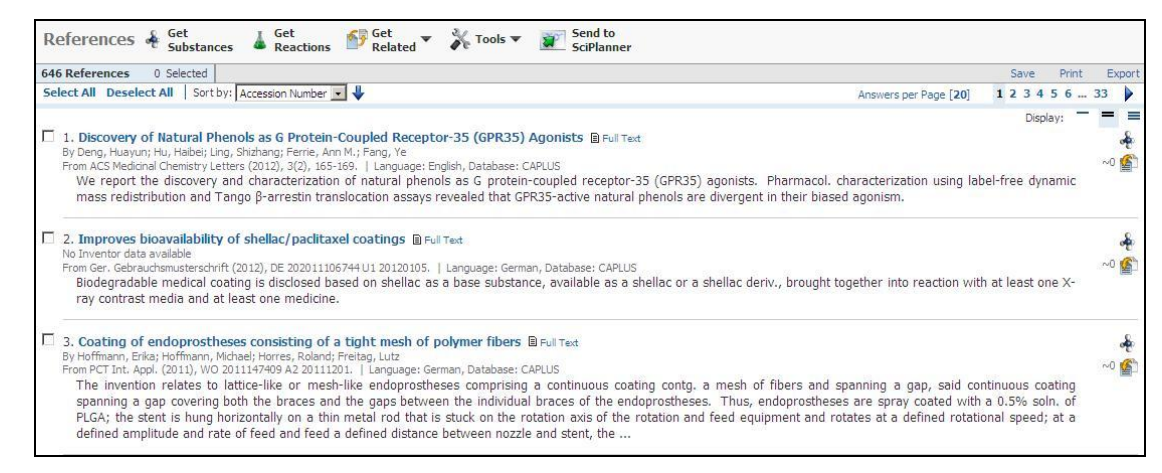

检索到文献后,可以 Save, Print, Export 进行不同形式的输出。

## 检索更多的相关信息 (Get...)

用户可以检索更多的相关数据,点击上面的 Get Substance, Get Reactions, Get Cited, Get Citing 获得更多的相关的信息。

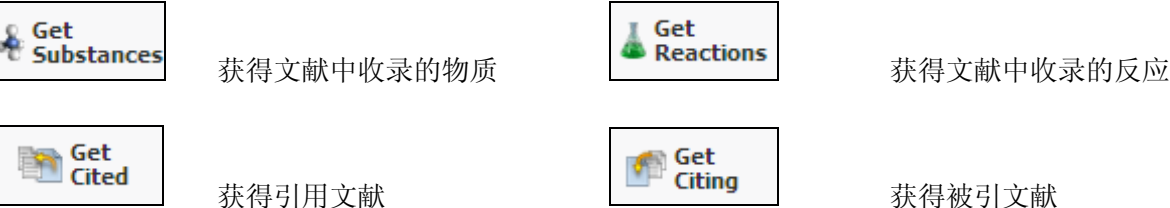

#### 获得物质相关反应(Get Reactions)

若要显示一个或多个物质的相关反应,点击 Get Reactions 键。也可点击在任何一个物质记录下方的 图标

当反应角色 Reaction Roles 对话框出现后,从 Retrieve reaction for: 选择取得所有物质 All substances 的反应数据, 或只选择已选的物质 Selected substances 的反应数据 。然后, 从 Select a reaction role 选择反应之角色。

在此选择 Reactant 并点击 OK。反应式便会显示出来。

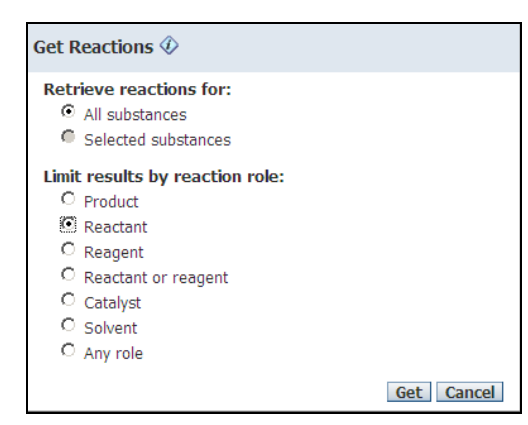

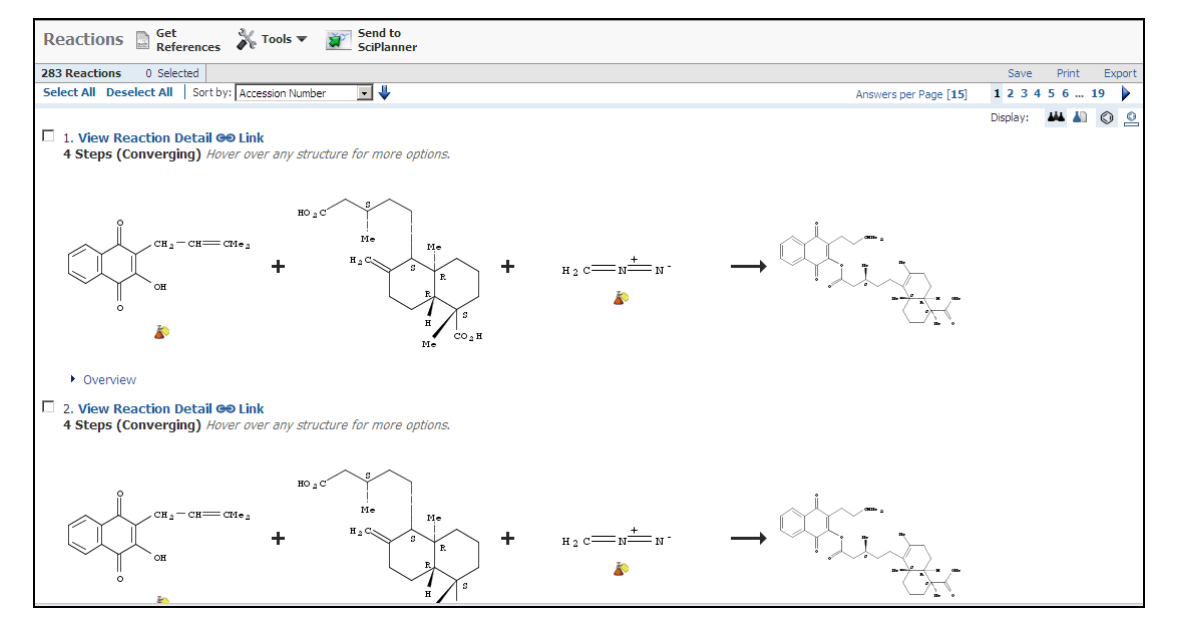

#### 返回历史检索界面(Back To The History Interface)

在检索界面的最上方,可以通过历史导航条,返回曾经检索的任意界面,点击上面的任何一步,都可 以获得当时的检索界面。

 $\blacklozenge$  Add KMP Alert > Chemical Structure exact > substances (14) > get references (646)

## 3.4.3 亚结构检索(Substructure Search)

## 3.4.3.1 概览

帐号需要带有亚结构模块(SciFinder® Substructure Module (SSM) )。

亚结构检索检索得到的答案包括精确结构检索的答案,加上附加取代的答案。所有的节点被假定为"开放 的",并且环体系被假定为"未锁定的"。

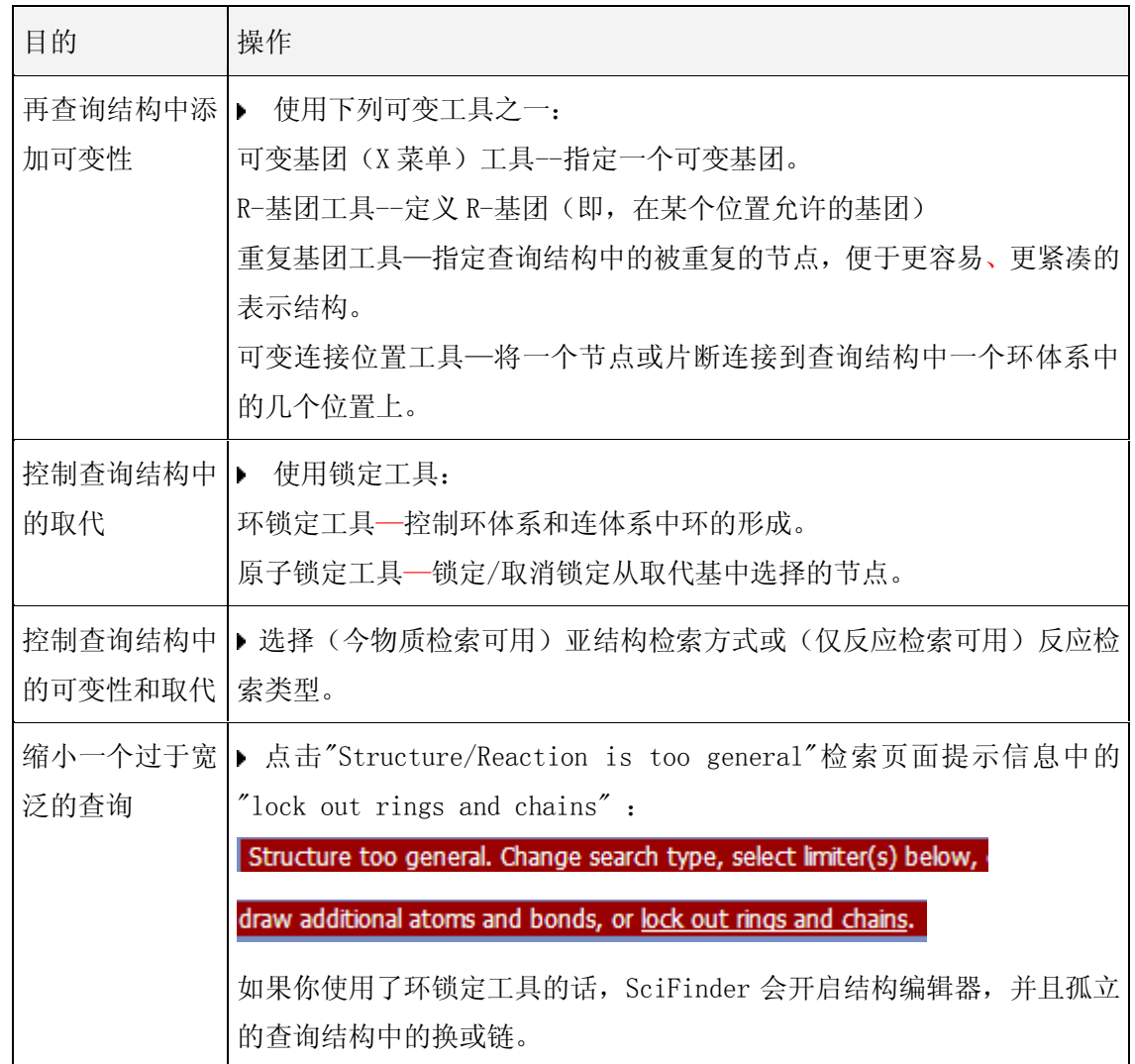

结构图像的默认设定

SciFinder 会按照以下的设定检索亚结构。

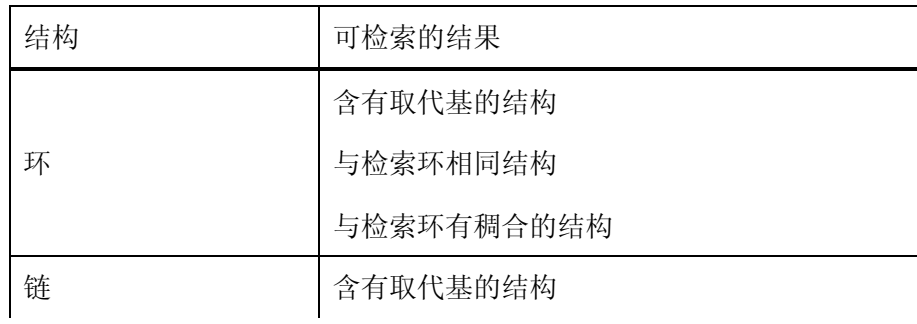

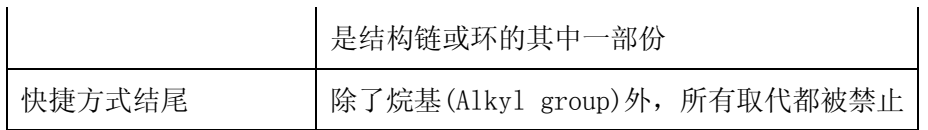

变更结构图像的默认设定

可以使用绘制工具去变更结构图像的默认设定。

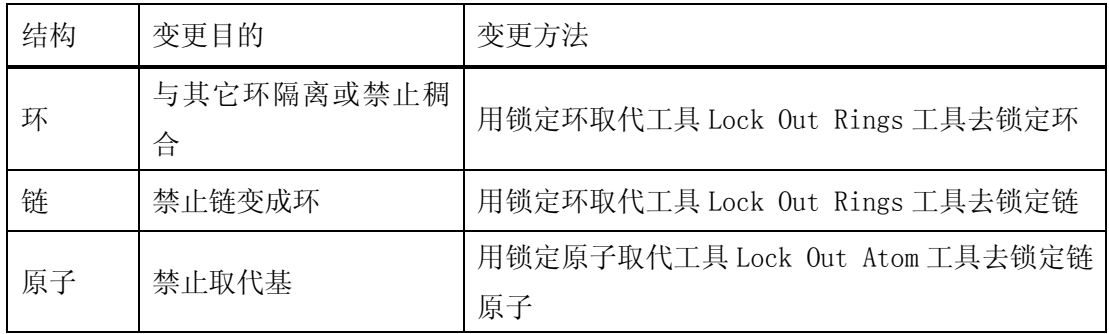

#### 3.4.3.2 检索方法举例

用亚结构检索查询下列结构。

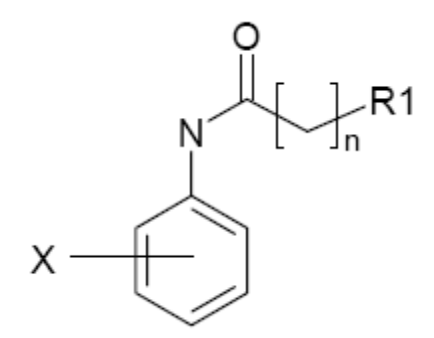

R1 基团= S, P, NH<sup>2</sup> 重复单元 n = 2-5 氮原子(N)不能被取代 只有一个卤原子(X)连在苯环 结构不能再作稠合

# Explore 1) 点击 **Substances**

- 2) 选择 Chemical Structure 检索。
- 3) 打开结构编辑器。绘制结构 绘制方法:
	- a) 用苯环工具绘制苯环。
	- b) 在苯环外围绘制 X (卤素原子)后,选取可变连接位置工具。在点击 X 后,拖曳鼠标至可变连接位 置。
	- c) 在水平工具板上点击 N (氮原子)图像,拖曳至苯环。
	- d) 使用链工具从 N 开始加上三个碳的链。
- e) 点击 R 基团工具, 定义 R1 基团为 S, P, NH2 后, 并把 R1 加置于碳链的最末端。
- f) 点击在原子绘制板中的 O (氧原子)图像和双键图标。将铅笔工具移至碳链的结点,并拖移一个长 度单位。便绘出氧的双键。
- g) 在选取重复单元工具后,选取你想要重复的单元。选取的部分会显示为红色。在结构图像窗口上
	- $OK$ 的文字框 From 2 To 5 D C OK 输入重复单元的数目,并且点击 OK。
- h) 选取 Lock Out Substitution 工具后点击 N。N 的取代将会被禁止。
- i) 选取 Lock Out Rings 工具后点击苯环。环的稠合将会被禁止。
- j) 点击碳链,键便会只限于链。

## 当你完成绘图,便会像下图所示一样。

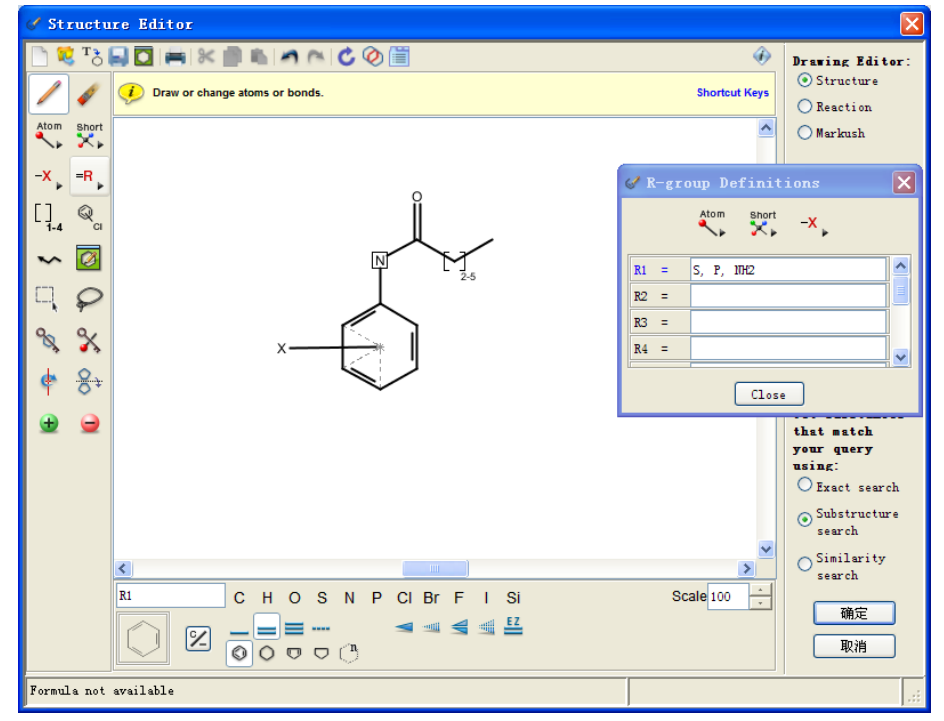

选择 Substructure search,点击确定。

4) 检索页面显示如下:

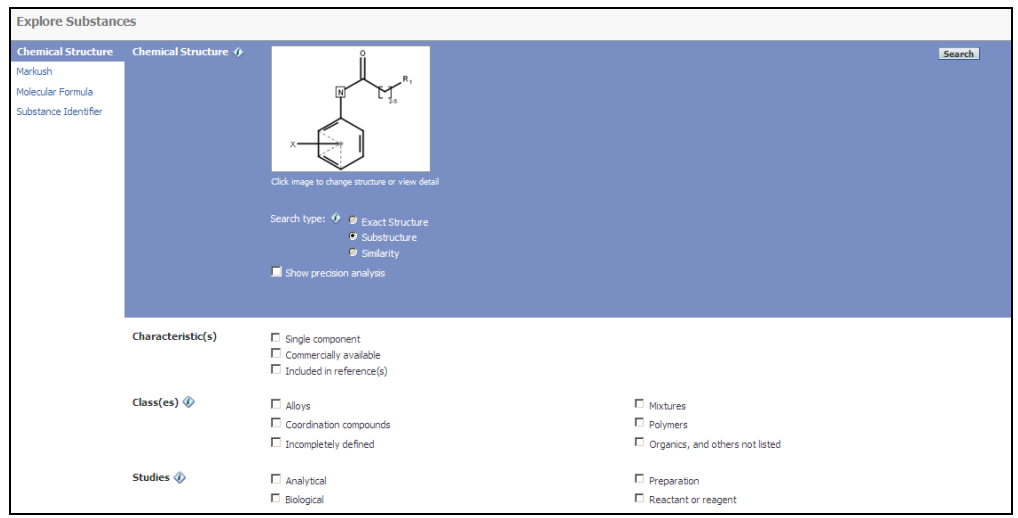
若要缩小检索范围至特定类型,可通过 Characteristic(s), Classes, Studies 等过滤选项设定, 限 制检索结果至指定类型。点击 Search,便能看到亚结构的检索结果,包括物质的结构、CAS 的注册号。 5) 检索结果页面显示如下

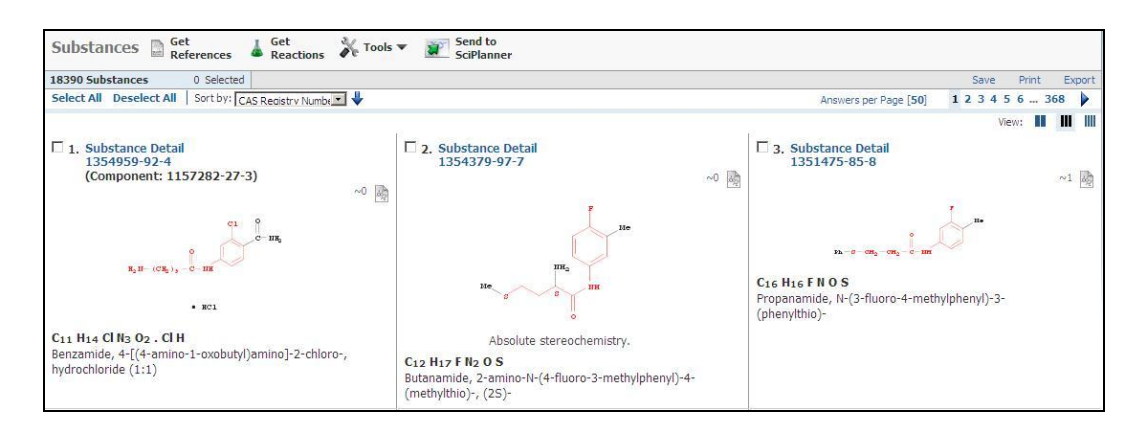

与结构编辑器内相同的结构部分会被突出显示成红色,要查阅物质的详细资料,点击 Substance Detail。你也可以使用 Get References 去查询有关物质的文献资料。详情请参阅精确结构检索。

### 3.4.3.3 物质答案集的分析

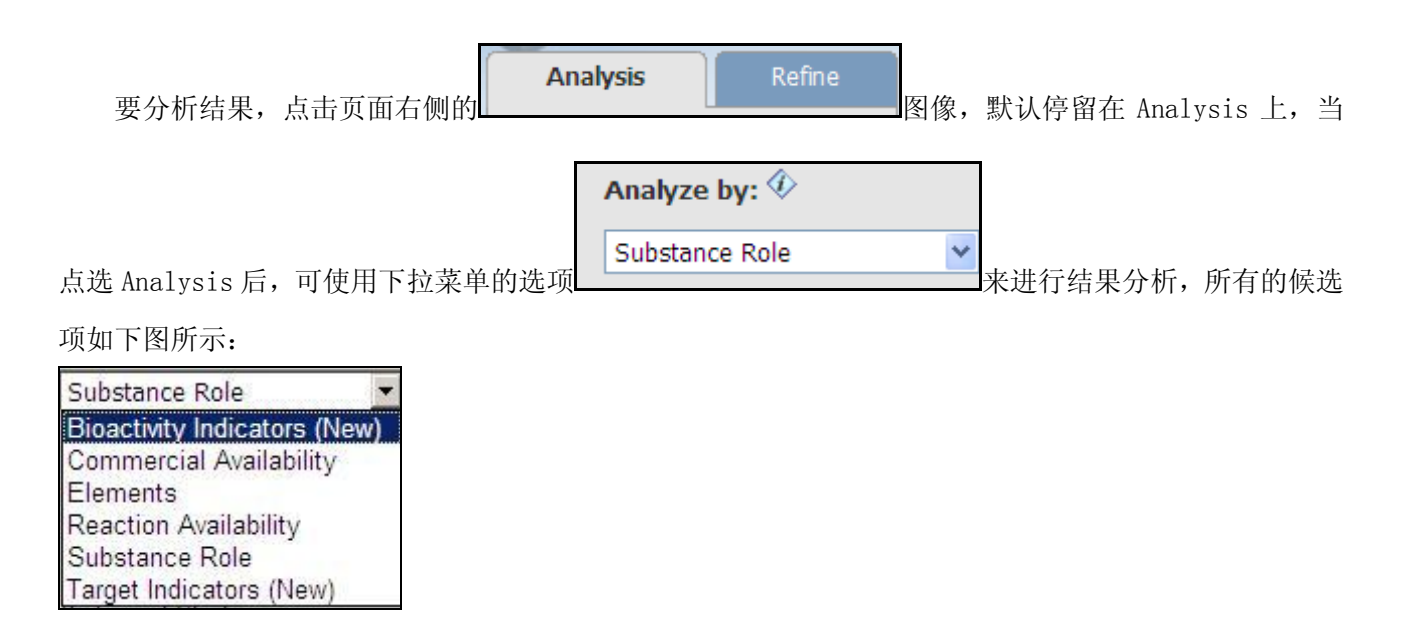

以下便是每一个选项的作用。

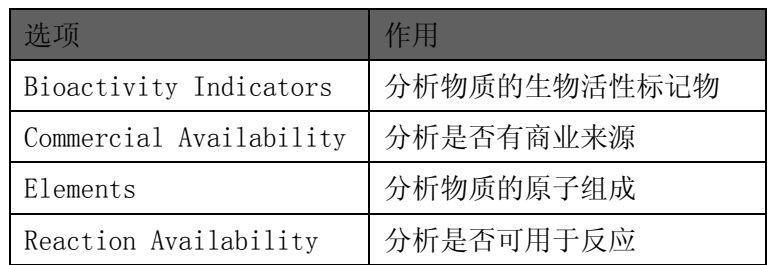

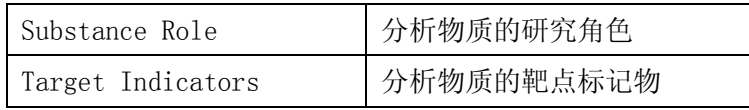

用户可以分析所有结果或部分答案。若只分析某一部分物质,要在检索结果的窗口,点击想要分析的 物质旁的方框。然后选择上面的 Keep Selected 选择需要分析的物质,再进行分析即可。

# 分析结果中物质的生物活性标记物

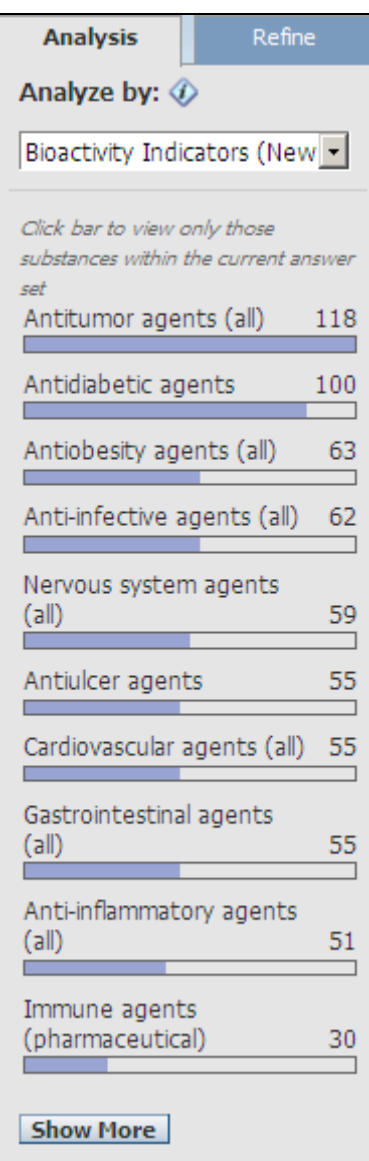

选择感兴趣的选项,这里选择 Antiulcer agents,点击直方条或者其对应的英文来选 择。

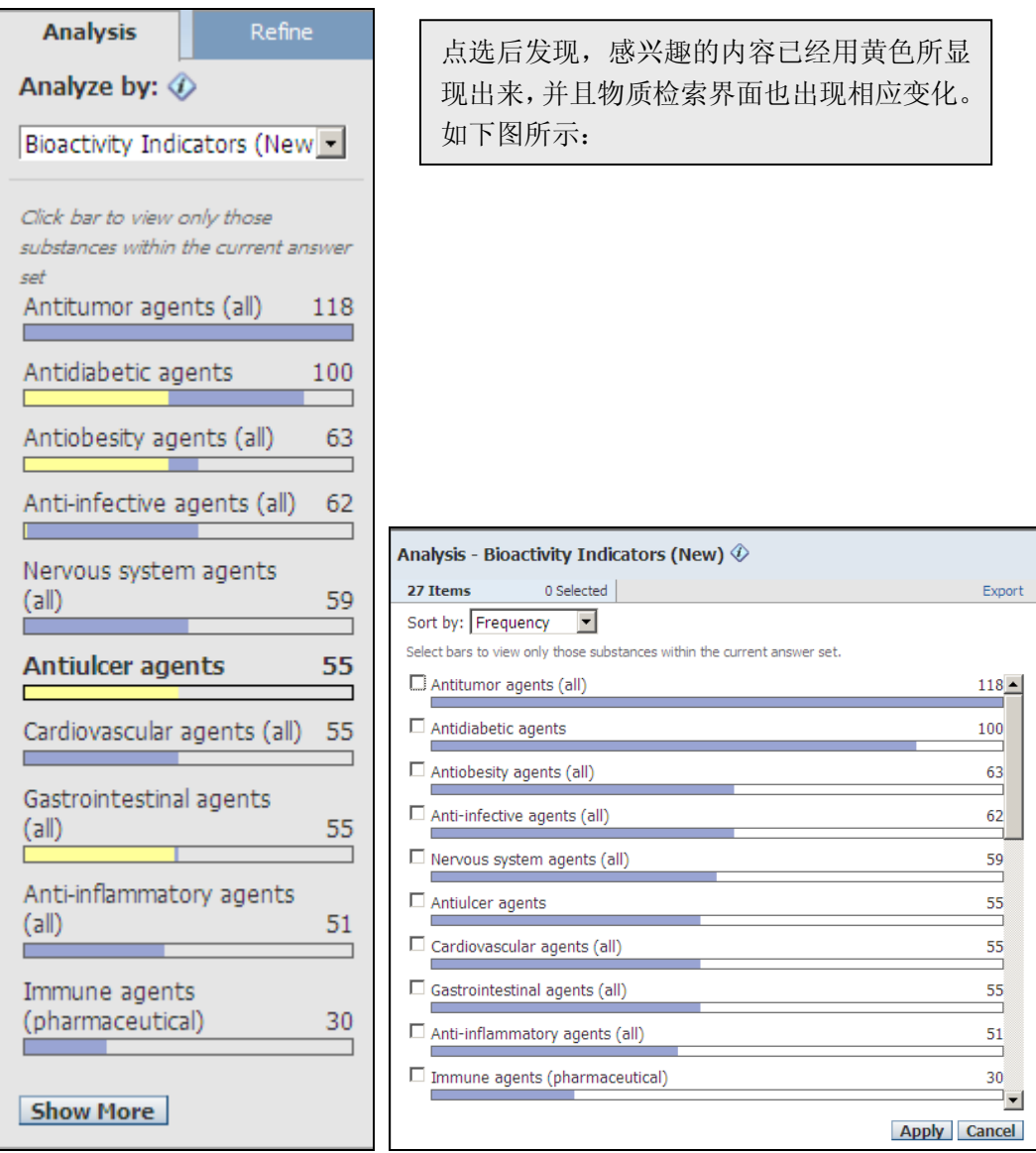

在物质记录数下方出现了黄色的状态栏,表示目前选择了何种分析结果,可以点击 Keep Analysis 来 保留当前分析结果,也可以通过点击 Clear Analysis 来清除当前的选择。

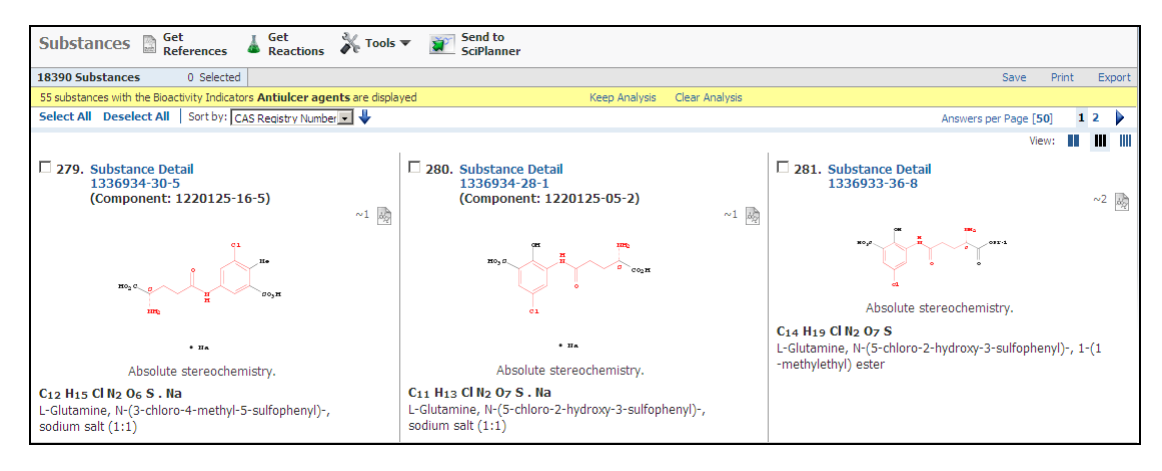

# 分析物质的商业来源

分析结果中物质是否有商业来源,选取 Analysis 中的 Commercial Availability 选项,分析结果就 会用柱状图显示在下方。

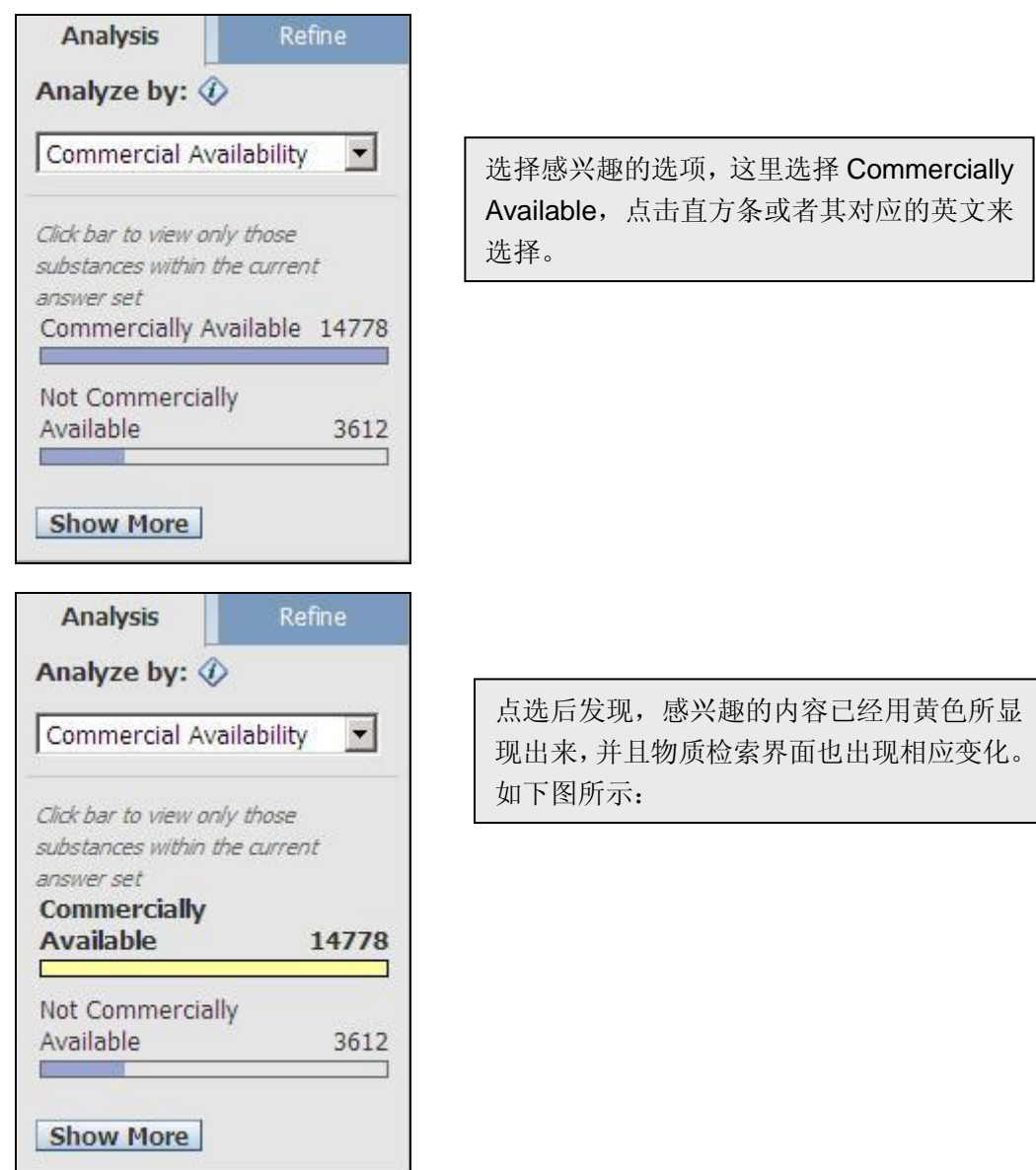

在物质记录数下方出现了黄色的状态栏,表示目前选择了何种分析结果,可以点击 Keep Analysis 来 保留当前分析结果,也可以通过点击 Clear Analysis 来清除当前的选择。

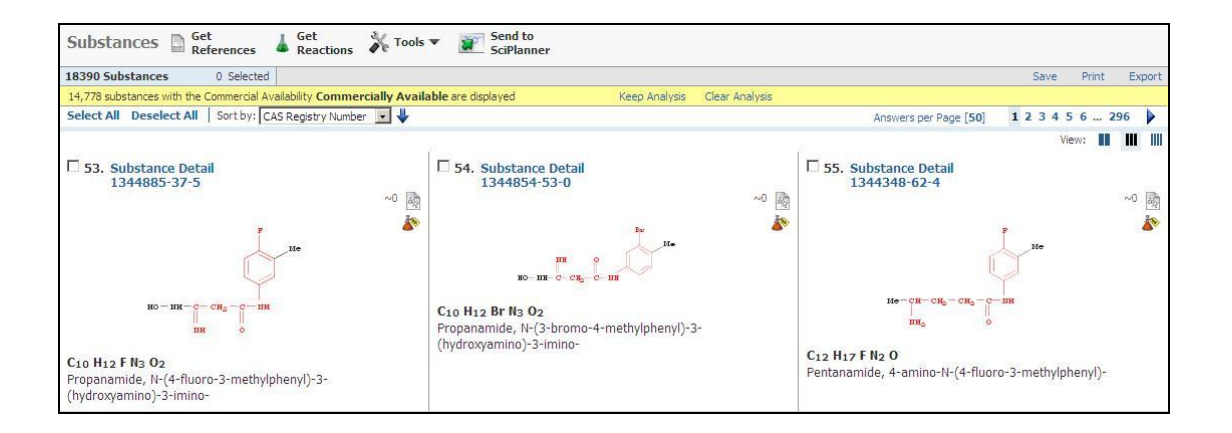

# 分析结果中物质的元素组成

分析结果中物质的元素组成,选取 Analysis 中的 Elements 选项,分析结果就会用柱状图显示在下方。

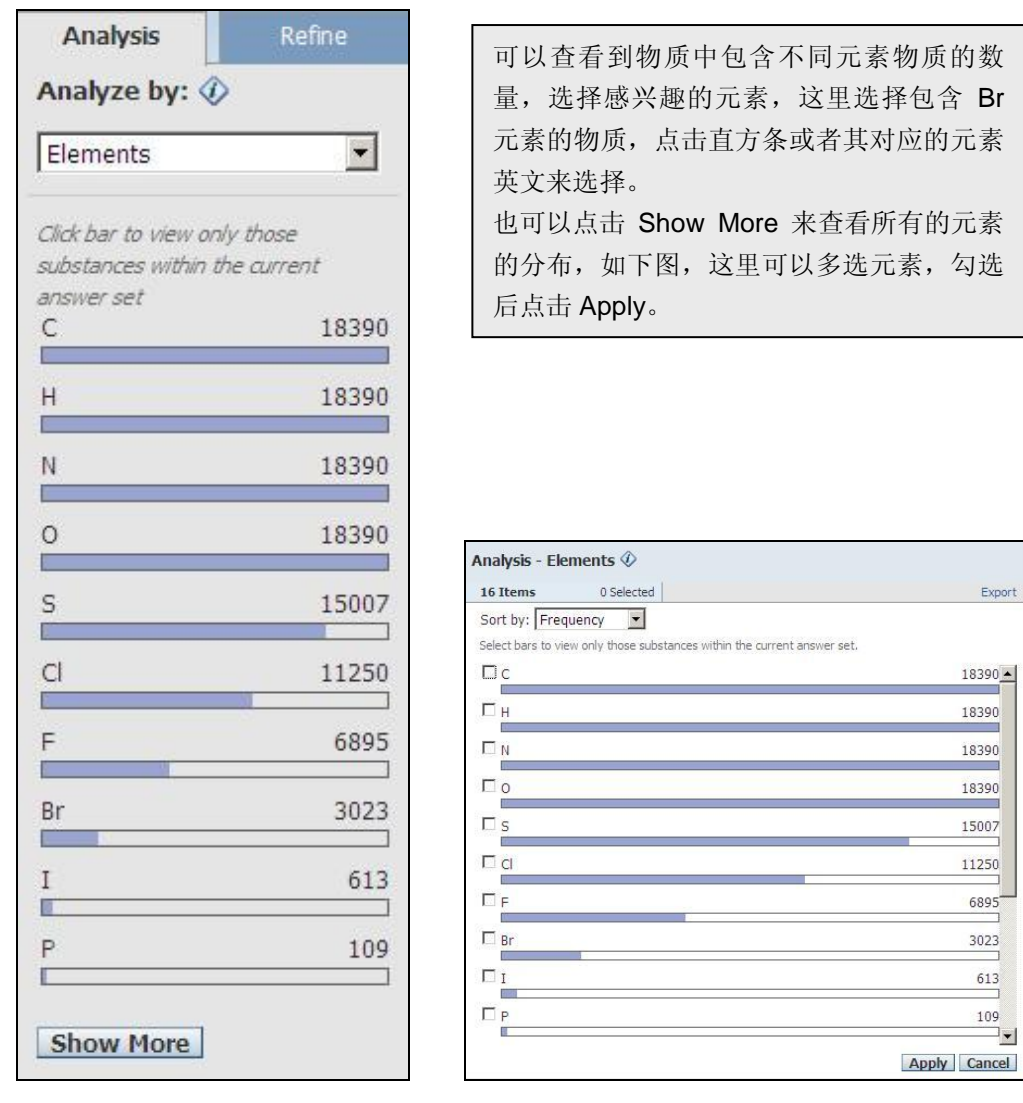

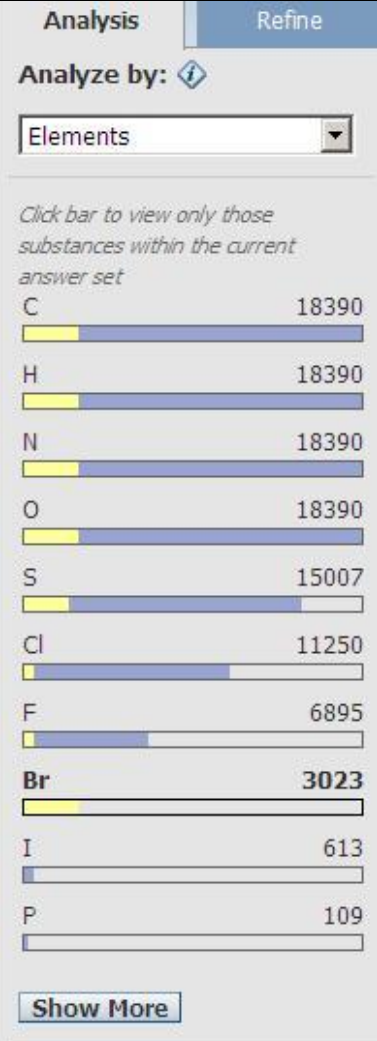

选择感兴趣的元素后,感兴趣的内容已经用 黄色所显现出来,同时也显现出同时包含两 种不同元素的物质的信息,可以继续点选感 兴趣的内容查看。

同时物质界面也出现相应的变化,如下图。

在物质记录数下方出现了黄色的状态栏,表示目前选择了何种分析结果,可以点击 Keep Analysis 来 保存当前分析结果,也可以通过点击 Clear Analysis 来清除当前的选择。

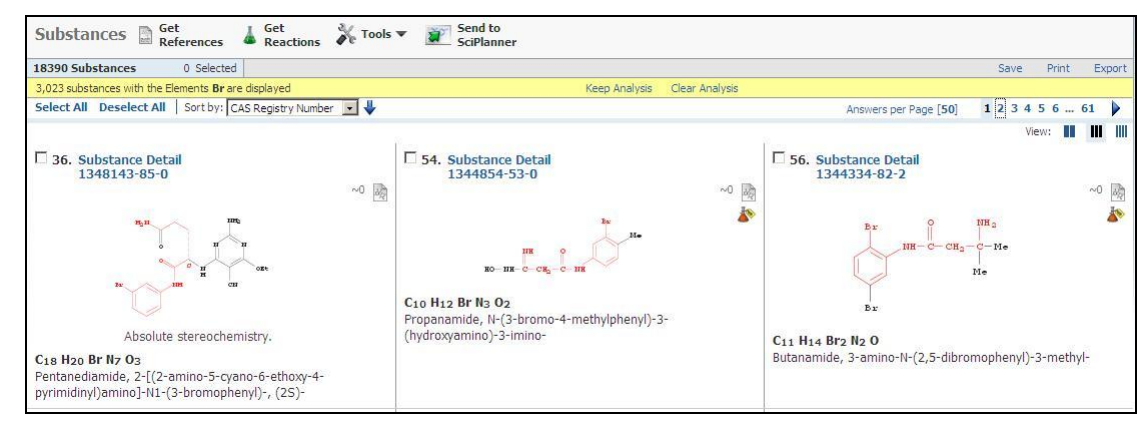

### 分析物质的反应可获得性

分析答案集中的物质是否有参与的反应,选取 Analysis 中的 Reaction Availability 选项,分析结 果就会用柱状图显示在下方。

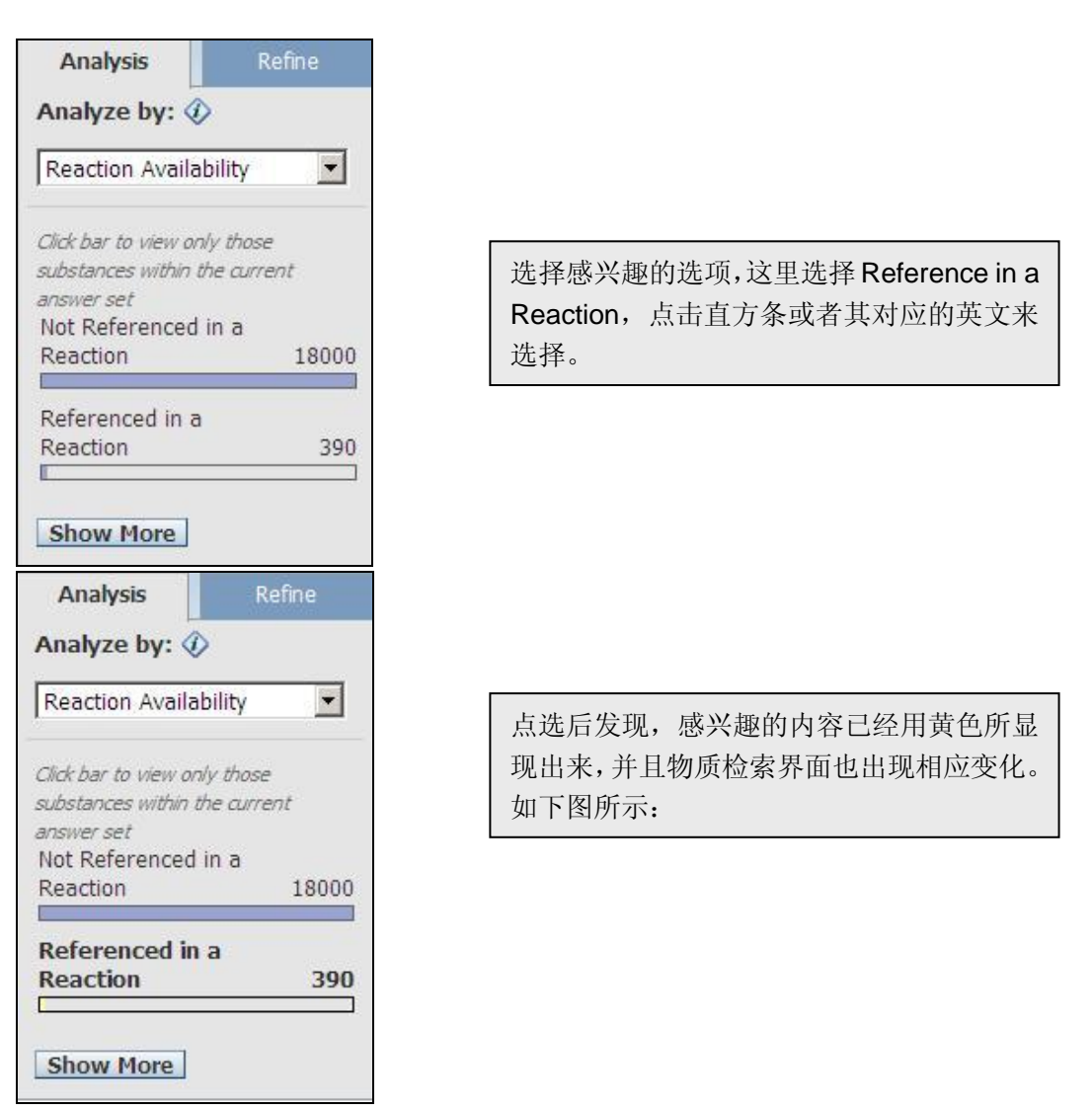

在物质记录数下方出现了黄色的状态栏,表示目前选择了何种分析结果,可以点击 Keep Analysis 来 保存当前分析结果,也可以通过点击 Clear Analysis 来清除当前的选择。

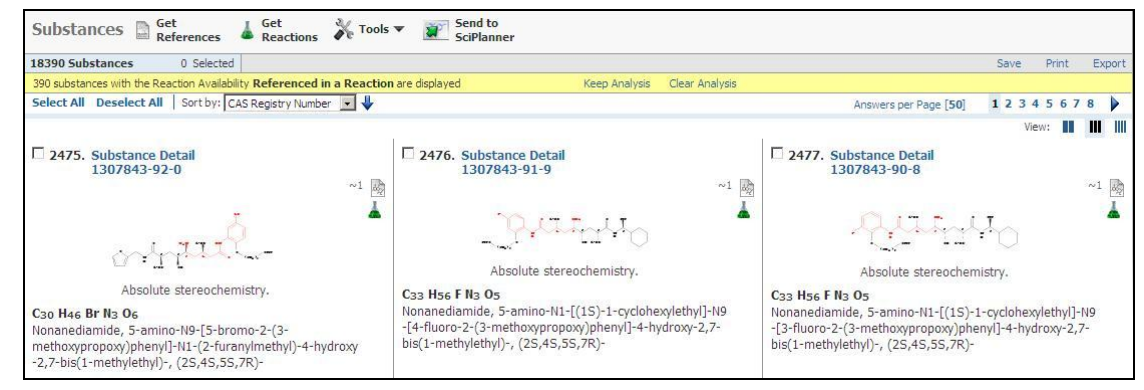

# 分析物质的研究角色

分析结果中物质的研究角色,选取 Analysis 中的 Substance Role 选项,分析结果就会用柱状图显示 在下方。

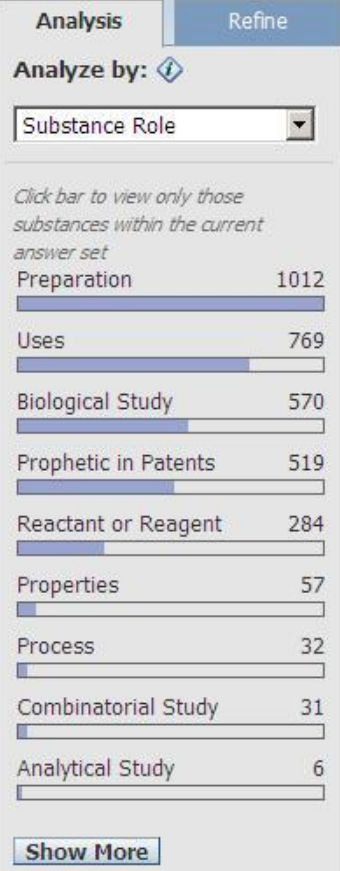

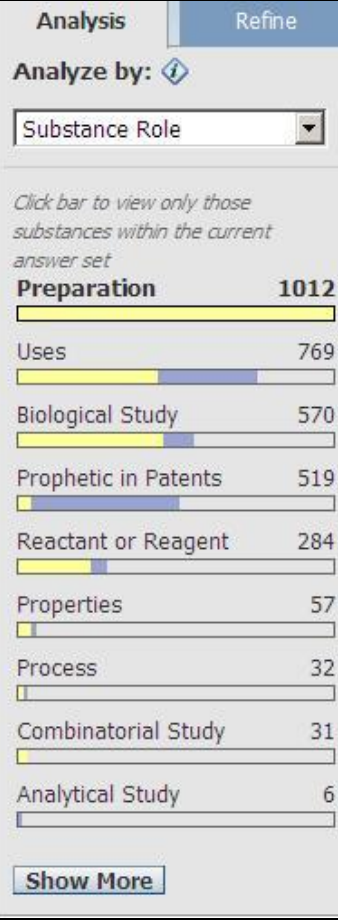

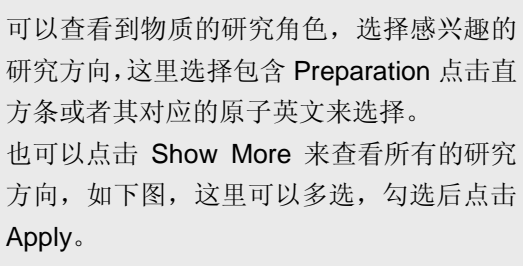

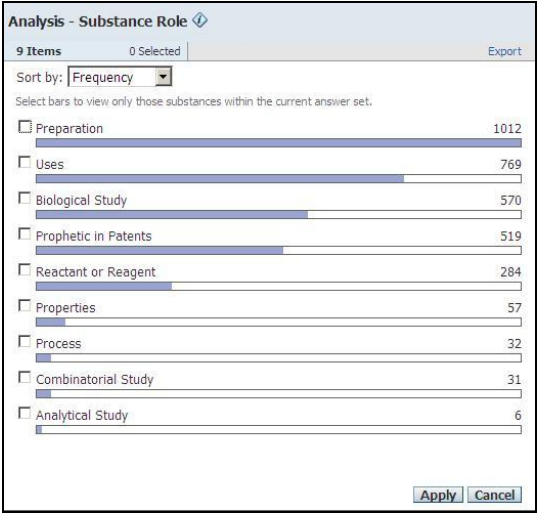

1. 选择感兴趣的研究后,感兴趣的内容已 经用黄色所显现出来,同时也显现出同 时包含其他不同研究的物质信息,可以 继续点选感兴趣的内容查看。

同时物质界面也出现相应的变化,如下图。

在物质记录数下方出现了黄色的状态栏,表示目前选择了何种分析结果,可以点击 Keep Analysis 来 保存前分析结果,也可以通过点击 Clear Analysis 来清除当前的选择。

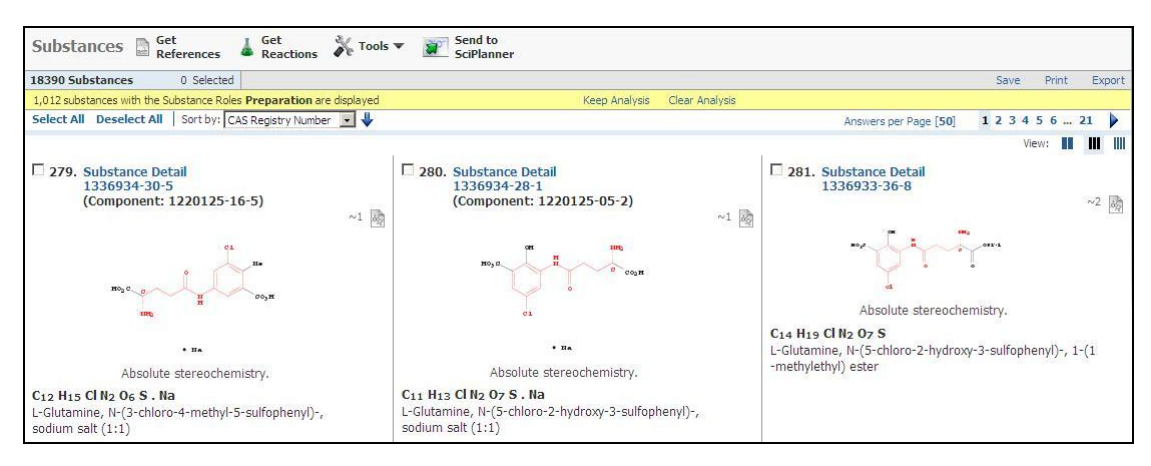

### 分析靶点标记物

分析结果中物质的靶点标记物

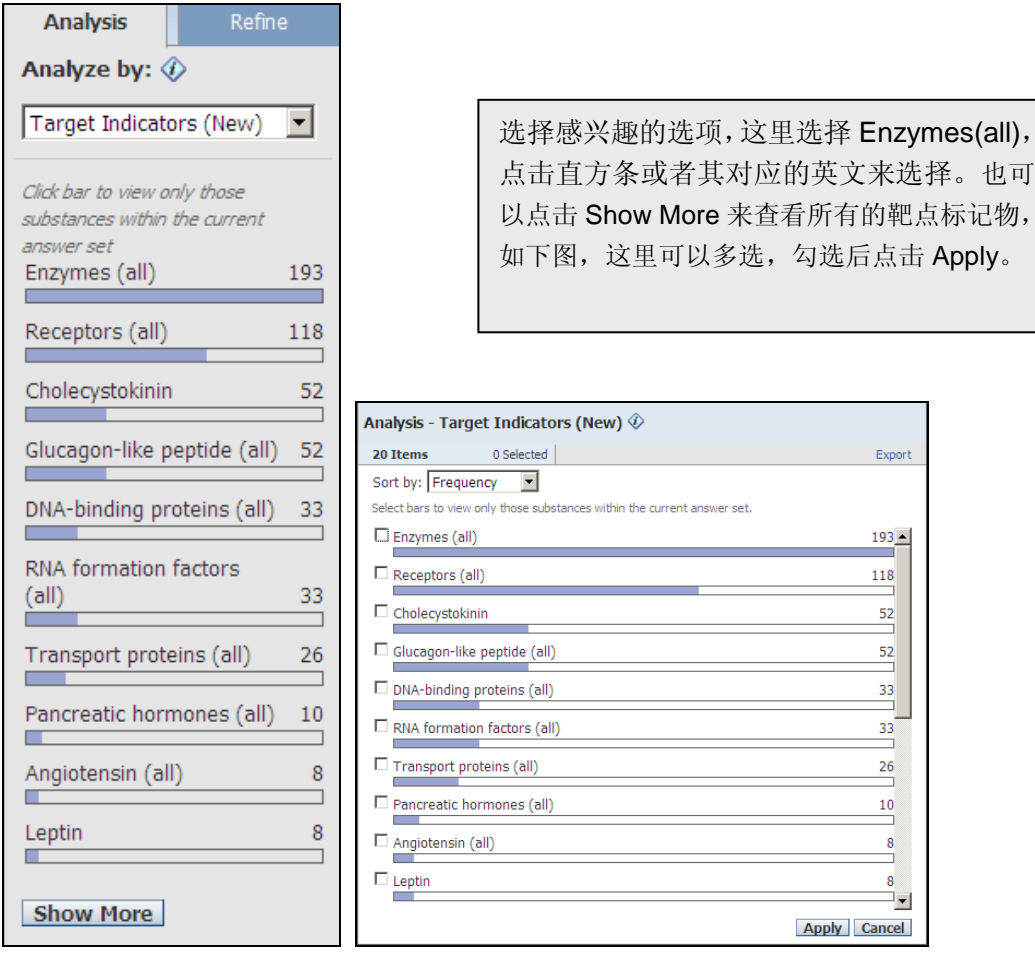

Export

 $193 -$ 

∃≖∣

118  $\frac{52}{1}$ 

81

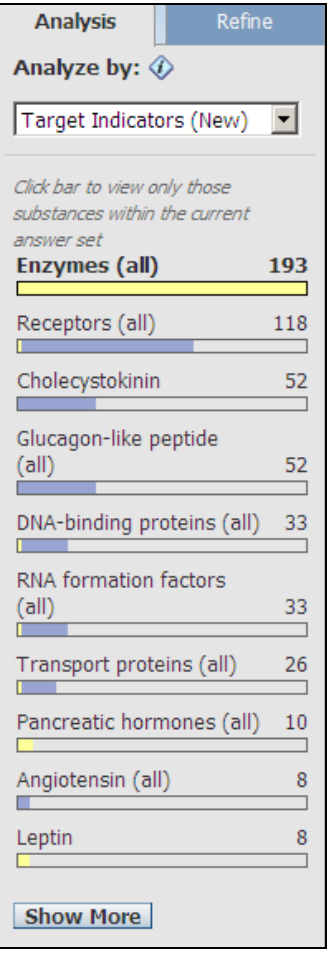

点选后发现,感兴趣的内容已经用黄色所显 现出来,并且物质检索界面也出现相应变化。 如下图所示:

在物质记录数下方出现了黄色的状态栏,表示目前选择了何种分析结果,可以点击 Keep Analysis 来 保留当前分析结果,也可以通过点击 Clear Analysis 来清除当前的选择。

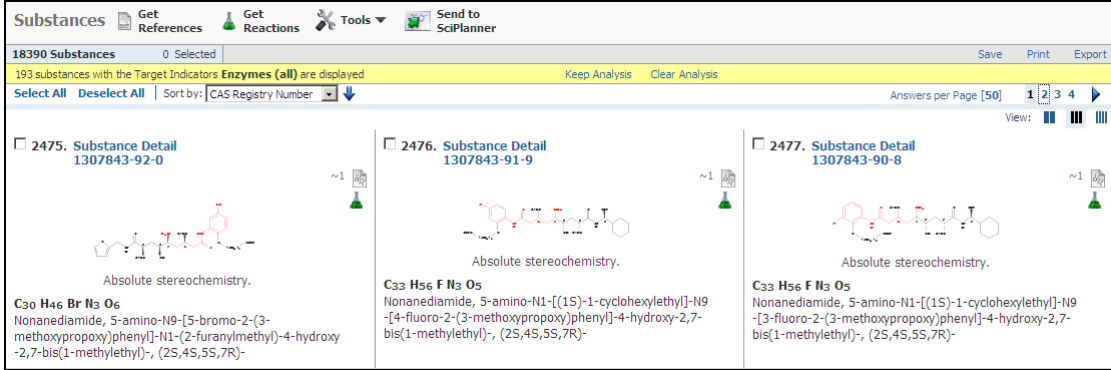

### 3.4.3.4 限定答案集

Analysis Refine 要限定结果, 点击页面右侧的 <u>2000 - 2000 - 2000 - 2000</u> 图像, 默认停留在 Analysis 上, 当 你点击 Refine 后,会自动切换到限定工具,可采用下列方式进行结果的限定。

> Analysis Refine Refine by:  $\circledDownarrow$  $\bullet$  Chemical Structure C Isotope-Containing Metal-Containing C Commercial Availability Property Availability C Property National<br>C Property Value<br>C Reference Availability<br>C Atom Attachment

以下便是每一个选项的作用。

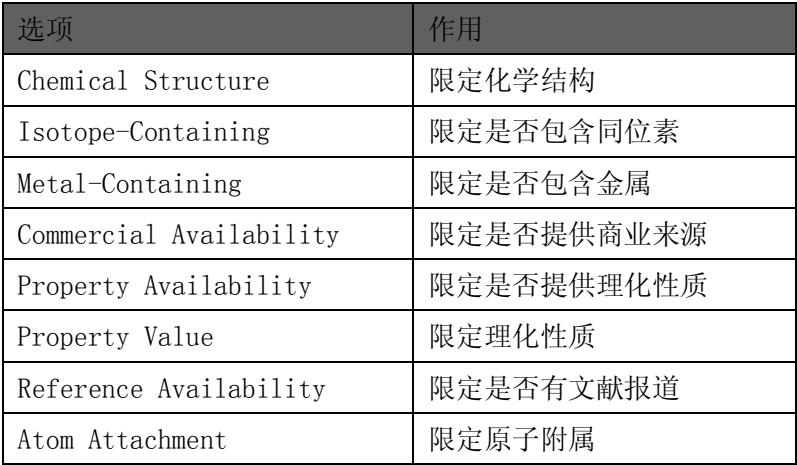

用户可以限定所有结果或部分答案。若只限定某一部分物质,要在检索结果的窗口,点击想要限定的 物质旁的方框。然后选择上面的 Keep Selected 选择需要限定的物质,再进行限定即可。

# 限定化学结构

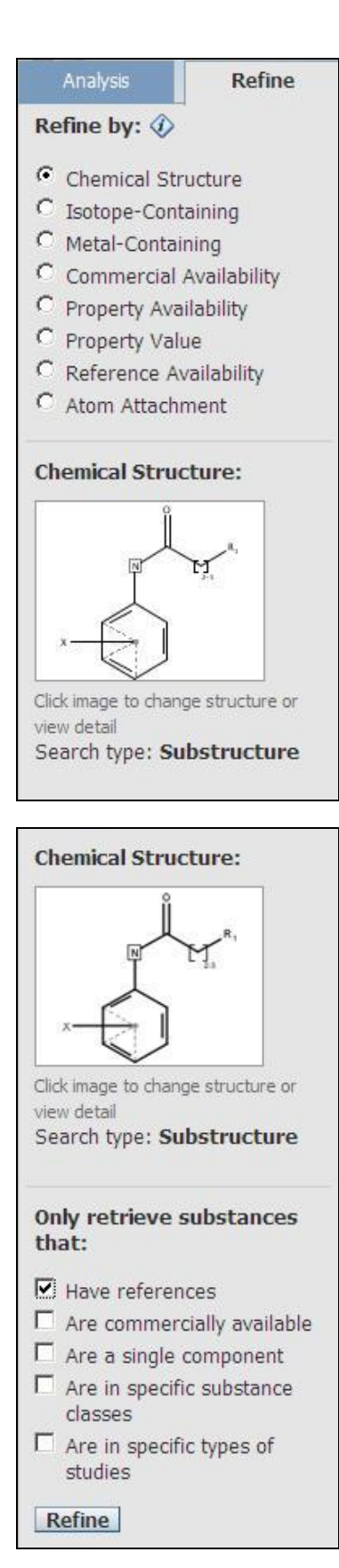

默认状态是停留在 Chemical Structure 上,可 以点击下面的结构绘制工具,进行结构修改, 具体结构绘制方法可以参考结构编辑器。这 里将支链上的 C 原子重复修改为 2 到 3。然 后点击确定,可以看到在绘图工具中出现修 改好的结构。如下图所示:

### 可以继续通过下面的限定工具进行限定,帮 你获得一定要求的物质。

- 1:有文献报道
- 2:有商业来源
- 3:单一组分
- 4:特殊物质类型(合金,配位化合物等)
- 5:存在某些方面的研究(分析学,生物学等)

点击 Refine 来限定

# 限定是否包含同位素

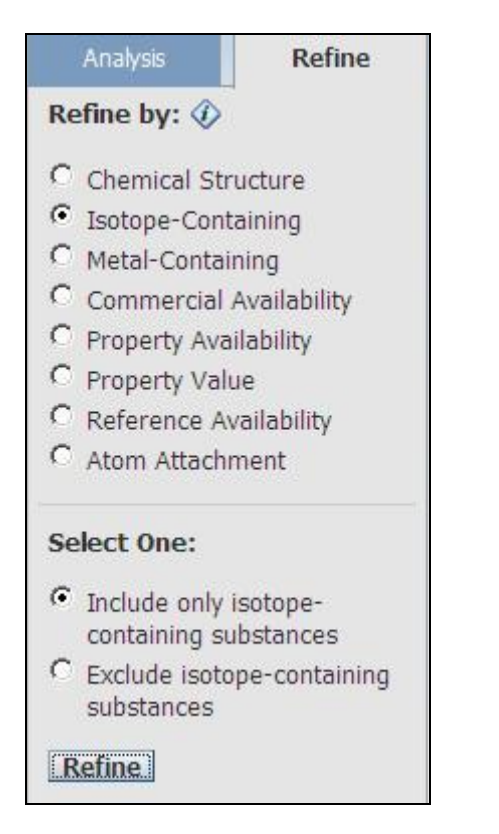

# 限定是否包含金属

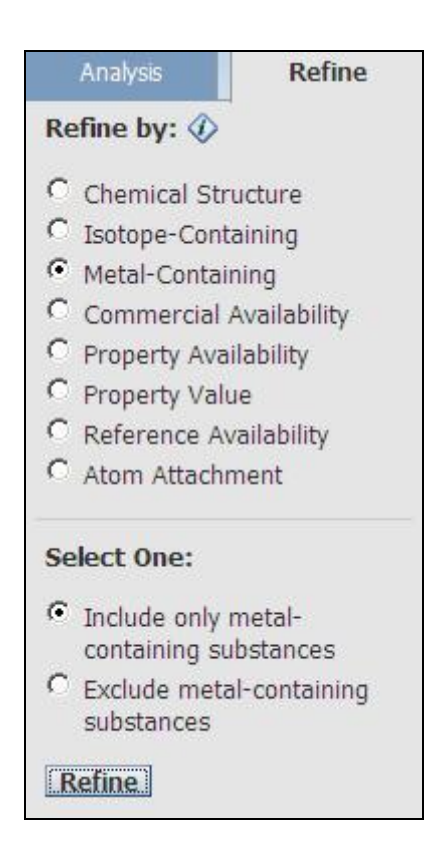

1.在 Refine By 下点选 Isotope-Containing 进 行同位素是否包含的限定。

2. 在 Select One 下选择包含还是不包含同位 素选项。

3.点击 Refine 进行限定。

1.在 Refine By 下点选 Metal-Containing 进行 金属是否包含的限定。

2. 在 Select One 下选择包含还是不包含金属 选项。

3.点击 Refine 进行限定。

# 限定是否有商业来源

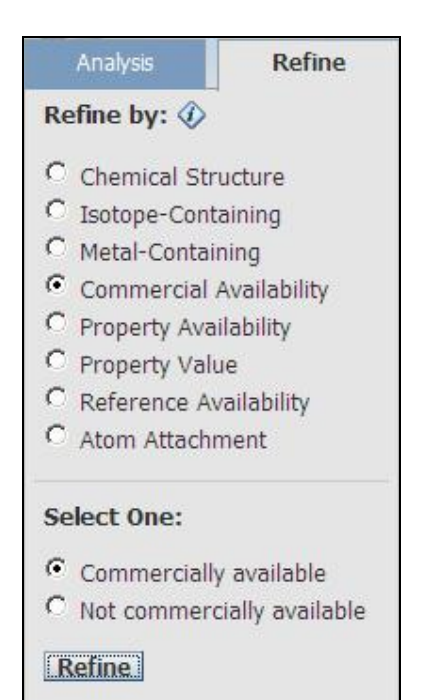

# 限定是否提供理化性质

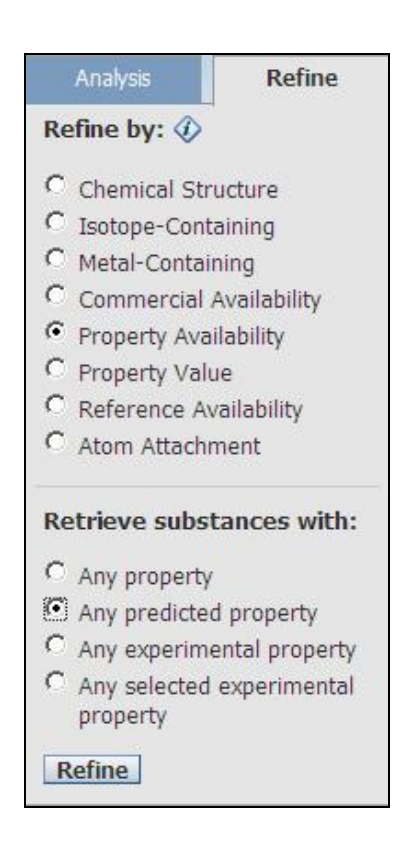

1.在 Refine By 下点选 Commercial Availability 进行是否提供商业来源的限定。

- 2. 在 Select One 下选择是否提供商业来源。
- 3.点击 Refine 进行限定。

1.在 Refine By 下点选 Property Availability 进行是否提供理化性质的限定。

2.在 Retrieve Substance With 下选择所需要 的选项,可以就是否提供实验性质,计算性 质,或者某些特定的实验性质进行限定。

3.点击 Refine 进行限定。

# 限定理化性质

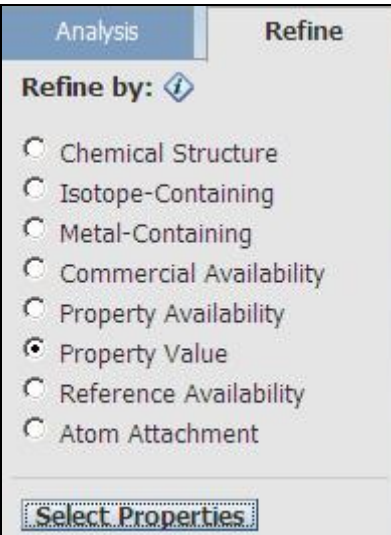

1.在 Refine By 下点选 Property Value 进行理 化性质的限定。

2. 点击 Select Properties,选择需要限定的理 化性质,并输入相应的数值。

3.点击 Refine 进行限定。

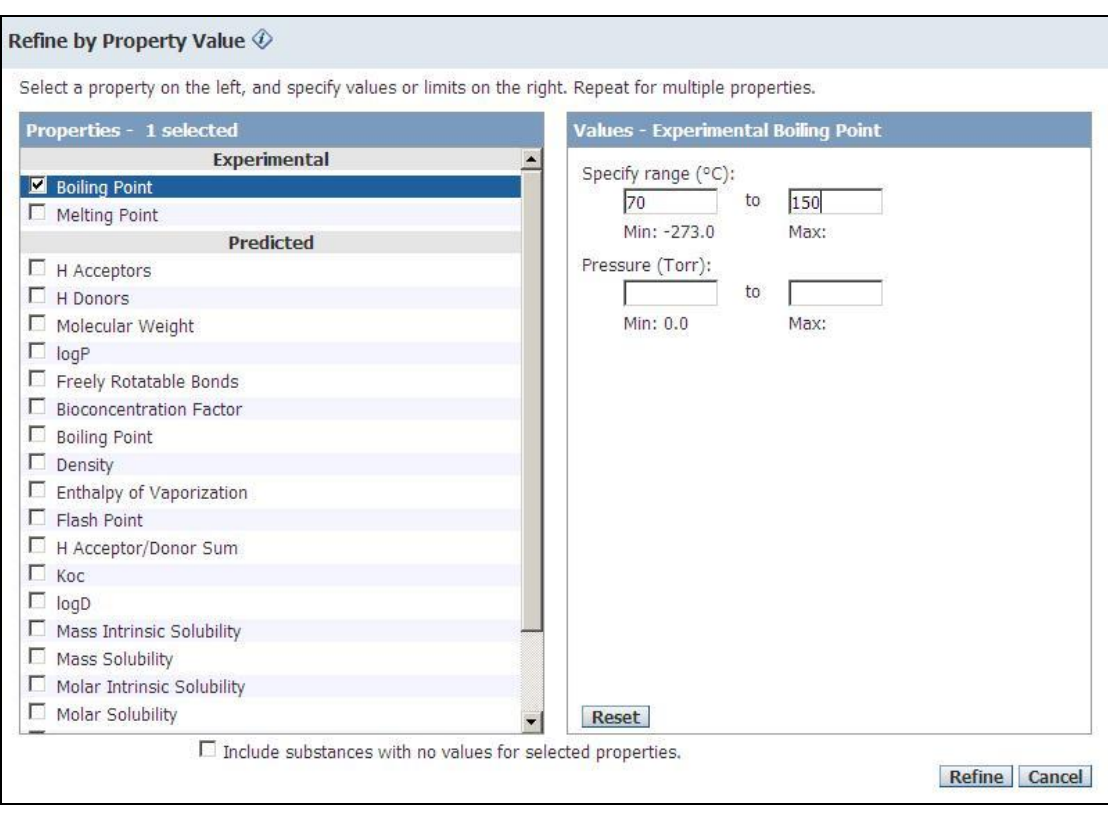

# 限定是否有文献报道

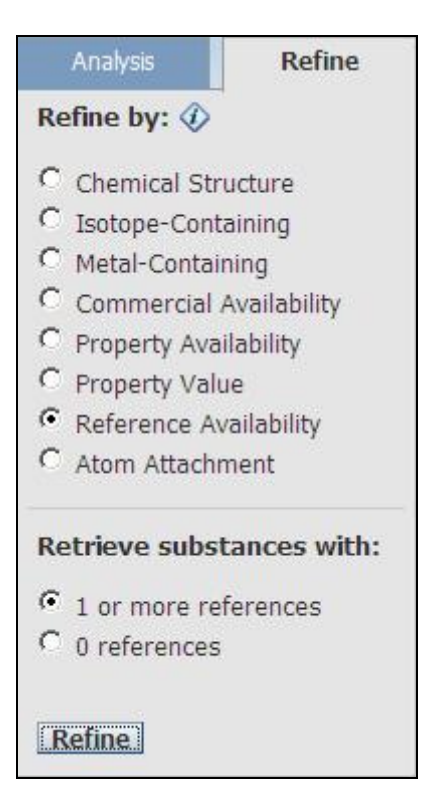

# 1.在 Refine By 下点选 Reference Availability 进行是否有文献报道的限定。

- 2. 点击 Retrieve Substances with, 选择不包 含文献获得至少包含 1 篇文献报道的选项
- 3.点击 Refine 进行限定。

# 限定原子附属

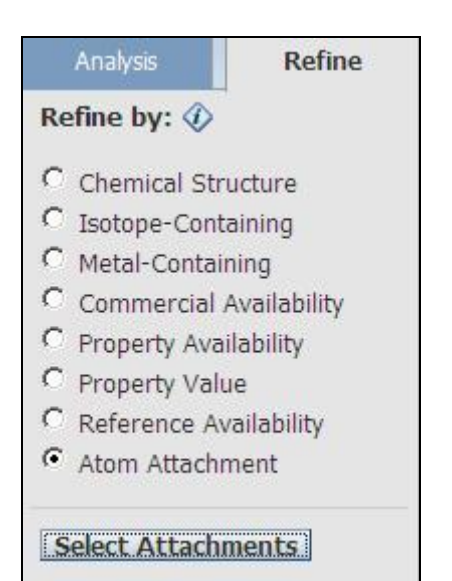

1.在 Refine By 下点选 Atom Attachment 进行 原子附属的限定。

2.点击 Select Attachments。

3.点击需要限定取代原子,此原子将会被突 出显示,在它旁边会有?出现。在对话框内 的 Atom Attachments 部分,便会看到在这位 置的取代原子,会以黑色显示出来。

如下图所示

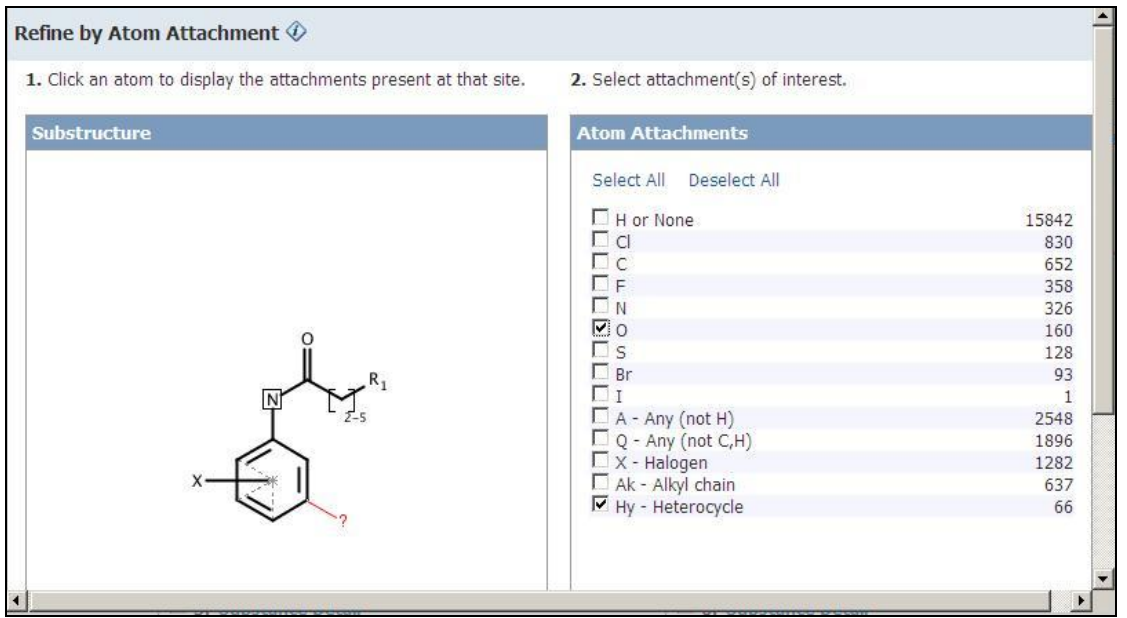

勾选需要限定的原子,也可以通过 Select All 和 Deselect All 来选择全部或者去除已经选择的选项, 点击 Refine 进行限定。

### 3.4.3.5 返回历史检索界面(Back To The History Interface)

在检索界面的最上方,可以通过历史导航条,返回曾经检索的任意界面,点击上面的任何一步,都可 以获得当时的检索界面。并且当鼠标放在上面时,可以直接看到当时所限定的结构。

#### 3.4.4 相似结构检索

#### 3.4.4.1 概览

若用户的账号带有 SciFinder Substructure Module (SSM) 功能,就可使用相似结构检索。 检索结果包括以下结构:

- 1) 与已绘画的结构完全相同 (跟第二章的完全相同结构检索相同)
- 2) 包含检索结构的多元物质,例如: 聚合物, 配合物等
- 3) 结构相似的物质,但元素成分、取代基和其位置有所不同
- 4) 结构相似的物质,但只有少部分与检索结构互相符合
- 5) 与检索结构相似,但有不同大小的环结构
- 6) 在相似结构的检索中, SciFinder 会用 Tanimoto 程序来进行检索与查询物质相似的结构,并给 予相似评分。

相似结构评分:

相似结构检索能找出与查询结构最为相似的结构,其 2-D 小分子的相似度会以 Tanimoto 程序来计算。

89

以下是 Tanimoto 的计算公式, 评分是以 CAS 的结构描述子为基本:

100 x C

Tanimoto Score =

 $(QS + FS) - C$ 

C = 代表检索结构和结果结构相同的描述子数目

QS = 代表在检索结构中的描述子数目

FS =代表在结果结构中的描述子数目

相似性的计算中并不考虑以下因素

- 1) 立体结构
- 2) 同位素标识
- 3) 氢原子的数目(除带电荷氢原子之外)
- 4) 离子

所以仅有此类结构特征区别的物质相似分值一致。

多元物质的处理

- 1) 每一个多元物质的成份,都会被给予相似评分(Tanimoto score)。最高评分的成份物质,将会在 分析相似的结果中显示。
- 2) 用户检索单一物质时, 点击 Get Substance 后, 按下点击 Filter 中的 Structure components 即可。

注意事项

- 1) 相似检索并不适用于 R 基团、可变的原子、重复单元和可变的取代位置工具。
- 2) 分析不适用于相似结构检索。
- 3) 在限定结果时, 相似评分将不会显示。
- 4) 相似评分不能保存 (只适用于 SciFinder) 。

相似评分的显示

以整数显示,不设小数点。

系统限制

- 1) 只会显示 60 分以上的相似结构结果。
- 2) 最多只能显示 20,000 个相似结构。

### 3.4.4.2 相似结构检索举例

检索以下的相似结构

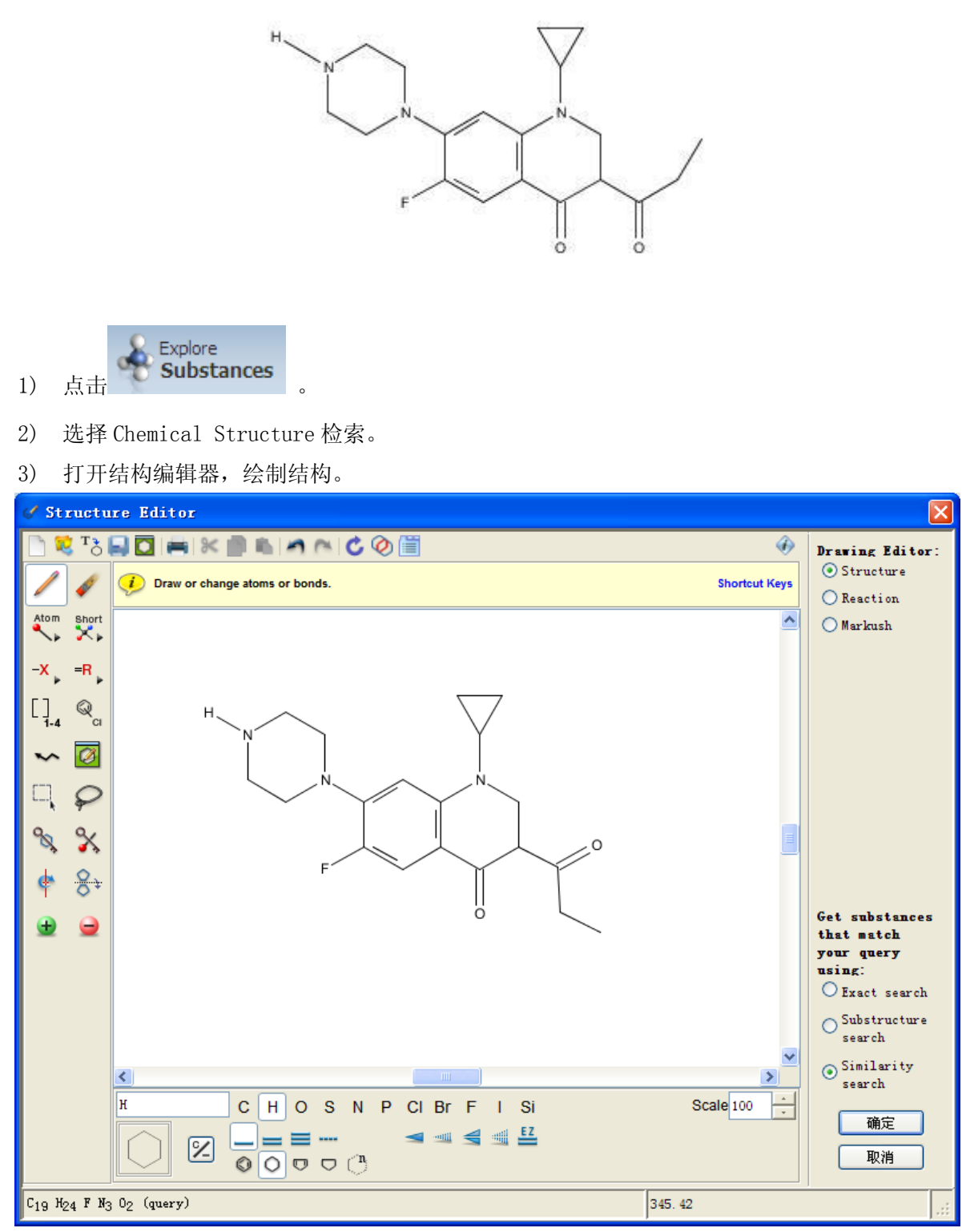

在绘制结构后,选择 Similarity Search, 然后点击确定, 将结构导入检索界面。 若绘制的结构含有 R 基团或可变原子 (X, Ak),按下确定后,便会出现以下的结构绘图错误窗口。

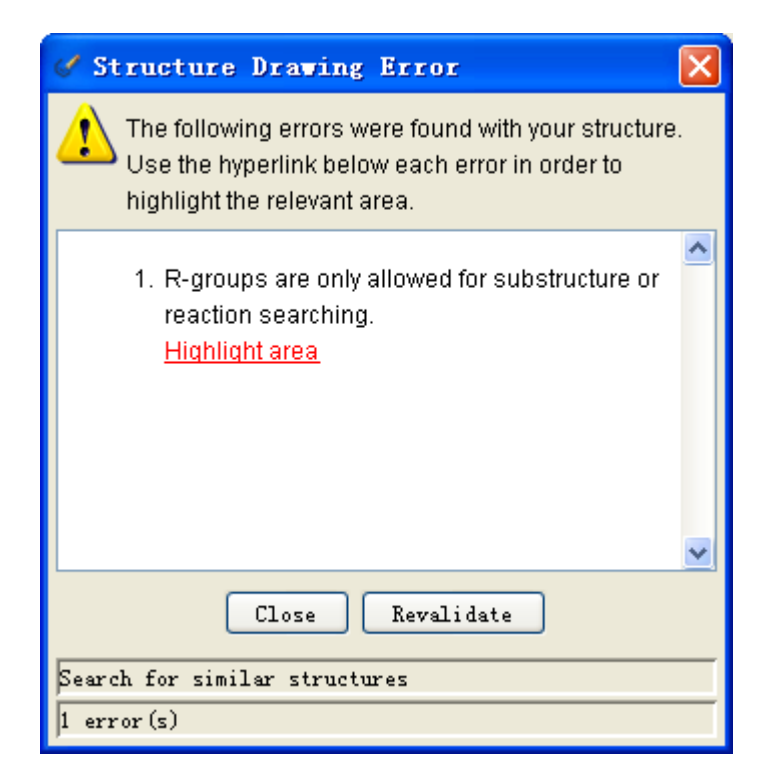

4) 继续修改后才能导入,导入成功后如下图所示:

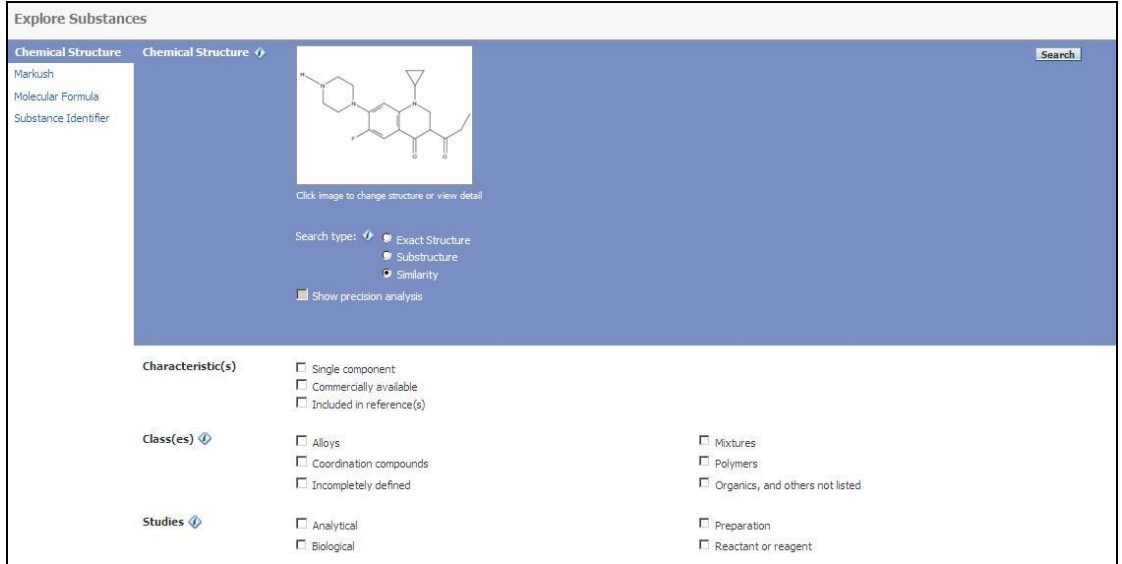

若要缩小检索范围至特定类型,可通过 Characteristic(s), Classes, Studies 等过滤选项设定, 限 制检索结果至指定类型,点击 Search。

5) Tanimoto 的相似评分会以统计图表来显示。

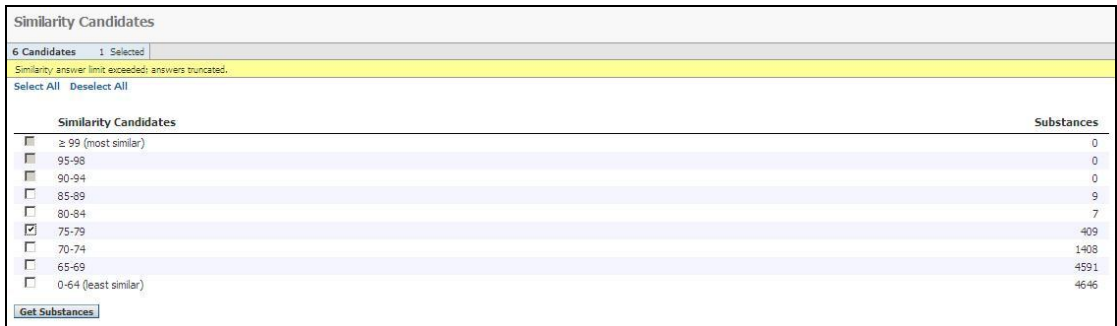

选择合适的评分, 然后点击 Get Substances 查看相似之结构。

6) 相似评分会于 CAS 注册号右侧显示。

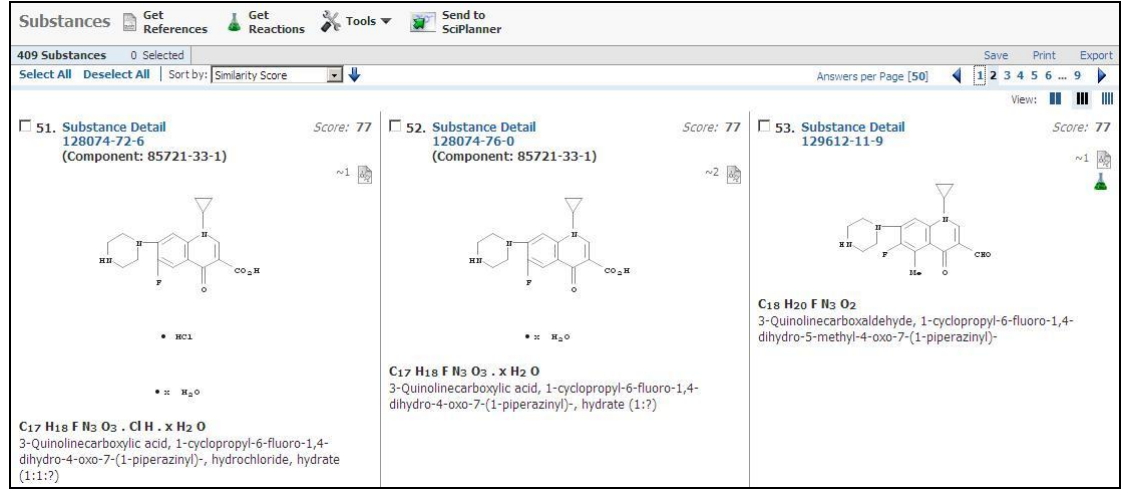

用户可以使用 Analysis/Refine 功能, 对结构进行分析和限定。

注意: 注意 Refine 下的 Atom Attachment 功能不能直接使用。

# 比较: 完全相同结构检索、亚结构检索和相似结构检索

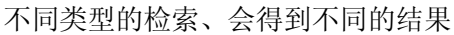

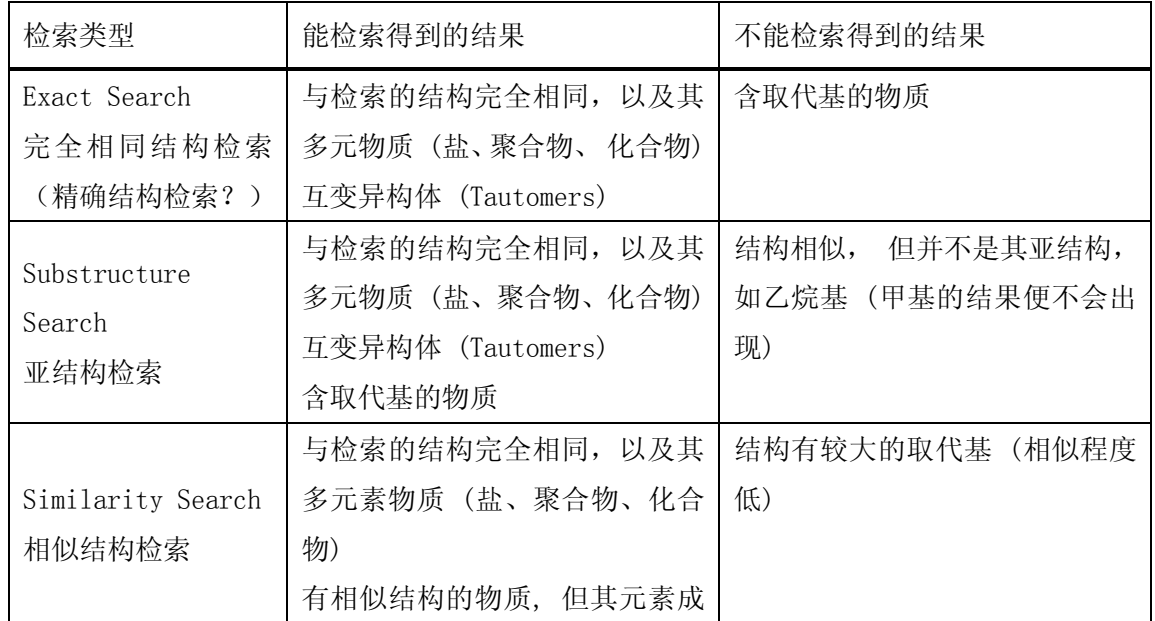

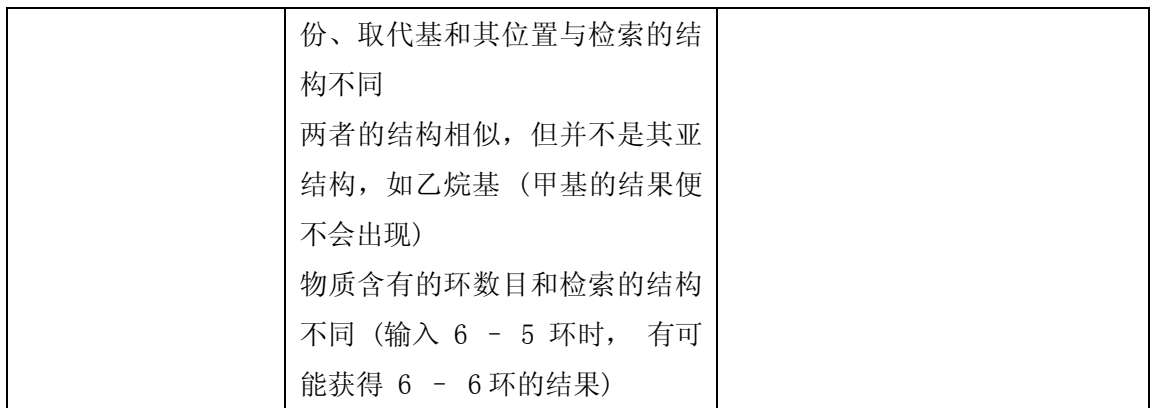

三种检索的相互关系

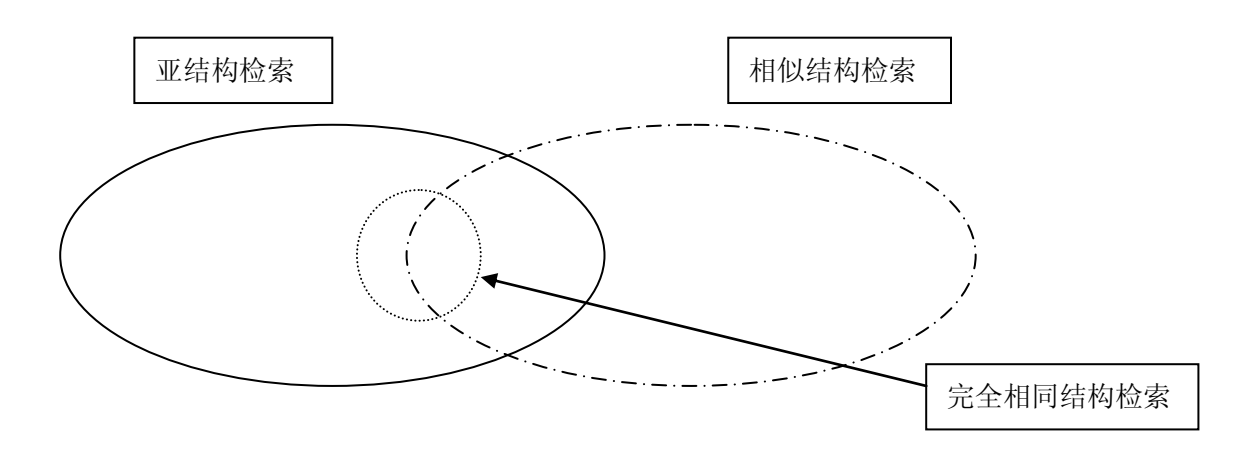

具体例子: 利用不同的检索方法来查询华法林 (Warfarin) 的结构

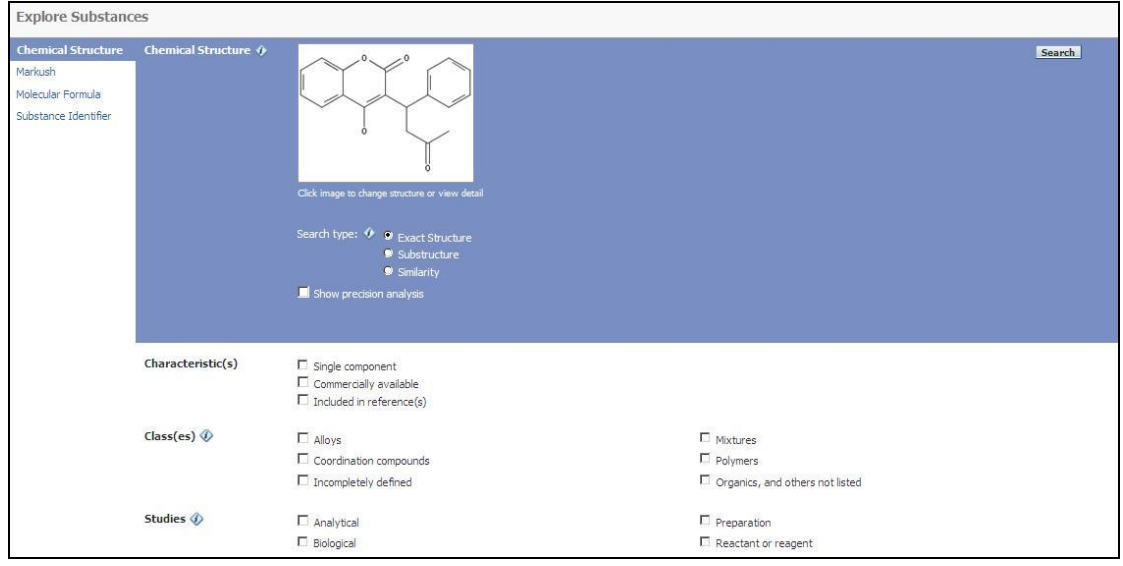

选择不同的检索方式进行检索:

- a) Exact Structure
- b) Substructure

#### c) Similarity

完全相同结构检索(Exact Structure) (149 个)

可检索得到的结果: 华法林和其盐、离子、立体异构体、互变异构体、含氘标识的化合物

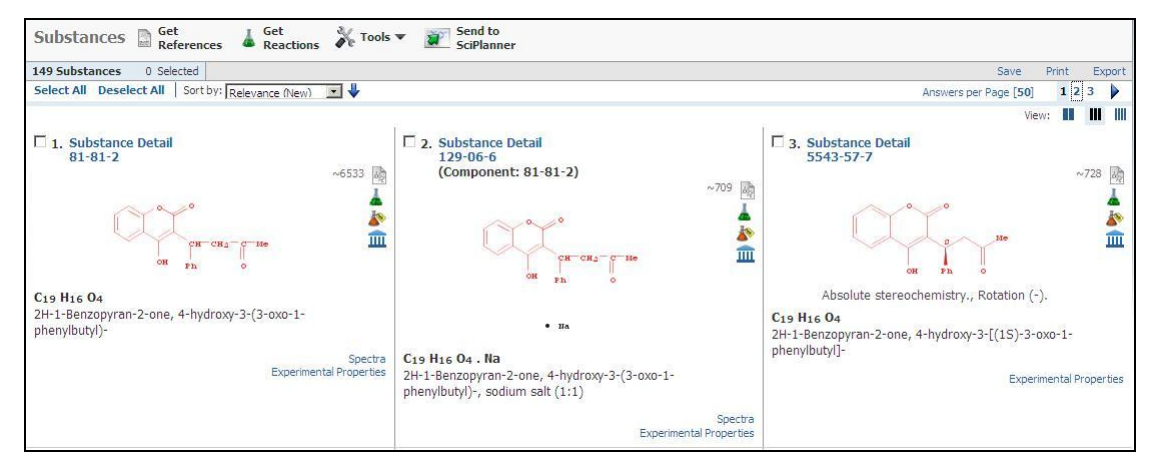

以上环形结构亦会被检索出来

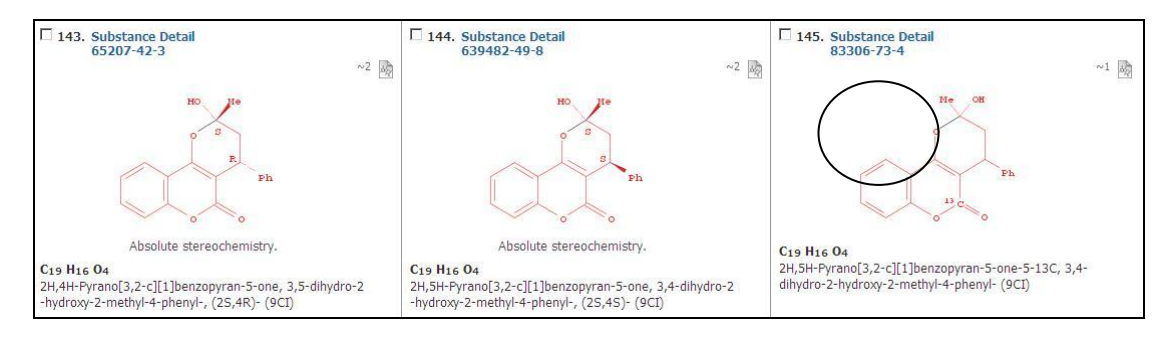

亚结构检索 (3552 项)

可检索得到的结果: 包括结构相同物质, 以华法林为取代基的物质,以及其多元物质(盐、化合物、 附加物)

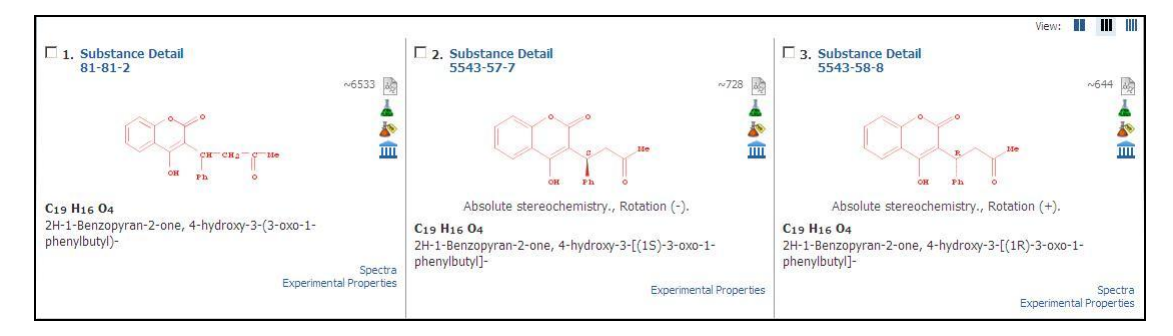

相似结构检索

可检索得到的结果: 包括结构相同物质,以及用 Tanimoto 方法计算相似评分分值超过 60 相似度分布:

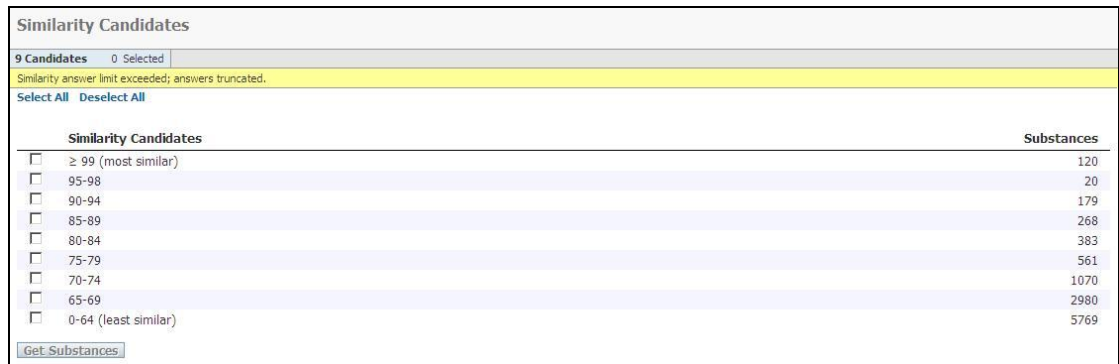

#### 只有用相似结构检索才能取得的结果 (请注意圆圈部分!)

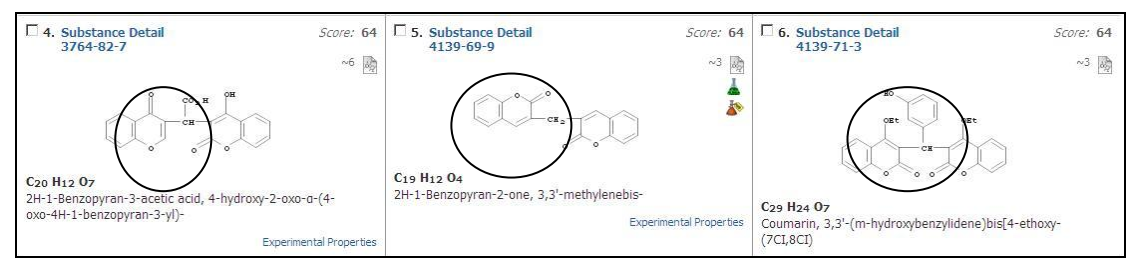

返回历史检索界面(Back To The History Interface)

在检索界面的最上方,可以通过历史导航条,返回曾经检索的任意界面,点击上面的任何一步,都可 以获得当时的检索界面。

Add KMP Alert Chemical Structure similarity > substances (5769)

### 3.5 Markush 检索

### 3.5.1 概览

Markush 检索用于查找包含 Markush 通式结构的专利文献。

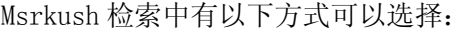

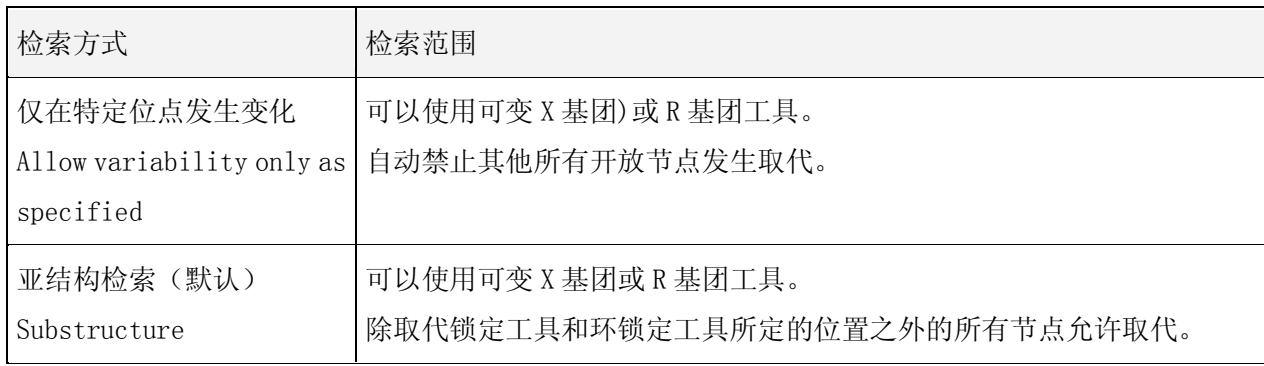

你可以在设定查询时随时指定或改变 Markush 物质检索方式:

在结构编辑器内完成结构绘制时,

导入结构后的检索页面,

完成查询后在检索页面的结构编辑器上。

# 3.5.2 检索方法举例

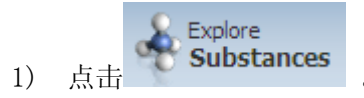

2) 选择 Markush 检索。

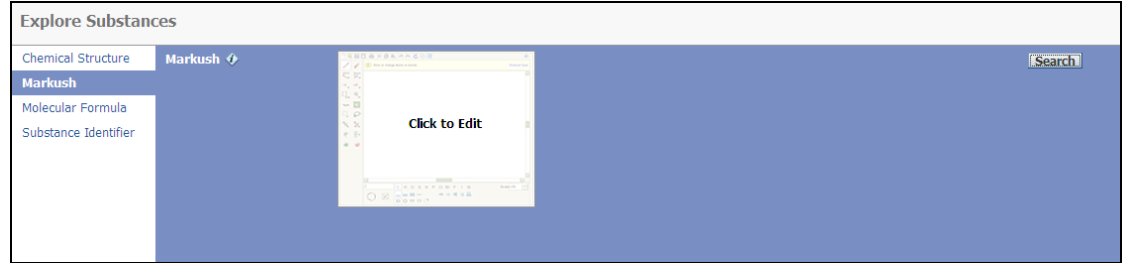

3) 点击结构编辑器。绘制结构。查询切换区处于 Markush 选项。

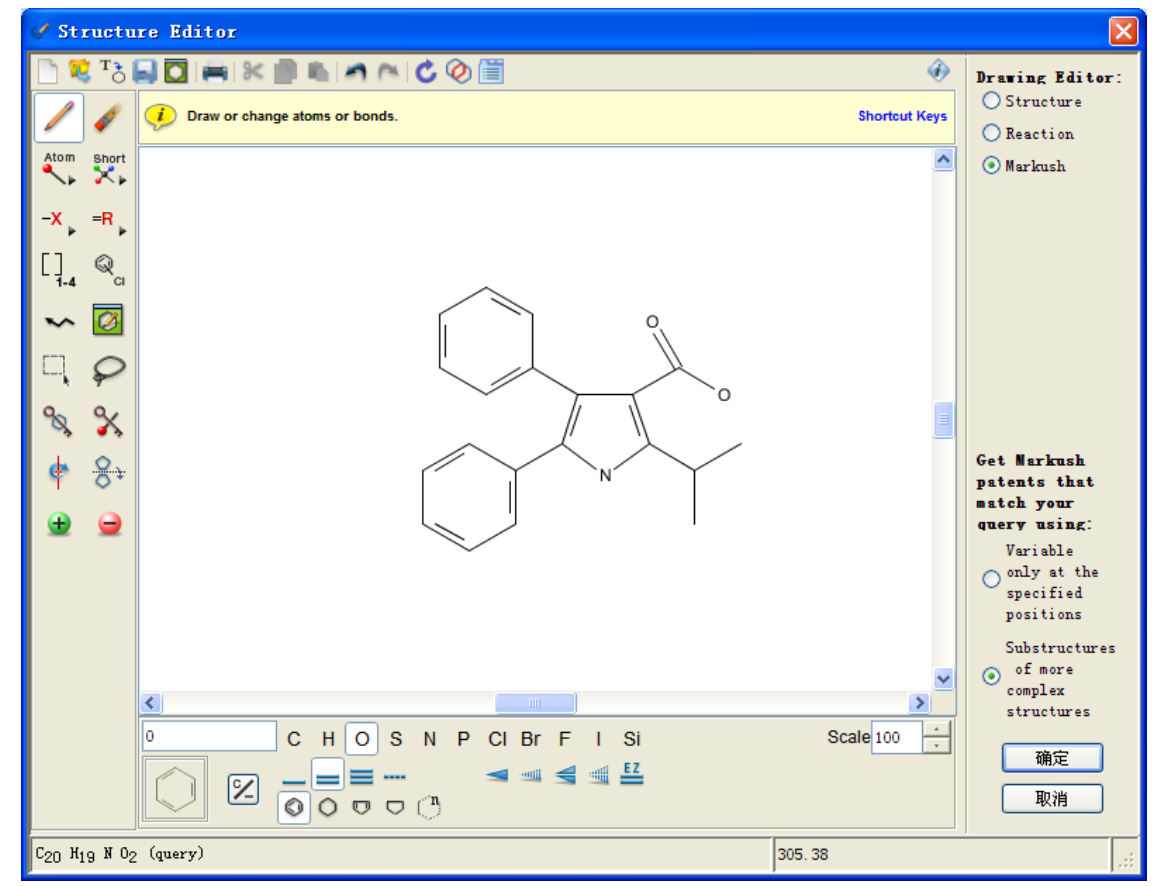

根据需要选择查询方式,此案例中选择了 Substructures of more complex structure。点击确定后。

4) 检索结构显示于检索框内。点击 Search。

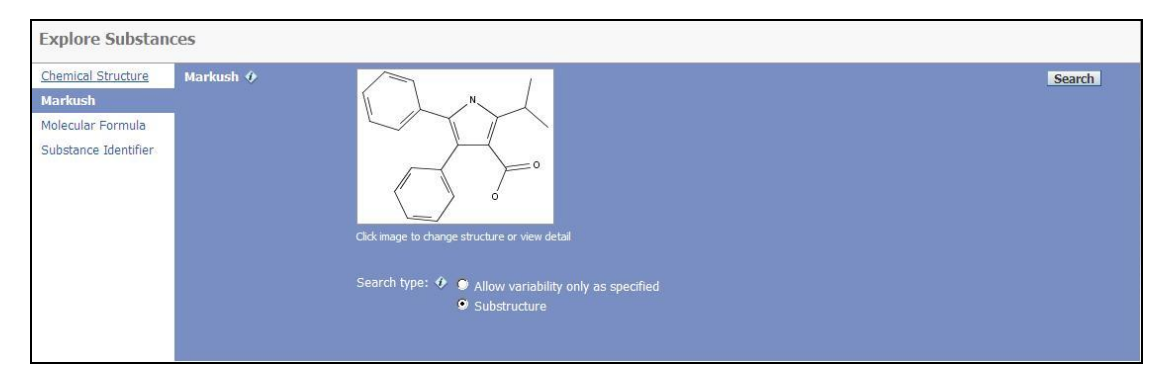

5) 检索结构为专利文献答案集。

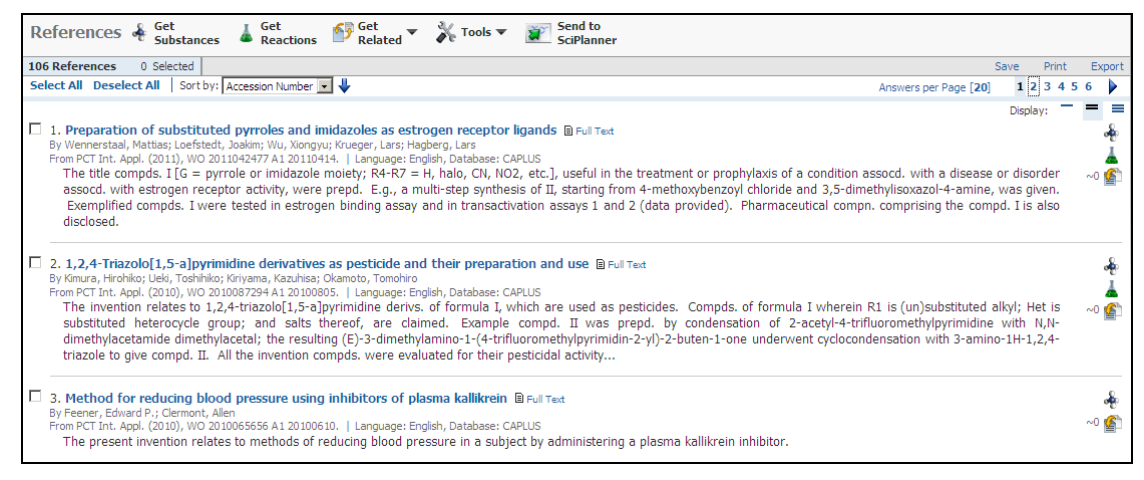

# 3.6 分子式检索(Molecular Formula)

SciFinder® 中可以使用分子式检索化学物质。

注意:分子式检索内不能设置 KMP 提醒功能。

### 3.6.1 分子式输入规则:

分子式由元素符号和元素数组成(例如:C10 H8,如 naphthalene)。 在进行分子式查询时,遵循以下规则:

- 原子数为 1 时可以不输入数字 1 而用使用空格。(例如,C O2)。
- 分子式有时会引起歧义(例如, "CLI"代表 "C LI" 还是"CL I"?), 为避免歧义所以要:
	- o 单个字母的元素符号大写;多个字母的元素符号首字母要大写,其他字母小写(例如, Ca, Fe)。
	- o 元素符号/数字和下一个元素符号/数字之间要包括一个空格。尽管在许多情况下这个空格 并不是必需的。(例如,C21 H26 N2 S2 和 C21H26N2S2 都是可以接受的硫醚嗪的表达形式)
- 多组分物质的分子式:
	- o 自空格后用点将组分分隔开。

举例 | C16 H32 C18 . 02. H3N

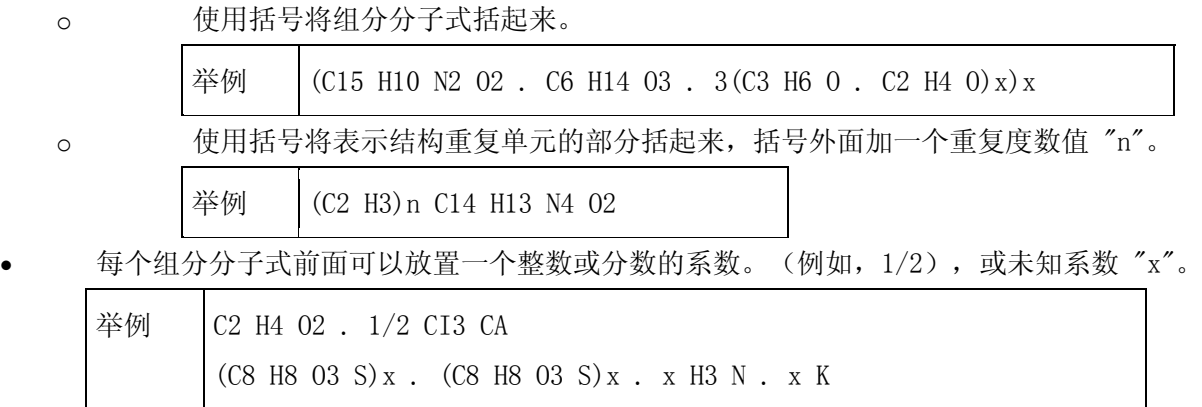

 基于单体的聚合物分子式是一个单组分均聚物或者包括在括号内的多组分分子式,括号外面是重 复度数值或"x"。

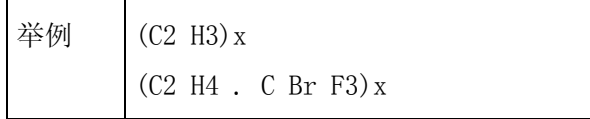

# 3.6.2 分子式检索举例

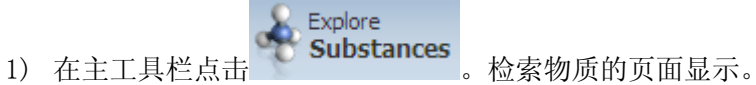

- 
- 2) 在物质检索页面上选择分子式检索 Molecular Formula。

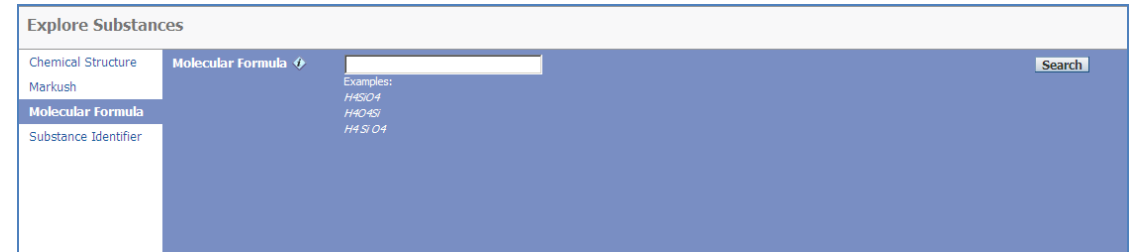

3) 在分子式 **Molecular Formula** 输入框内,键入分子式。参见分子式输入规则。

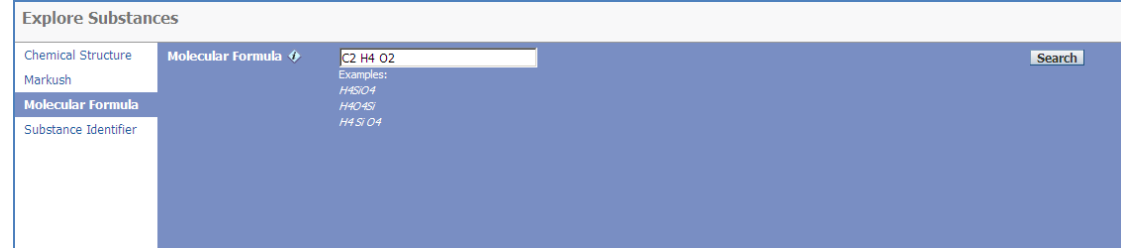

- 4) 点击 Search 进行检索。
	- 显示答案列表。

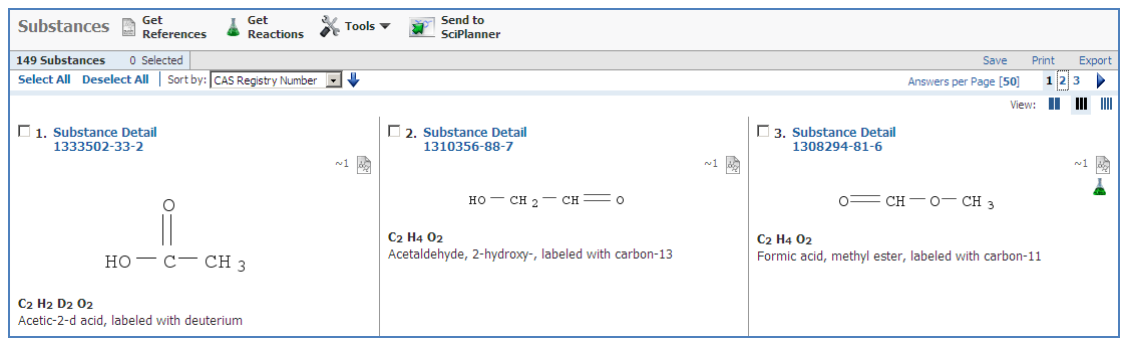

- 没有符合检索条件的答案。
- 出错:

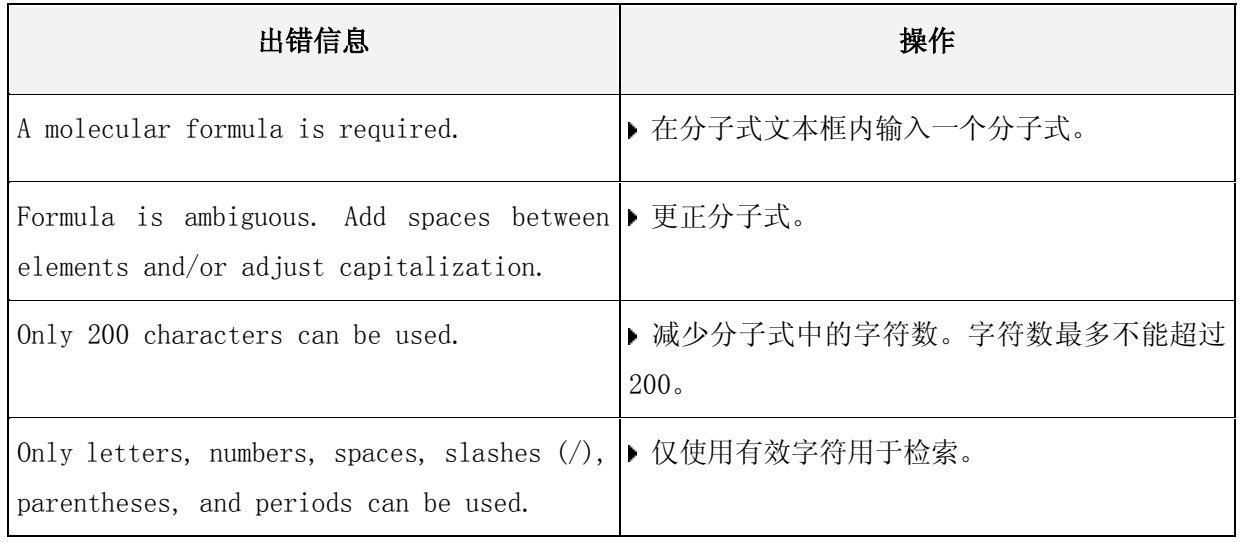

5) 如果检索结果:

- 不包括感兴趣答案,点击导航条(breadcrumb trail)返回检索页面,修改检索条件。
- 包含感兴趣答案,则继续使用其他可用操作。

# 第四章 化学反应检索

### 4.1 概述

在 SciFinder 中,用户可用化学结构图标来检索化学反应,并设定物质在反应式中的角色(反应物、 试剂、产物或任何角色)。用户也可以用反应位置工具和原子绘图工具作精确的反应检索。 这个章节会说明怎么检索化学反应: 化学结构

- 只指定反应物或产物
- 不指定反应物和产物

官能团

- 只用官能团作检索
- 以官能团和结构一起作检索

在检索化学反应的结果中,用户可以得到以下数据:

- 含有绘画结构和官能团的化学反应式
- 怎样做合成物质物质的合成方法
- 供货商的资料
- 管制化学品目录及其法规
- 文摘、目录数据等和反应式相关的数据

#### 4.2 反应结构编辑器

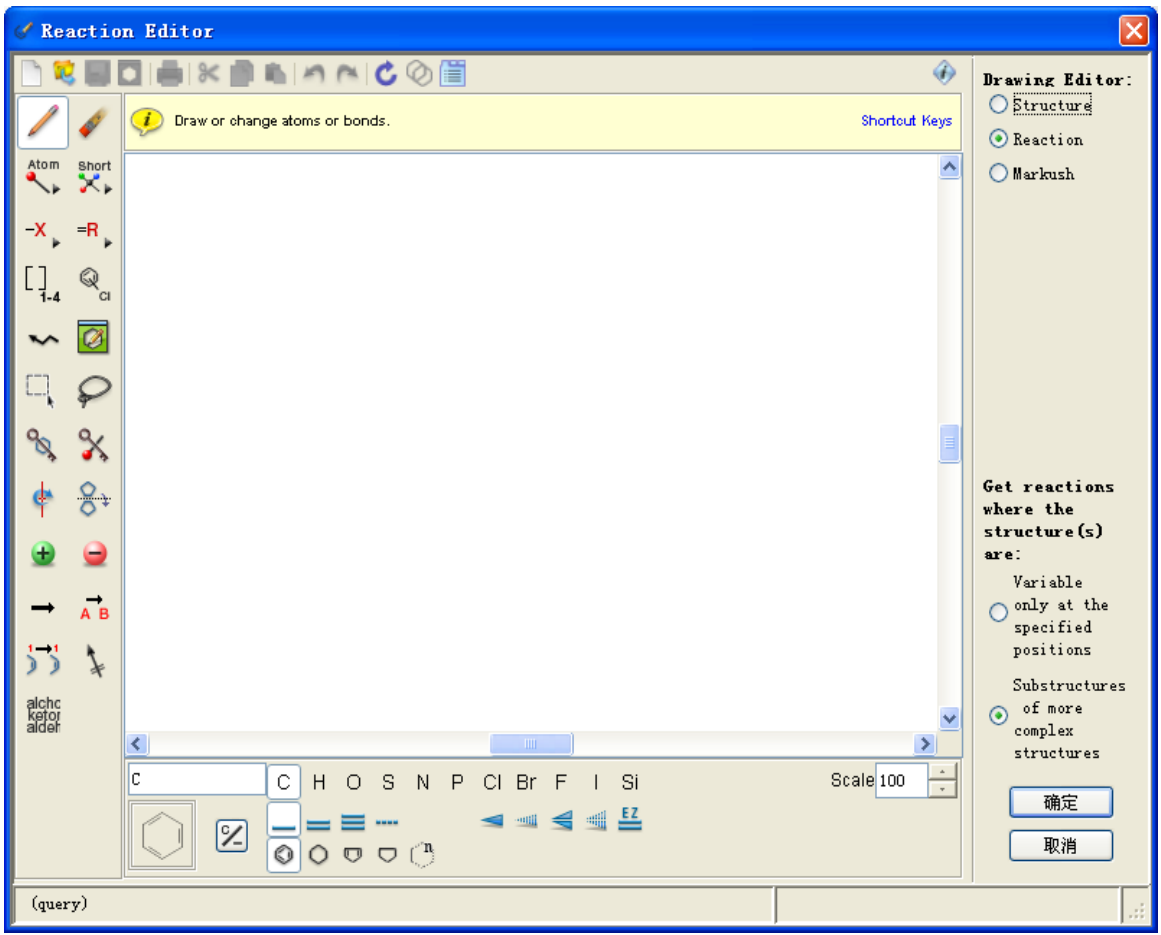

#### 反应箭头工具(Reaction Arrow Tool)

反应箭头工具用于指定反应参与者的反应角色。 可以指定的角色为

- 反应物/试剂(Reactant/reagent)
- 产物(Product )

自动定义所有反应参与者的反应角色的方法:

1) 在垂直工具面板上,点击反应箭头

- 2) 将光标置于反应物或试剂附近的位置。
- 3) 顺着反应的方向点击并拖拽光标。

反应角色被自动分配至没有进行过手动设置反应角色的反应参与者,所分配的角色根据其与箭头的位 置关系决定。

可以使用反应角色工具改变自动分配的角色。例如:将"Reactant/reagent" 改为 "Reactant," "Reagent," 或 "Non-reacting."

#### 反应角色工具(Reaction Role Tool)

反应角色工具用于分配或替换反应参与者(结构或官能团)在反应中承担的角色。 分配或改变反应角色的方法:

- 1) 在垂直工具栏面板,点击  $\overline{AB}$
- 2) 将光标置于反应参与者之上(或者已有角色标记,若有的话),然后点击。反应角色对话框弹出。
- 3) 选择反应角色:
	- a) Product 产物
	- b) Reactant 反应物
	- c) Reagent 试剂
	- d) Reactant or Reagent 反应物或试剂
	- e) Any role (anywhere in the reaction) 任意角色
	- f) Non-reacting (functional groups only) 不参加反应(仅官能团可用)

角色标记显示在反应参与者的下方。

4) 点击 ok。

#### 原子对应工具(Atom Mapping Tool)

原子对应工具用于定义反应物/产物或试剂/产物的原子对应。 指定原子对应的方法:

- 1) 在垂直工具面板上,点击
- 2) 光标变为图标的样子。
- 3) 将光标置于合适的反应物或试剂节点上(会高亮显示),然后点击该节点。

4) 将将光标置于合适的产物节点上(会高亮显示),然后点击该节点。

所选节点的附近会出现相同的数字。

可以在反应式中标记多组对应原子,这可缩小答案数量,作做更准确的检索。

#### 反应位置标记工具(Reaction Site Marking)

反应位置标记工具用于控制反应中键的形成、断裂或改变(如单键变为双键等) 可以在反应式中标记多个键。标记键会使查询更具体,并且会缩小答案量数量。 反应中标记键的方法:

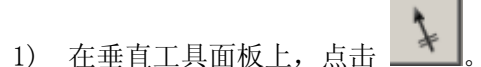

2) 光标变为反应标记工具的样子。

将光标置于反应参与者的某个键上,点击,键会被画上垂直的双重线以作标记。

### 官能团工具(Functional Group Tool)

官能团工具用于绘制时插入官能团。 插入官能团的方法:

1) 在垂直工具面板上,点击 ,会显示出官能团对话框。

2) 从窗口底部的 Terms displayed 区域选择一个选项。

3) 选择一个官能团或一类官能团。

4) 左侧窗口或高亮显示所选项,选择并点击。

5) 在文本框中键入几个字母,直到下方高亮显示出官能团。

6) 官能团(或列表中最匹配的官能团)会高亮显示在左方,并且名称或结构显示在右边窗口。 点击编辑窗口中的结构,官能团即被插入。

注意: 除了在结构编辑器中使用外,不参加反应的官能团(Non-participating functional groups) 可在反应检索中用检索设置项或限定标准。

### 4.3 从结构去检索反应(Search from One Side of Reaction)

检索例子

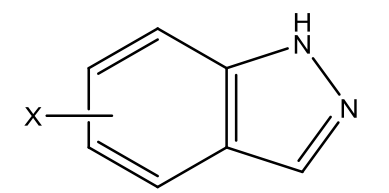

检索左面结构的相关反应

- 产物
- 有一个卤原子连接苯环

请参考第三章的说明,有关怎样绘制结构和绘制结构工具的功能。

绘图方法:

- 用苯环工具绘制苯环。
- 点击环戊烷环工具,将鼠标移至已绘制的苯环的右边并加以点击,将苯环和环戊烷连合。
- 点击 X 菜单工具(选择 X: Any halogen 任何卤原子), 在环结构以外的地方点击。
- 点击可变的取代位置工具。
- 点击及拖曳 X 取代基至取代位置。取代基将和其位置将显示为红色。在取代基和取代位置之间会 出现一条虚线。
- 点击 short, 在环戊烷上绘制 NH, 点击 N 原子绘制环戊烷上的 N。
- 在绘制结构之后,点击反应角色工具和要设定的结构,反应角色对话框将会出现,请设定物质在 反应式中的角色。

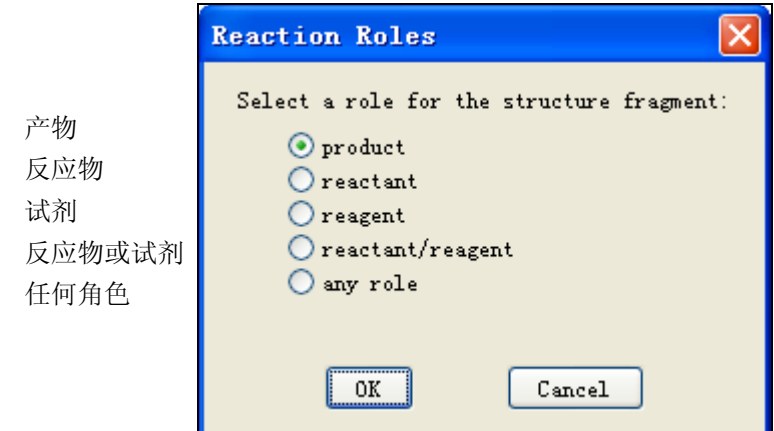

选取产物,点击 OK,绘制好的反应如下图所示

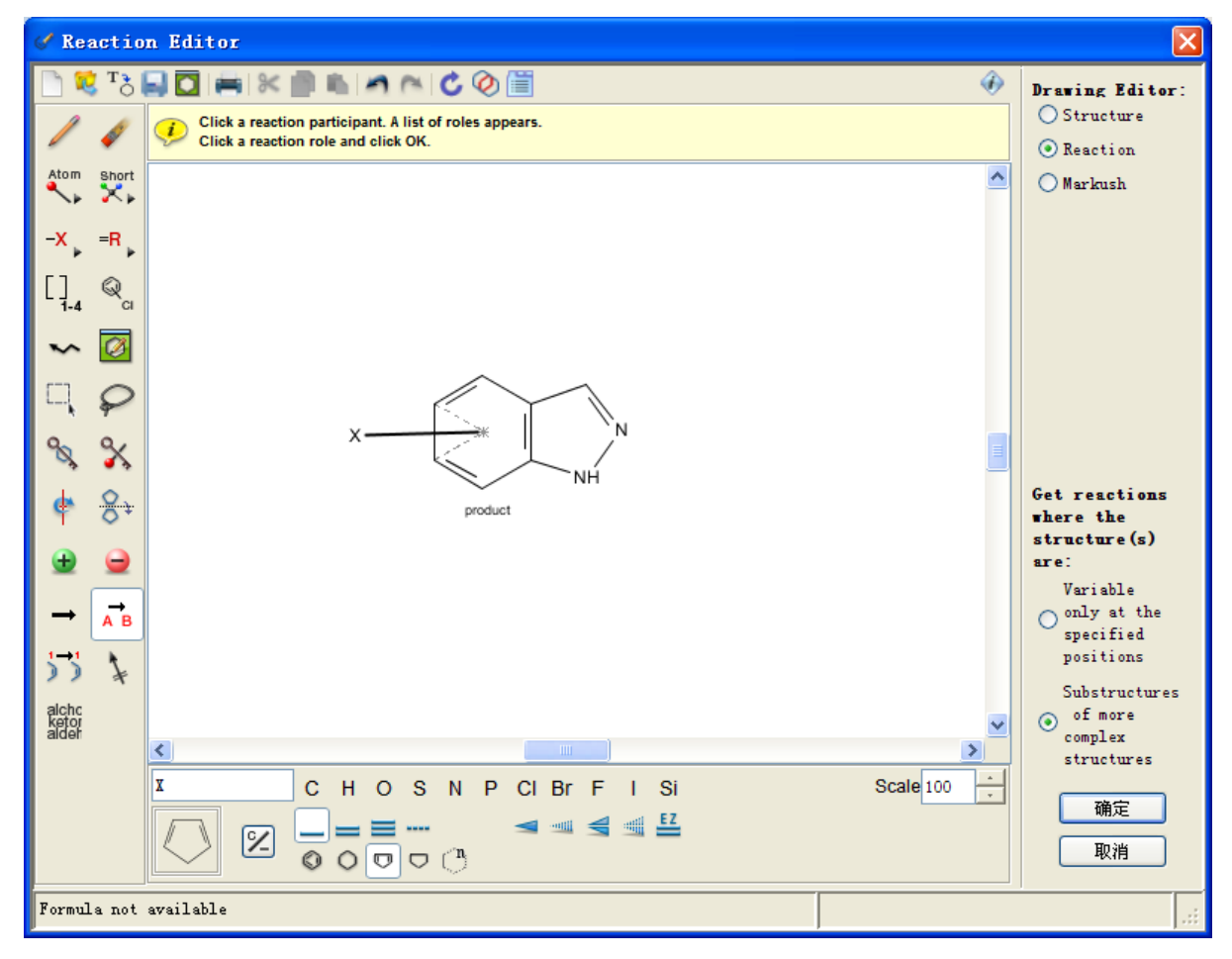

在绘图面板的右下方请选择任何一个检索方法:

(1) 变化只适用于指定的结构的位置(Variable only at the specified positions)

(2) 为复杂结构中的亚结构(Substructures of more complex structures)

在这个例子中选择 (2) substructures of more complex structures,点击确定,将结构导入检索界 面。

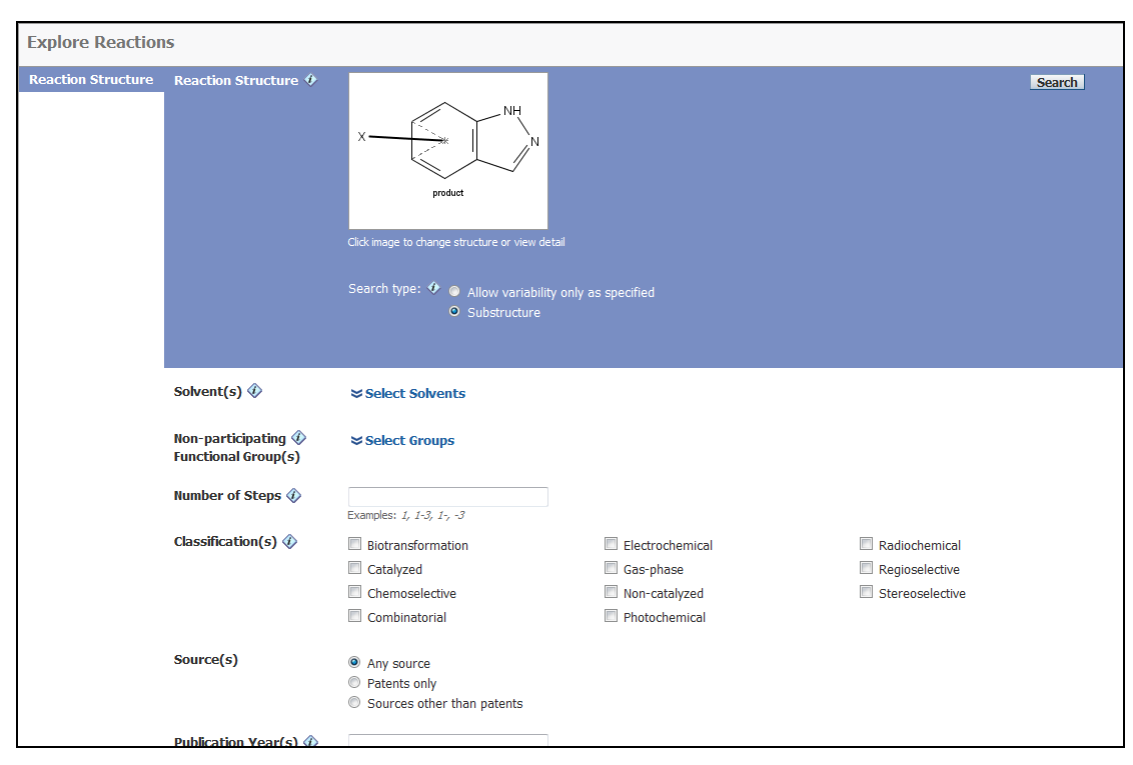

如想限制检索范围,可以通过提供的过滤选项进行设定:

- Solvents:溶剂限定,参考第一章
- Non-participating Functional Group(s):不参与反应的官能团
- Number of Steps:限制反应步骤
- Classifications:限制反应类型

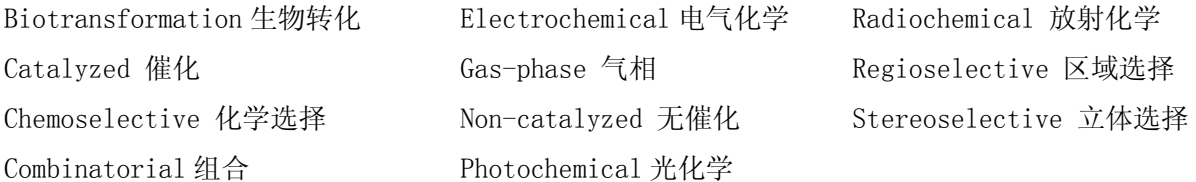

- Sources:限制来源
- Publication Years:限制出版年份

全部选择好后,点击 Search 进行反应检索:

● 检索结果便会出现,用户可以通过下图中的 Display: ■ 1 © 9 出版项来选择显示反应检索的 结果。

■ 显示所有反应记录;

■ 即一篇文献只出现一条反应, 除去部分重复的反应;

仅显示反应式;

 $\underline{\textcircled{S}}$  *显示反应式和* Overview (反应条件和反应步骤);

 检索的亚结构部份显示为红色,方便查看。检索结果是按收录藏号顺序来排列(最新文献开始), 用户可在下图中的 Sort by: Accession Number v | 修改排列方式。分别可以按照 Accession number (收 录号)、Experimental procedure(包含实验过程)、Number of steps(反应步骤)、Product Yield(收 率)、Publication Year(出版年限)来排序。

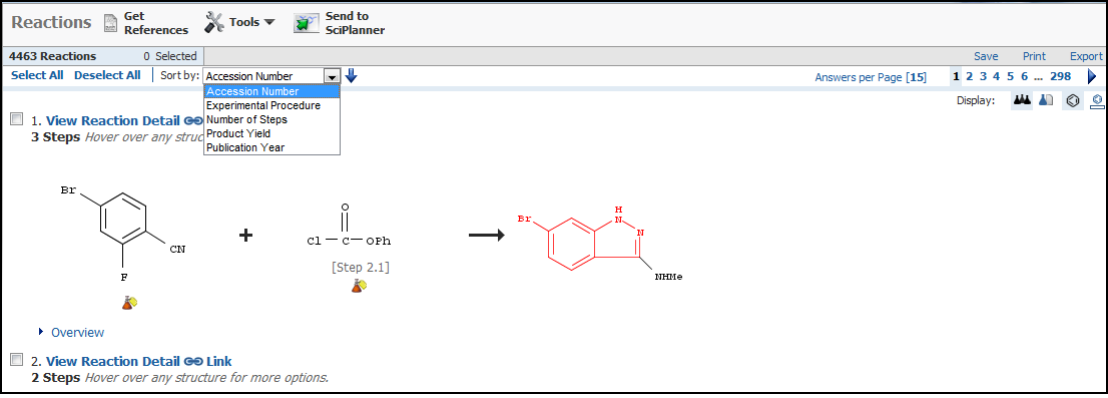

 用户可以从结果中看到反应式,以鼠标左键点击反应式中的任何物质,便可轻易打开该物质的标 准菜单。除此之外,用户可以点击 overview 查看详细的反应条件、反应来源。

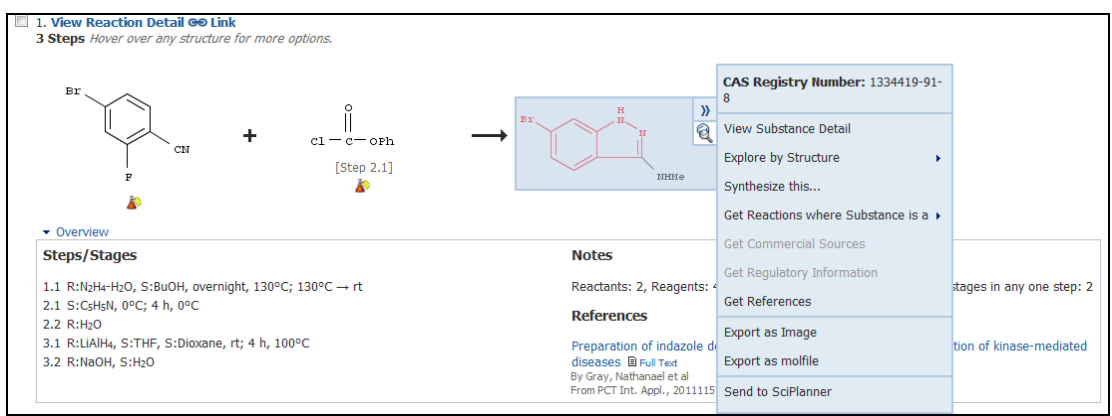

使用 Experimental procedure 排序后, 用户可以点击"experimental procedure"查看详细的反 应过程。

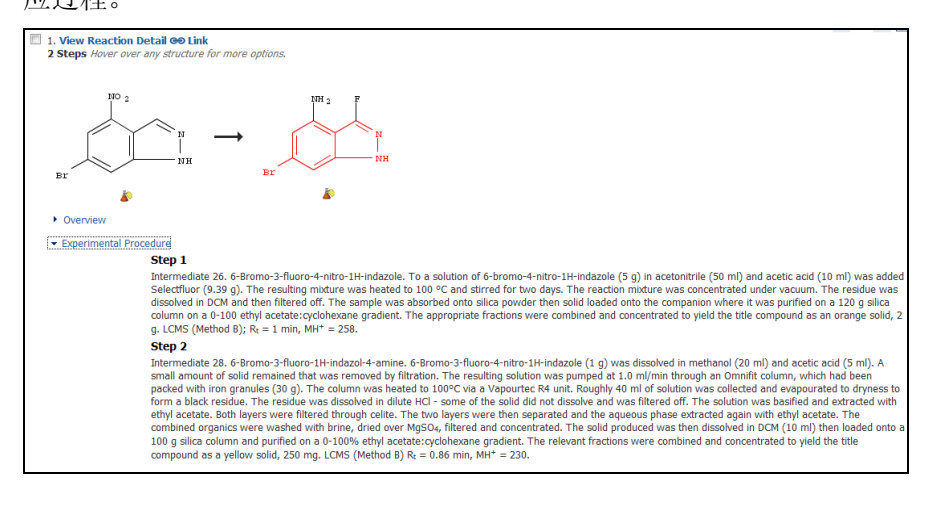

● 可以使用 Save, Print, Export 来选择结果输出的格式。

# 4.3.1 多步反应显示(View Reaction Detail)

点击 view reaction detail,便可看到多步反应式。

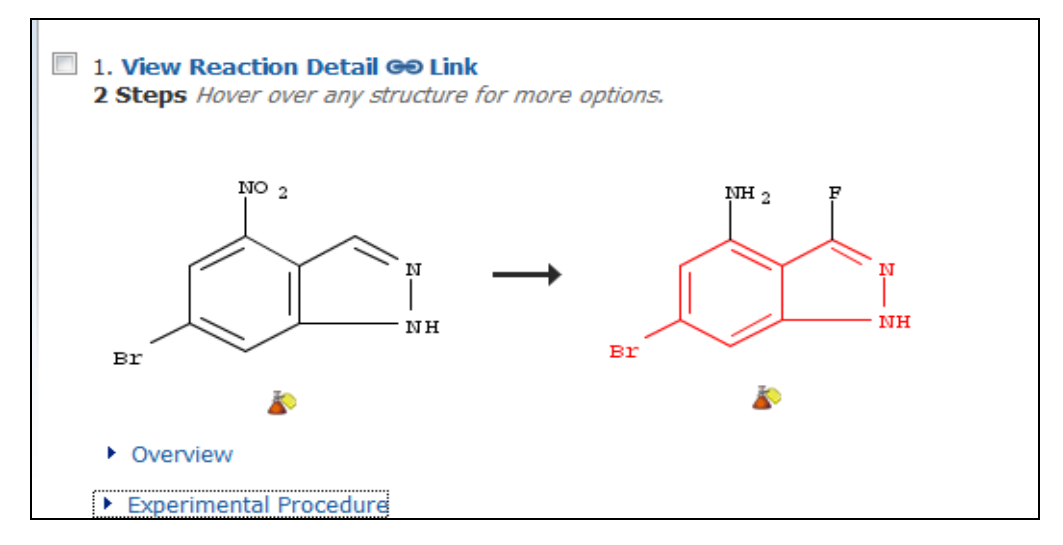

下图显示的为第一步至第二步,点击 Return 可返回。

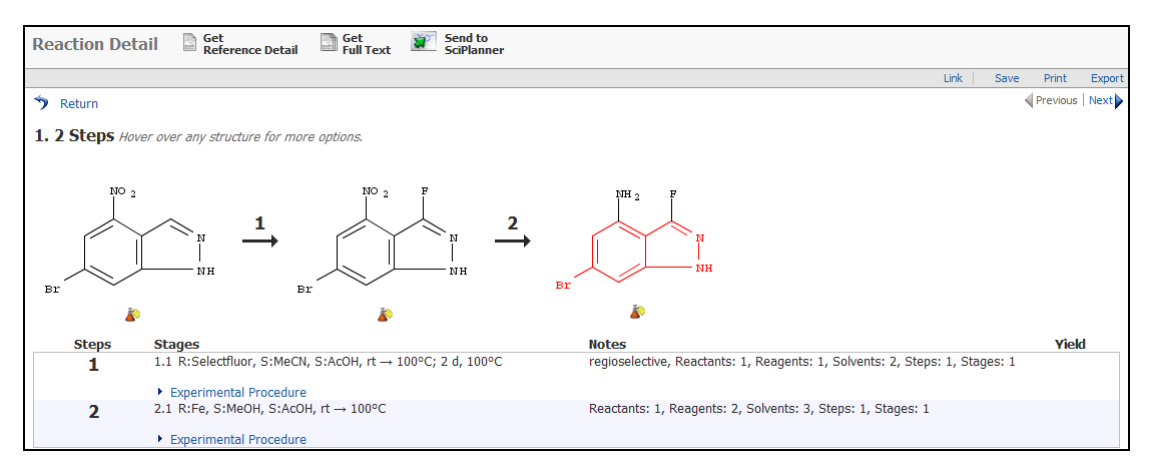

# 4.3.2 有关化学反应的文献(Get References)

可以通过 Get References 来获得全部文献或者选择反应的文献

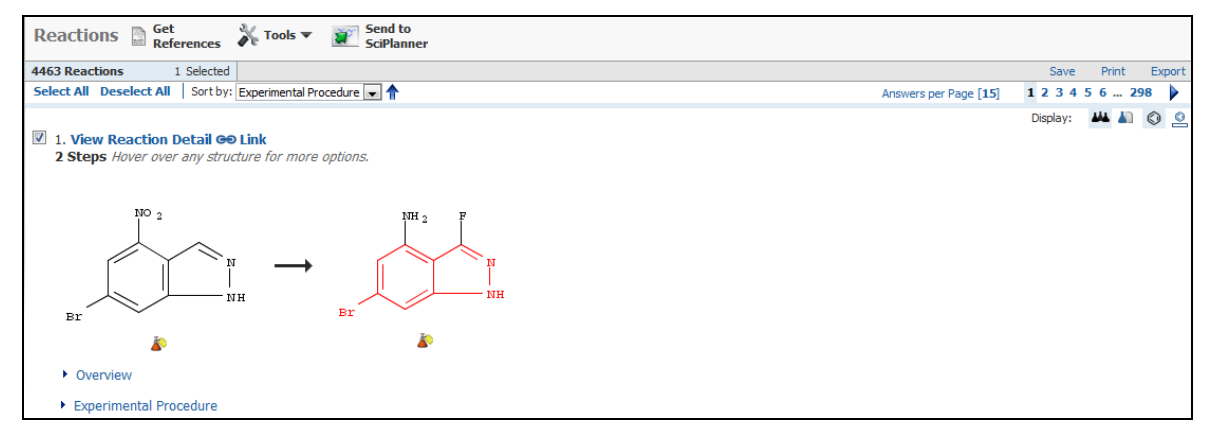
相关的文献结果便会显示出来,点击文献题目阅读文摘或点击标题右边的"full text"链接全文,

也可点击最右边的列表<sup>~12</sup>到获得被引文献。

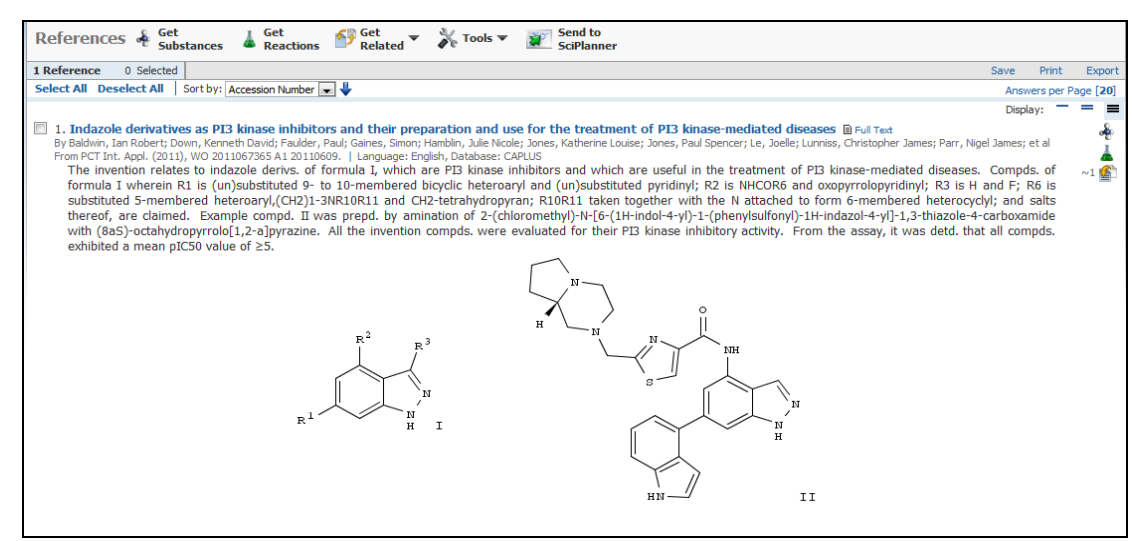

# 4.4 分析反应结果(Analyze Reaction Result)

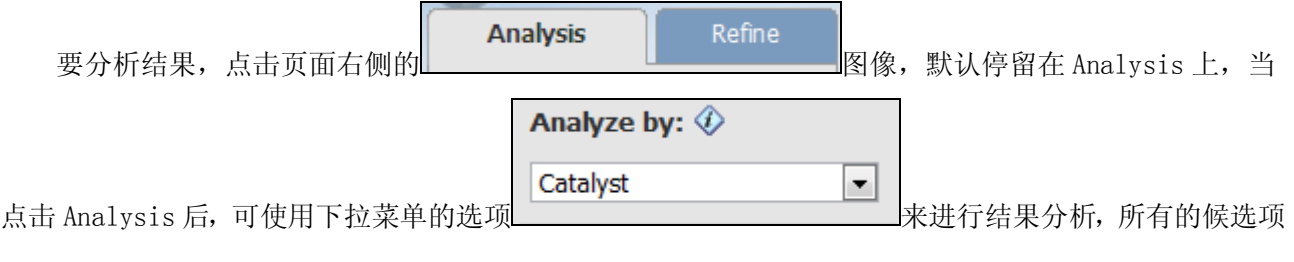

如下图所示:

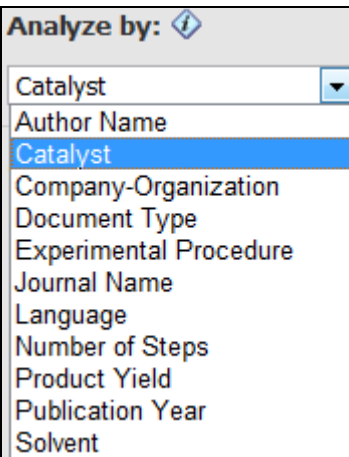

选择 医心理学 医心理学 定义 Author Name 以文摘作者姓名作分析 Catalyst 以催化剂作分析 Company/Organization 以公司/团体名称作分析 Document Type 以文献类型作分析 Experimental Procedure 以是否包含反应过程作分析 Journal Name 以期刊名称作分析 Language 以原文的语言作分析 Number of Steps 以反应步骤数目作分析 Product Yield 以产率作分析 Publication Year 以文摘出版年份作分析 Solvent W溶剂作分析

右边表格列出是每一个选项的作用。

用户可以分析所有结果或部分答案。若只分析某一部分反应,要在检索结果的窗口,点击想要分析的 反应旁的方框,然后选择 Tools 工具下的 Keep Selected,再进行分析即可。

# 4.4.1 作者名分析(Author Name)

分析反应的作者,选取 Analysis 中的 Author Name 选项,分析结果就会用柱状图显示在下方。

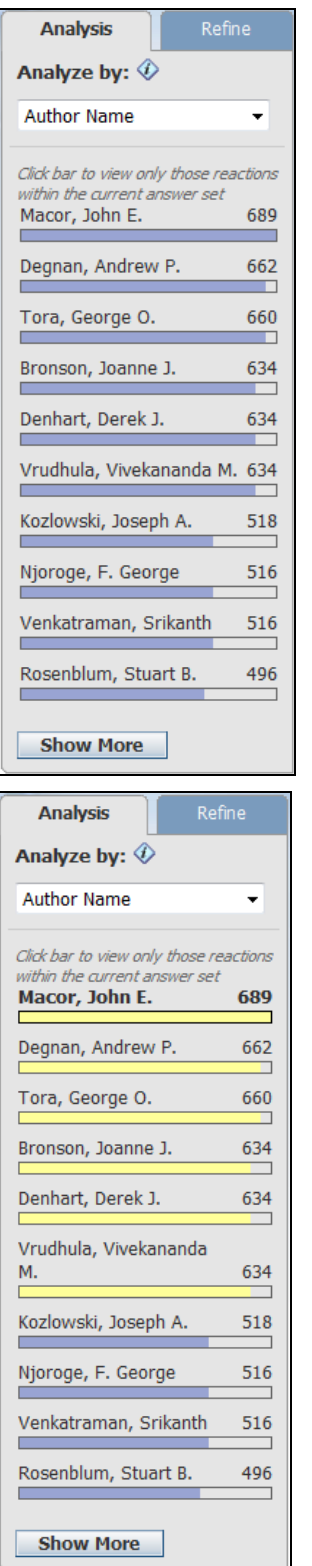

可以查看到这些反应的作者,选择感兴趣的人物,这里选择 Macor, John E.点击直方条或者其对应的作者的人名来选择。 也可以点击 Show More 来查看所有的作者, 如下图, 这里可以 多选,勾选后点击 Apply。

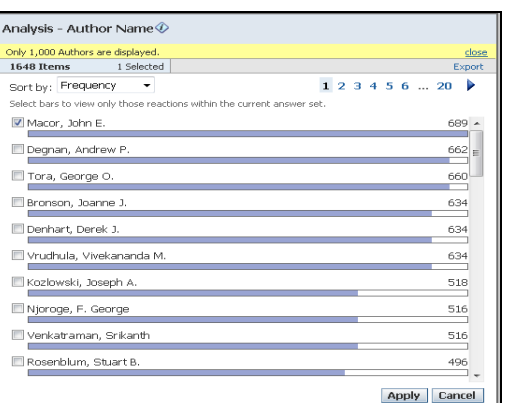

选择感兴趣的作者后(Macor, John E.), 感兴趣 的内容已经用黄色所显现出来,同时也显现出 同时包含多个不同作者的信息,可以继续点选 感兴趣的内容查看。

同时反应界面也出现相应的变化,如下图。

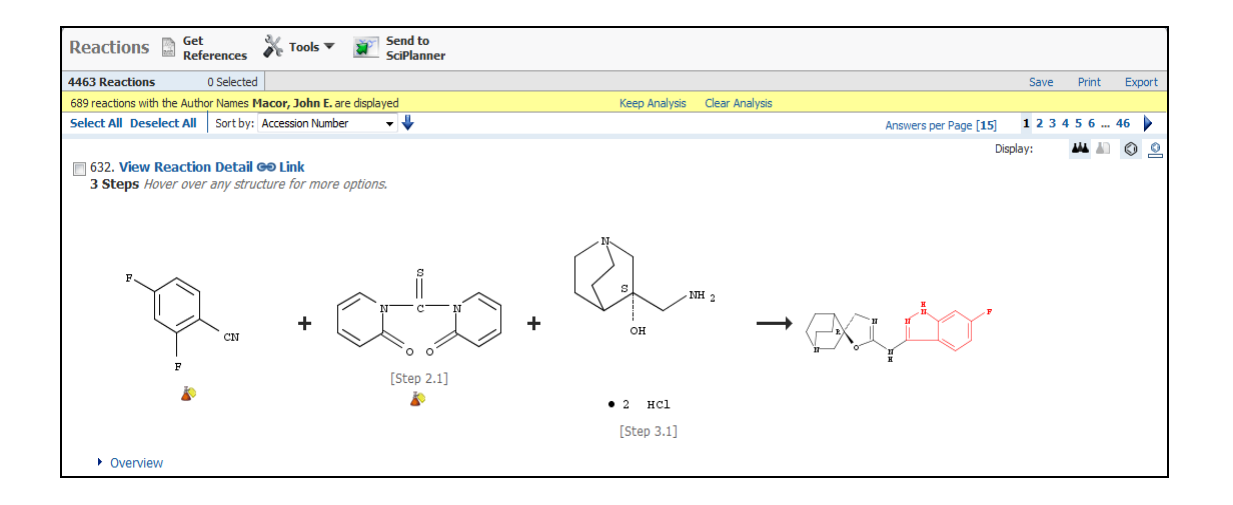

# 4.4.2 催化剂分析(Catalyst)

分析反应中的催化剂,选取 Analysis 中的 Catalyst 选项,分析结果就会以柱状图显示在下方。

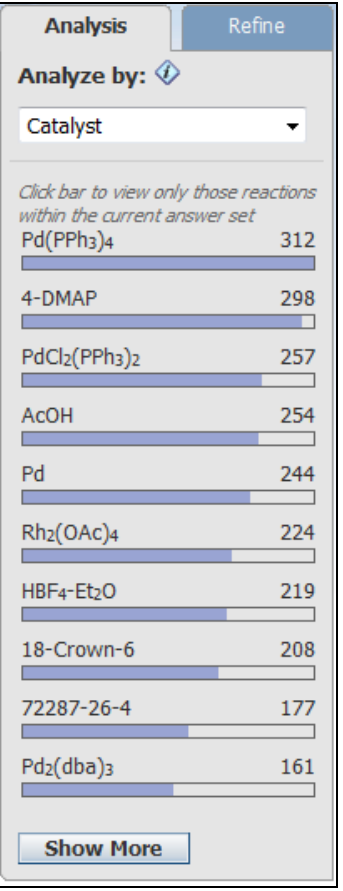

可以查看到这些反应中所用的催化剂,选择感 兴趣的催化剂,这里选择 Pd 点击直方条或者其 对应的催化剂名来选择。 也可以点击 Show More 来查看所有的催化剂, 如下图,这里可以多选,勾选后点击 Apply。

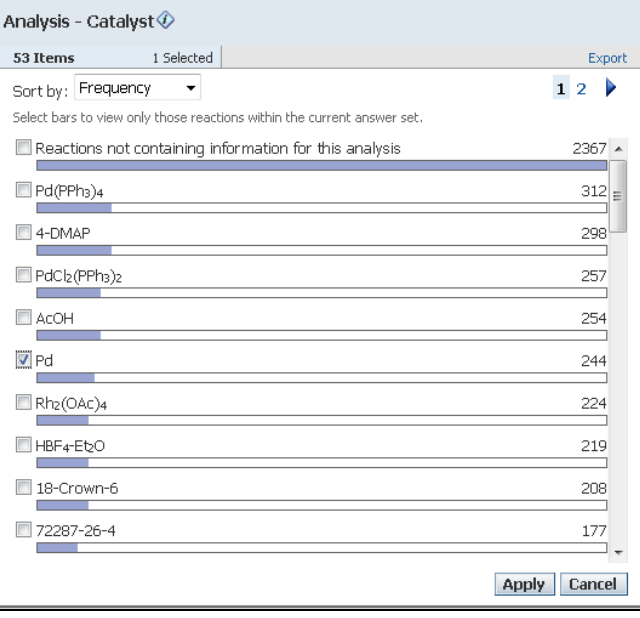

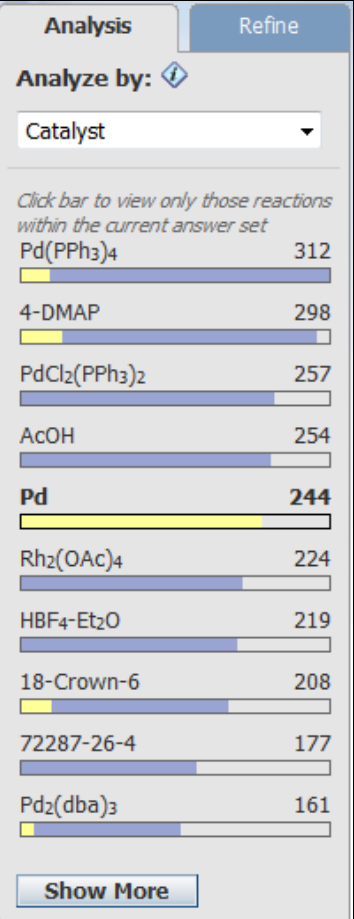

选择感兴趣的催化剂后,感兴趣的内容已经用 黄色所显现出来,同时也显现出同时包含两个 不同催化剂的信息,可以继续点选感兴趣的内 容查看。

同时反应界面也出现相应的变化,如下图。

在反应记录数下方出现了黄色的状态栏,表示目前选择了何种分析结果,可以点击 Keep Analysis 来 保留当前分析结果,也可以通过点击 Clear Analysis 来清除当前的选择。

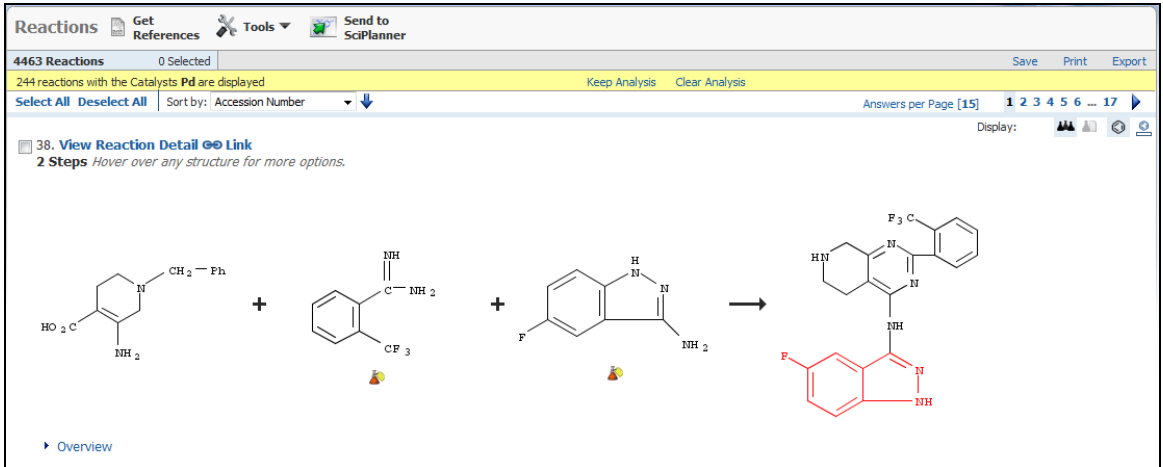

## 4.4.3 公司和组织机构名分析(Company/Organization)

分析反应的公司和组织机构名,选取 Analysis 中的 Company/Organization 选项,分析结果就会以柱 状图显示在下方。

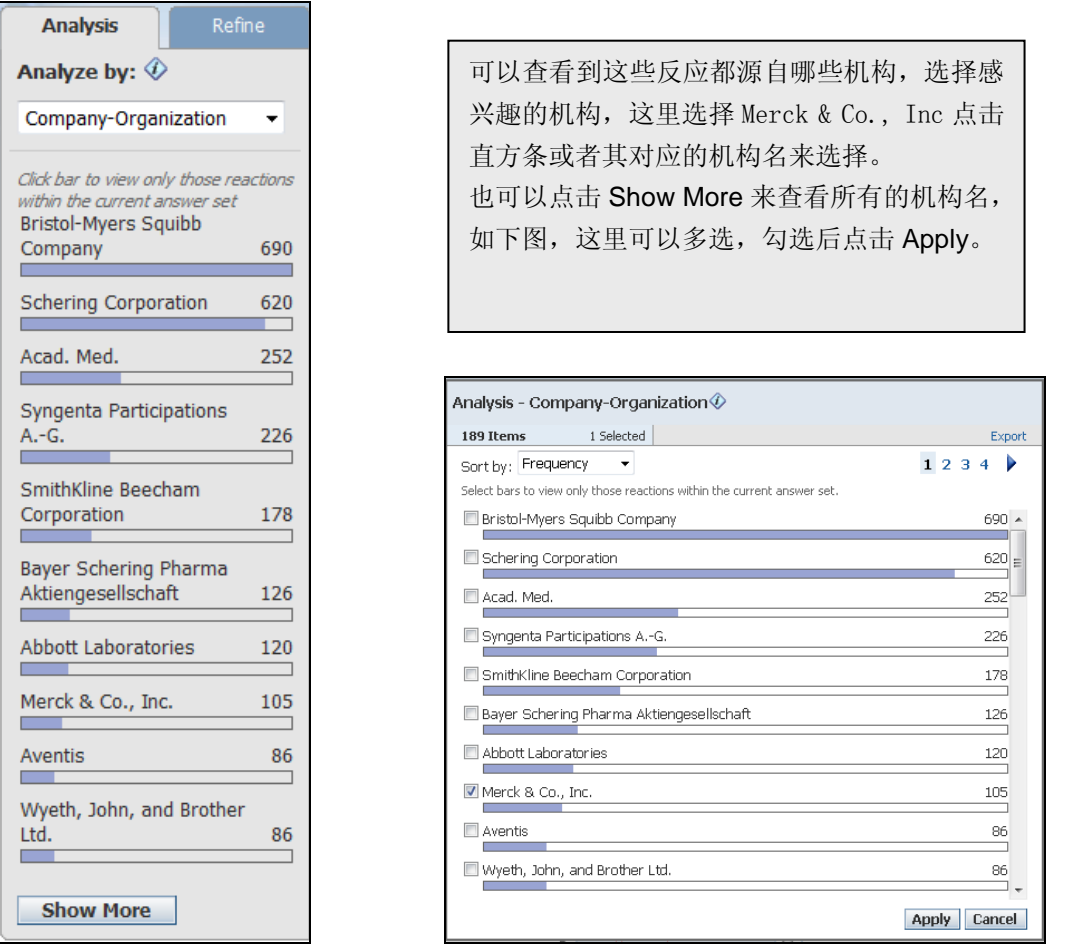

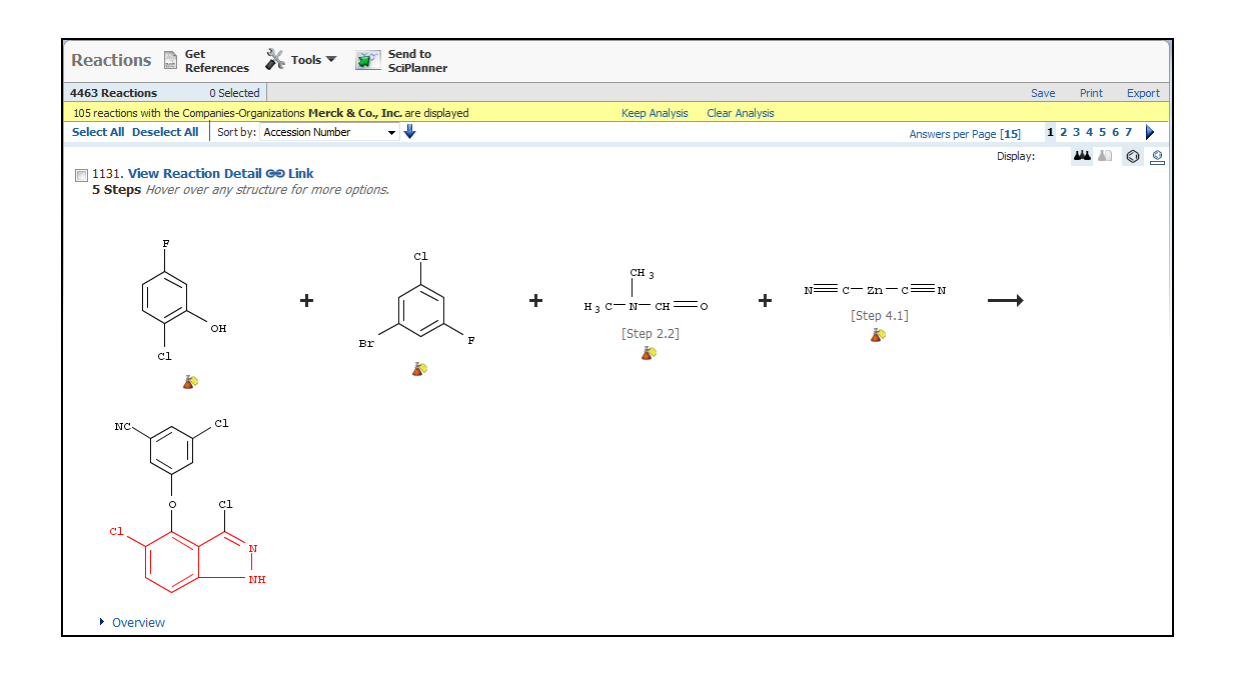

# 4.4.4 反应文献类型分析(Document Type)

分析反应的来源,选取 Analysis 中的 Document Type 选项,分析结果就会以柱状图显示在下方。

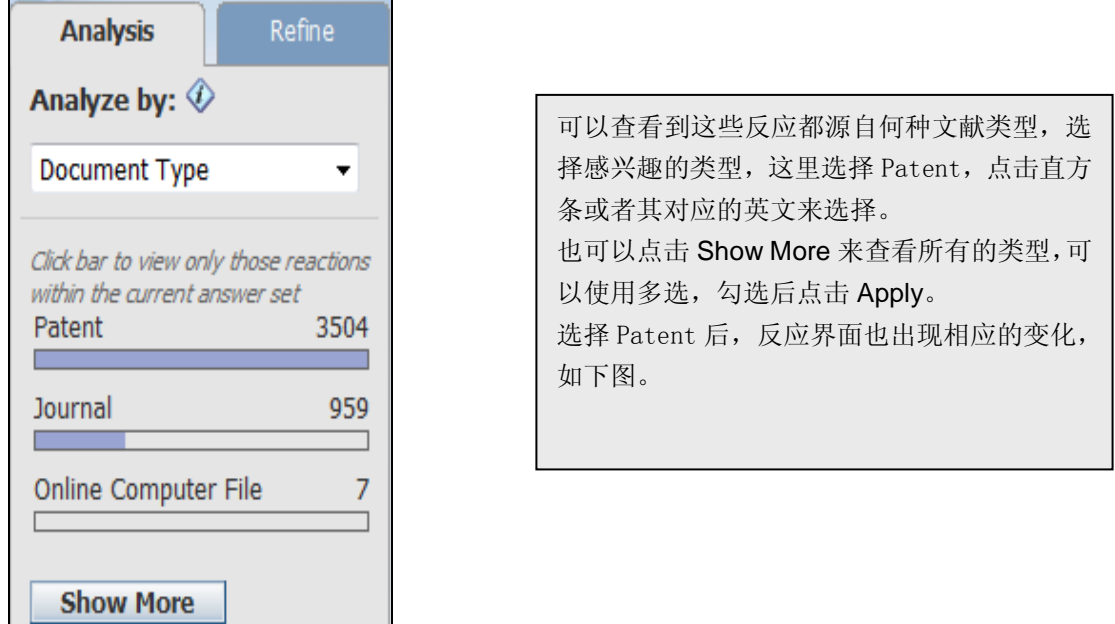

在反应记录数下方出现了黄色的状态栏,表示目前选择了何种分析结果,可以点击 Keep Analysis 来 保留当前分析结果,也可以通过点击 Clear Analysis 来清除当前的选择。

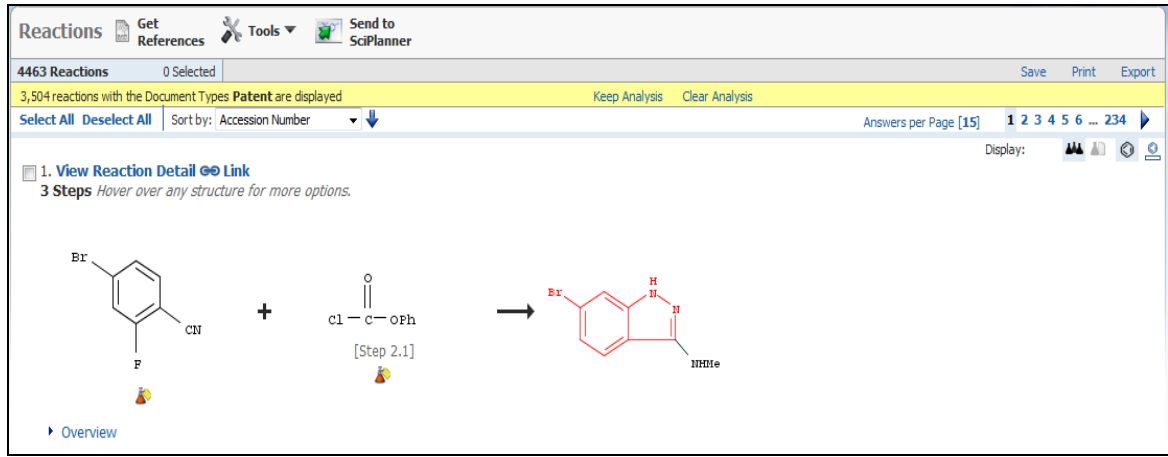

## 4.4.5 反应过程分析(Experimental Procedure)

<u> Tanzania (</u>

分析反应过程,选取 Analysis 中的 Experimental Procedure 选项,分析结果就会以柱状图显示在下 方。

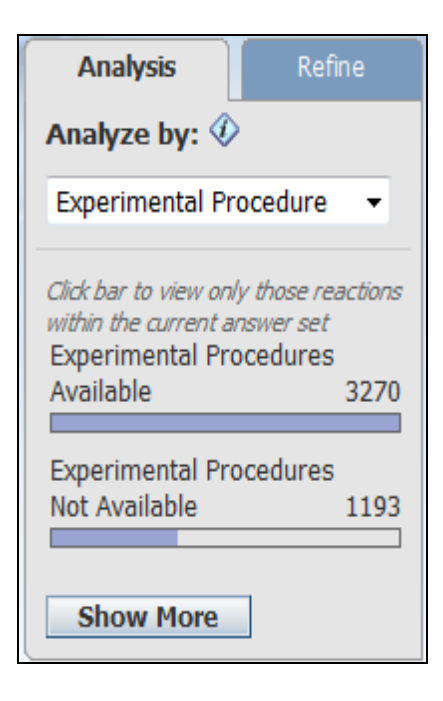

可以查看到这些反应记录哪些包含反应过程, 可以优先选择包含反应过程的记录,这里选择 Experimental Procedures Available, 点击直方 条或者其对应的名称来选择。

在反应记录数下方出现了黄色的状态栏,表示目前选择了何种分析结果,可以点击 Keep Analysis 来 保留当前分析结果,也可以通过点击 Clear Analysis 来清除当前的选择。

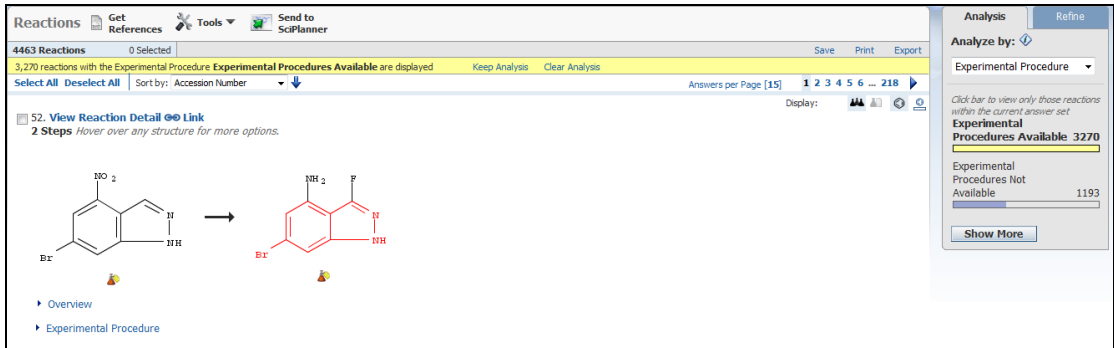

## 4.4.6 期刊名分析(Jornal Name)

分析反应,选取 Analysis 中的 Journal Name 选项,分析结果就会用柱状图显示在下方。

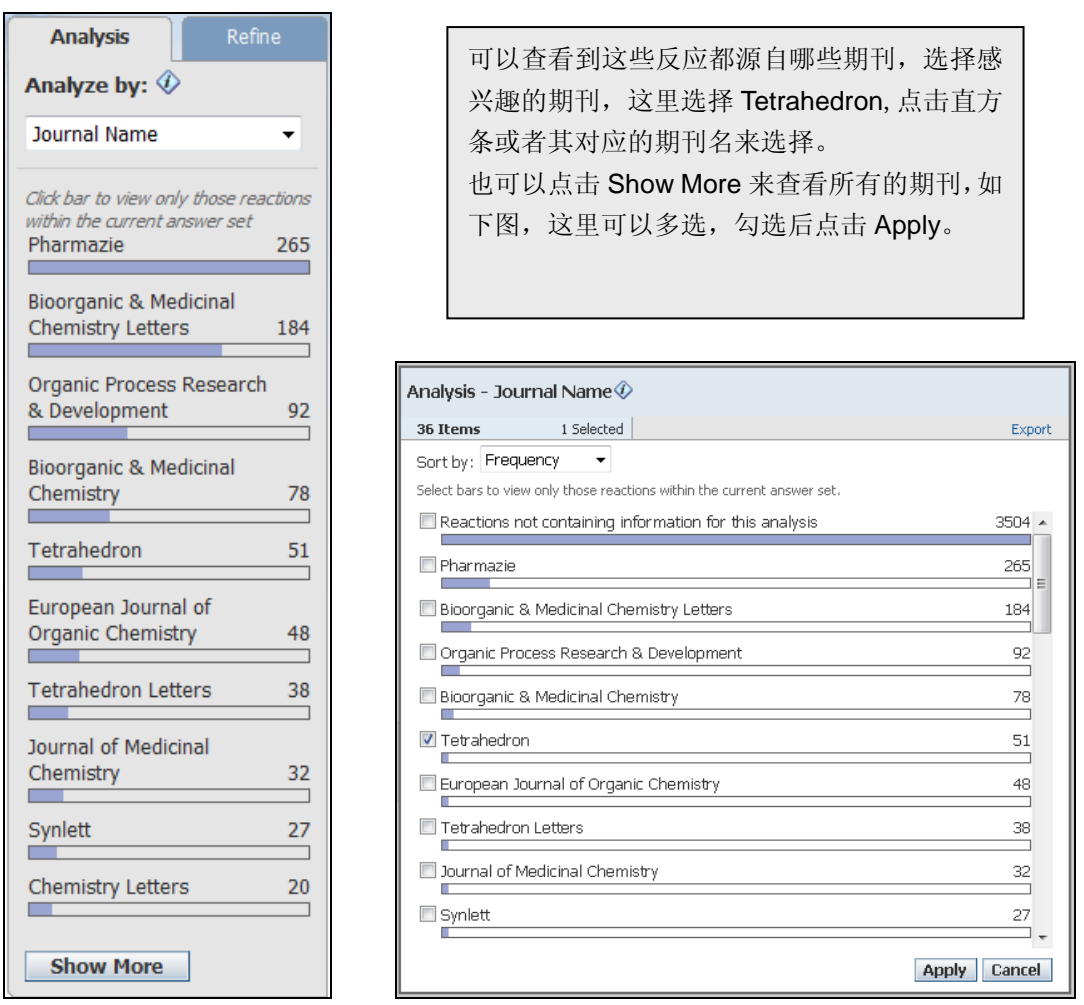

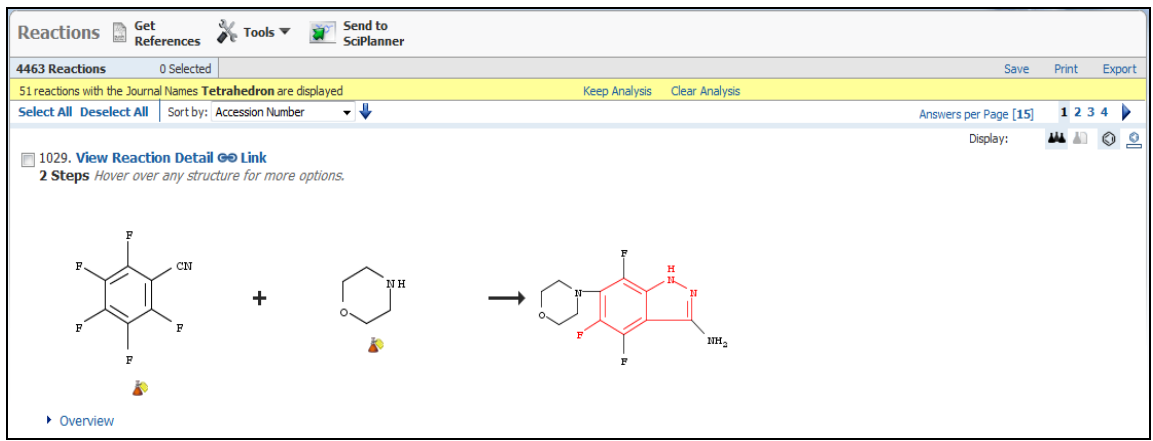

分析反应来源文献的语种,选取 Analysis 中的 Language 选项,分析结果就会用柱状图显示在下方。

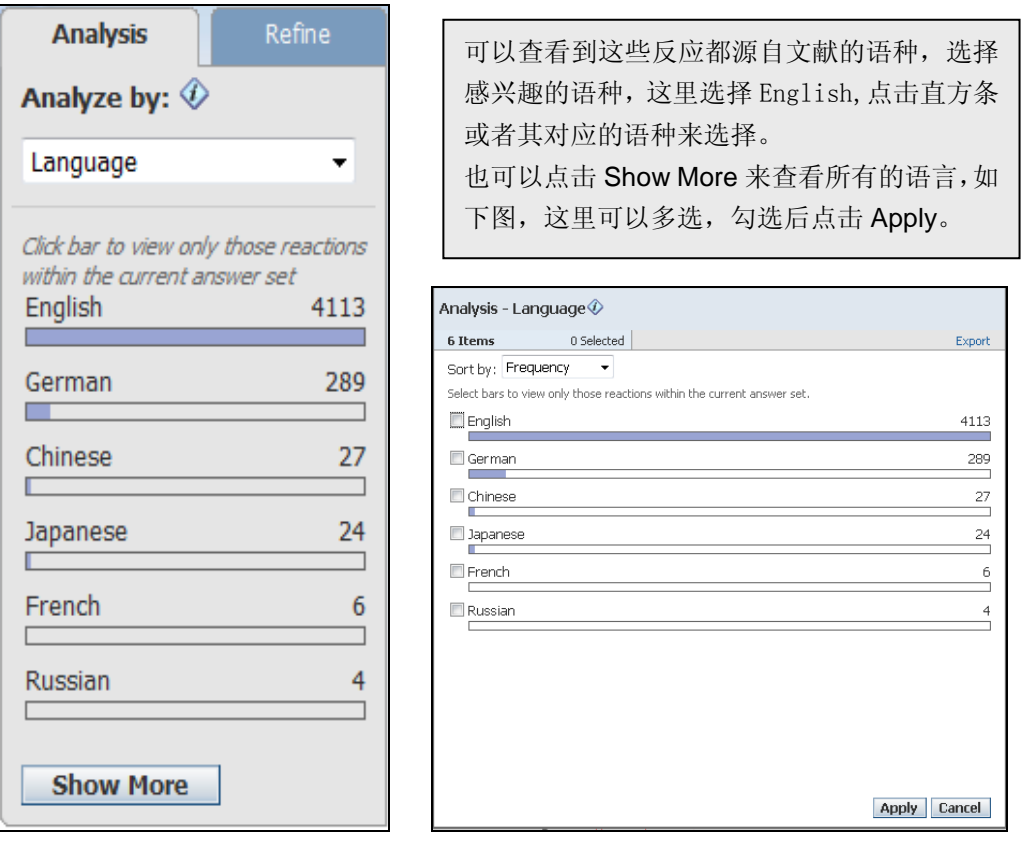

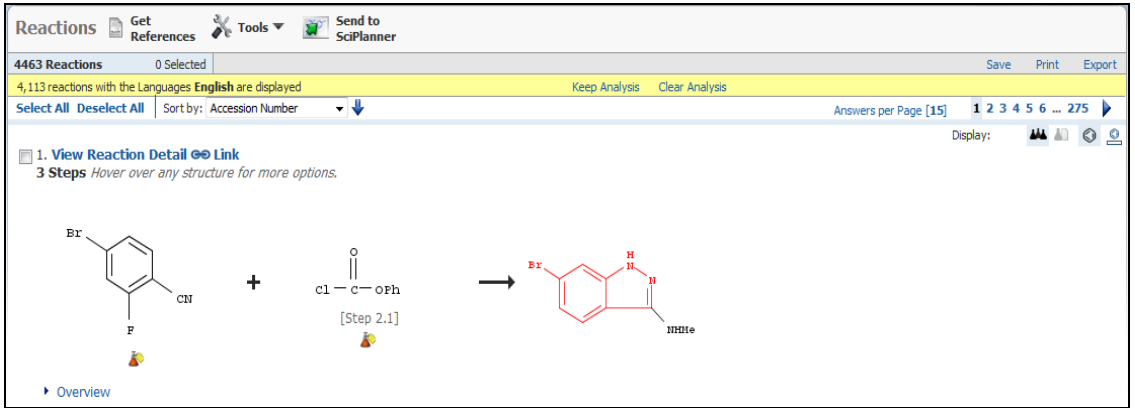

# 4.4.8 反应步骤分析(Number of Steps)

分析反应步数,选取 Analysis 中的 Number of Steps 选项,分析结果就会用柱状图显示在下方。

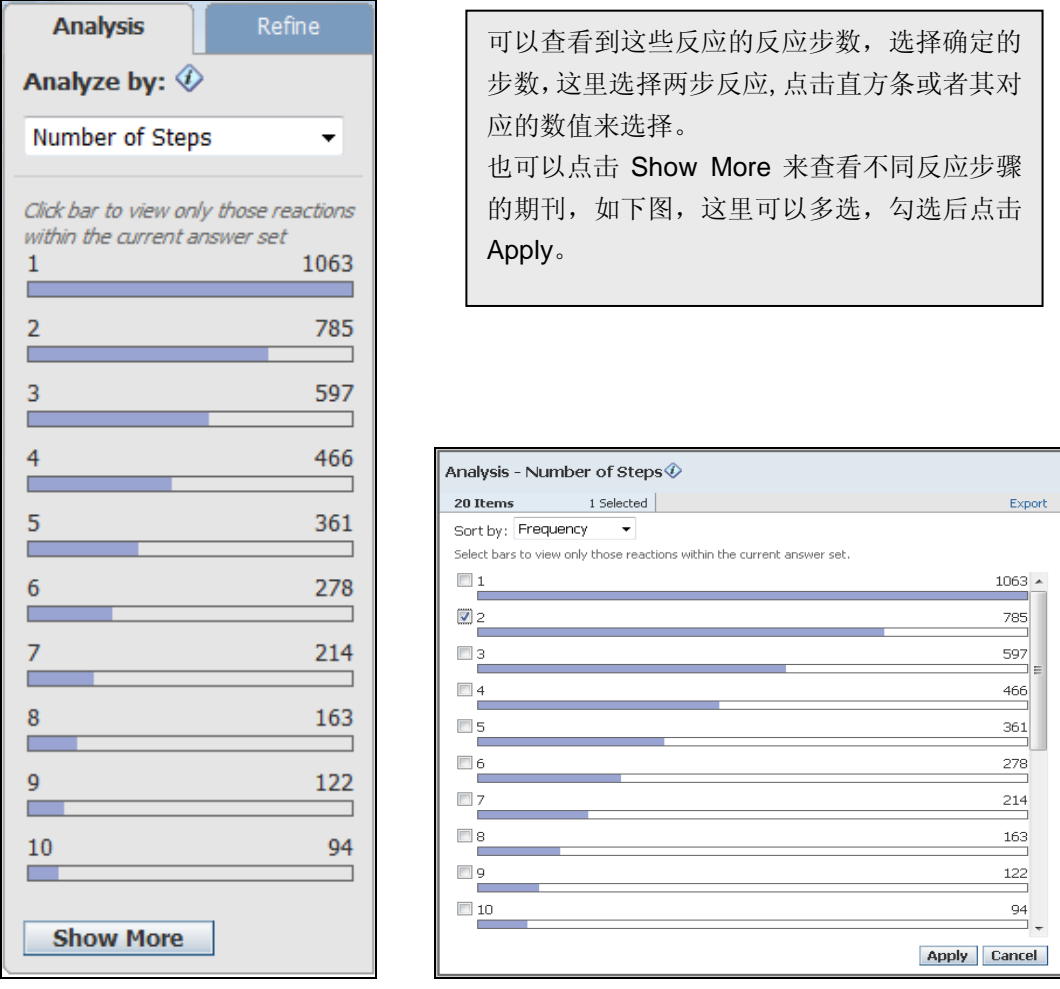

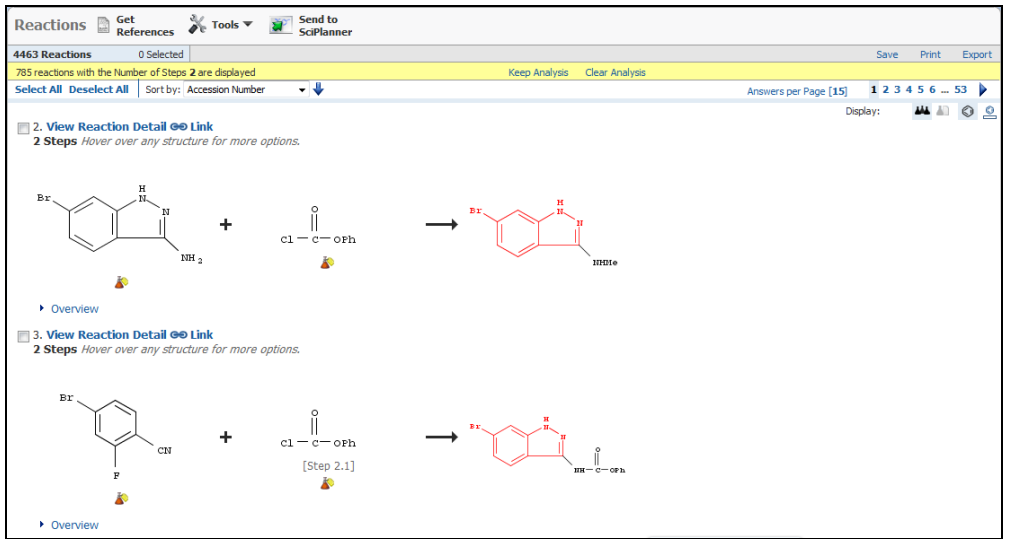

# 4.4.9 反应产率分析(Product Yield)

分析反应产率,选取 Analysis 中的 Product Yield 选项,分析结果就会用柱状图显示在下方。

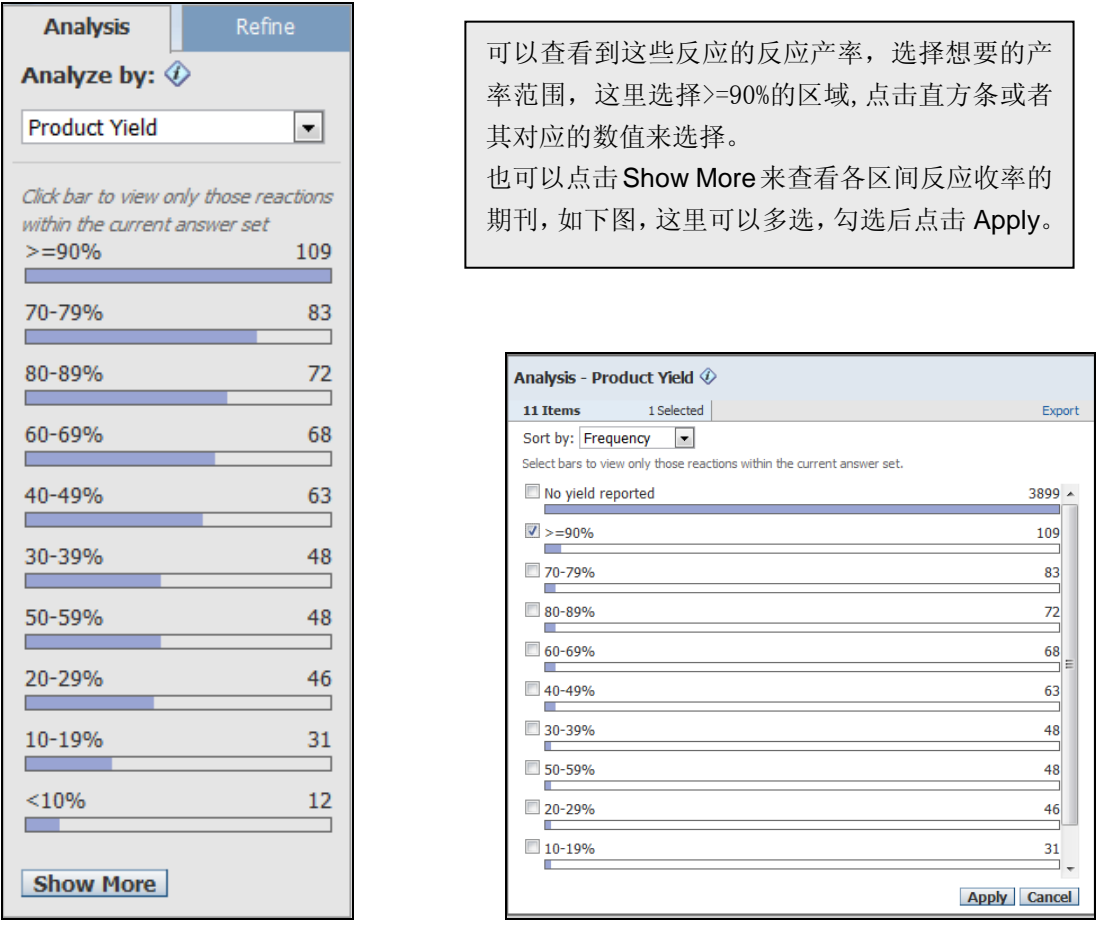

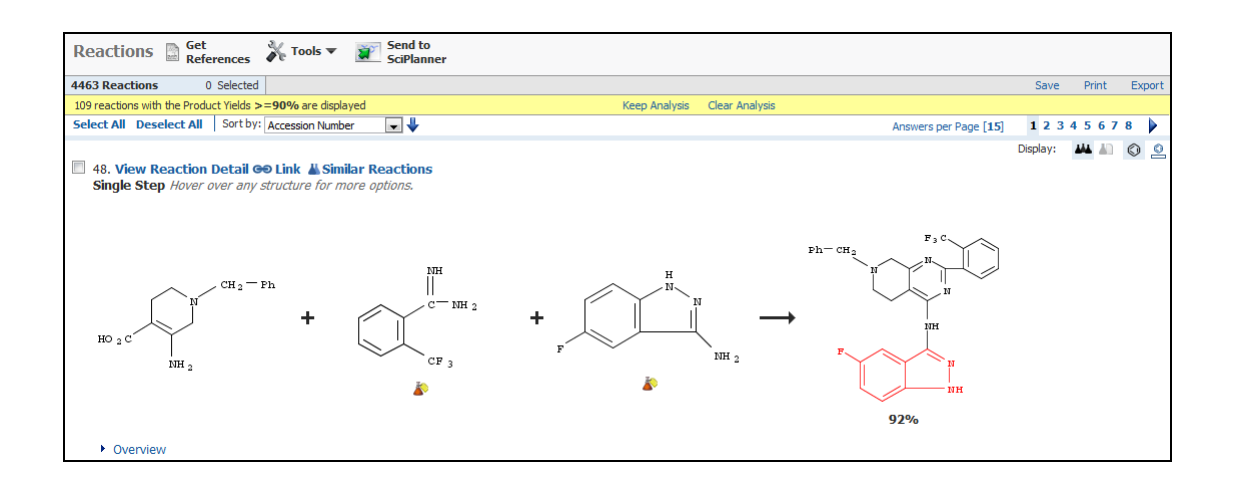

# 4.4.10 出版年限分析(Publication Year)

分析出版年限,选取 Analysis 中的 Publication Year 选项,分析结果就会用柱状图显示在下方。

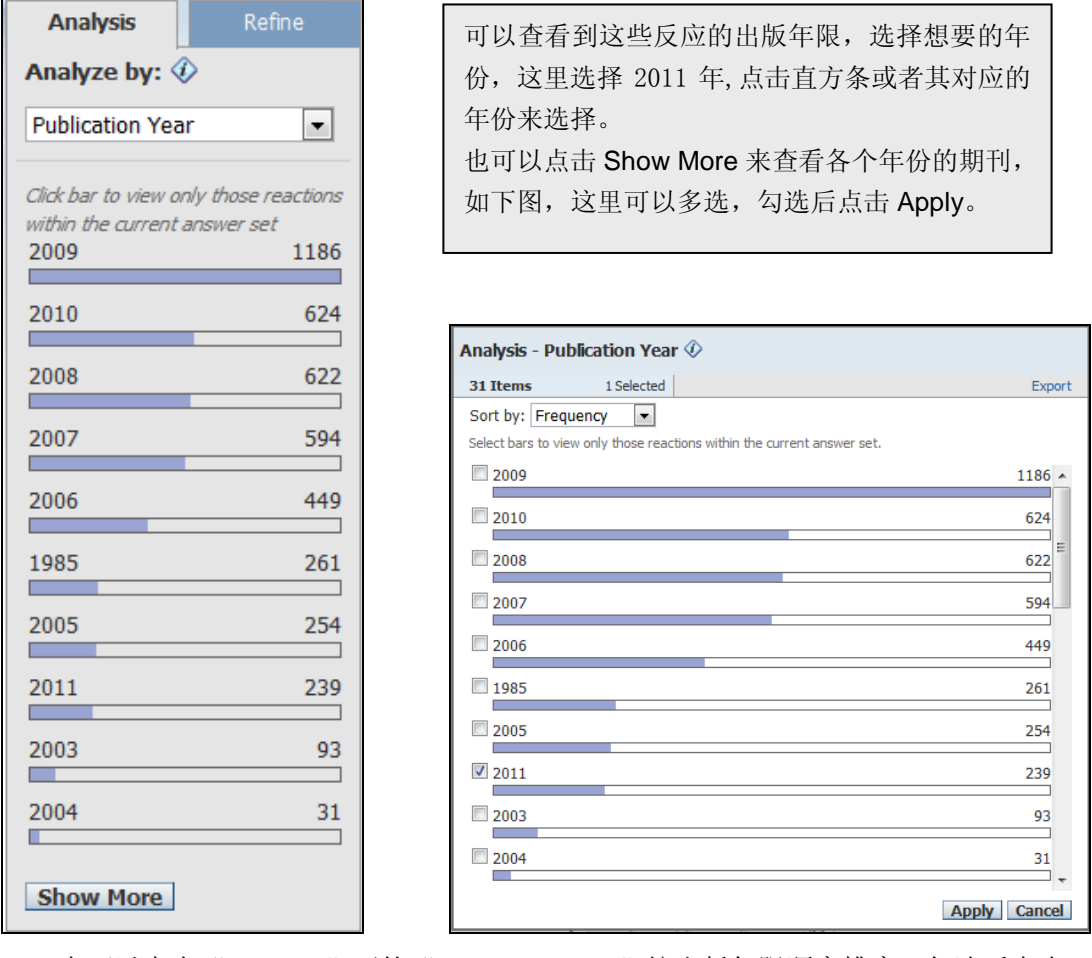

也可以点击"sort by"下的"natural order"按出版年限顺序排序,勾选后点击 Apply。

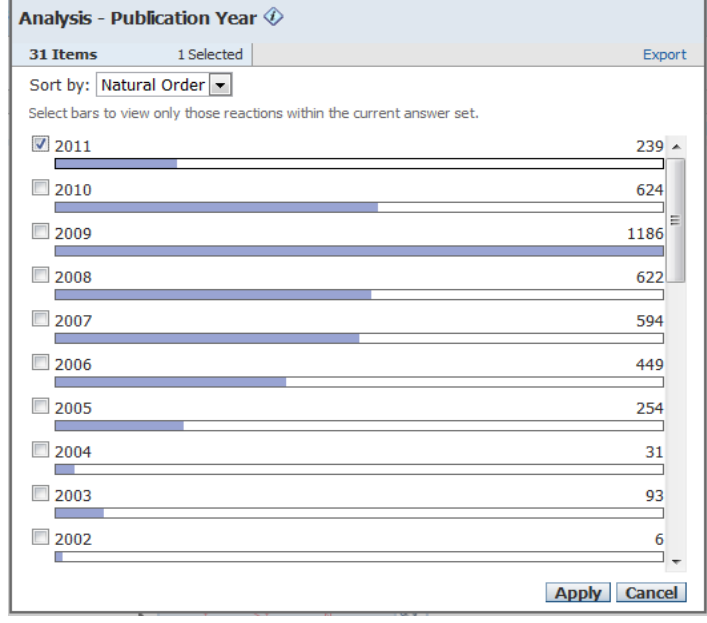

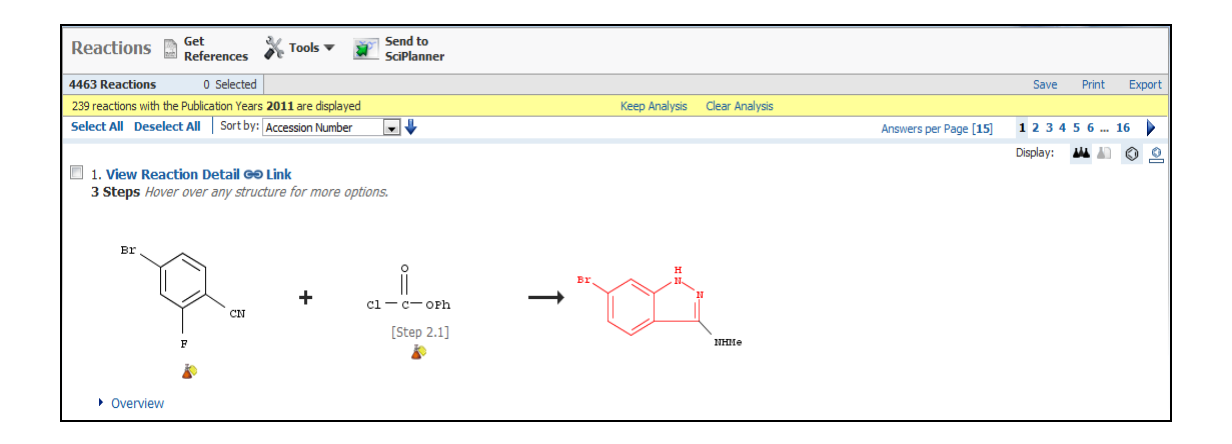

# 4.4.11 溶剂分析(Solvent)

分析反应中的溶剂,选取 Analysis 中的 Solvent 选项,分析结果就会用柱状图显示在下方。

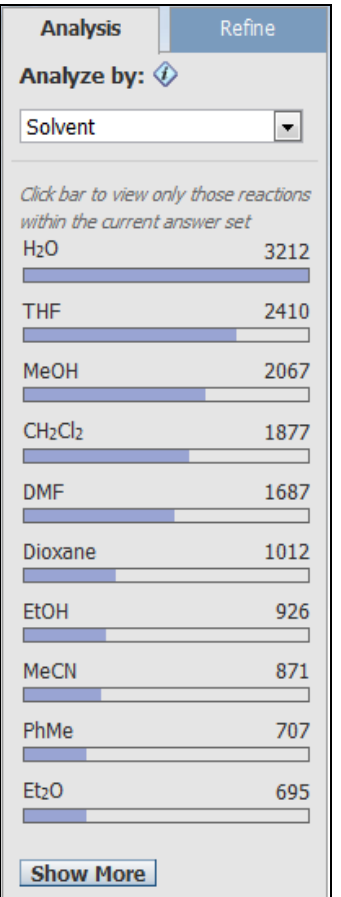

可以查看到这些反应中的溶剂,选择想要的溶剂, 这里选择 DMF,点击直方条或者其对应的溶剂来选 择。 也可以点击 Show More 来查看所有的溶剂, 如下

图,这里可以多选,勾选后点击 Apply。

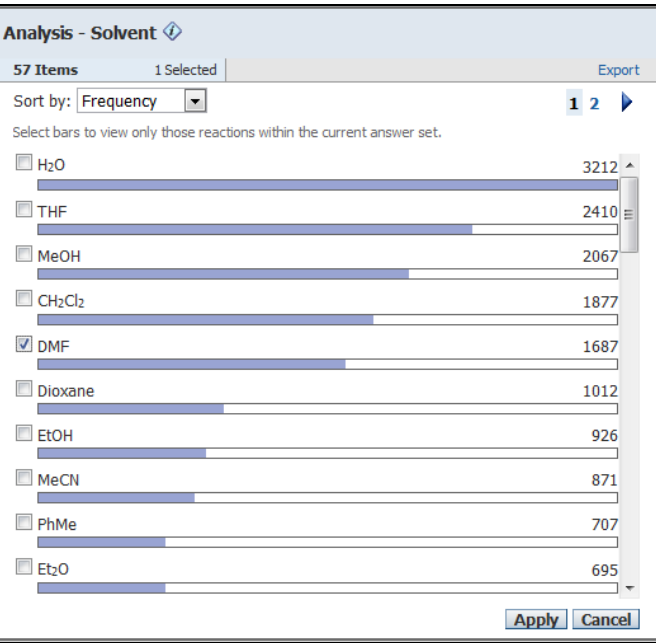

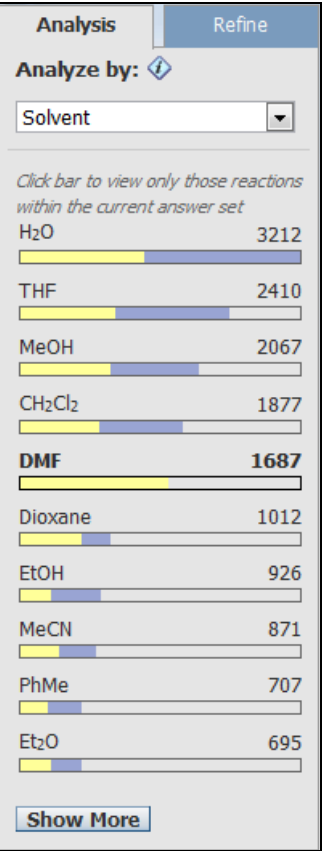

选择感兴趣的溶剂后,感兴趣的内容已经用黄 色所显现出来,同时也显现出同时包含两个不 同溶剂的信息,可以继续点选感兴趣的内容查 看。

同时反应界面也出现相应的变化,如下图。

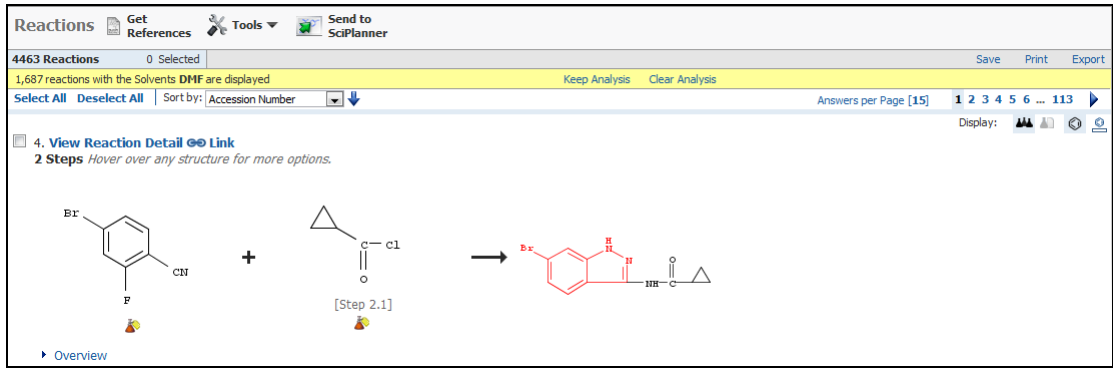

## 4.5 反应结果限定(Refine)

要限定结果,点击页面右侧的 **Analysis | Refine** | 图像,默认停留在 Analysis 上, 当 **Analysis** 

点击 Refine 后,会自动切换到限定工具,可采用下列方式进行结果的限定。

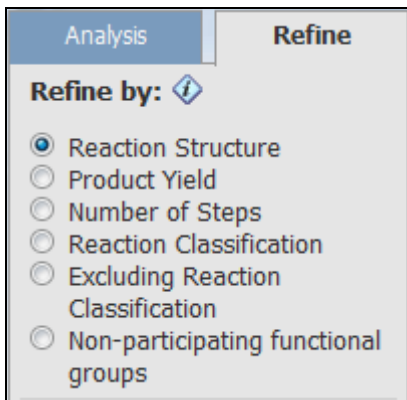

下表是每一个选项的作用。

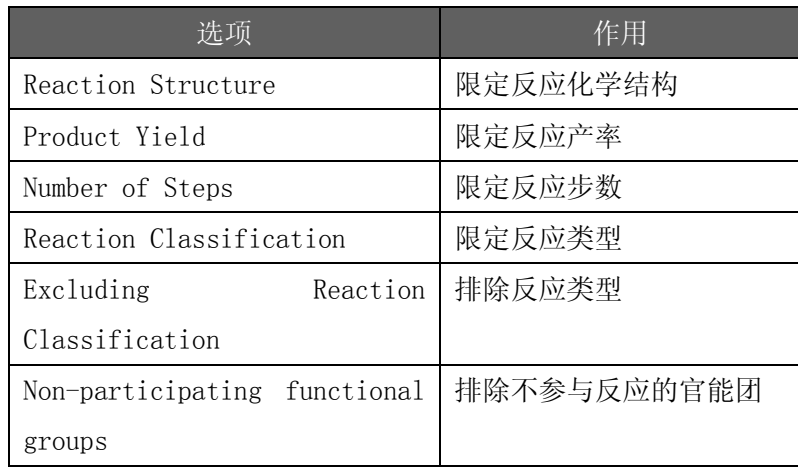

用户可以限定所有结果或部分答案,若只限定某一部分反应,要在检索结果的窗口,点击想要限定的 反应旁的方框,然后选择上面的 Keep Selected 选择需要限定的物质(具体可以参加本章的保留反应部分), 再进行限定即可。

## 4.5.1 限定反应化学结构(Refine Reaction Structure)

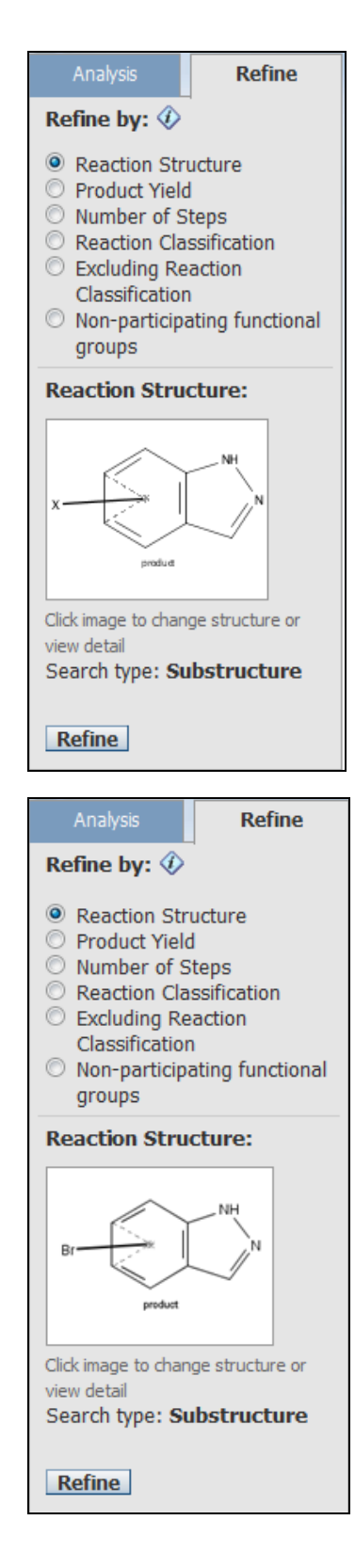

默认状态是停留在 Reaction Structure 上, 可以点击 Reaction Structure 进行结构修改, 如想在限制卤 (X)只是溴(Br),可点击原子菜 单工具中的溴。再将鼠标点击到结构图标窗口 的卤 (X)上, 卤 (X)即转变为溴(Br), 具体结构 绘制方法可以参考第三章。然后点击确定,可 以看到在绘图工具中出现修改好的结构。如下 图所示:

可以看到修改好的结构,点击 Refine 进行限定

# 4.5.2 限定反应产率(Product Yield)

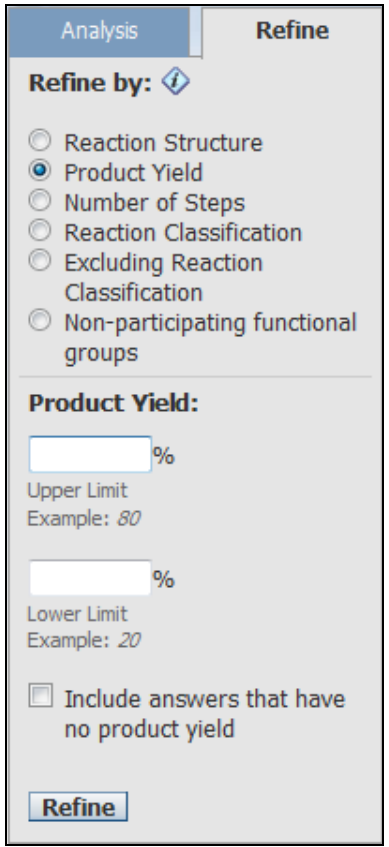

1.在 Refine By 下点选 Product Yield 可以进行 反应产率的限定。

2.Product Yield 的两个选项中输入最高和最低的 产率范围。

3.因有些反应没有产率资料提供,用户可点选 Include reactions that do not have yield data,将有关 的反应包括在结果内。再按下 Refine 取得结果。

#### 4.5.3 限定反应步骤(Number of steps)

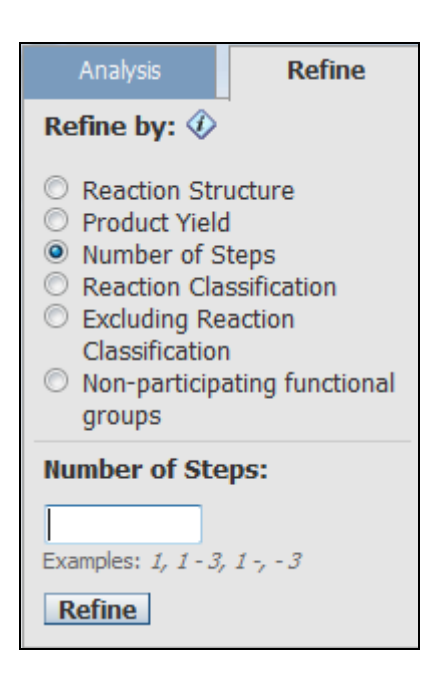

1.在 Refine By 下点选 Number of Steps 可以进 行反应步数的限定。

2. 输入想限制的步骤数目或范围,点击 Refine,结 果将会显示。

#### 4.5.4 限定反应类型(Reaction of Classification)

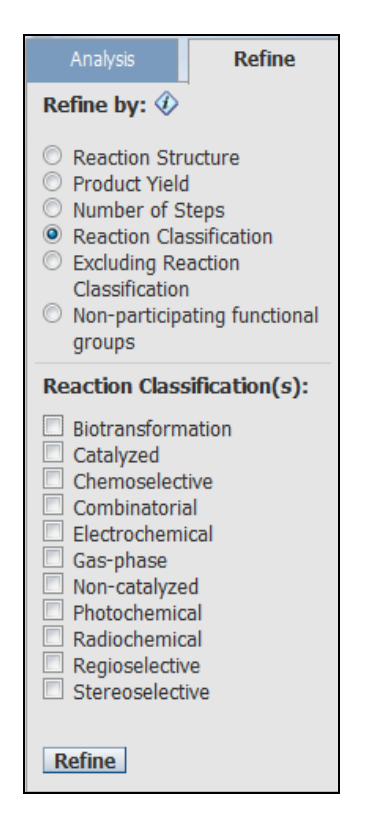

1.在 Refine By 下点选 Reaction Classification 可以进行反应类型的限定。 2. SciFinder 能让用户简便地将反应分类, 只选出 相关的反应查看。反应分类有: 生物转化、 催化、 化学选择、组合、电气化学、气相、立体化学等。 可选择一个或以上的分类。 3.点击 Refine,得到结果。

## 4.5.5 排除反应类型(Excluding Reaction Classification)

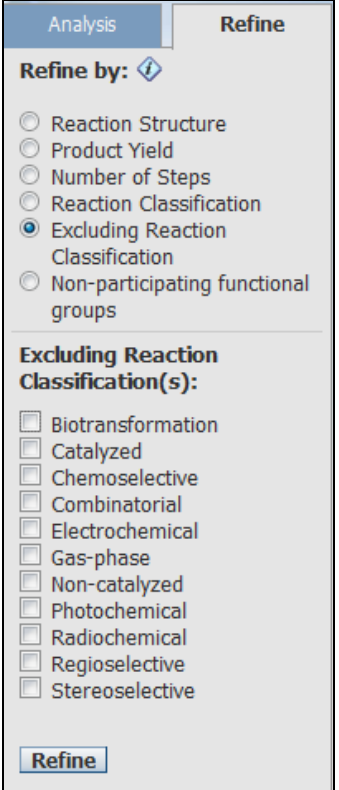

1.在 Refine By 下点选 Excluding Reaction Classification 可以进行排出反应类型的限定。 2.SciFinder 能让用户简便地将反应分类,排出相 关的反应查看。反应分类有: 生物转化、 催化、 组合、电气化学、气相、立体化学等。可选择一个 或以上的分类。 3.点击 Refine,得到结果。

# 4.5.6 排除不参与反应的官能团(Non-participation functional groups)

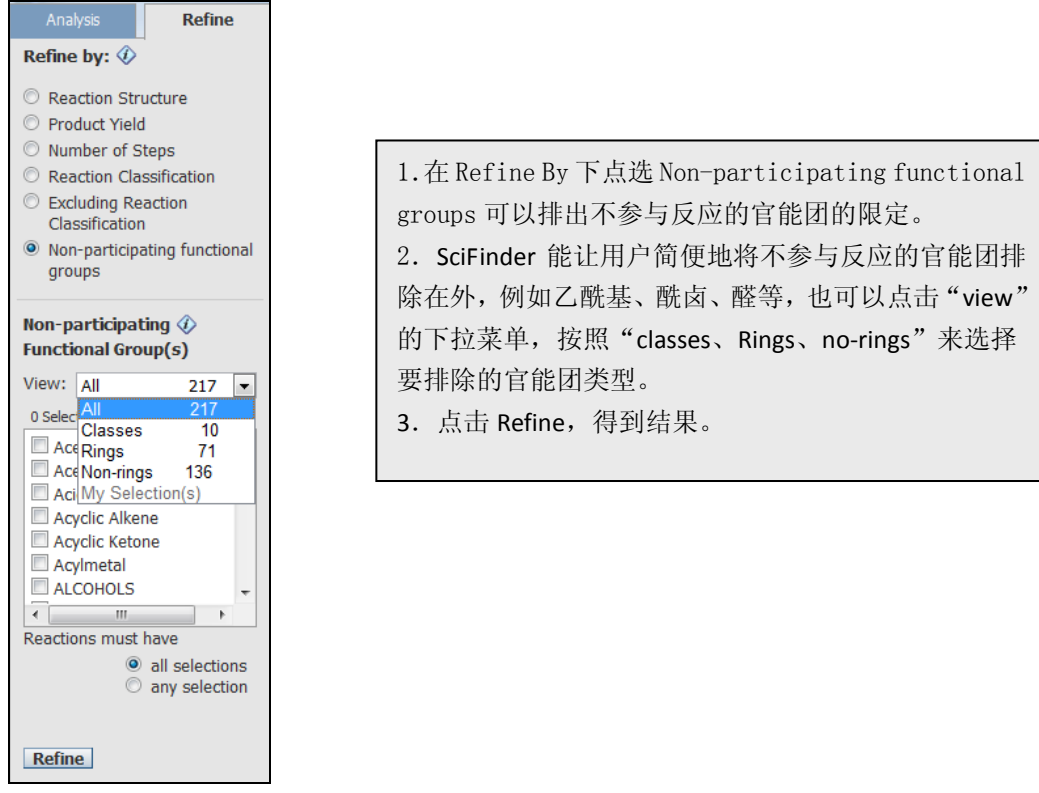

# 4.6 相似反应检索(similar Reactions)

相似反应检索,依据和反应中心的相似程度,查询反应中心彼此相似的反应。

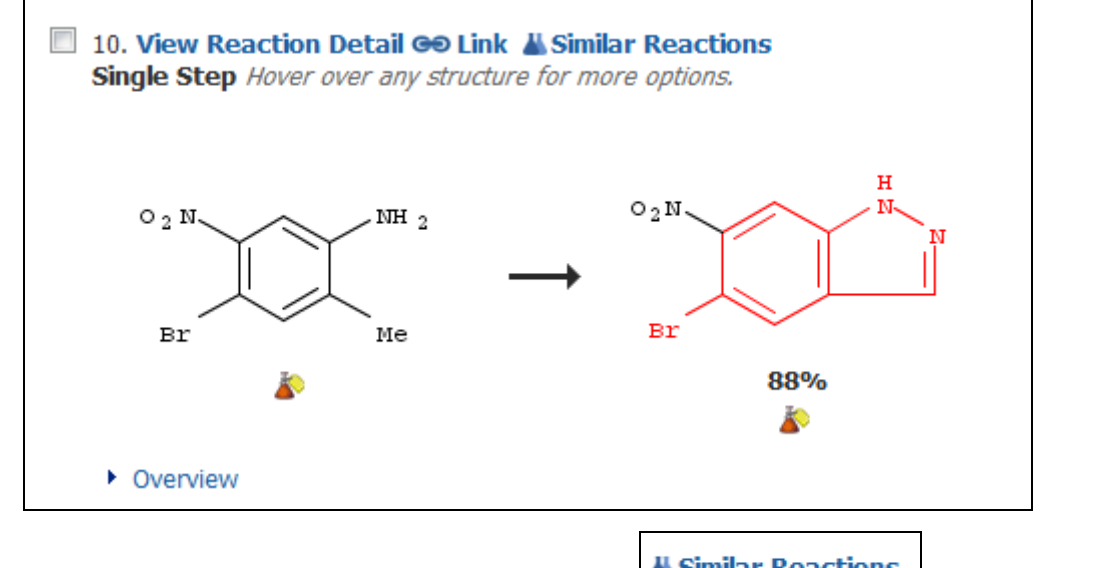

对于上图中这样的单步反应,可以点击反应记录最右边的 **A Similar Reactions** 图标,获取更多的相 类似的反应。

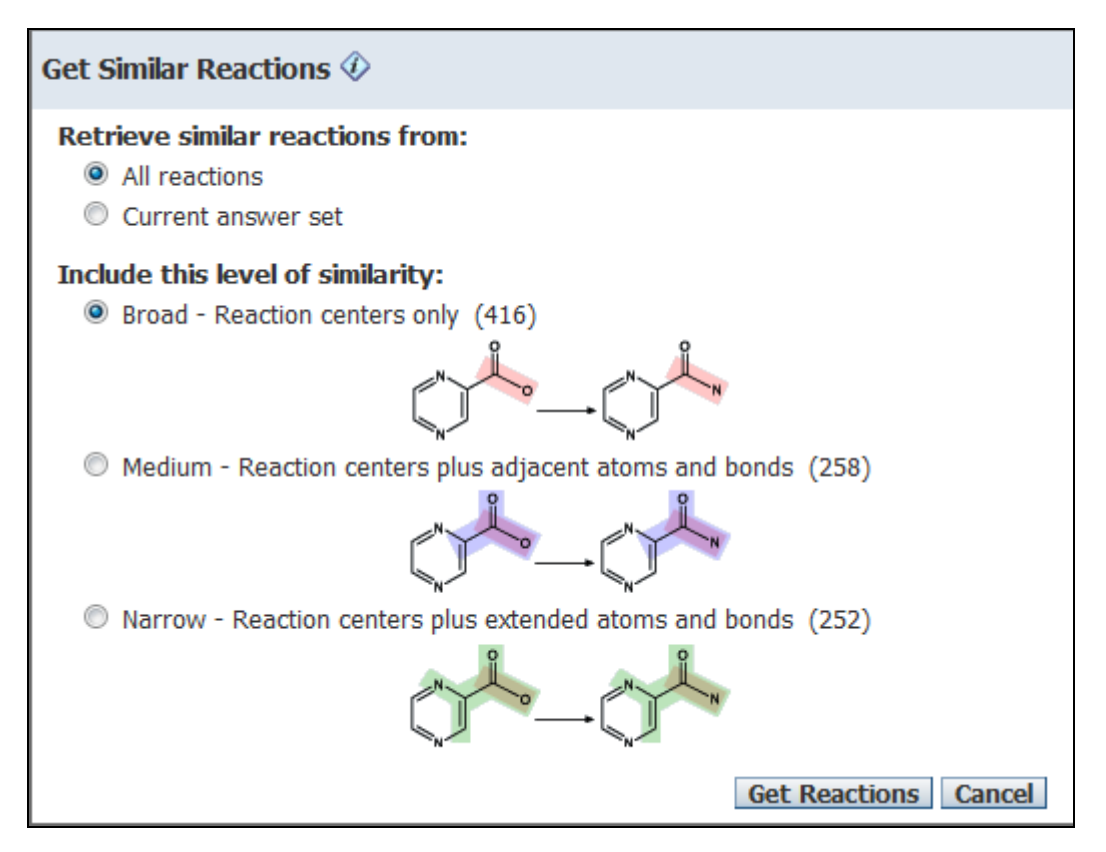

注意可以在 Retrieve similar reactionsfrom 下选择是全部反应中检索相似反应, 还是在当前结果 集中检索相似反应。

其中 Broad: 仅反应中心相似; Miedum: 反应中心及附属原子和键; Narrow: 反应中心及扩展的原子 和键,可以依据需求选择。

## 4.7 指定反应物/试剂和产物的化学反应(Define the Reactant/Reagent and Product)

检索举例: 反应位置以双重线显示

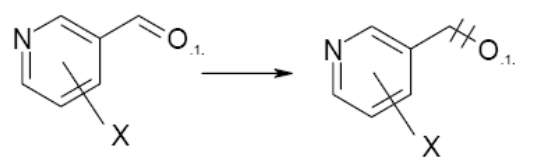

Reactant / Reagent

Product

- 氮原子不能有取代
- 苯环至少连一个卤原子
- 不能有环取代
- C-O 键是反应位置
- 在反应物和产物的氧原子必 需配对

绘制方法:

- 使用苯环工具绘制苯环
- 在原子工具板中选择氮原子,点击要取代的位点,碳原子将被氮取代 。
- 点击 X 菜单工具(选择 X: Any halogen 任何卤原子),在环结构以外的地方点击。
- 点击可变的取代位置工具,点击及拖曳 X 取代基至取代位置。
- 用链工具在苯环画上两个碳原子的链。在末端加上双键。
- 在原子工具板中选择氧原子,点击链的末端位点,碳原子将被氧取代 。
- 用原子锁定工具禁止氮原子取代。
- 用环锁定工具,锁定苯环和链的环取代。
- 点击箭头工具图标来绘制反应箭头。在加上箭头的位置后,反应角色会自动地被指定。
- 点击反应原子标记工具的图标,将鼠标尖端先点击在反应物的氧原子,然后,点击在产物的氧原 子, 便能指定配对位置为 数 1。
- 最后,选择反应位置标记工具图标,点击 C-O 键反应位置。

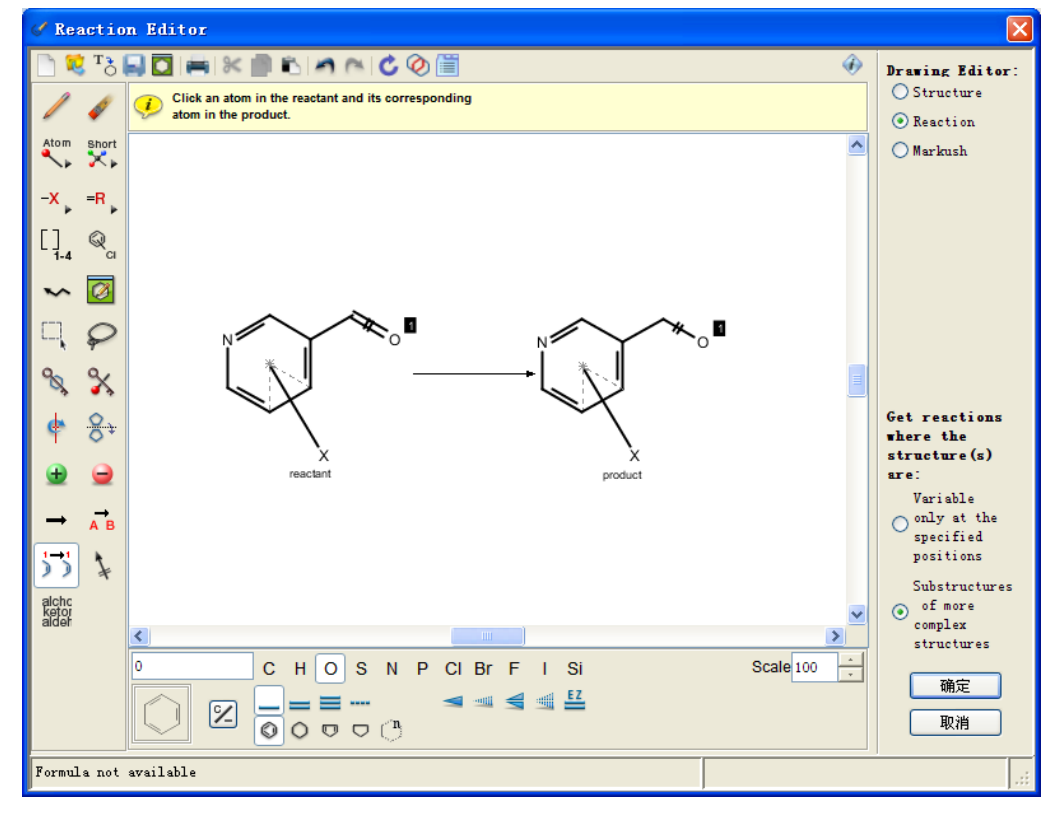

在绘制结构之后, 选择 Substructure of more complex structure(检索为复杂结构中的亚结构), 点击确定。

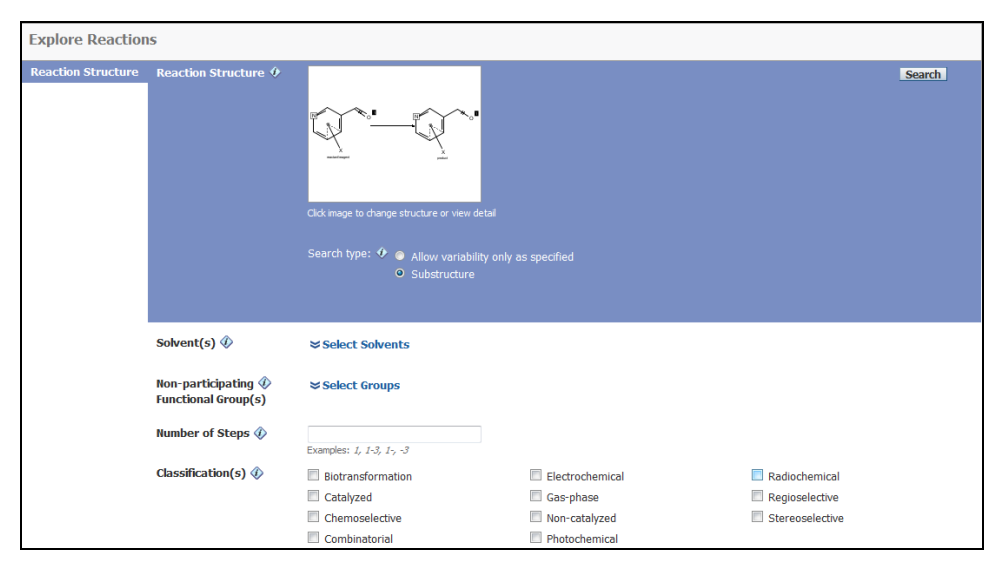

SciFinder 的检索结果如下。查看反应式、文摘、使用 Analysis/Refine 的方法和之前介绍的一样。 用户也可以使用 Save, Export, Print 的方式输出结果。

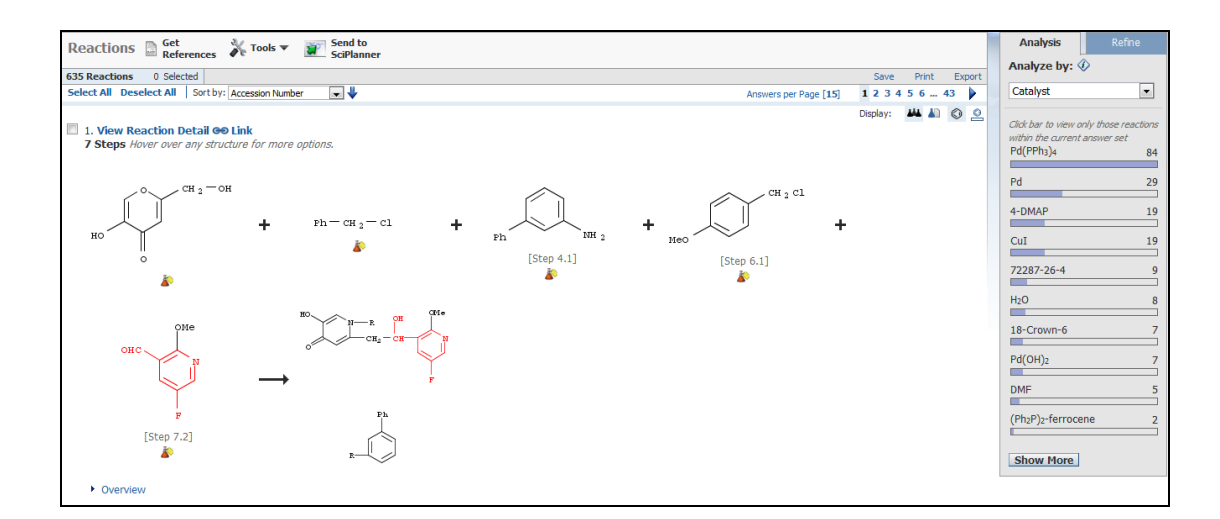

#### 4.8 官能团检索反应(Search by functional group)

SciFinder 可让用户使用官能团检索反应。用户可用官能团检索去查询相关官能团的反应的催化剂及 反应条件,也可用来限制反应结果,详情可参考 Analysis/Refine 部份部分。

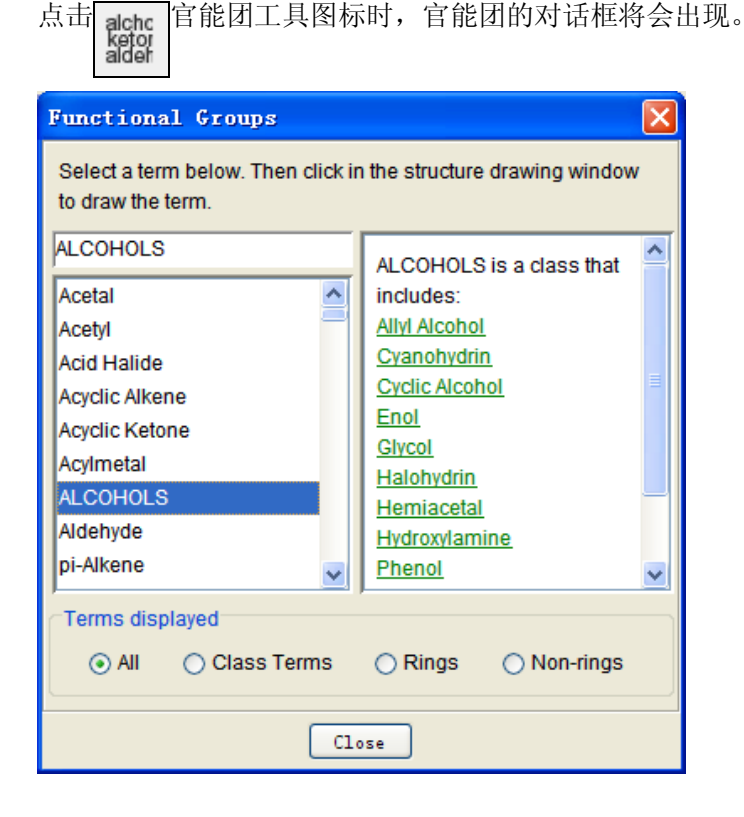

有四种不同显示形式可供选择:

- 1) 默认设定是显示所有官能团 (A11), 所有官能团分类和官能团都会以英文字母顺序排列。
- 2) 主要官能团分类 (Class terms)显示官能团的大分类。用户可点选官能团分类的名称(如图示选择酒 精),便可选择其下的小分类。
- 3) 检索有环的官能团, 请点击 Rings。选择了有环的官能团后, 其结构便会在右边显示。如 1,2 C4NS 官能团,可用在以官能团检索反应中。
- 4) 检索没有环的官能团,请点击 Non-Rings。选好之后,其结构便会在右边显示。

用户可直接点选官能团名称或输入名称,官能团的结构便会在右边显示。选好官能团后,点击 Close 回到绘制结构图标窗口。用鼠标点击窗口,加入已选的官能团名称。

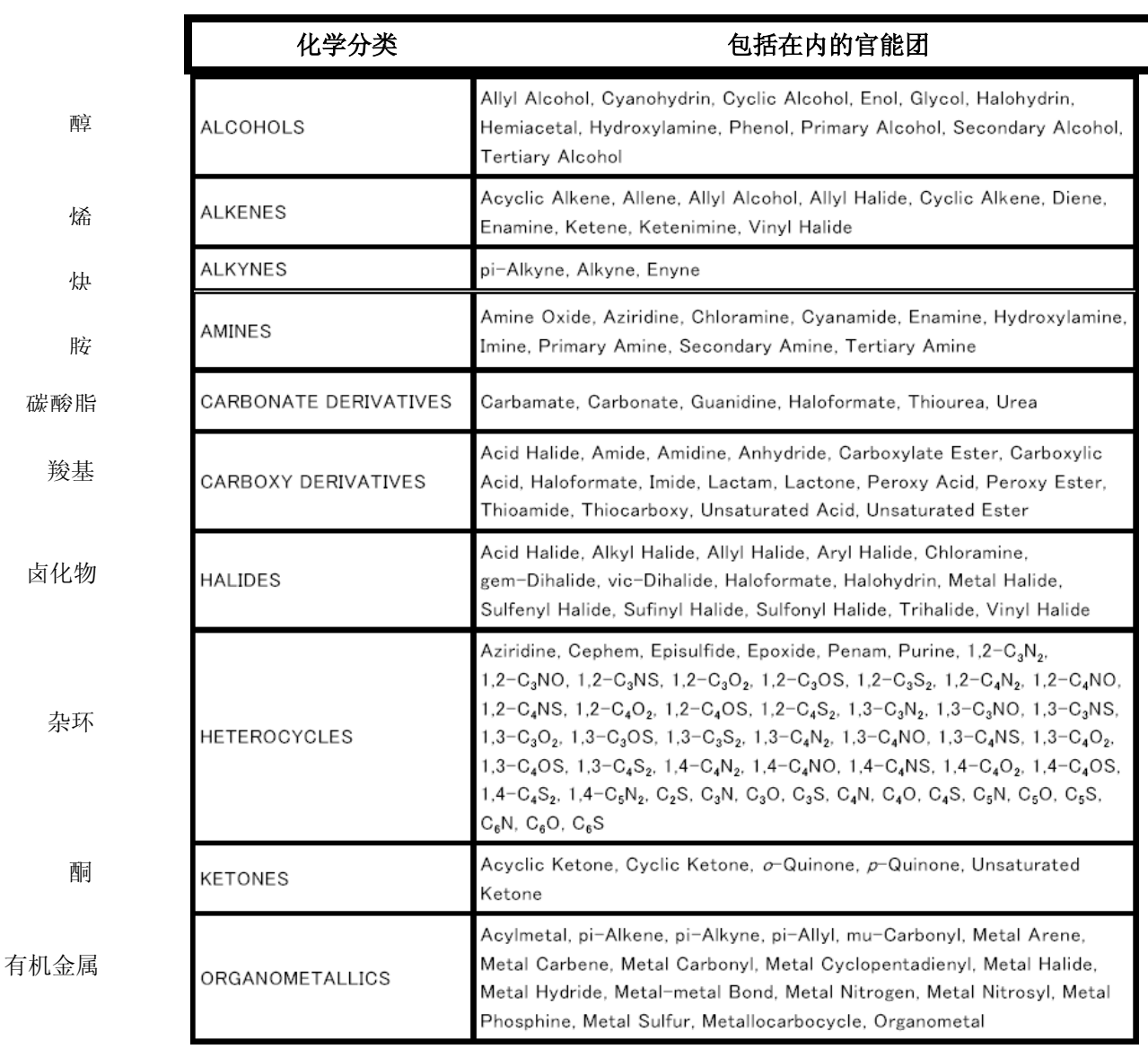

用绘制的官能团检索反应

在结构图标窗口中绘制好官能团后(可多于一个),必须指定其在反应式中的角色。可用反应角色工具

用来指示角色。

用户可以用官能团和化学结构一起作检索 (在以后部分说明) 。

检索例子: 还原仲醇至酮,但伯醇在反应中没有被转化。

绘制方法:

- 1) 点击官能团工具,官能团的对话框将会出现。
- 2) 拉下菜单,点击仲醇,仲醇的名字将会出现在右边。用鼠标点击窗口,加入仲醇。
- 3) 绘制酮和伯醇,都是用同一的方法。将酮画在仲醇的右方,伯醇画在仲醇的上方。
- 4) 点击箭头工具图标来绘制反应箭头,从仲醇至酮,反应角色会自动地被指定。
- 5) 点击反应角色工具图标,指定伯醇的角色为 Non-reacting 没有不参与反应。
- 6) 反应角色工具的可选角色:

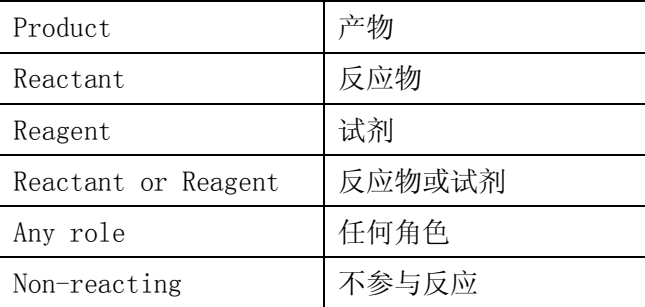

以下是以官能团检索的一些限制

- 结构不能结合官能团
- 不能指定官能团中的离子
- 不能指定原子对应位置和反应位置
- 官能团不能旋转
- 最多只可绘制 253 个结点

绘制好后,如下图所示:

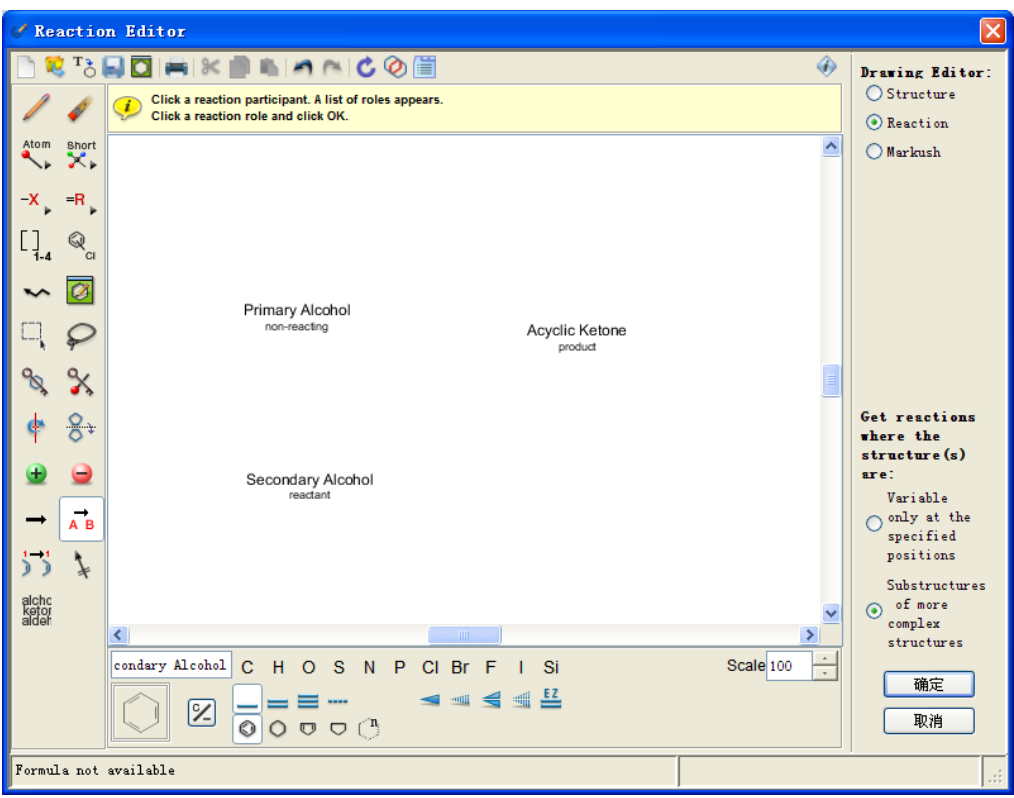

选择 Substructure of more complex structure(检索为复杂结构中的亚结构),点击确定,如想限制 检索范围,可以通过提供的过滤选项进行设定。

## 4.9 组和官能团和结构检索(Search by combination of functional group and structure)

用户可组合官能团和结构一起作检索,只需在结构图标窗口上绘制功能基和化学结构,并指定其角色 便可。

检索例子:

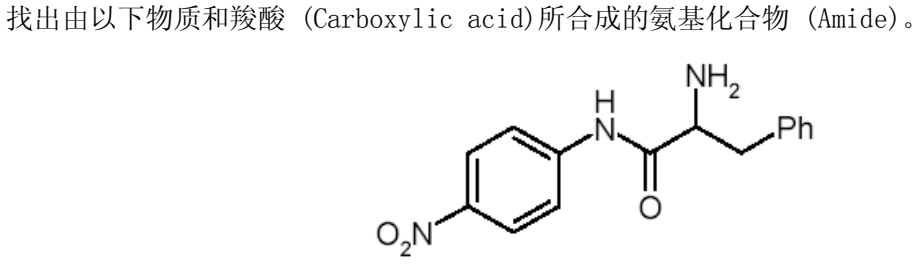

绘制方法:

- 1) 在绘制框里,绘制上述结构。
- 2) 点击官能团工具,选择羧酸,并加到结构图标窗口上的左下方。点击官能团工具,选择氨基化合 物,并加到窗口上的右方。
- 3) 点击反应箭头工具,拖曳鼠标从羧酸到氨基化合物。反应角色将会被指定。如下图:

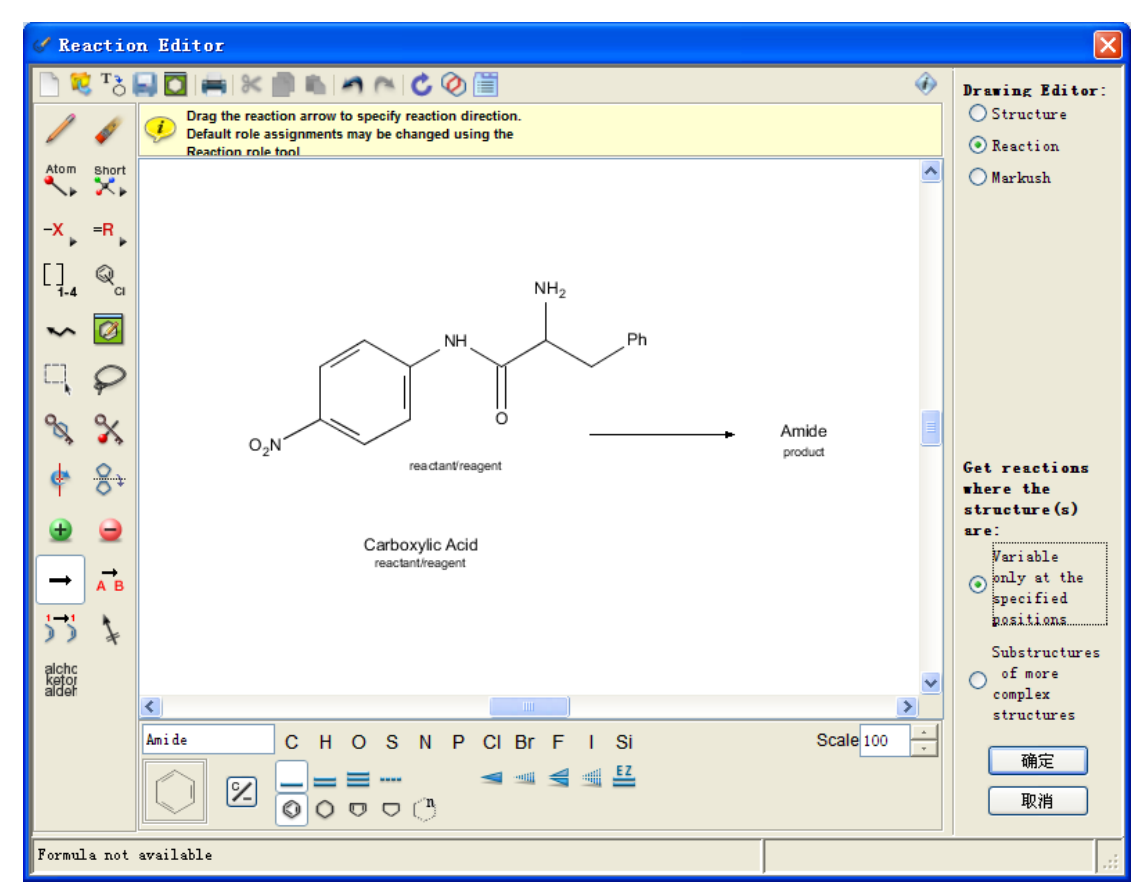

选择 Variable only at the specified position (只变化指定位置),然后按下确定。

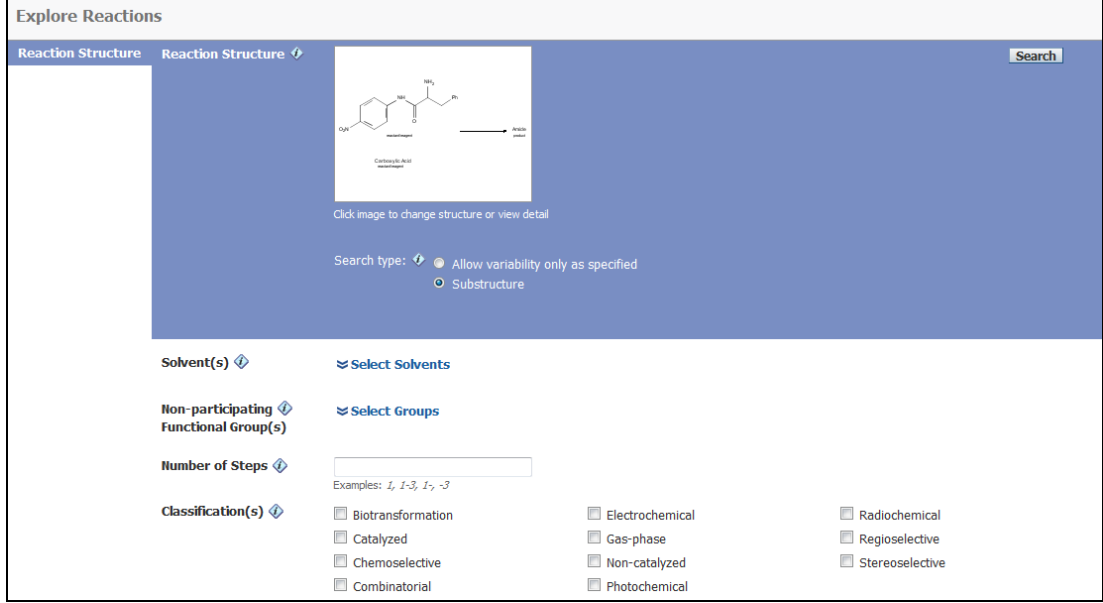

如想限制检索范围,可以通过提供的过滤选项进行设定,点击 Search。

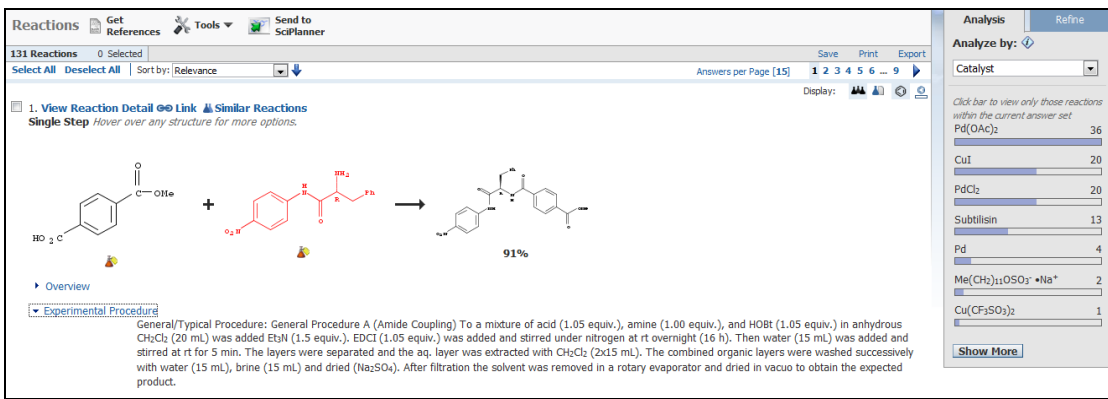

如有太多的结果,可用 Analyze/Refine 的功能分析和细化来缩小结果数目。 可以点击每条反应记录下的Overview 和 Experimental Procedure 查看详细的反应条件和实验过程。

## 4.10 Sciplanner

- SciPlanner 是 SciFinder web 中推出的一项特色功能;
- 是一个便捷的记录本,可以随时记录 SciFinder 检索过程中感兴趣的文献、物质、反应;
- 可以辅助进行物质的逆合成分析,创建出能共享的反应路线报告。

举例:氟康唑合成路线设计

将氟康唑定义为产物,利用精确反应检索,获得如下图的检索结果。

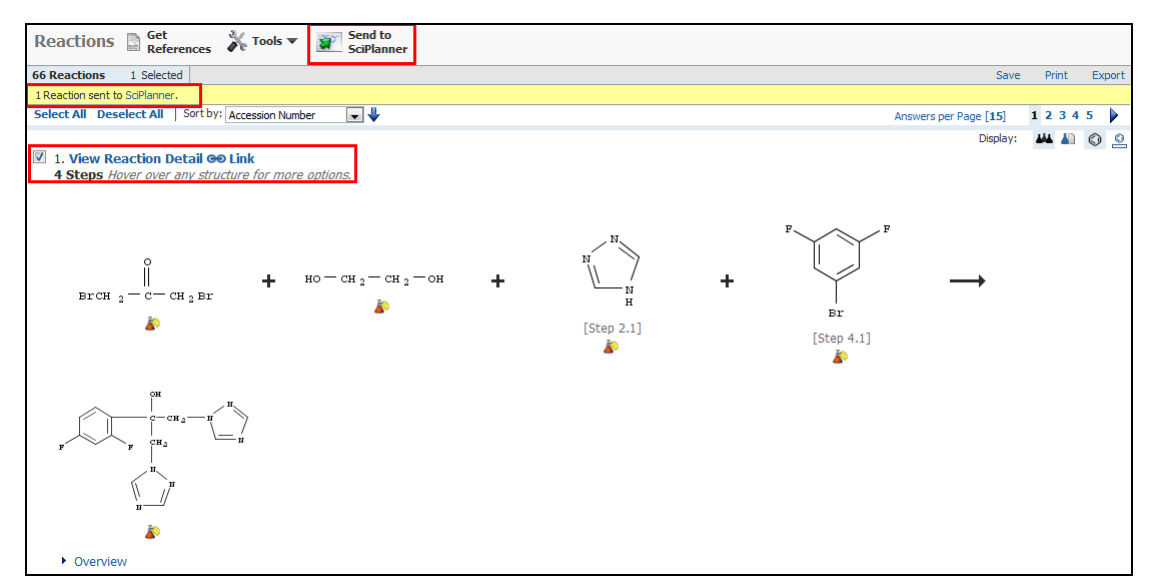

- 1) 选择感兴趣的反应路线、物质等检索结果。
- 2) 点击"Send to SciPlanner"。
- 3) 点击"SciPlanner"进入编辑面板。

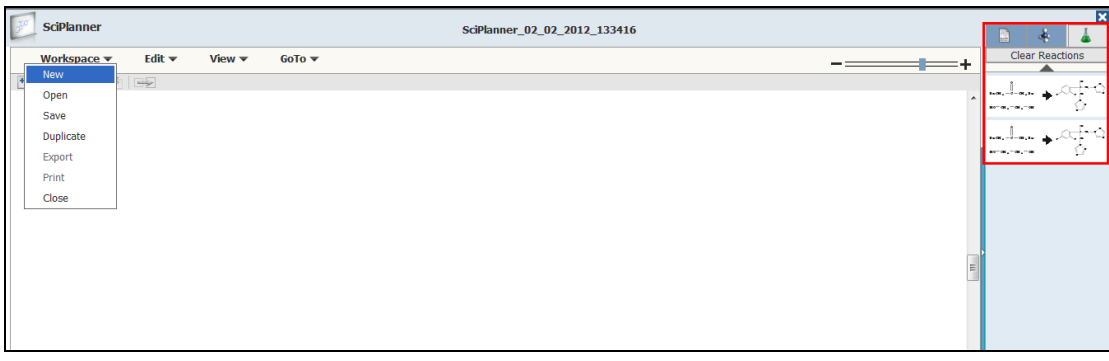

注意:每次使用 sciplanner 编辑时,点击左边"workspace"创建新的编辑文本。右边显示的是 我们选择的物质、反应、文献记录。

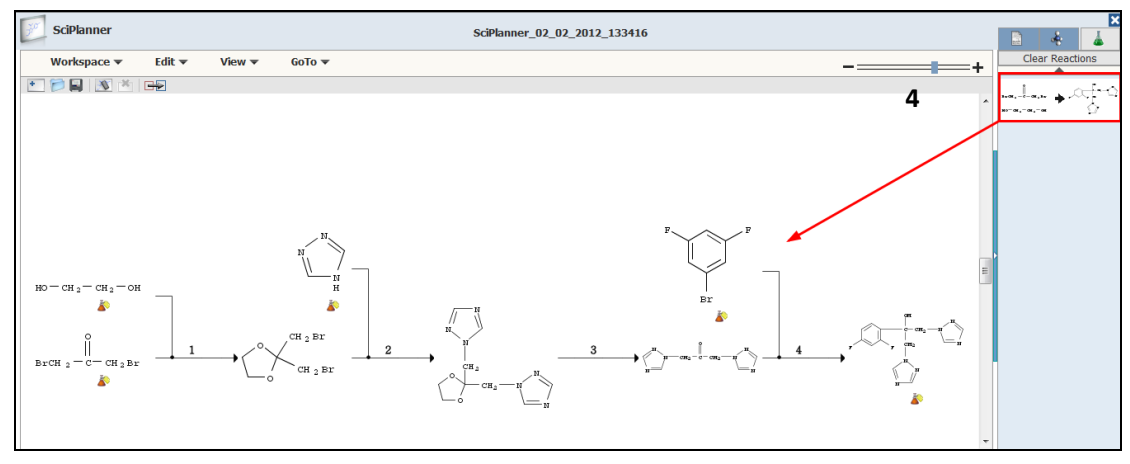

4) 鼠标单击将右侧反应检索拖动到 SciPlanner 的编辑面板中;

或 Ctrl+单击将右侧反应拖动到 SciPlanner 的编辑面板中,右侧仍旧保存着检索记录,便于再次 编辑。

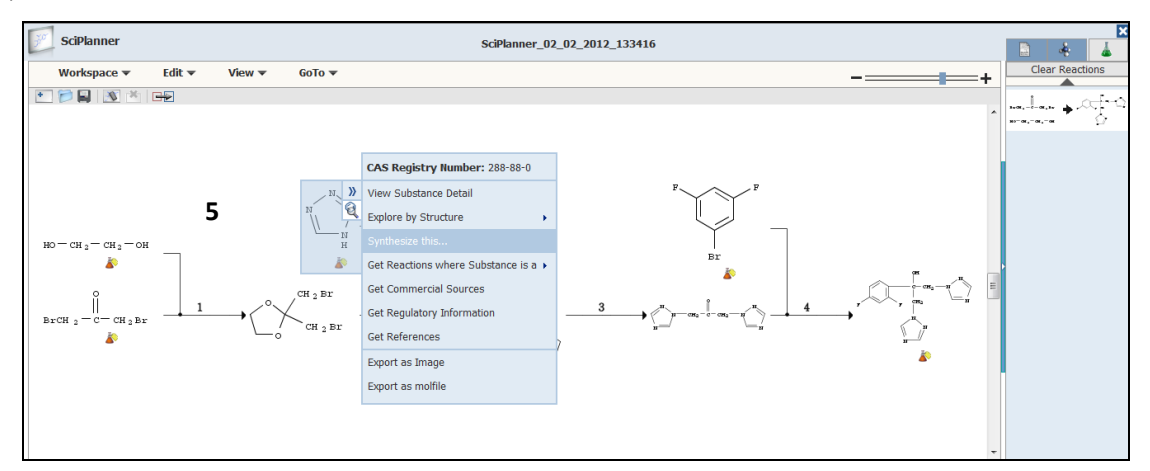

5) 鼠标滑过感兴趣的中间体物质,点击"》",获得与物质有关的标准菜单,点击"Synthesize this…. "获得该物质的反应检索记录。采用 1、2、3 同样的步骤, 将中间体的合成路线推送到 sciplanner 中, 如下图。

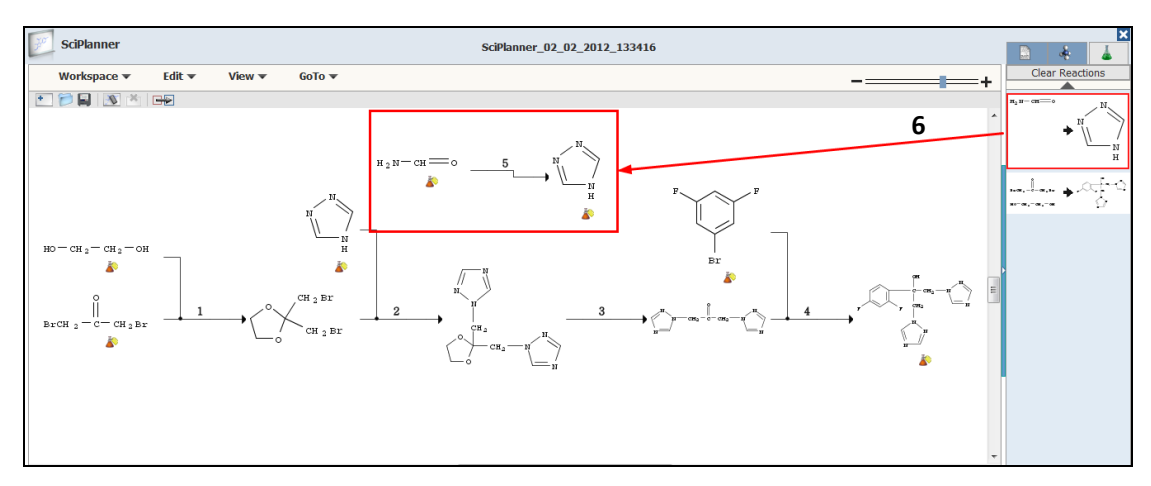

6) 利用 4 中的操作方法,将中间体的合成路线拖动到编辑器中,显示有 2 条反应。对于 2 条反应记 录中相同的结构,鼠标拖动使相同的结构重叠,合并为一条完整的反应路线,如下图。

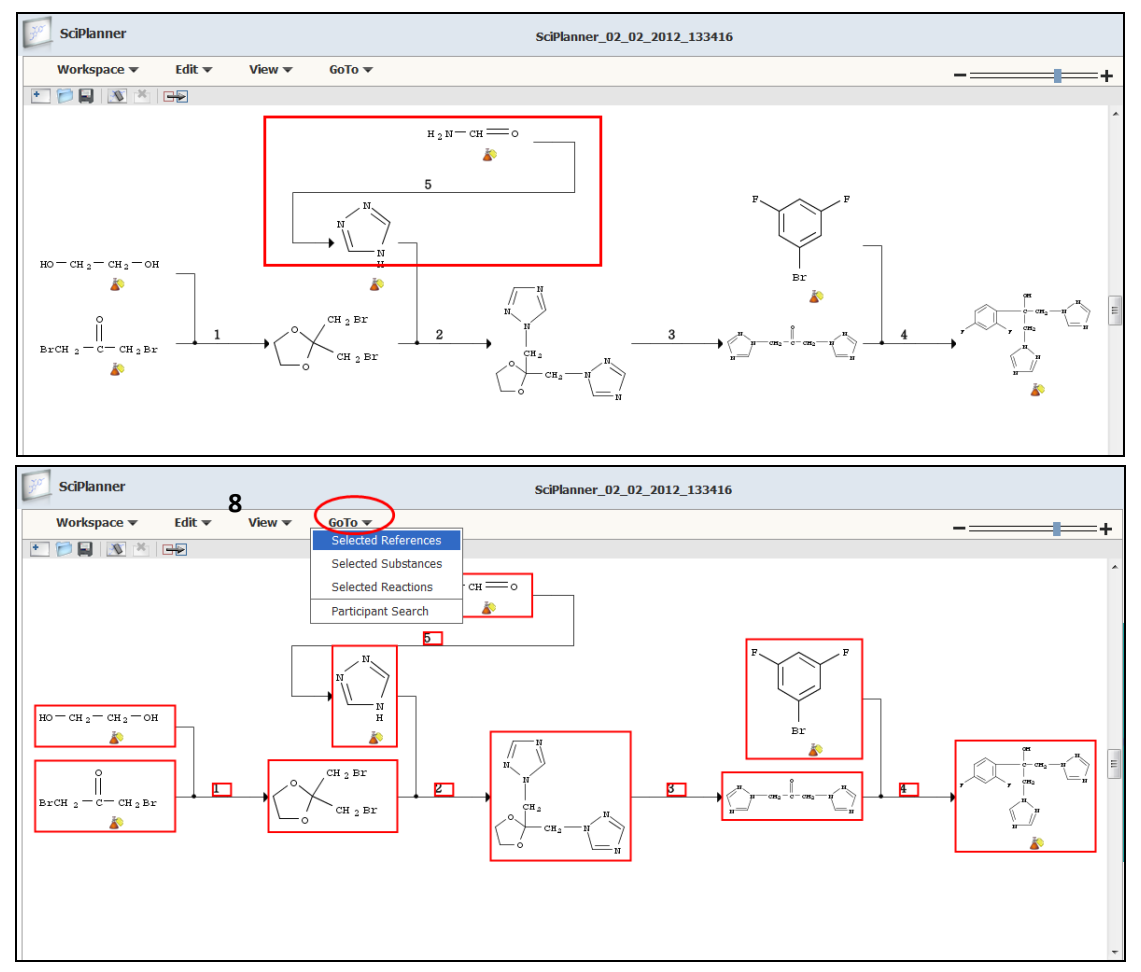

- 7) 鼠标框选所有的反应,所有结构都显示为红色
- 8) 点击界面最上方"GoTo",在下拉菜单中选择"Selected References",获得反应所对应的参 考文献。选择这两条反应的参考文献,同样的操作推送到 sciplanner 中, 如下图。

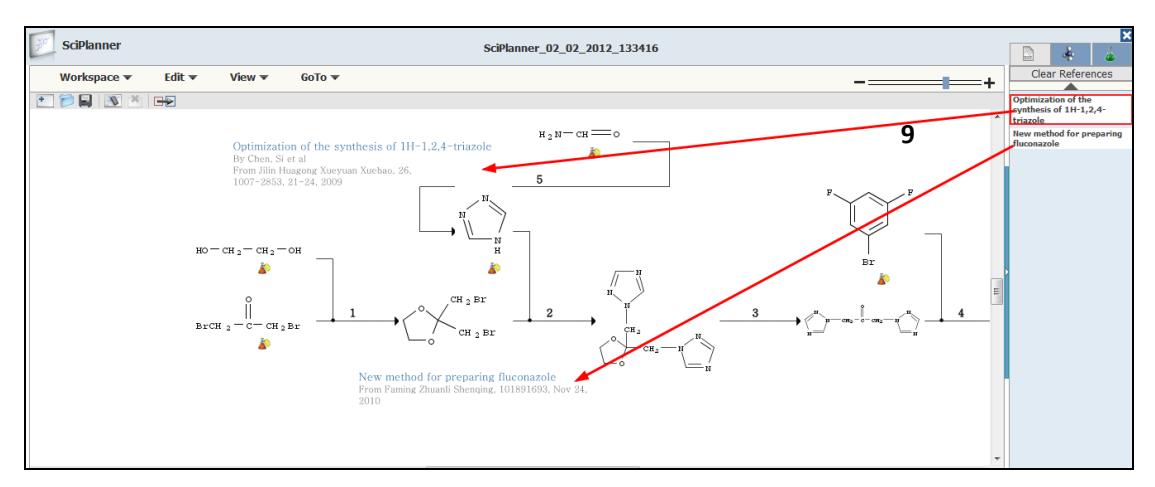

9) 将右边的文献拖动到 SciPlanner 中,自由的组合文献和反应,图形化的呈现氟康唑的设计路线 和参考文献。

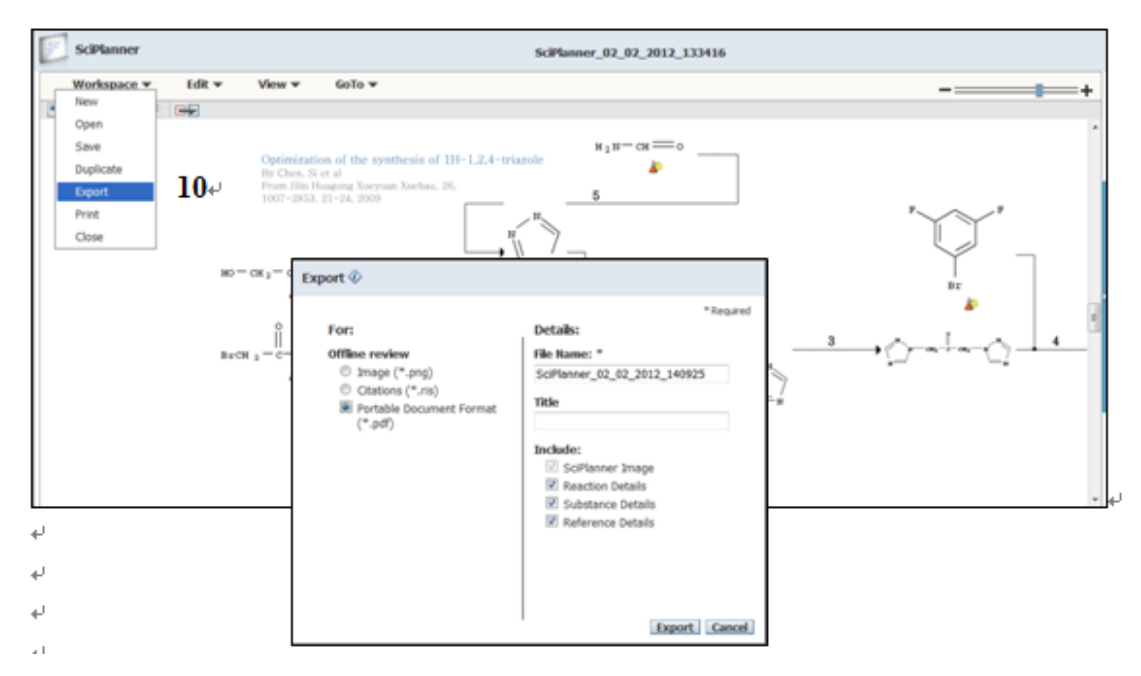

10) 点击"Workspace"下拉菜单中的"Export",将 SciPlanner 中编辑的结果输出,选择 PDF 格式。

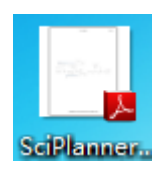

注意:PDF 中包括所设计化合物的反应路线、每步反应的条件、反应所对应的参考文献、参与反 应的各物质的具体信息。如下图:

反应路线信息:

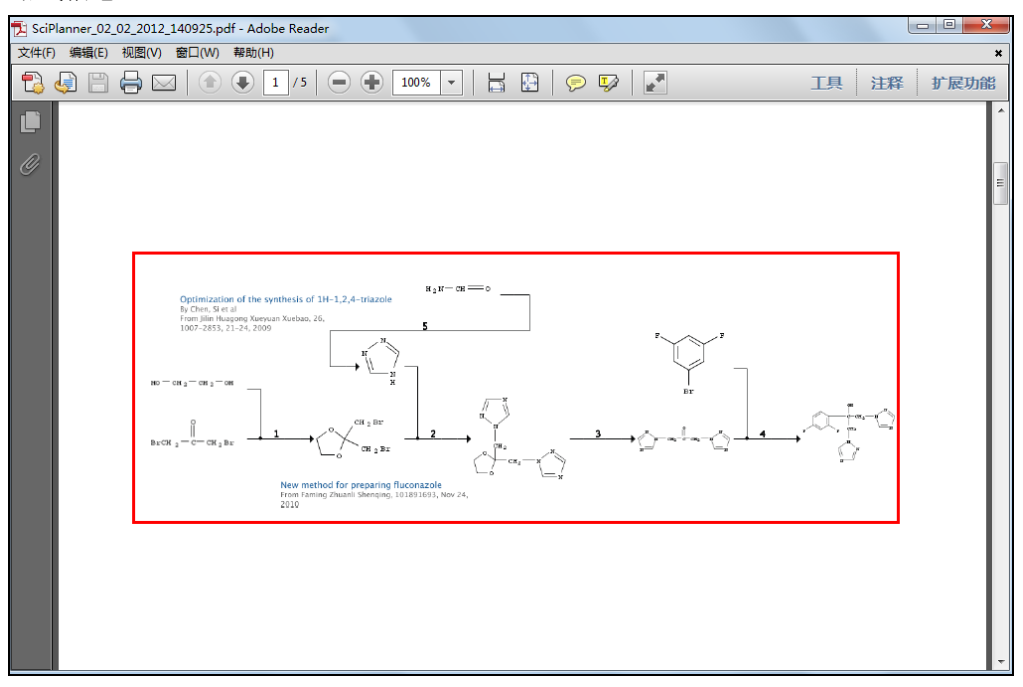

反应条件信息:

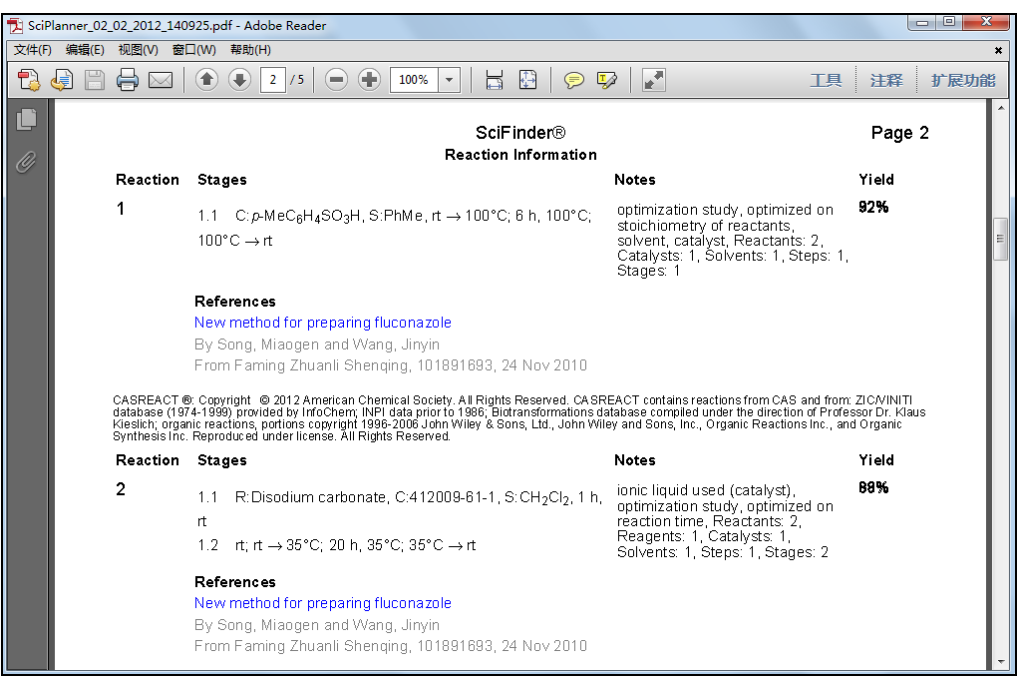

#### 参与反应的中间体信息:

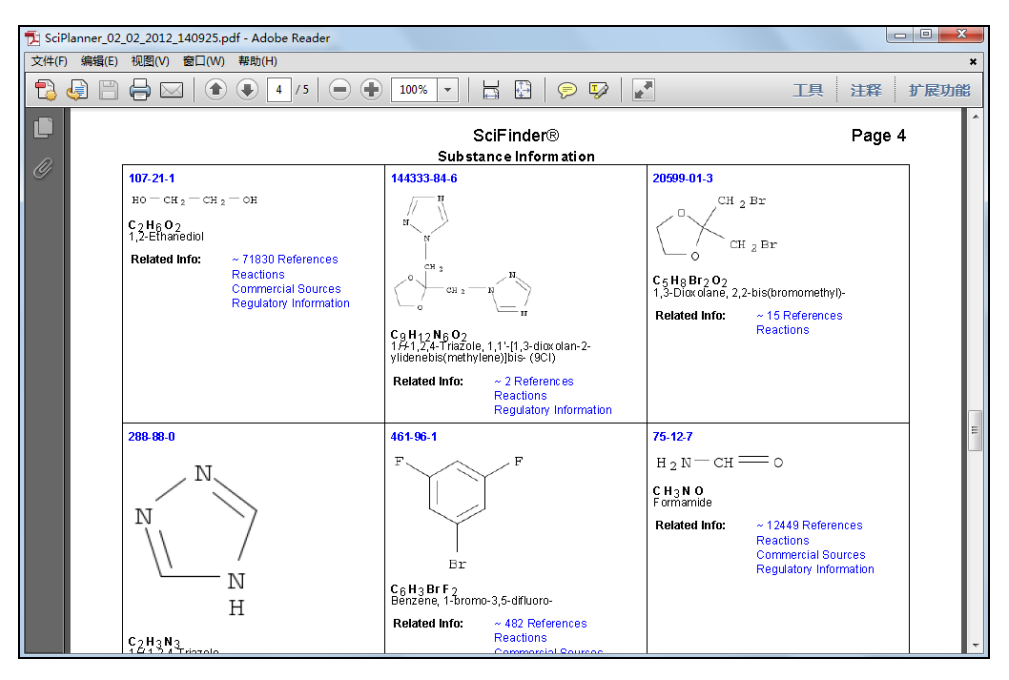

反应的参考文献:

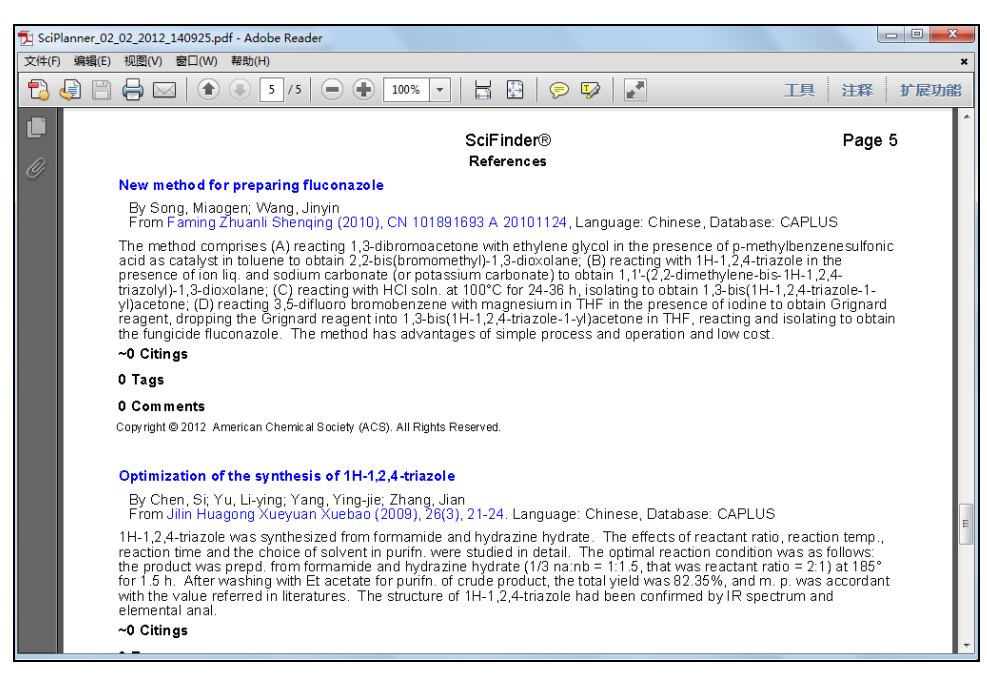

## 4.11 返回历史检索界面(Back to the history interface)

在检索界面的最上方,可以通过历史导航条,返回曾经检索的任意界面,点击上面的任何一步,都可 以获得当时的检索界面。

Add KMP Alert Reaction Structure substructure > reactions (131) > keep analysis "Catalyst" (36)